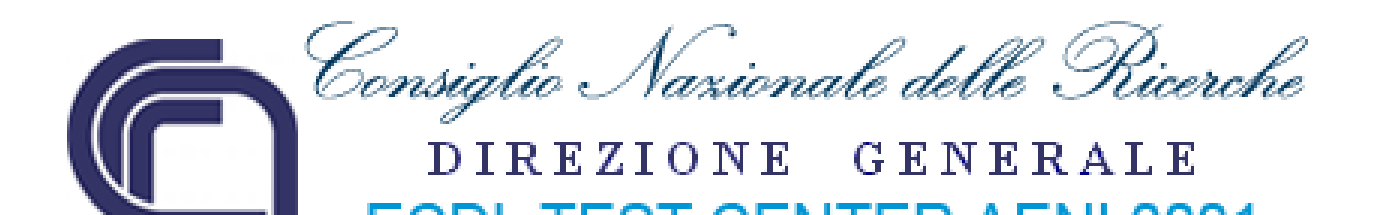

# ECDL - Modulo 4 – Foglio elettronico<br>(Spreadsheets)<br>Syllabus 5.0 **ECDL - Modulo 4 – Foglio elettronico (Spreadsheets)**

**Syllabus 5.0**

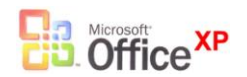

**Roberto Albiero** 

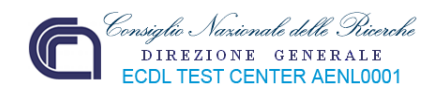

# **Modulo 4 Foglio elettronico**

Questo modulo permetterà al discente di comprendere il concetto di foglio elettronico e di entrare in possesso della necessaria competenza nell'utilizzo del programma di foglio elettronico per produrre dei risultati accurati, quindi, essere in grado di:

- Lavorare con i fogli elettronici e salvarli in diversi formati.
- Scegliere le funzionalità disponibili per migliorare la produttività, quali la Guida in linea.
- **Inserire dati nelle celle e applicare modalità appropriate per creare elenchi.** Selezionare, riordinare e copiare, spostare ed eliminare i dati.
- Modificare righe e colonne in un foglio elettronico. Copiare, spostare, eliminare e cambiare nome ai fogli di calcolo in modo appropriato.
- Lavorare con i fogli elettronici e salvarii in diversi formati.<br>
Scegliere le funzionalità disponibili per migliorare la produttività, quali la Guida in<br>
linea.<br>
Inserie dati nelle celle e applicare modalità appropriate pe Creare formule matematiche e logiche utilizzando funzioni standard del programma. Applicare modalità appropriate per la creazione delle formule ed essere in grado di riconoscere i codici di errore nelle formule.
	- Formattare numeri e contenuto testuale in un foglio di calcolo.
	- Scegliere, creare e formattare grafici per trasmettere informazioni in modo significativo.
	- Modificare le impostazioni di pagina di un foglio di calcolo e controllare e correggere errori nel contenuto prima della stampa finale.

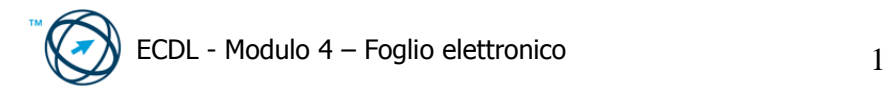

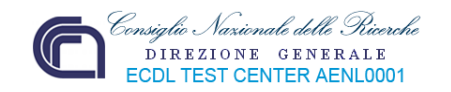

# **4.1 Utilizzo dell'applicazione**

Il foglio elettronico, chiamato anche foglio di calcolo o spreadsheet, è un software che permette d'inserire dati all'interno di celle disposte in una griglia bidimensionale di righe e colonne:

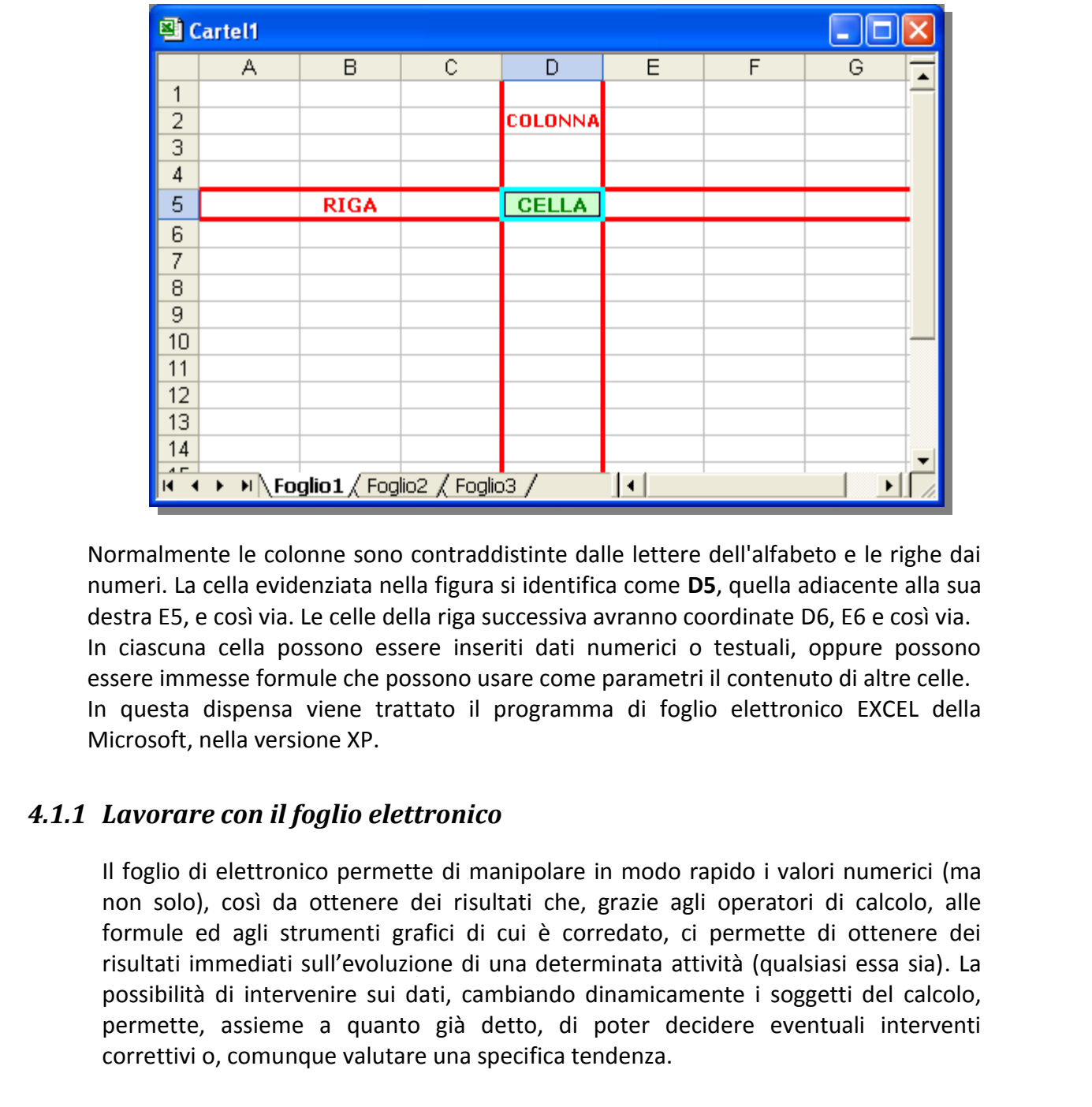

Normalmente le colonne sono contraddistinte dalle lettere dell'alfabeto e le righe dai numeri. La cella evidenziata nella figura si identifica come **D5**, quella adiacente alla sua destra E5, e così via. Le celle della riga successiva avranno coordinate D6, E6 e così via. In ciascuna cella possono essere inseriti dati numerici o testuali, oppure possono essere immesse formule che possono usare come parametri il contenuto di altre celle. In questa dispensa viene trattato il programma di foglio elettronico EXCEL della Microsoft, nella versione XP.

# *4.1.1 Lavorare con il foglio elettronico*

Il foglio di elettronico permette di manipolare in modo rapido i valori numerici (ma non solo), così da ottenere dei risultati che, grazie agli operatori di calcolo, alle formule ed agli strumenti grafici di cui è corredato, ci permette di ottenere dei risultati immediati sull'evoluzione di una determinata attività (qualsiasi essa sia). La possibilità di intervenire sui dati, cambiando dinamicamente i soggetti del calcolo, permette, assieme a quanto già detto, di poter decidere eventuali interventi correttivi o, comunque valutare una specifica tendenza.

Questo è possibile grazie ad alcune caratteristiche di Excel quali:

- l'immissione di semplici formule nei fogli di lavoro ed impostare l'aggiornamento automatico dei risultati;
- la creazione di elenchi per ordinare e filtrare i dati, oltre a sommare valori, condividendoli con altri utenti;

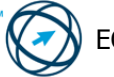

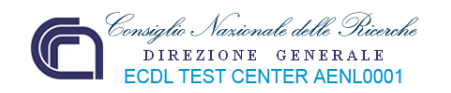

- l'utilizzo di formule e funzioni per realizzare infinite applicazioni, dalle più  $\bullet$ semplici (controllo di un testo o conteggio dei giorni ad una determinata scadenza), a quelle più complicate (analisi statistiche);
- la creazione di grafici per la sintesi dei dati in modo da rappresentare un  $\bullet$ confronto, o una tendenza, a colpo d'occhio;
- la creazioni di rapporti di tabella pivot per un'analisi interattiva dei dati, e dove è possibile modificarne le visualizzazioni, mostrare livelli diversi di dettaglio o riorganizzare il layout del grafico trascinando i campi e visualizzando o nascondendo gli elementi nei campi.

# **4.1.1.1 Aprire, chiudere Excel.**

L'apertura, o avvio, del programma Excel avviene cliccando sul pulsante **Start** (**1**) che visualizza il menù "**Avvio**" dove è presente la voce "**Tutti i programmi**" (**2**). Cliccando su di essa si apre l'elenco dei programmi installati nel computer; tra essi è presente "**Microsoft Excel**" che viene eseguito cliccandoci sopra (**3**):

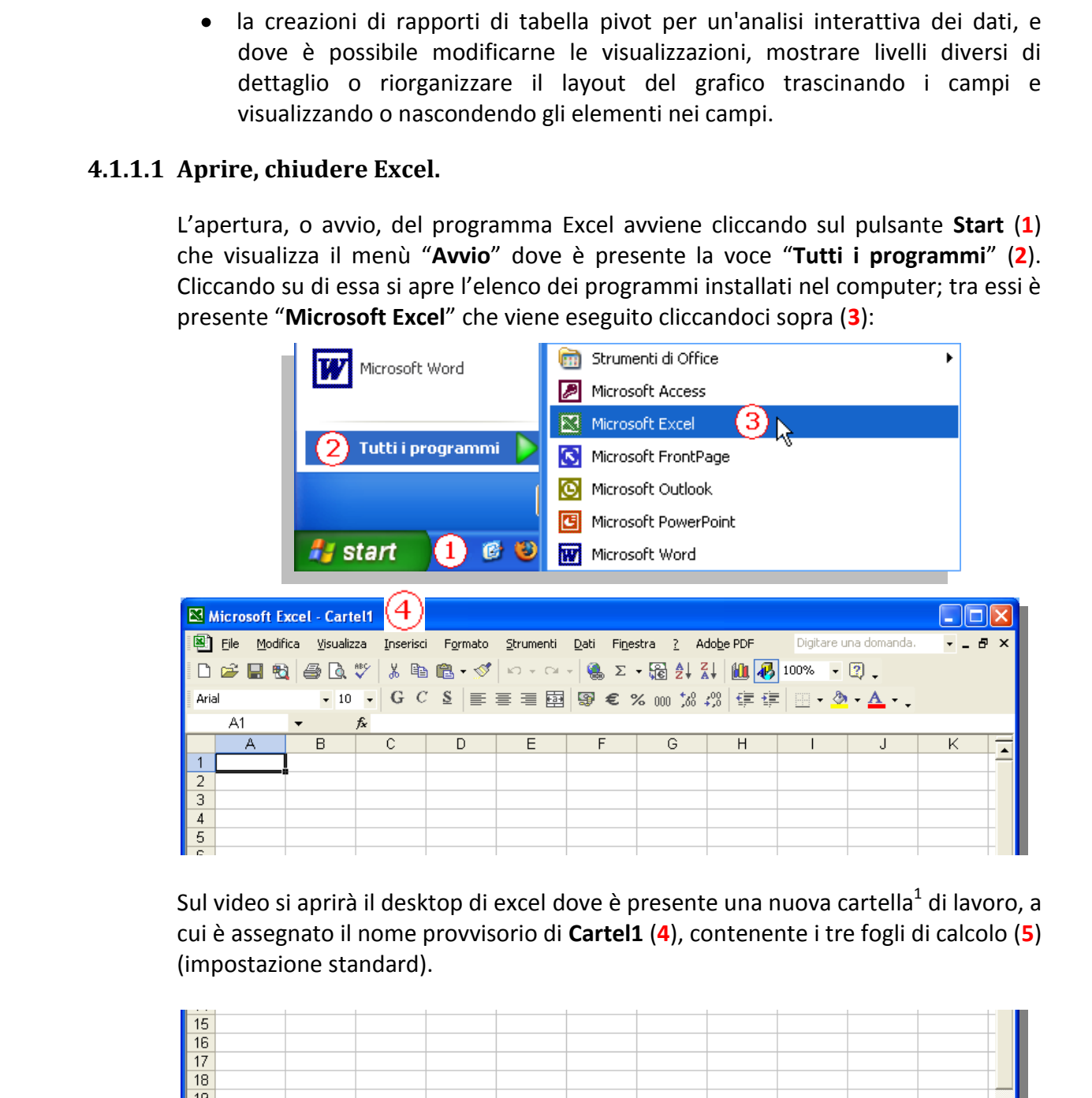

Sul video si aprirà il desktop di excel dove è presente una nuova cartella<sup>1</sup> di lavoro, a cui è assegnato il nome provvisorio di **Cartel1** (**4**), contenente i tre fogli di calcolo (**5**) (impostazione standard).

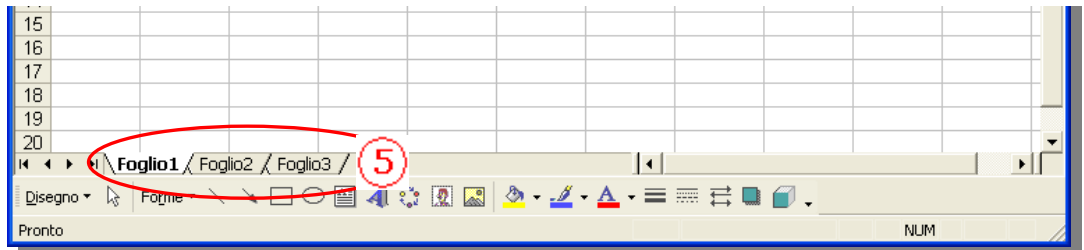

**.** 1 In Windows il termine "Cartella" (o directory) indica un'entità del file system (che è un meccanismo di organizzazione e registrazione dei file sul supporto hardware di archiviazione) che può contenere uno o più file ma anche altre directory. In excel la "Cartella" di lavoro rappresenta il contenitore in cui sono memorizzati i fogli di calcolo, in altre parole identifica un file composto da record costituiti dai fogli di calcolo.

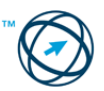

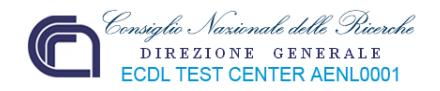

# **4.1.1.2 Aprire e chiudere delle cartelle di lavoro.**

Per aprire una cartella excel si procede come di seguito descritto.

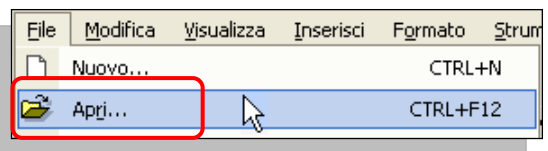

Aprire la cartella di lavoro che si desidera visualizzare selezionando la voce "**Apri…**" dal menù "**File**"…

(o cliccando sull'icona presente nella barra degli strumenti)

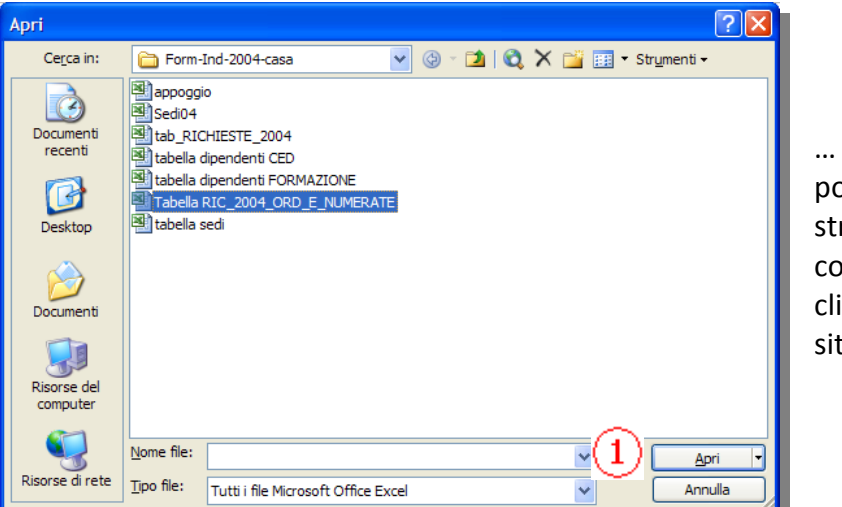

… ed indicandone la posizione nella finestra "**Apri**", quindi si conferma l'apertura cliccando sull'apposito pulsante (**1**).

Viene aperta la cartella prescelta, visualizzando il primo dei fogli di lavoro che la compongono.

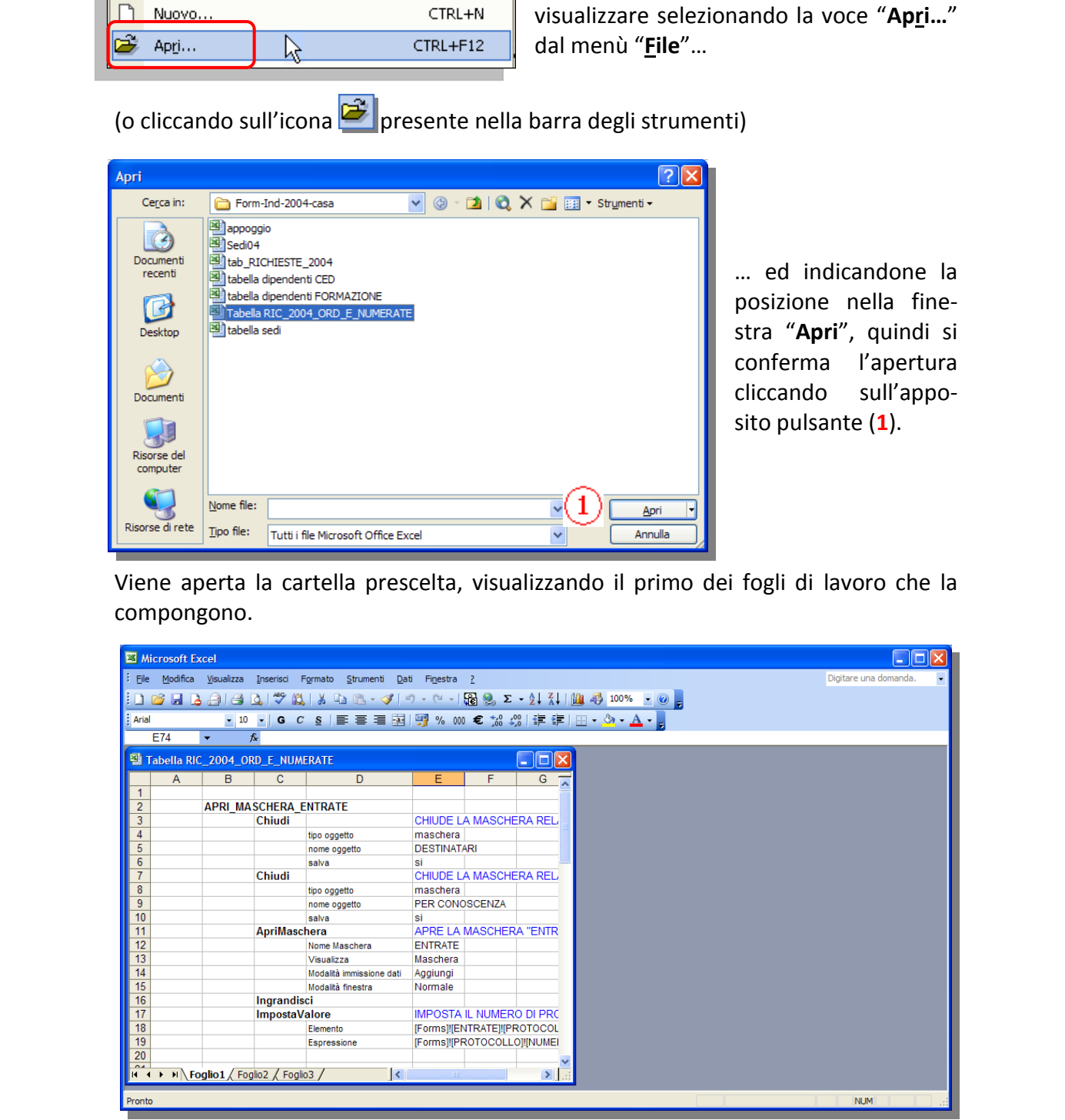

Per visualizzare più fogli della cartella di lavoro attiva scegliere "**Nuova finestra**" dal menù "**Finestra**".

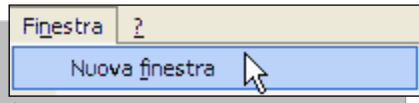

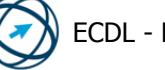

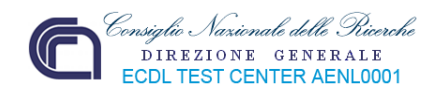

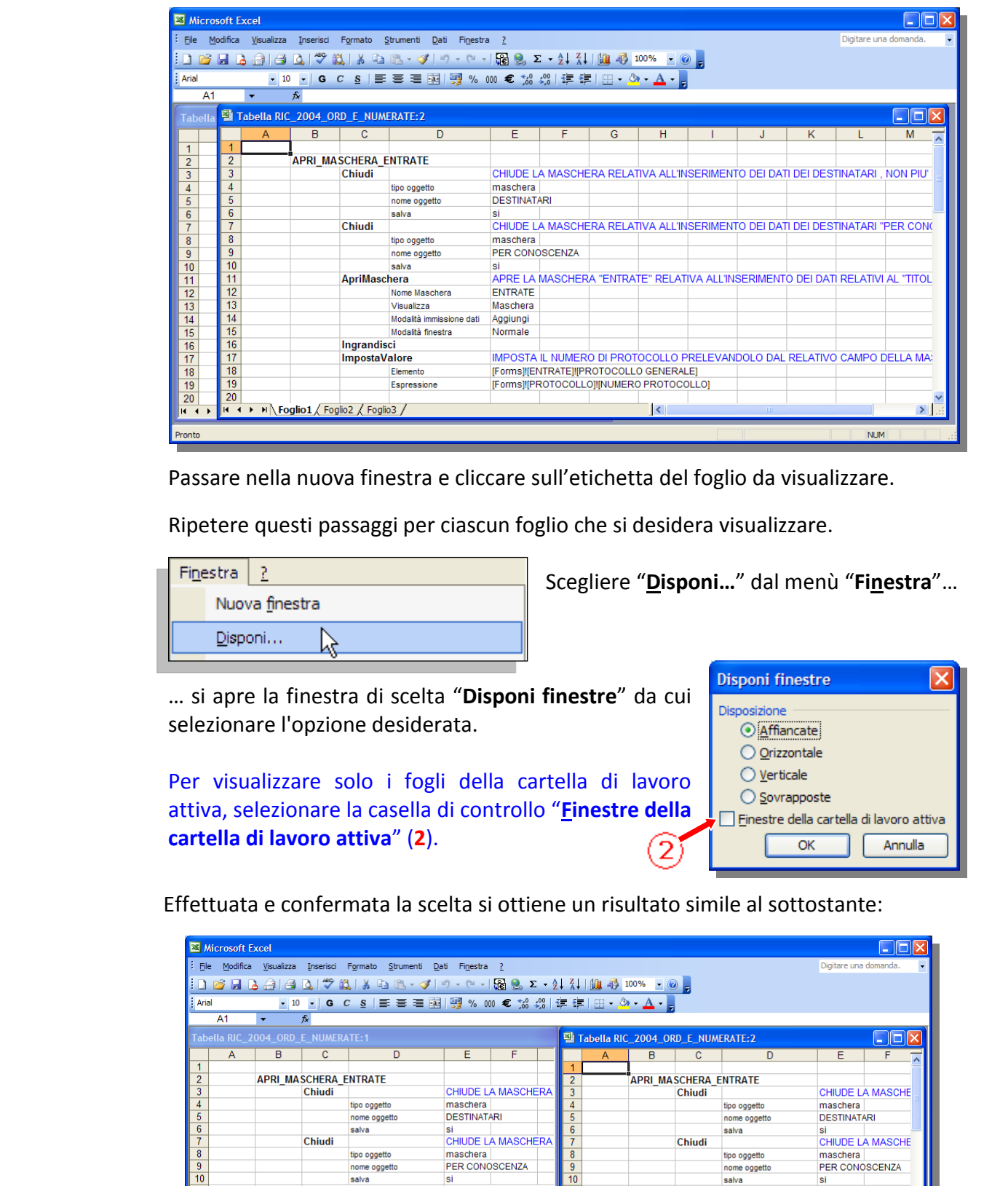

Passare nella nuova finestra e cliccare sull'etichetta del foglio da visualizzare.

Ripetere questi passaggi per ciascun foglio che si desidera visualizzare.

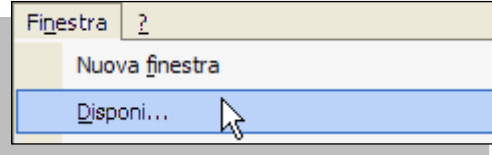

Scegliere "**Disponi…**" dal menù "**Finestra**"…

… si apre la finestra di scelta "**Disponi finestre**" da cui selezionare l'opzione desiderata.

Per visualizzare solo i fogli della cartella di lavoro attiva, selezionare la casella di controllo "**Finestre della cartella di lavoro attiva**" (**2**).

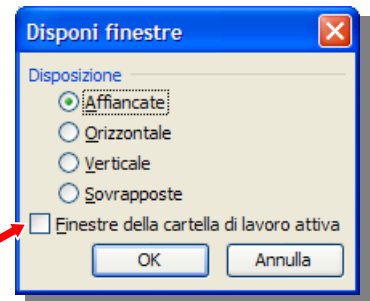

Effettuata e confermata la scelta si ottiene un risultato simile al sottostante:

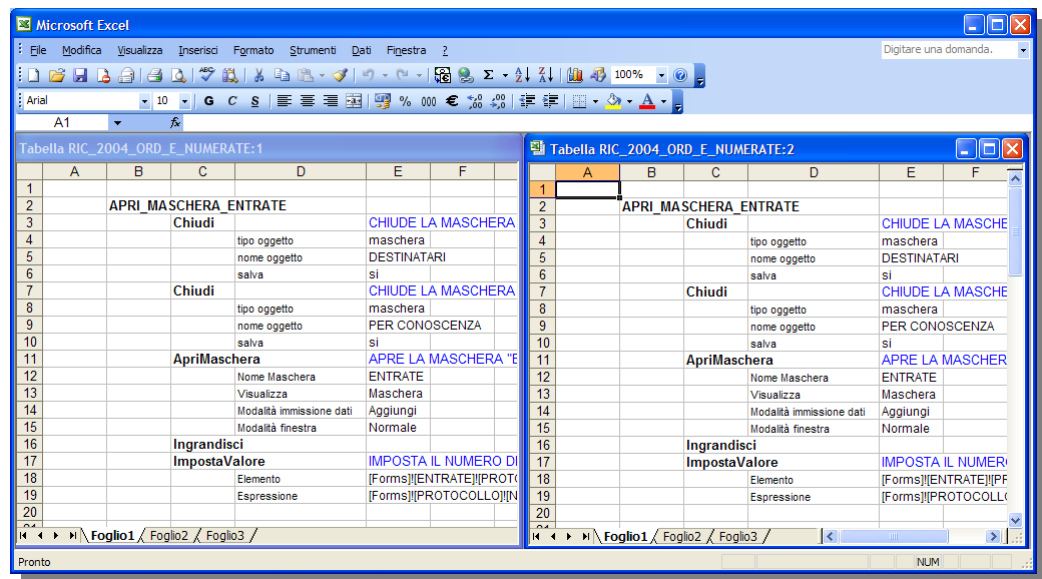

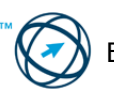

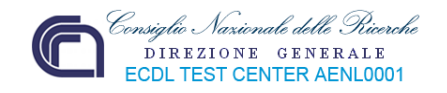

Possono venire aperte anche altre cartelle, oltre ai fogli di lavoro di una stessa cartella, ed il risultato ottenuto in questo caso sarebbe analogo alla sottostante immagine:

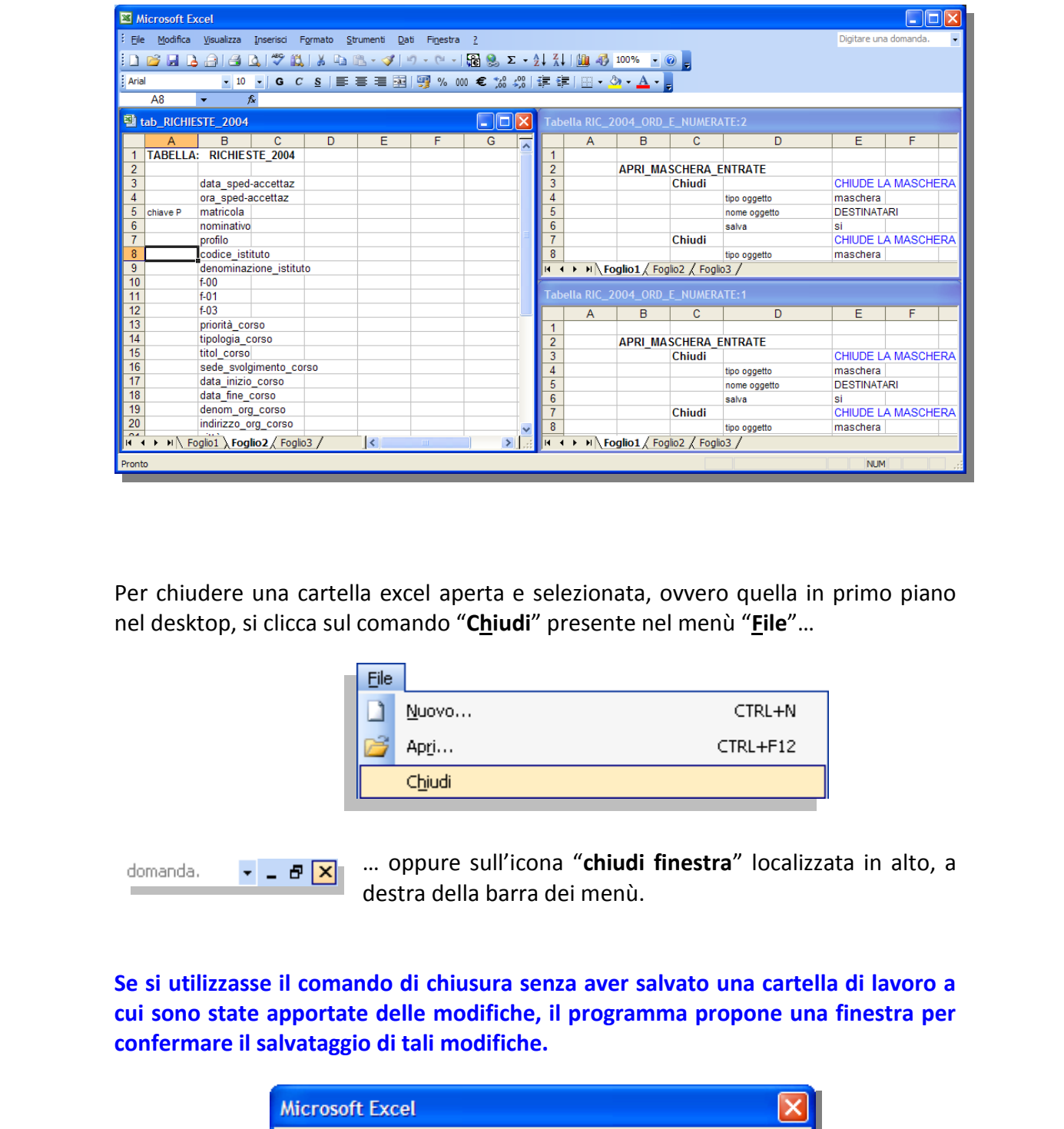

Per chiudere una cartella excel aperta e selezionata, ovvero quella in primo piano nel desktop, si clicca sul comando "**Chiudi**" presente nel menù "**File**"…

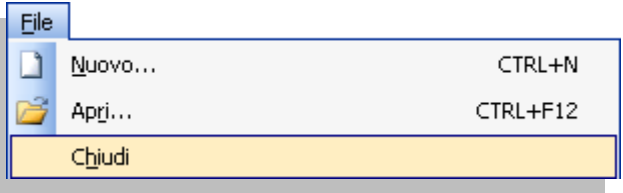

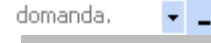

… oppure sull'icona "**chiudi finestra**" localizzata in alto, a destra della barra dei menù.

**Se si utilizzasse il comando di chiusura senza aver salvato una cartella di lavoro a cui sono state apportate delle modifiche, il programma propone una finestra per confermare il salvataggio di tali modifiche.** 

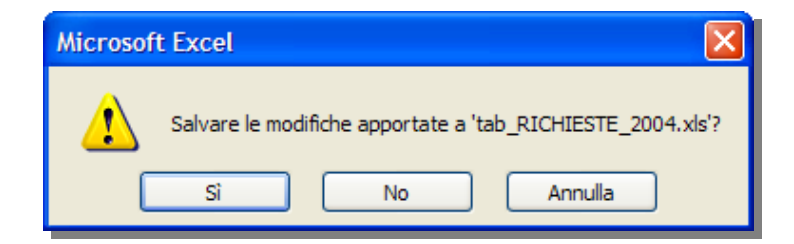

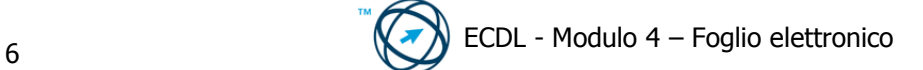

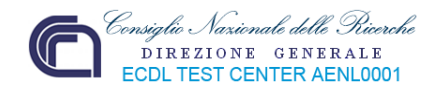

# **4.1.1.3 Creare un nuova cartella di lavoro**

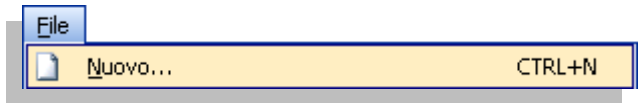

Scegliere "**Nuovo…**" dal menù "**File**", quindi "**Cartella di lavoro vuota**" (**A**) nella sezione **Nuovo** del riquadro delle attività "**Nuova cartella di lavoro**".

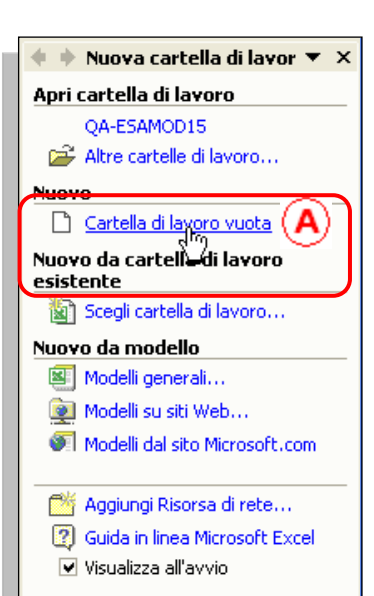

# **Da un modello predefinito.**

Scegliere "**Nuovo…**" dal menù "**File**":

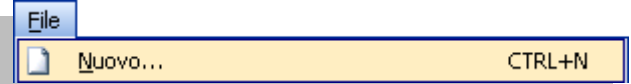

Selezionare "**Modelli generali…**" (**1**) nella sezione **Nuovo da modello** del riquadro delle attività "**Nuova cartella di lavoro**".

Viene visualizzata la finestra "**Modelli**"in cui sono presenti due schede.

Nella scheda "**Generale**" (**2**) è presente il modello standard di una nuova cartella di lavoro vuota.

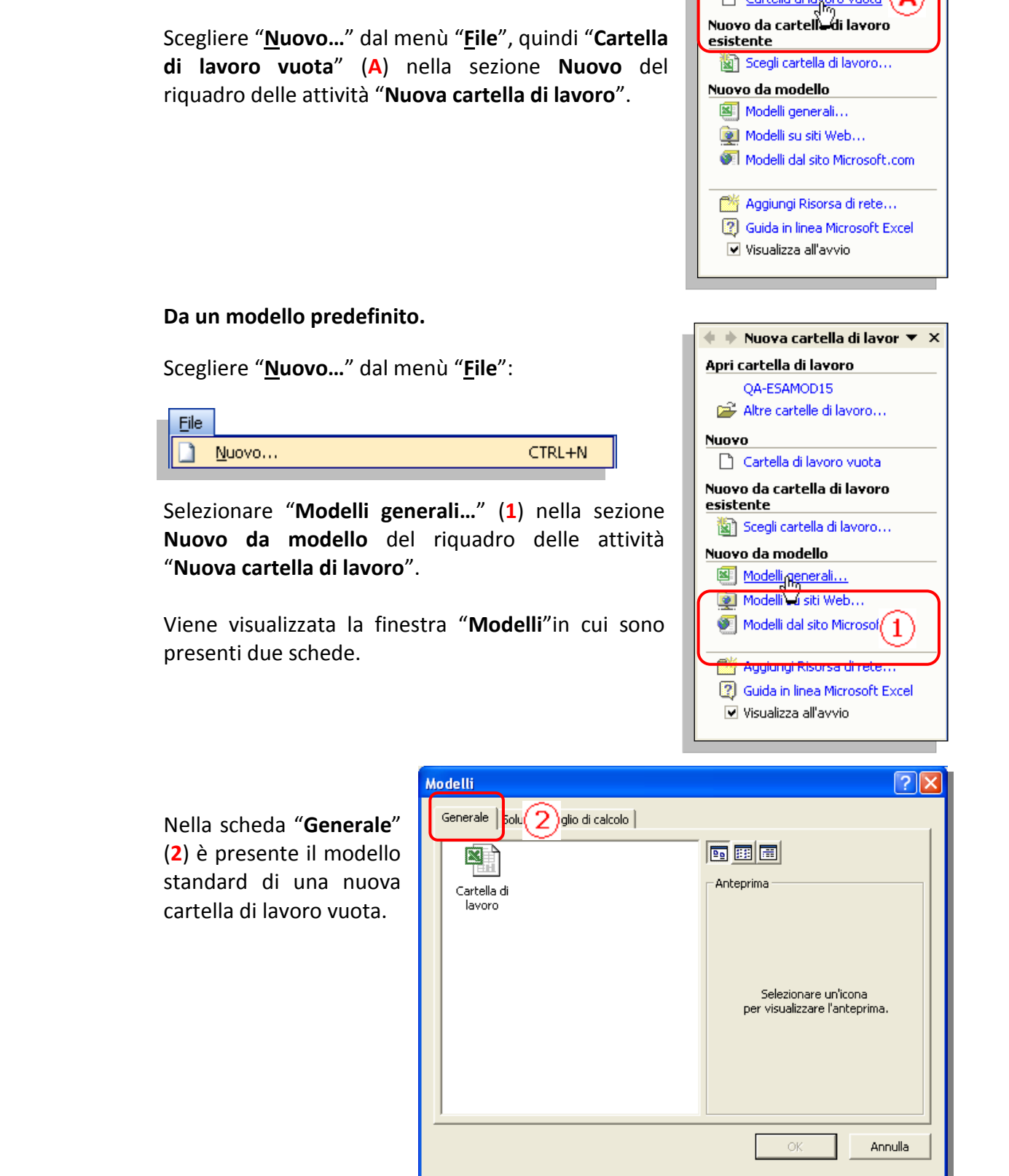

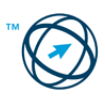

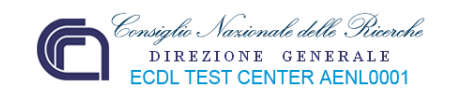

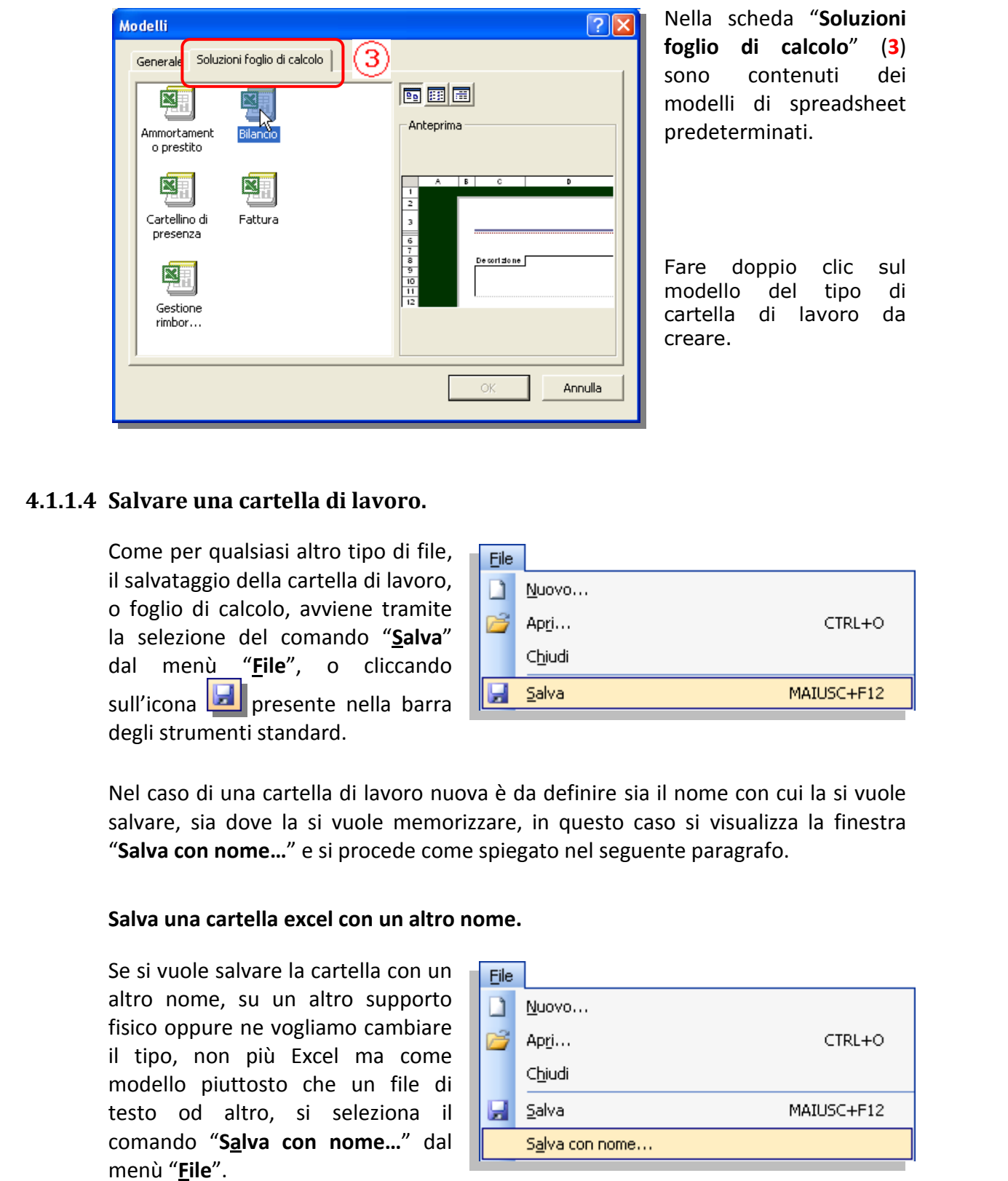

Nella scheda "**Soluzioni foglio di calcolo**" (**3**) sono contenuti dei modelli di spreadsheet predeterminati.

Fare doppio clic sul modello del tipo di cartella di lavoro da creare.

# **4.1.1.4 Salvare una cartella di lavoro.**

Come per qualsiasi altro tipo di file, il salvataggio della cartella di lavoro, o foglio di calcolo, avviene tramite la selezione del comando "**Salva**" dal menù "**File**", o cliccando sull'icona **presente nella barra** degli strumenti standard.

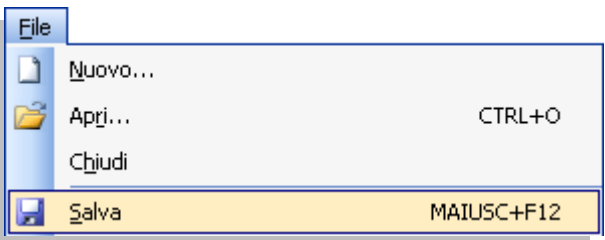

Nel caso di una cartella di lavoro nuova è da definire sia il nome con cui la si vuole salvare, sia dove la si vuole memorizzare, in questo caso si visualizza la finestra "**Salva con nome…**" e si procede come spiegato nel seguente paragrafo.

# **Salva una cartella excel con un altro nome.**

Se si vuole salvare la cartella con un altro nome, su un altro supporto fisico oppure ne vogliamo cambiare il tipo, non più Excel ma come modello piuttosto che un file di testo od altro, si seleziona il comando "**Salva con nome…**" dal menù "**File**".

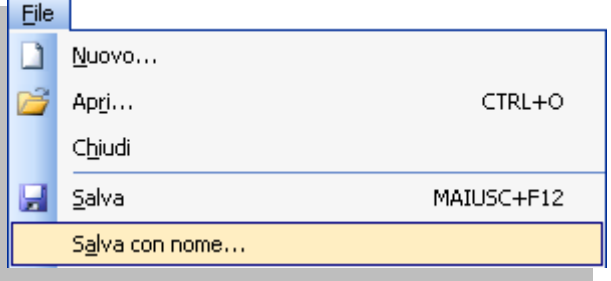

Viene visualizzata la finestra "**Salva con nome**" in cui, nella casella "**Nome file:**" si digita il nuovo nome da assegnare alla cartella di lavoro (**1**).

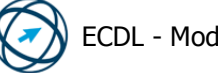

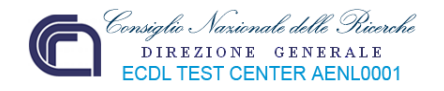

?Ix Salva con nome Salva in: ← © Q × 的 ⊞ + Str<u>u</u>menti + **Documenti**  $\vert \cdot \vert$ **Tueski ur Example 19**<br> **Example 19**<br> **Example 19**<br> **Example 19**<br> **Example 19**<br> **Example 19**<br> **Example 19**<br> **Example 19**<br> **Example 19**<br> **Example 19**<br> **Example 19**<br> **Example 19**<br> **Example 19**<br> **Example 19**<br> **Example 19**<br> **Example 19** 

**Salva il foglio di calcolo in altra posizione o modificandone il tipo di file.** 

Cliccando sulla freccia al lato della casella "**Salva in:**" sono visualizzate tutte le alternative di archiviazione (**2**), in modo da definire l'esatta posizione in cui memorizzare la cartella di lavoro.

Cliccando sulla freccia al lato della casella "**Tipo file:**", si visualizza la lista per selezionare la tipologia di file di destinazione (**3**).

Oltre che nel formato standard, è possibile salvare il documento in versioni precedenti di excel, in vari tipi file di testo, di file elenco, di pagine web, come modello ed in versioni di software di gestione di fogli di calcolo di altri produttori.

# **4.1.1.5 Spostarsi tra cartelle di lavoro aperte.**

Quando si sta visualizzando un foglio di lavoro nella modalità estesa (a tutto schermo), per passare ad un altro foglio di lavoro aperto, tramite il menù "**Finestra**" si seleziona (segno di spunta) il nome della cartella di lavoro che ci interessa (**3**), oppure si clicca direttamente su $(3)$ specifica icona presente nella barra delle applicazioni (**4**).

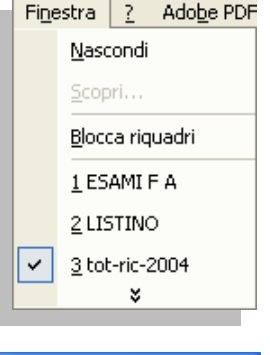

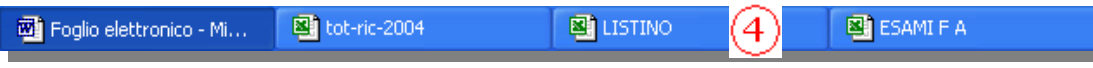

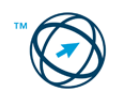

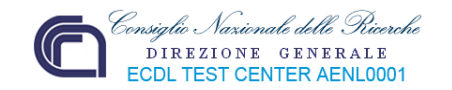

# *4.1.2 Migliorare la produttività*

L'efficacia di un programma è direttamente proporzionale alla sua rispondenza alle nostre esigenze, al grado di conoscenza delle sue possibilità ed alla facoltà di personalizzarlo.

La disponibilità di determinate funzioni, possono aiutarci a migliorare la qualità del lavoro eseguito e, conseguentemente, la nostra produttività.

# **4.1.2.1 Impostare le opzioni di base del programma: nome dell'utente, cartelle predefinite per aprire o salvare cartelle di lavoro.**

Le impostazioni standard del software di gestione del foglio di calcolo, Excel, sono impostate per soddisfare le esigenze della maggior parte degli utenti ma, per particolari necessità, è possibile apportare loro delle modifiche.

Per impostare delle regole personali è necessario cliccare su "**Opzioni…**" dal menù "**Strumenti**".

Si visualizza la finestra "**Opzioni**" che è composta da tredici schede ognuna delle quali permette la modifica delle impostazioni relative ad un determinato argomento.

Di seguito vengono raffigurate tutte le schede in modo di avere presente cosa si può variare e dove; in fase d'apprendimento può risultare utile provare a modificare le impostazioni e verificarne le conseguenze.

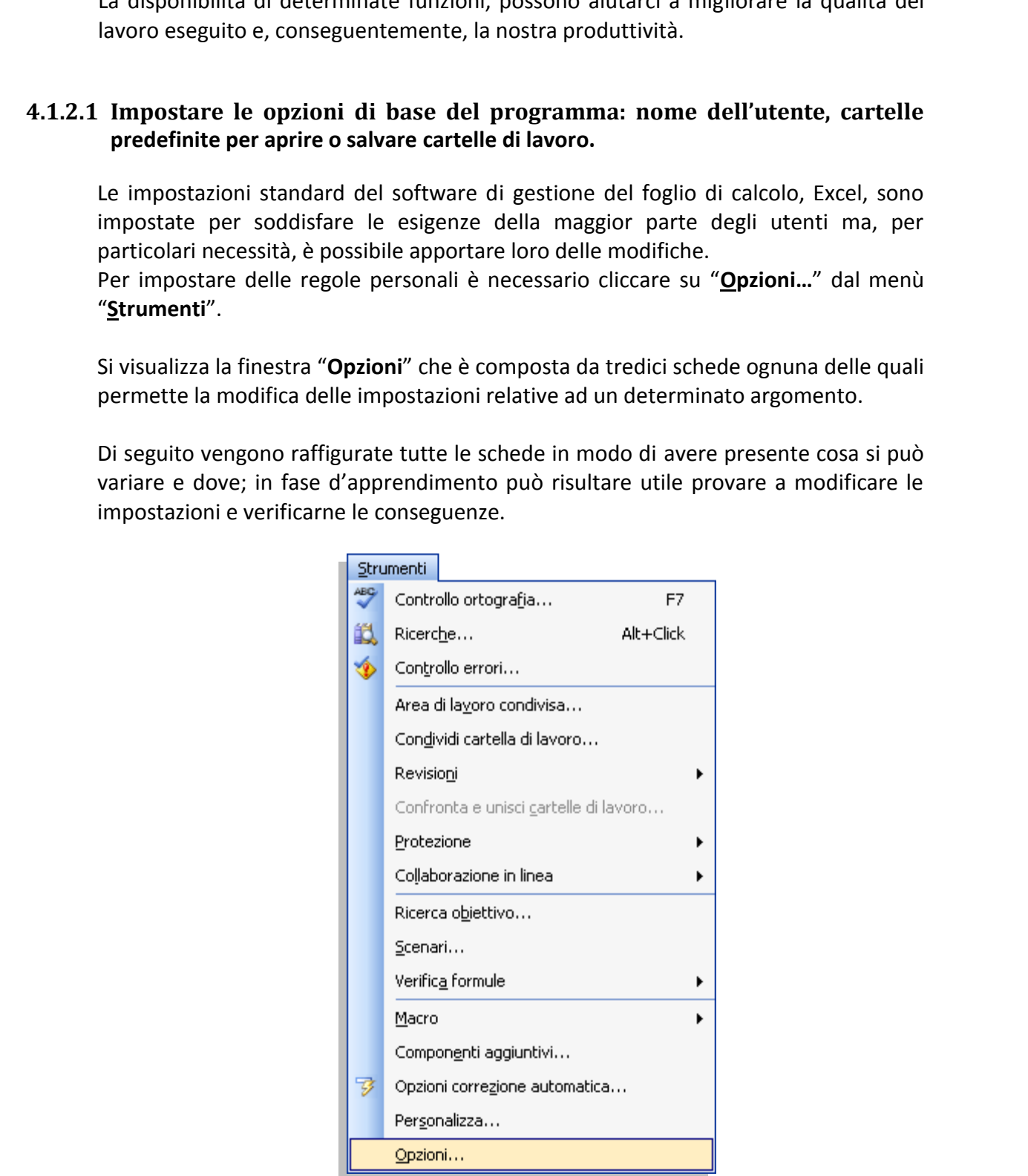

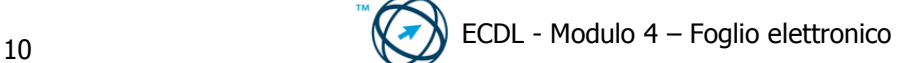

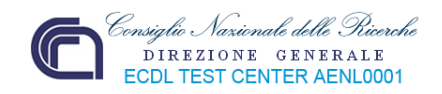

#### **Scheda Visualizza:**

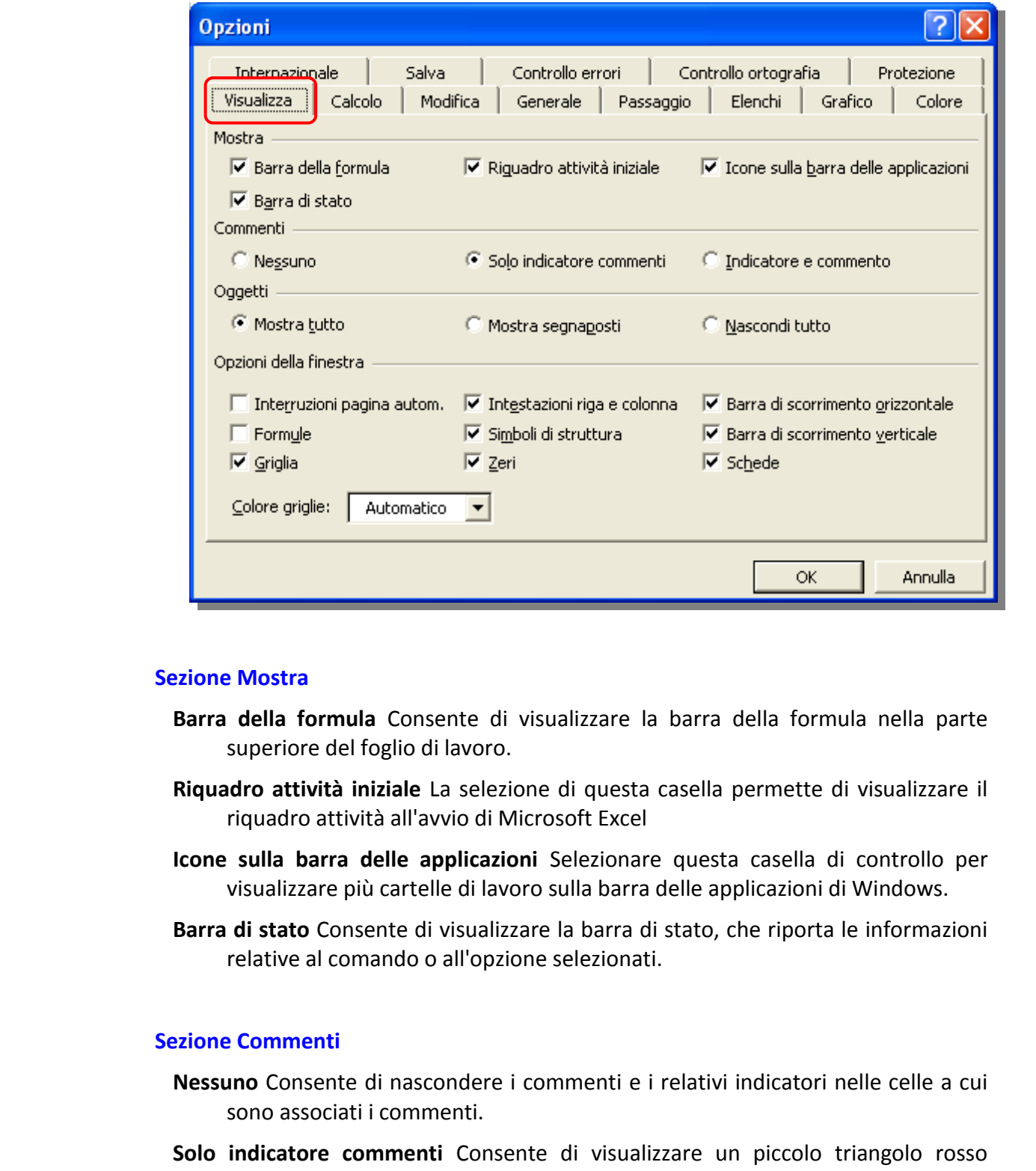

#### **Sezione Mostra**

- **Barra della formula** Consente di visualizzare la barra della formula nella parte superiore del foglio di lavoro.
- **Riquadro attività iniziale** La selezione di questa casella permette di visualizzare il riquadro attività all'avvio di Microsoft Excel
- **Icone sulla barra delle applicazioni** Selezionare questa casella di controllo per visualizzare più cartelle di lavoro sulla barra delle applicazioni di Windows.
- **Barra di stato** Consente di visualizzare la barra di stato, che riporta le informazioni relative al comando o all'opzione selezionati.

# **Sezione Commenti**

- **Nessuno** Consente di nascondere i commenti e i relativi indicatori nelle celle a cui sono associati i commenti.
- **Solo indicatore commenti** Consente di visualizzare un piccolo triangolo rosso nell'angolo superiore destro di una cella a cui è associato un commento.
- **Indicatore e commento** Consente di visualizzare il commento e il relativo indicatore, quando esiste un commento associato alla cella.

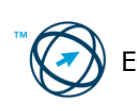

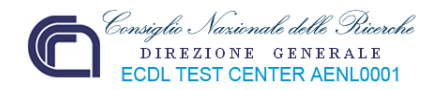

# **Sezione Oggetti**

- **Mostra tutto** Consente di visualizzare tutti gli oggetti grafici, i pulsanti, le caselle di testo, gli oggetti disegnati e le immagini.
- **Mostra segnaposti** Visualizza le immagini e i grafici come rettangoli grigi aumentando in modo significativo la velocità di scorrimento in un foglio.
- Nascondi tutto Consente di nascondere tutti gli oggetti grafici, i pulsanti, le caselle<br>
di cristo, gli oggetti disegnati e le limmagini. Gli oggetti nascosti non vengono<br>
stampati.<br>
Sezione Opzioni della finestra<br>
Interna **Nascondi tutto** Consente di nascondere tutti gli oggetti grafici, i pulsanti, le caselle di testo, gli oggetti disegnati e le immagini. Gli oggetti nascosti non vengono stampati.

# **Sezione Opzioni della finestra**

- **Interruzioni pagina autom.** Consente di visualizzare le interruzioni di pagina impostate automaticamente.
- **Formule** Visualizza le formule presenti nelle celle anziché i valori generati dalle formule.
- **Griglia** Visualizza la griglia delle celle.
- **Intestazioni riga e colonna** Consente di visualizzare i numeri di riga nel lato sinistro del foglio e le lettere di colonna nella parte superiore del foglio.
- **Simboli di struttura** Consente di visualizzare i simboli di struttura. Questi vengono visualizzati solo se il foglio di lavoro contiene una struttura creata in precedenza.
- **Zeri** Consente di visualizzare uno zero nelle celle che contengono questo valore.
- **Barra di scorrimento orizzontale** Consente di visualizzare la barra di scorrimento orizzontale nella parte inferiore del foglio.
- **Barra di scorrimento verticale** Consente di visualizzare la barra di scorrimento verticale lungo il lato destro del foglio.
- **Schede** Consente di visualizzare le schede dei fogli in modo che sia possibile spostarsi dall'una all'altra e selezionare i fogli della cartella di lavoro
- **Colore griglie** Consente di impostare il colore delle griglie.

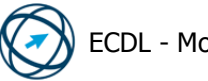

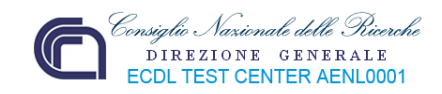

# **Scheda Calcolo:**

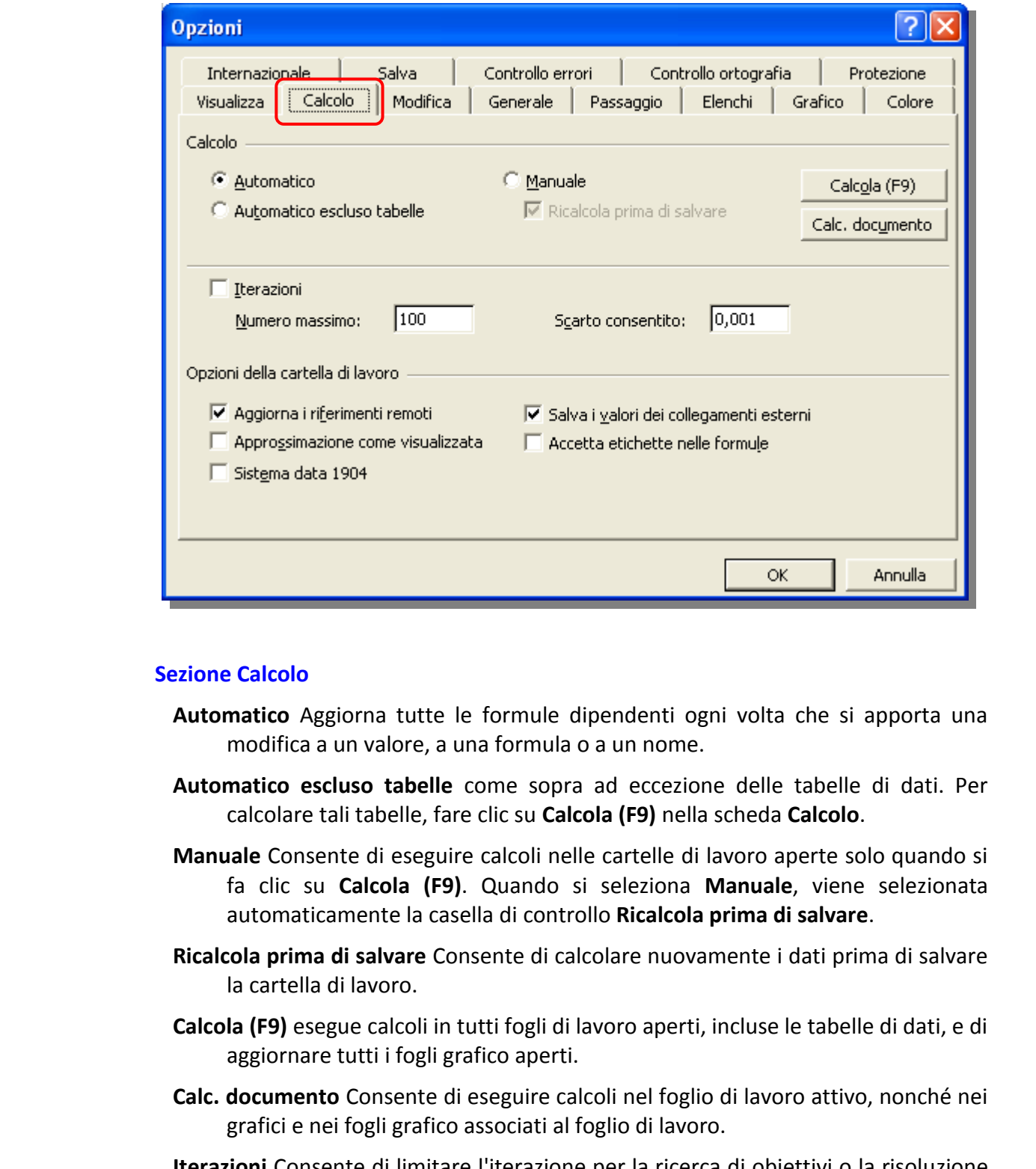

# **Sezione Calcolo**

- **Automatico** Aggiorna tutte le formule dipendenti ogni volta che si apporta una modifica a un valore, a una formula o a un nome.
- **Automatico escluso tabelle** come sopra ad eccezione delle tabelle di dati. Per calcolare tali tabelle, fare clic su **Calcola (F9)** nella scheda **Calcolo**.
- **Manuale** Consente di eseguire calcoli nelle cartelle di lavoro aperte solo quando si fa clic su **Calcola (F9)**. Quando si seleziona **Manuale**, viene selezionata automaticamente la casella di controllo **Ricalcola prima di salvare**.
- **Ricalcola prima di salvare** Consente di calcolare nuovamente i dati prima di salvare la cartella di lavoro.
- **Calcola (F9)** esegue calcoli in tutti fogli di lavoro aperti, incluse le tabelle di dati, e di aggiornare tutti i fogli grafico aperti.
- **Calc. documento** Consente di eseguire calcoli nel foglio di lavoro attivo, nonché nei grafici e nei fogli grafico associati al foglio di lavoro.
- **Iterazioni** Consente di limitare l'iterazione per la ricerca di obiettivi o la risoluzione di riferimenti circolari. È possibile limitare l'iterazione modificando il numero specificato nella casella **Numero massimo**, nella casella **Scarto consentito** o in entrambe.

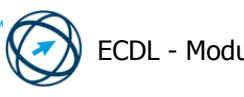

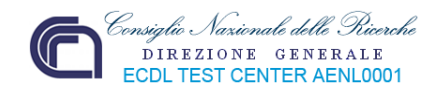

#### **Sezione Opzioni della cartella di lavoro**

- **Aggiorna i riferimenti remoti** calcola e aggiorna le formule che includono riferimenti ad altre applicazioni.
- **Approssimazione come visualizzata** Modifica in modo permanente i valori memorizzati nelle celle nel formato visualizzato, incluse le posizioni decimali.

**Sistema data 1904** Consente di modificare la data in base alla quale inizia il conteggio per calcolare tutte le date successive: **compatibilità con altri fogli di calcolo**: impostazione predefinita **1/1/1900** (valore seriale **1**), in questo modo, ad es., il 5/7/1998 è il valore seriale **35981**; **compatibilità Macintosh**: l'impostazione iniziale è all'**1/1/1904** che diventa il numero seriale **1** ed il 5/7/1998 diventa il numero seriale **34519**.

- **Salva i valori dei collegamenti esterni** Consente di salvare le copie dei valori contenuti in un documento esterno collegato a un foglio di lavoro di Excel.
- **Accetta etichette nelle formule** Consente di utilizzare nomi di etichetta nelle formule se gli intervalli nel foglio di lavoro includono etichette di riga o di colonna.

#### **Scheda Modifica:**

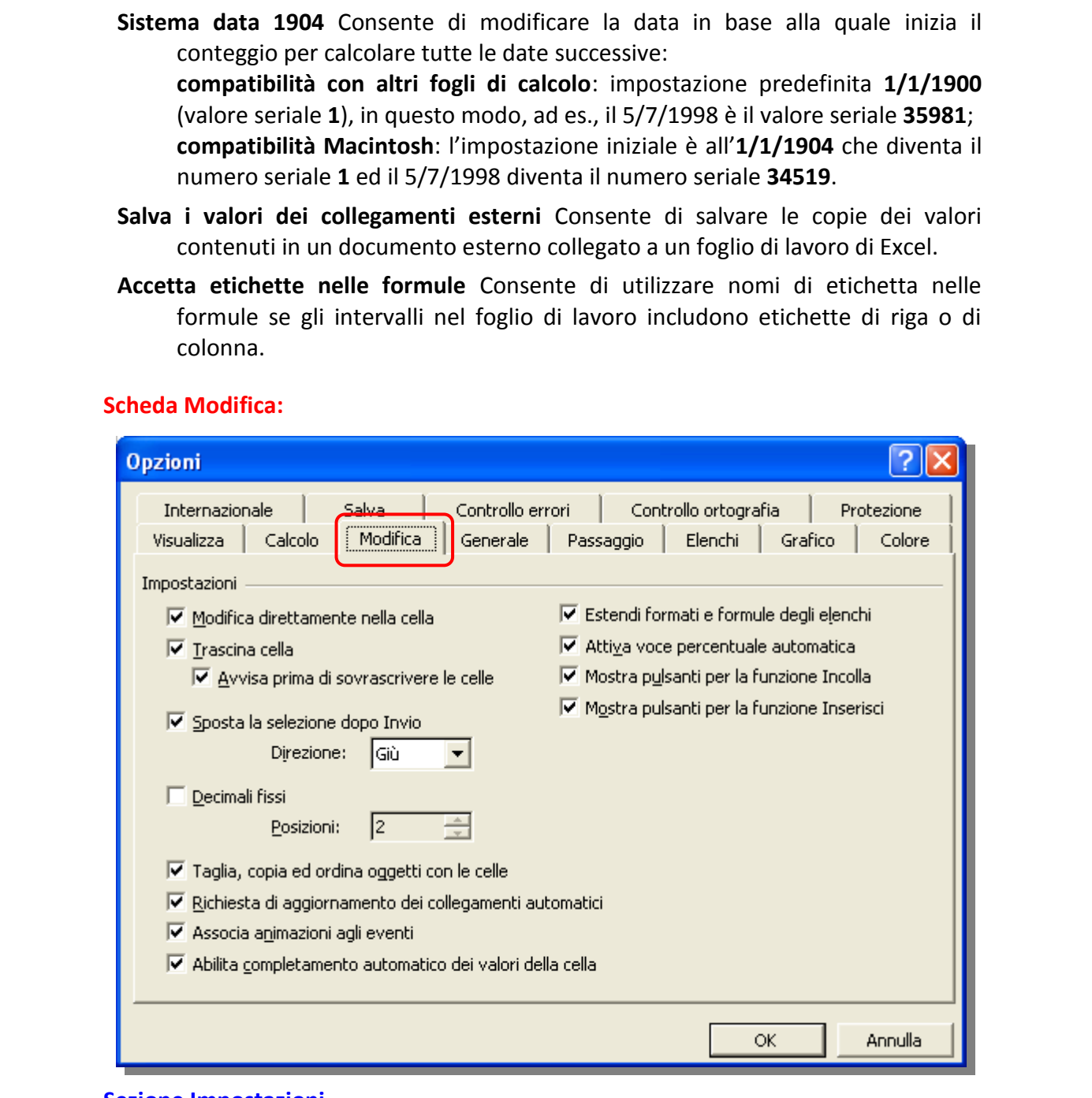

#### **Sezione Impostazioni**

- **Modifica direttamente nella cella** Permette di apportare modifiche all'interno di una cella facendo doppio clic su di essa, anziché modificandone il contenuto solo nella barra della formula.
- **Trascina cella** Permette di spostare e copiare le celle e i dati mediante l'operazione di trascinamento.

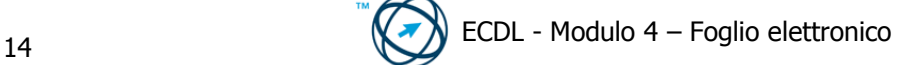

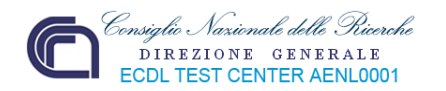

- **Avvisa prima di sovrascrivere le celle** Consente di visualizzare un messaggio se si trascinano le celle su altre celle che contengono dati.
- **Sposta la selezione dopo Invio** Consente di trasformare una cella adiacente nella successiva cella attiva dopo aver premuto INVIO nella cella attiva corrente.

**Direzione** Indica la cella adiacente da trasformare in cella attiva.

- **Decimali fissi** Permette d'immettere il numero di posizioni decimali nella casella
- **Decimali fissi Permette d'immettere il numero di posizioni decimali nella casella<br>
Taglia, copie ed ordino oggetti di consepti di mametere oggetti grafici,<br>
puisanti, caselle di testo, oggetti disegnati e immagini insieme Taglia, copia ed ordina oggetti con le celle** Consente di mantenere oggetti grafici, pulsanti, caselle di testo, oggetti disegnati e immagini insieme alle celle associate ogni volta che vengono tagliati, copiati, filtrati o ordinati in un foglio di lavoro.
	- **Richiesta di aggiornamento dei collegamenti automatici** Visualizza un messaggio di richiesta di conferma prima che vengano aggiornati gli elementi collegati.
	- **Associa animazioni agli eventi** Consente di visualizzare lo spostamento del foglio di lavoro e le modifiche quando si inseriscono o si eliminano celle, righe o colonne.
	- **Abilita completamento automatico dei valori della cella** Se le prime lettere digitate corrispondono a un'immissione esistente, nella colonna che comprende la cella, la parte di testo rimanente verrà completata automaticamente.
	- **Estendi formati e formule degli intervalli dati** Fa si che i nuovi elementi aggiunti alla fine (riga o colonna che sia) abbiano lo stesso formato del resto dell'elenco. Vengono copiate anche le formule ripetute in ogni riga.
	- **Attiva voce percentuale automatica** Se questa casella viene deselezionata, tutti i numeri immessi nelle celle con il formato **Percentuale**, inclusi i numeri uguali o maggiori a 1, sono moltiplicati per 100.
	- **Mostra pulsanti per la funzione Incolla** Selezionare questa casella di controllo per visualizzare automaticamente una finestra di dialogo con opzioni speciali durante l'utilizzo della funzione Incolla.
	- **Mostra pulsanti per la funzione Inserisci** Selezionare questa casella di controllo per visualizzare automaticamente una finestra di dialogo con opzioni speciali durante l'inserimento di celle, righe o colonne.

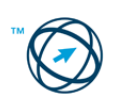

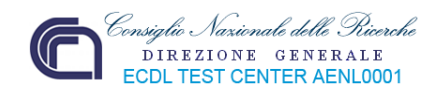

# **Scheda Generale:**

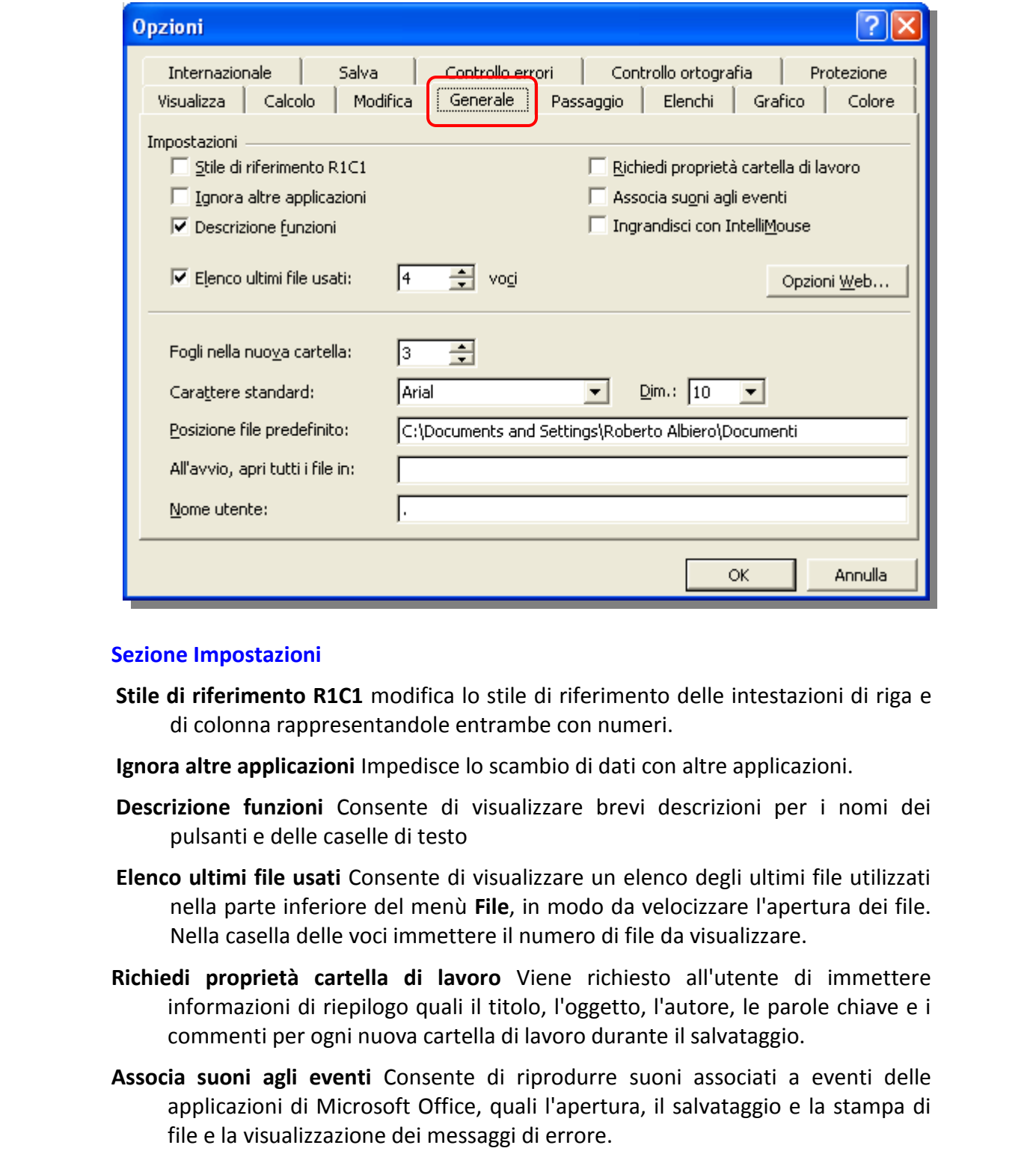

#### **Sezione Impostazioni**

- **Stile di riferimento R1C1** modifica lo stile di riferimento delle intestazioni di riga e di colonna rappresentandole entrambe con numeri.
- **Ignora altre applicazioni** Impedisce lo scambio di dati con altre applicazioni.
- **Descrizione funzioni** Consente di visualizzare brevi descrizioni per i nomi dei pulsanti e delle caselle di testo
- **Elenco ultimi file usati** Consente di visualizzare un elenco degli ultimi file utilizzati nella parte inferiore del menù **File**, in modo da velocizzare l'apertura dei file. Nella casella delle voci immettere il numero di file da visualizzare.
- **Richiedi proprietà cartella di lavoro** Viene richiesto all'utente di immettere informazioni di riepilogo quali il titolo, l'oggetto, l'autore, le parole chiave e i commenti per ogni nuova cartella di lavoro durante il salvataggio.
- **Associa suoni agli eventi** Consente di riprodurre suoni associati a eventi delle applicazioni di Microsoft Office, quali l'apertura, il salvataggio e la stampa di file e la visualizzazione dei messaggi di errore.
- **Ingrandisci con IntelliMouse** Se si dispone della periferica di puntamento Microsoft IntelliMouse, consente di impostare il pulsante rotellina per ingrandire il foglio di lavoro o il foglio grafico anziché scorrerlo.
- **Opzioni Web** Consente di impostare le opzioni relative alla formattazione e alle azioni di risposta per i dati di Microsoft Excel visualizzati in un browser.

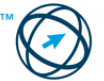

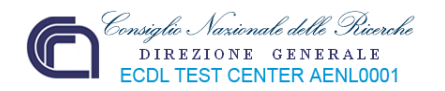

- **Opzioni servizi** Consente di impostare le opzioni relative ai suggerimenti dei clienti, al contenuto in linea e all'area di lavoro condivisa.
- **Fogli nella nuova cartella** Consente di impostare il numero di fogli di lavoro desiderati durante la creazione di una nuova cartella di lavoro.
- **Carattere standard** Selezionare il tipo di carattere predefinito per nuovi fogli e cartelle di lavoro.
- **Posizione file predefinito** Definisce dove viene memorizzata, in modo automatico, la cartella di lavoro.
- **All'avvio, apri tutti i file in** All'avvio di Excel, i file della cartella specificata verranno aperti automaticamente.

**Nome utente** Contiene il nome utente predefinito.

#### **Scheda Passaggio:**

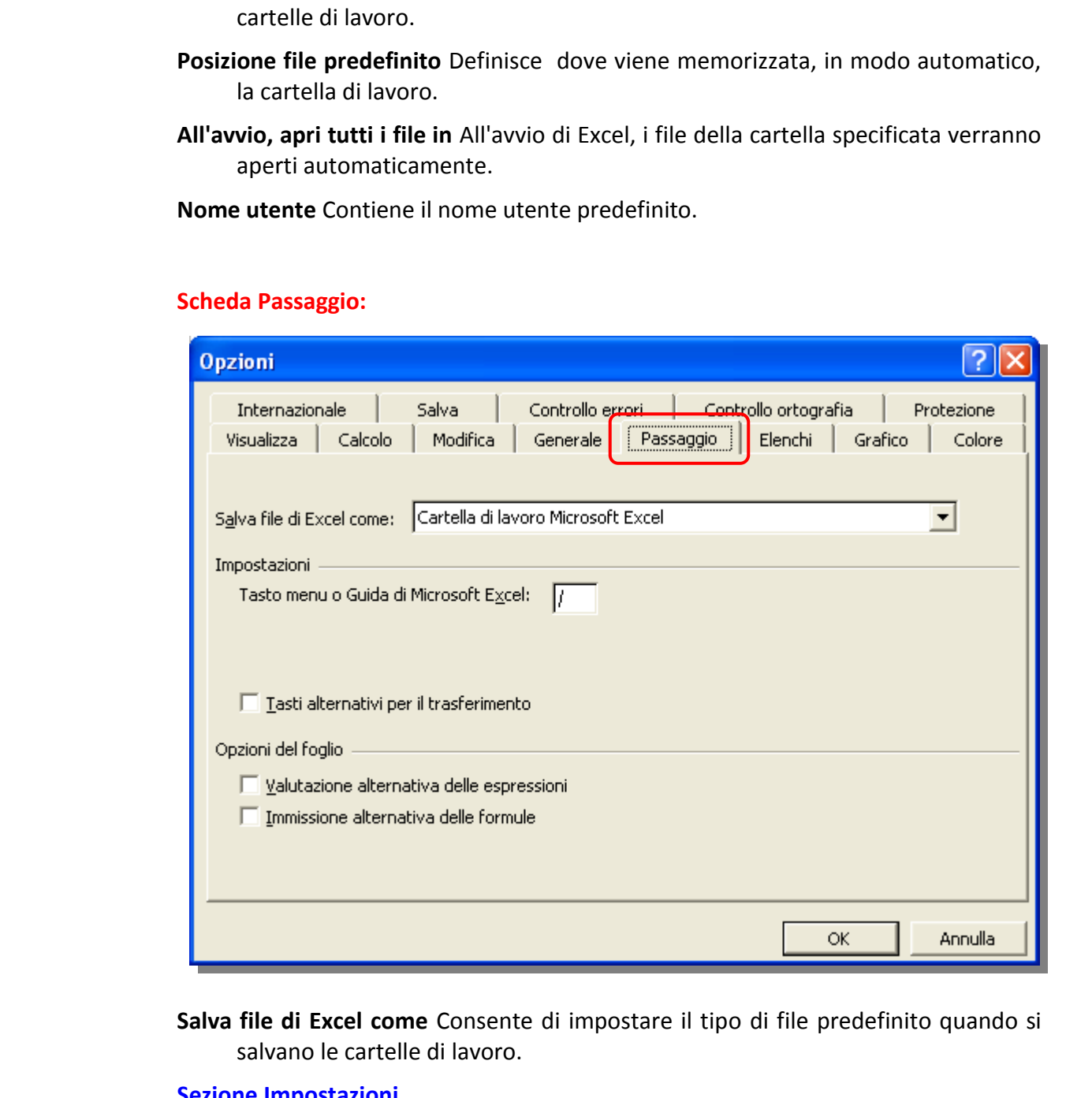

**Salva file di Excel come** Consente di impostare il tipo di file predefinito quando si salvano le cartelle di lavoro.

#### **Sezione Impostazioni**

Consente di specificare le impostazioni di visualizzazione e di apertura per la cartella di lavoro.

**Tasto per menù di Microsoft Excel** Definisce il tasto da premere per attivare la barra dei menù di Excel (in caso di utilizzo della sola tastiera).

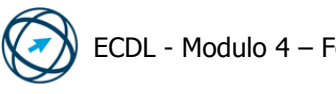

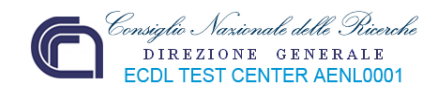

**Tasti alternativi per il trasferimento** Consente di attivare un insieme alternativo di tasti per lo spostamento nel foglio di lavoro, l'immissione di formule e di etichette e altre operazioni.

#### **Sezione Opzioni del foglio**

- **Valutazione alternativa delle espressioni** Consente di aprire e valutare i file di Lotus 1-2-3 senza perdere o modificare le informazioni.
- **Immissione alternativa delle formule** Consente di convertire le formule immesse con la sintassi di Lotus 1-2-3 versione 2.2, nella sintassi di Excel.

# **Scheda Elenchi:**

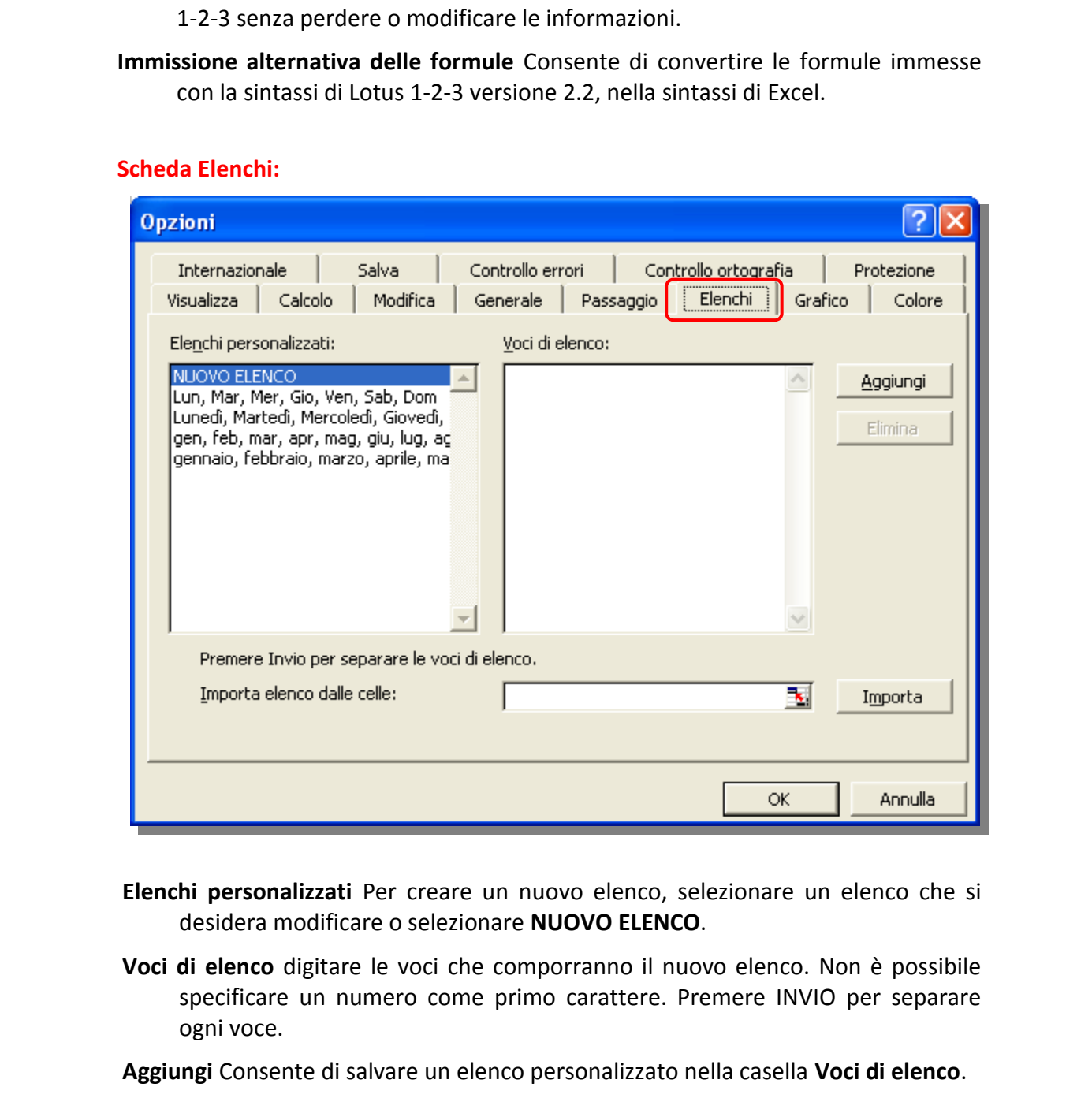

- **Elenchi personalizzati** Per creare un nuovo elenco, selezionare un elenco che si desidera modificare o selezionare **NUOVO ELENCO**.
- **Voci di elenco** digitare le voci che comporranno il nuovo elenco. Non è possibile specificare un numero come primo carattere. Premere INVIO per separare ogni voce.
- **Aggiungi** Consente di salvare un elenco personalizzato nella casella **Voci di elenco**.

**Elimina** Consente di eliminare l'elenco personalizzato selezionato.

**Importa elenco dalle celle** Permette di selezionare un'area del foglio di lavoro.

**Importa** Permette l'acquisizione dell'intervallo di celle, precedentemente selezionato, per creare un elenco personalizzato da elementi esistenti in un'area del foglio di lavoro.

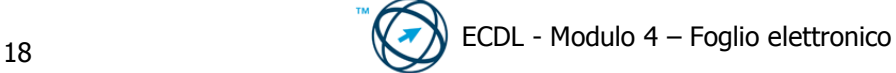

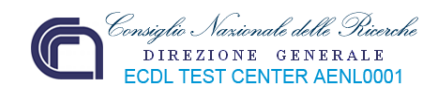

# **Scheda Grafico:**

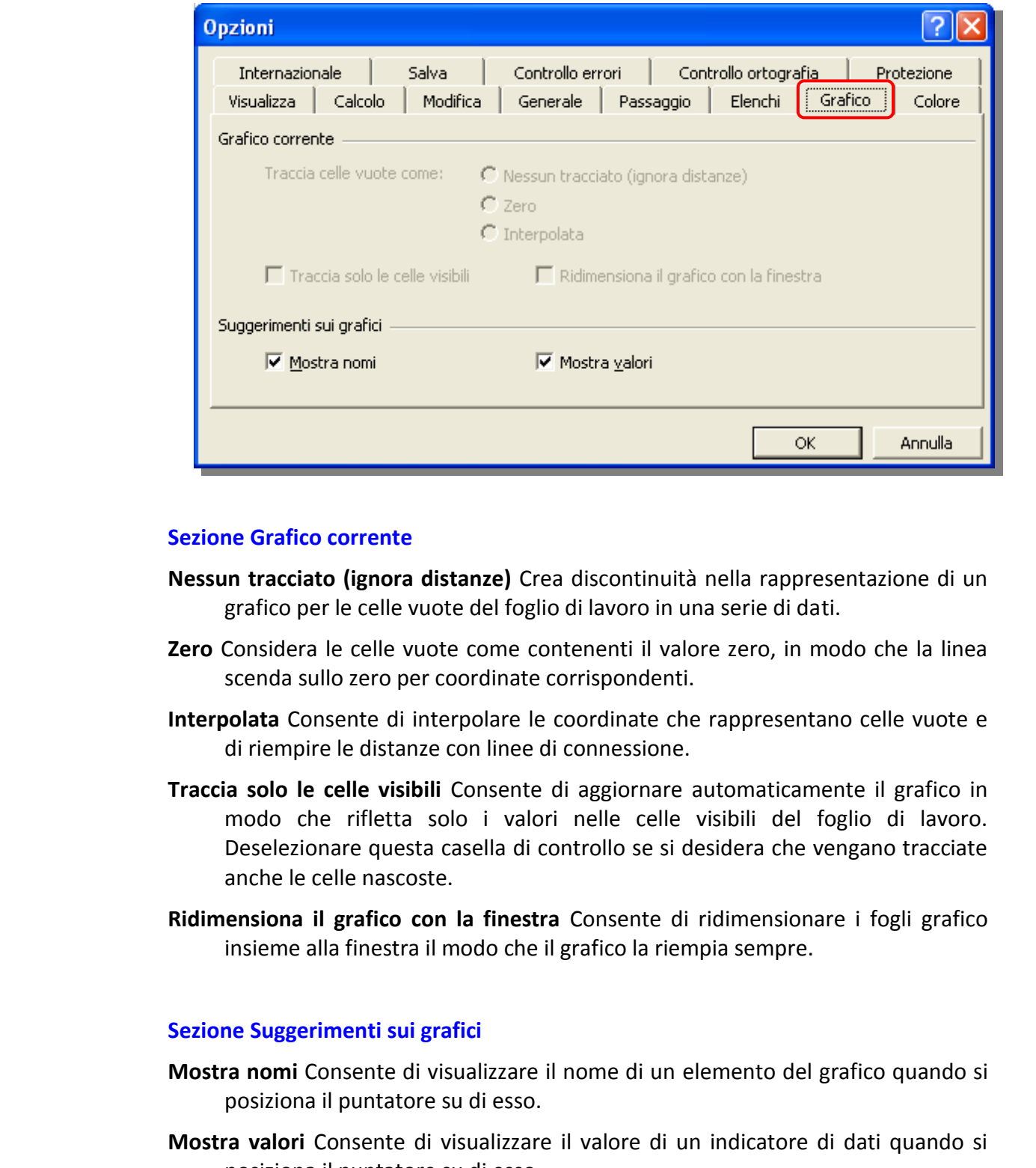

# **Sezione Grafico corrente**

- **Nessun tracciato (ignora distanze)** Crea discontinuità nella rappresentazione di un grafico per le celle vuote del foglio di lavoro in una serie di dati.
- **Zero** Considera le celle vuote come contenenti il valore zero, in modo che la linea scenda sullo zero per coordinate corrispondenti.
- **Interpolata** Consente di interpolare le coordinate che rappresentano celle vuote e di riempire le distanze con linee di connessione.
- **Traccia solo le celle visibili** Consente di aggiornare automaticamente il grafico in modo che rifletta solo i valori nelle celle visibili del foglio di lavoro. Deselezionare questa casella di controllo se si desidera che vengano tracciate anche le celle nascoste.
- **Ridimensiona il grafico con la finestra** Consente di ridimensionare i fogli grafico insieme alla finestra il modo che il grafico la riempia sempre.

# **Sezione Suggerimenti sui grafici**

- **Mostra nomi** Consente di visualizzare il nome di un elemento del grafico quando si posiziona il puntatore su di esso.
- **Mostra valori** Consente di visualizzare il valore di un indicatore di dati quando si posiziona il puntatore su di esso.

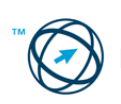

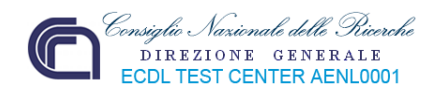

# **Scheda Colore:**

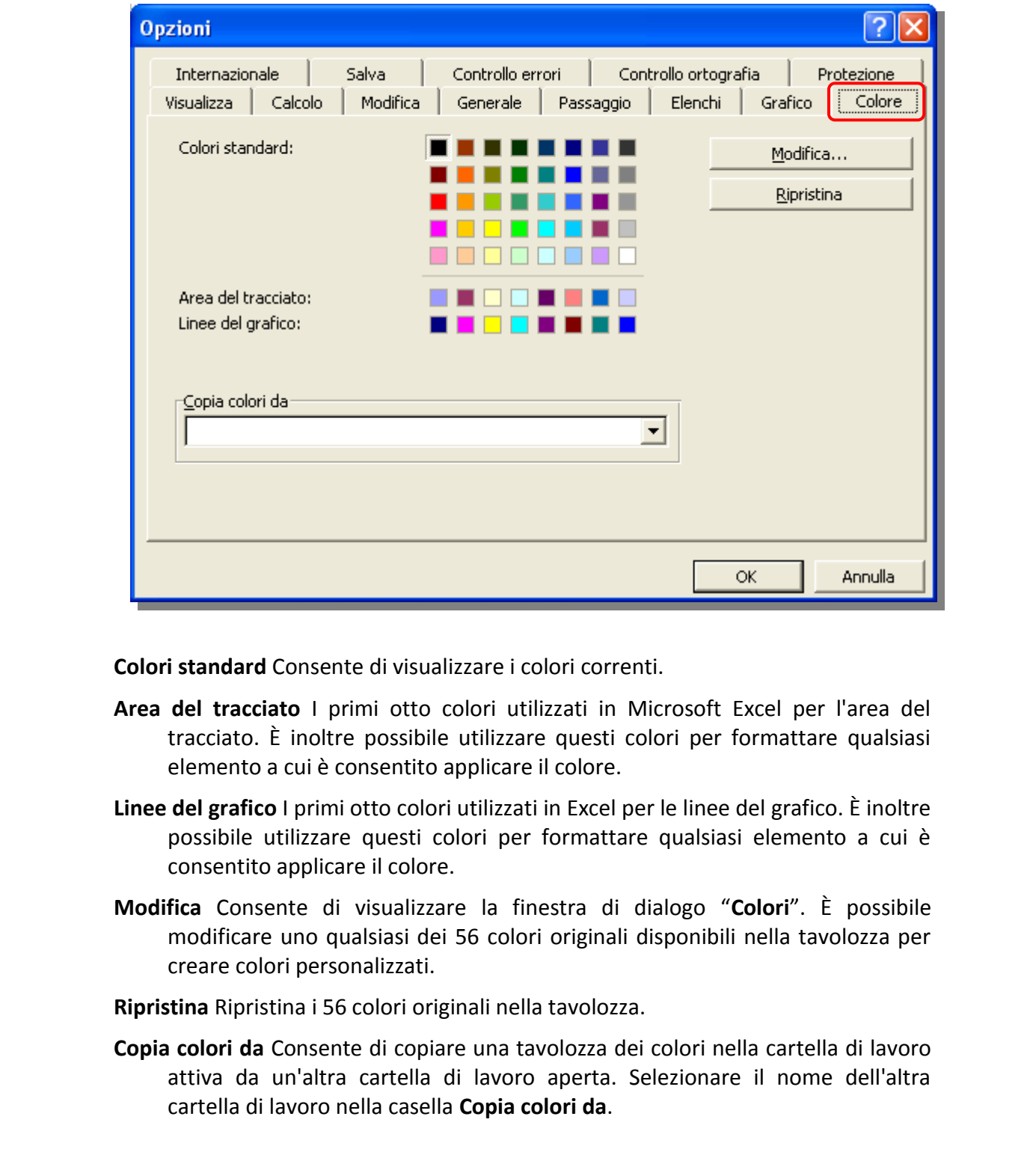

**Colori standard** Consente di visualizzare i colori correnti.

- **Area del tracciato** I primi otto colori utilizzati in Microsoft Excel per l'area del tracciato. È inoltre possibile utilizzare questi colori per formattare qualsiasi elemento a cui è consentito applicare il colore.
- **Linee del grafico** I primi otto colori utilizzati in Excel per le linee del grafico. È inoltre possibile utilizzare questi colori per formattare qualsiasi elemento a cui è consentito applicare il colore.
- **Modifica** Consente di visualizzare la finestra di dialogo "**Colori**". È possibile modificare uno qualsiasi dei 56 colori originali disponibili nella tavolozza per creare colori personalizzati.
- **Ripristina** Ripristina i 56 colori originali nella tavolozza.
- **Copia colori da** Consente di copiare una tavolozza dei colori nella cartella di lavoro attiva da un'altra cartella di lavoro aperta. Selezionare il nome dell'altra cartella di lavoro nella casella **Copia colori da**.

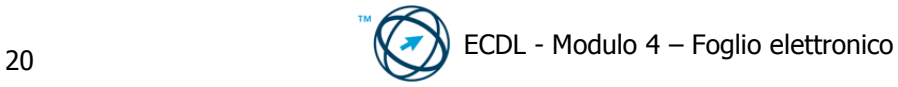

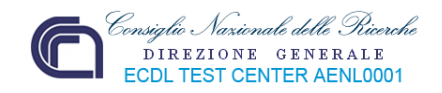

# **Scheda Internazionale:**

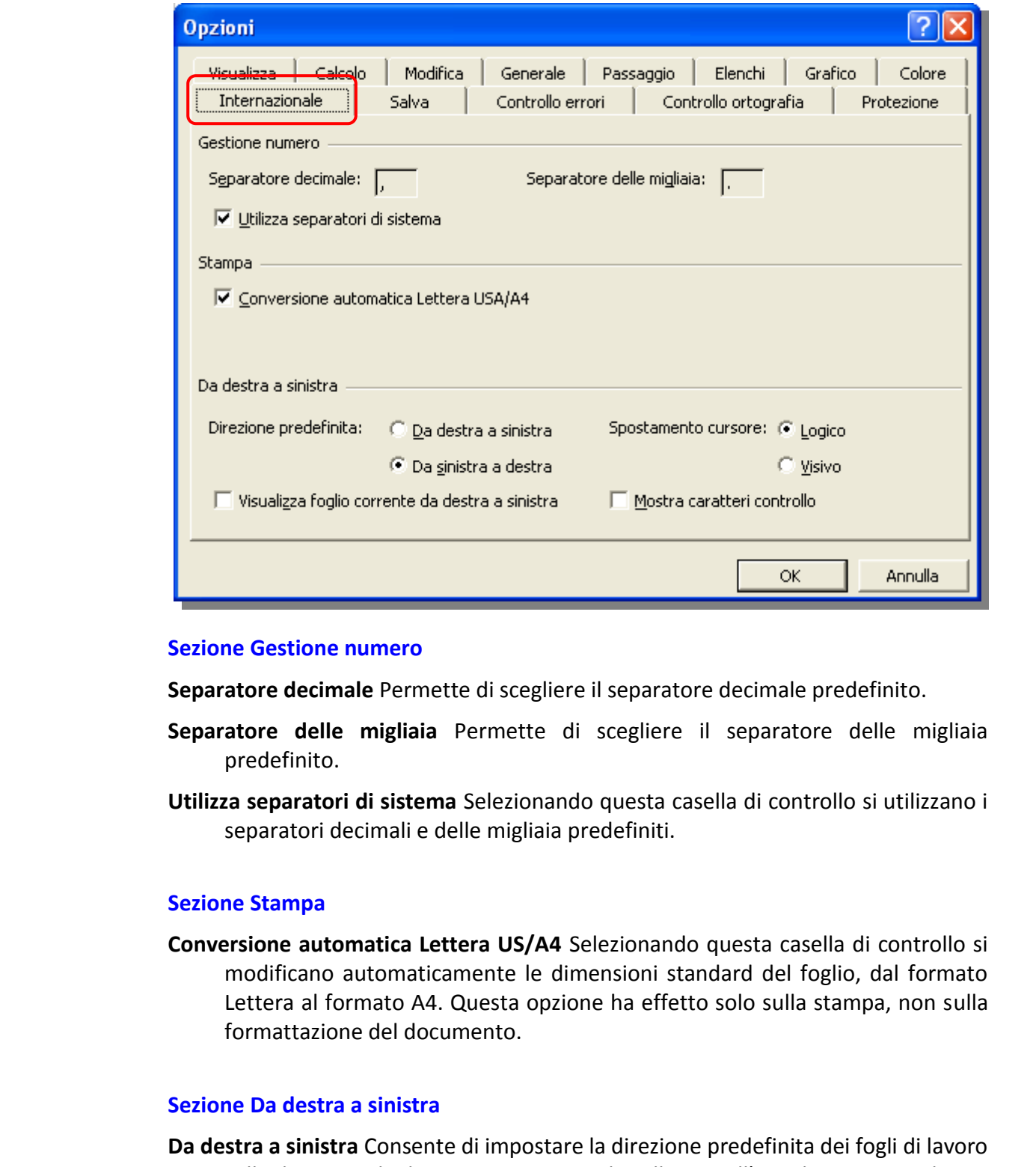

#### **Sezione Gestione numero**

**Separatore decimale** Permette di scegliere il separatore decimale predefinito.

- **Separatore delle migliaia** Permette di scegliere il separatore delle migliaia predefinito.
- **Utilizza separatori di sistema** Selezionando questa casella di controllo si utilizzano i separatori decimali e delle migliaia predefiniti.

#### **Sezione Stampa**

**Conversione automatica Lettera US/A4** Selezionando questa casella di controllo si modificano automaticamente le dimensioni standard del foglio, dal formato Lettera al formato A4. Questa opzione ha effetto solo sulla stampa, non sulla formattazione del documento.

#### **Sezione Da destra a sinistra**

- **Da destra a sinistra** Consente di impostare la direzione predefinita dei fogli di lavoro sulla direzione da destra a sinistra, con la cella A1 nell'angolo superiore destro della finestra del foglio di lavoro.
- **Da sinistra a destra** Consente di impostare la direzione predefinita dei fogli di lavoro sulla direzione da sinistra a destra, con la cella A1 nell'angolo superiore sinistro della finestra del foglio di lavoro.

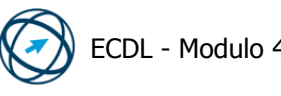

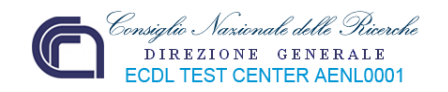

**Logico** Determina la modalità di spostamento del cursore nel testo bidirezionale.

- **Visivo** Consente di impostare il movimento del cursore in modo da procedere nel testo bidirezionale spostandosi sul carattere adiacente successivo a livello visivo.
- **Visualizza foglio corrente da destra a sinistra** Consente di impostare la visualizzazione del foglio di lavoro corrente su una direzione da destra a sinistra tipica delle lingue con questo tipo di orientamento. Per gli altri fogli della cartella di lavoro verrà mantenuta la direzione da sinistra a destra.
- **Mostra caratteri controllo** Consente di visualizzare o nascondere i caratteri di controllo bidirezionali.

#### **Scheda Salva:**

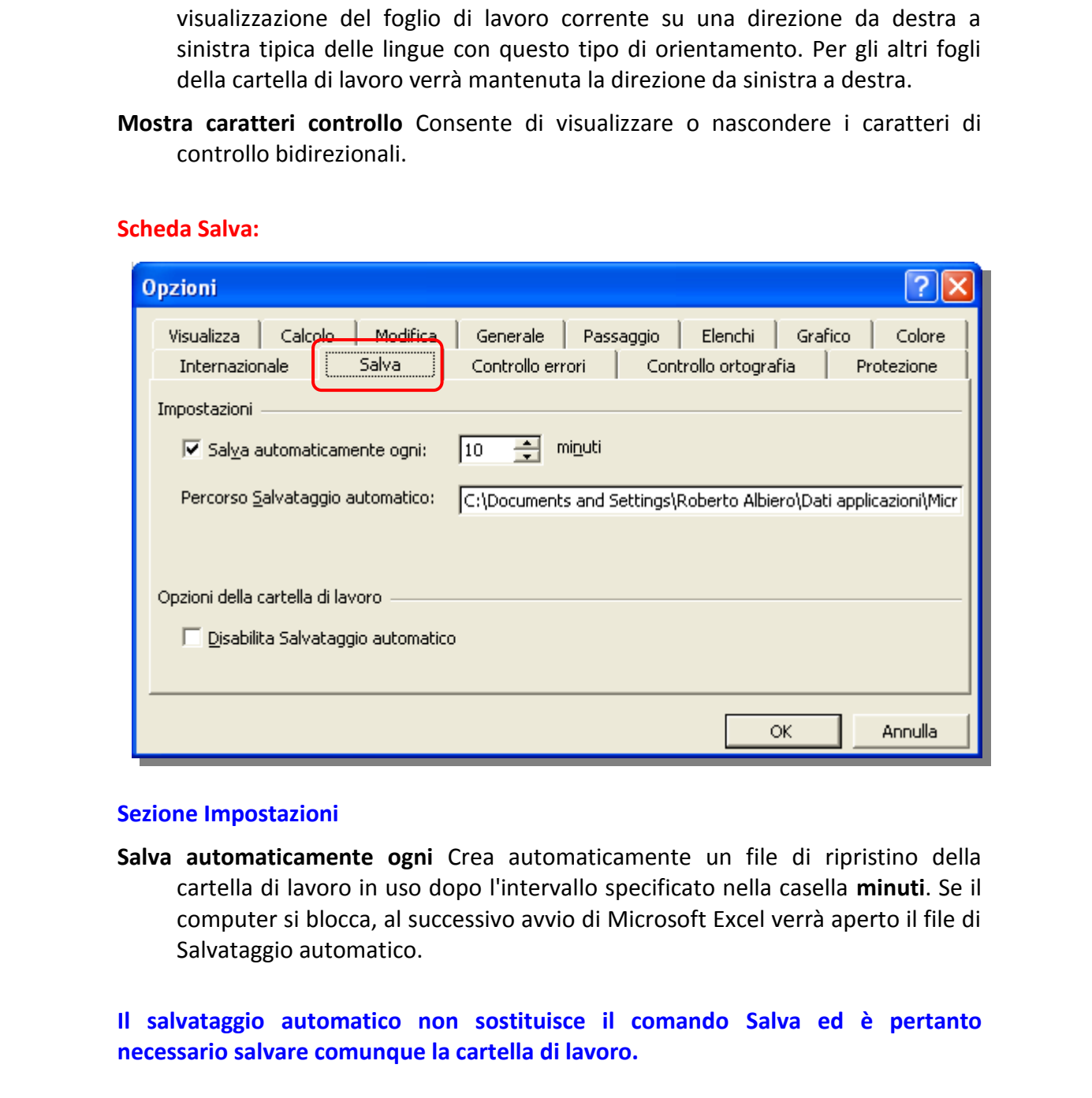

#### **Sezione Impostazioni**

**Salva automaticamente ogni** Crea automaticamente un file di ripristino della cartella di lavoro in uso dopo l'intervallo specificato nella casella **minuti**. Se il computer si blocca, al successivo avvio di Microsoft Excel verrà aperto il file di Salvataggio automatico.

# **Il salvataggio automatico non sostituisce il comando Salva ed è pertanto necessario salvare comunque la cartella di lavoro.**

**Percorso Salvataggio automatico** Consente di definire dove memorizzare il file di Salvataggio automatico predefinito.

Sezione Opzioni della cartella di lavoro

**Disabilita Salvataggio automatico** Si spiega da se.

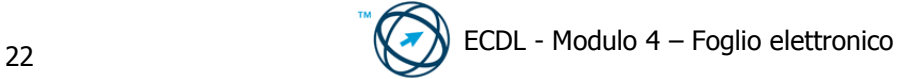

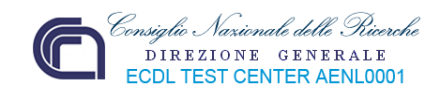

# **Scheda Controllo errori:**

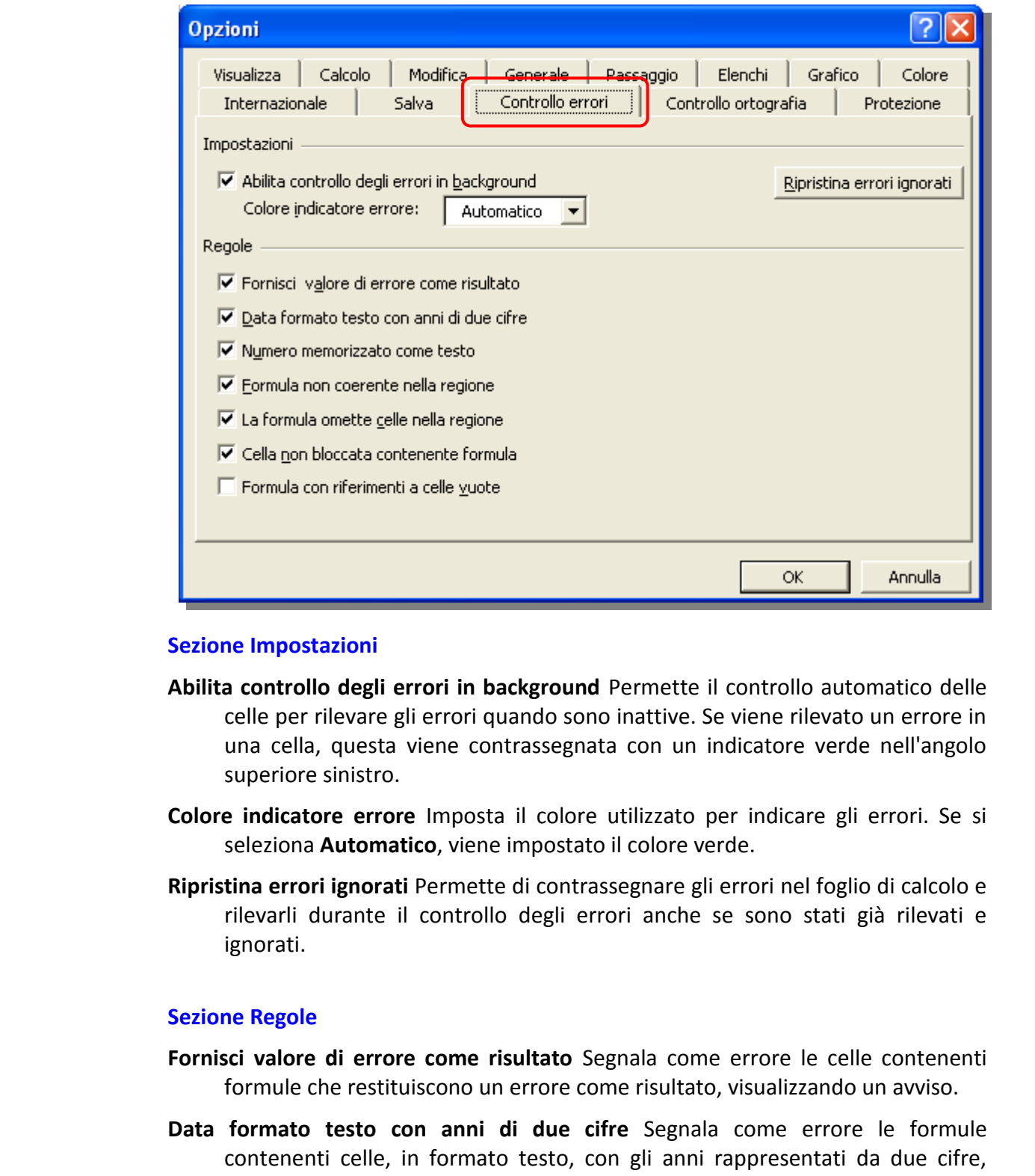

# **Sezione Impostazioni**

- **Abilita controllo degli errori in background** Permette il controllo automatico delle celle per rilevare gli errori quando sono inattive. Se viene rilevato un errore in una cella, questa viene contrassegnata con un indicatore verde nell'angolo superiore sinistro.
- **Colore indicatore errore** Imposta il colore utilizzato per indicare gli errori. Se si seleziona **Automatico**, viene impostato il colore verde.
- **Ripristina errori ignorati** Permette di contrassegnare gli errori nel foglio di calcolo e rilevarli durante il controllo degli errori anche se sono stati già rilevati e ignorati.

# **Sezione Regole**

- **Fornisci valore di errore come risultato** Segnala come errore le celle contenenti formule che restituiscono un errore come risultato, visualizzando un avviso.
- **Data formato testo con anni di due cifre** Segnala come errore le formule contenenti celle, in formato testo, con gli anni rappresentati da due cifre, visualizzando un avviso durante il controllo degli errori.
- **Numero memorizzato come testo** Segnala come errore i numeri in formato testo, o preceduti da un apostrofo, visualizzando un avviso.
- **Formula non coerente nella regione** Considera come errore una formula diversa dalle altre formule della stessa area del foglio di lavoro, visualizzando un avviso.

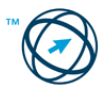

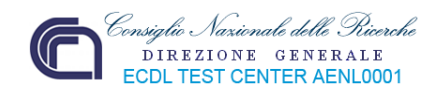

- **La formula omette celle nella regione** Segnala come errore le formule che omettono determinate celle in una area di lavoro, visualizzando un avviso.
- **Cella non bloccata contenente formula** Considera come errore una cella non bloccata contenente una formula, visualizzando un avviso durante il controllo degli errori.
- **Formula con riferimenti a celle vuote** Segnala come errore le formule con riferimenti a celle vuote, visualizzando un avviso.
- **Errore di convalida dati elenco** Permette la visualizzazione degli errori di convalida negli elenchi.

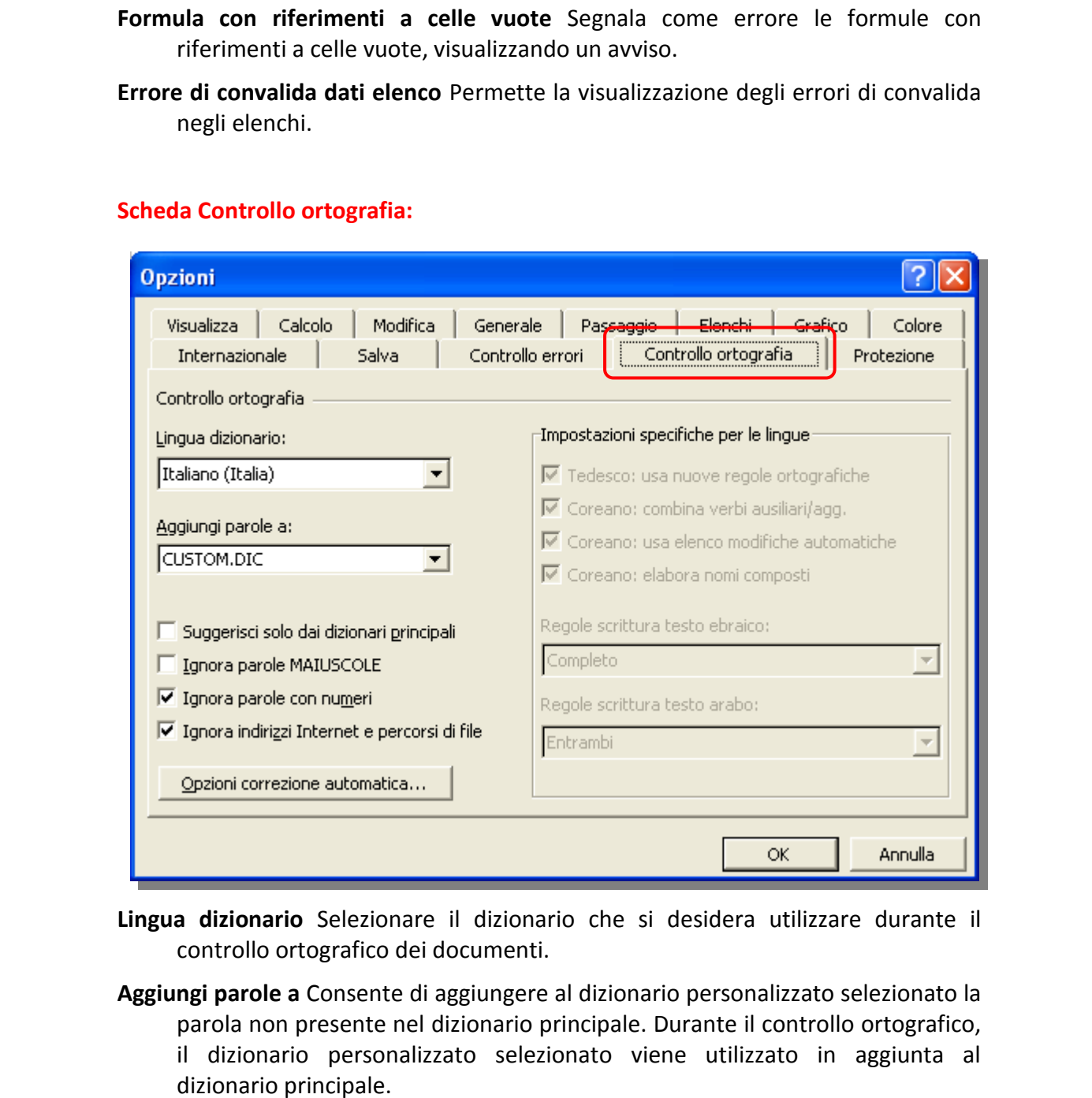

# **Scheda Controllo ortografia:**

- **Lingua dizionario** Selezionare il dizionario che si desidera utilizzare durante il controllo ortografico dei documenti.
- **Aggiungi parole a** Consente di aggiungere al dizionario personalizzato selezionato la parola non presente nel dizionario principale. Durante il controllo ortografico, il dizionario personalizzato selezionato viene utilizzato in aggiunta al dizionario principale.
- **Suggerisci solo dai dizionari principali** Consente di visualizzare le correzioni ortografiche provenienti solo dal dizionario principale ignorando quelle di altri dizionari personalizzati.
- **Ignora parole MAIUSCOLE** Consente di ignorare le parole in lettere maiuscole durante un controllo ortografico.

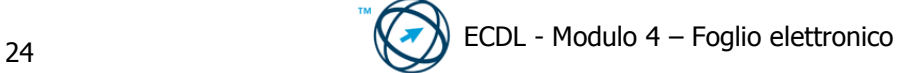

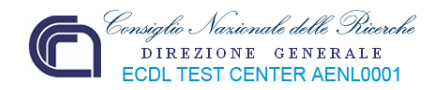

- **Ignora parole con numeri** Consente di ignorare le parole contenenti numeri durante un controllo ortografico.
- **Ignora indirizzi Internet e percorsi di file** Selezionare questa casella di controllo se si desidera che Microsoft Word ignori automaticamente gli indirizzi Internet, i nomi dei file e gli indirizzi di posta elettronica durante un controllo ortografico.
- orograms.<br>
Consideration correspondent and the most area of the most area of the correspondent and the constrained in the control of the correspondent and the correspondent in the correspondence of the correspondence of th **Opzioni correzione automatica** Consente di impostare le opzioni utilizzate per correggere automaticamente il testo durante la digitazione o per memorizzare e riutilizzare testo o altri elementi utilizzati frequentemente.

#### **Sezione Impostazioni specifiche per le lingue**

- **Tedesco: usa nuove regole ortografiche** Per testo in lingua tedesca, consente di utilizzare automaticamente le nuove regole ortografiche durante il controllo grammaticale.
- **Coreano: combina verbi ausiliari/agg.** Per testo in lingua coreana, consente agli strumenti di correzione di suggerire combinazioni di verbi ausiliari e aggettivi.
- **Coreano: controlla espressioni alternative** Per testo in lingua coreana, consente agli strumenti di correzione di suggerire le correzioni in base all'elenco delle modifiche automatiche.
- **Coreano: elabora nomi composti** Per testo in lingua coreana, consente agli strumenti di correzione di elaborare i nomi composti.
- **Regole scrittura testo ebraico** Consente di impostare le regole ortografiche per parole in lingua ebraica.
- **Regole scrittura testo arabo** Consente di impostare le regole ortografiche per parole in lingua araba che iniziano con un carattere alef hamza o terminano con un carattere yaa.

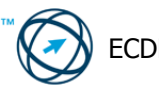

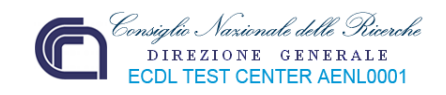

# **Scheda Protezione:**

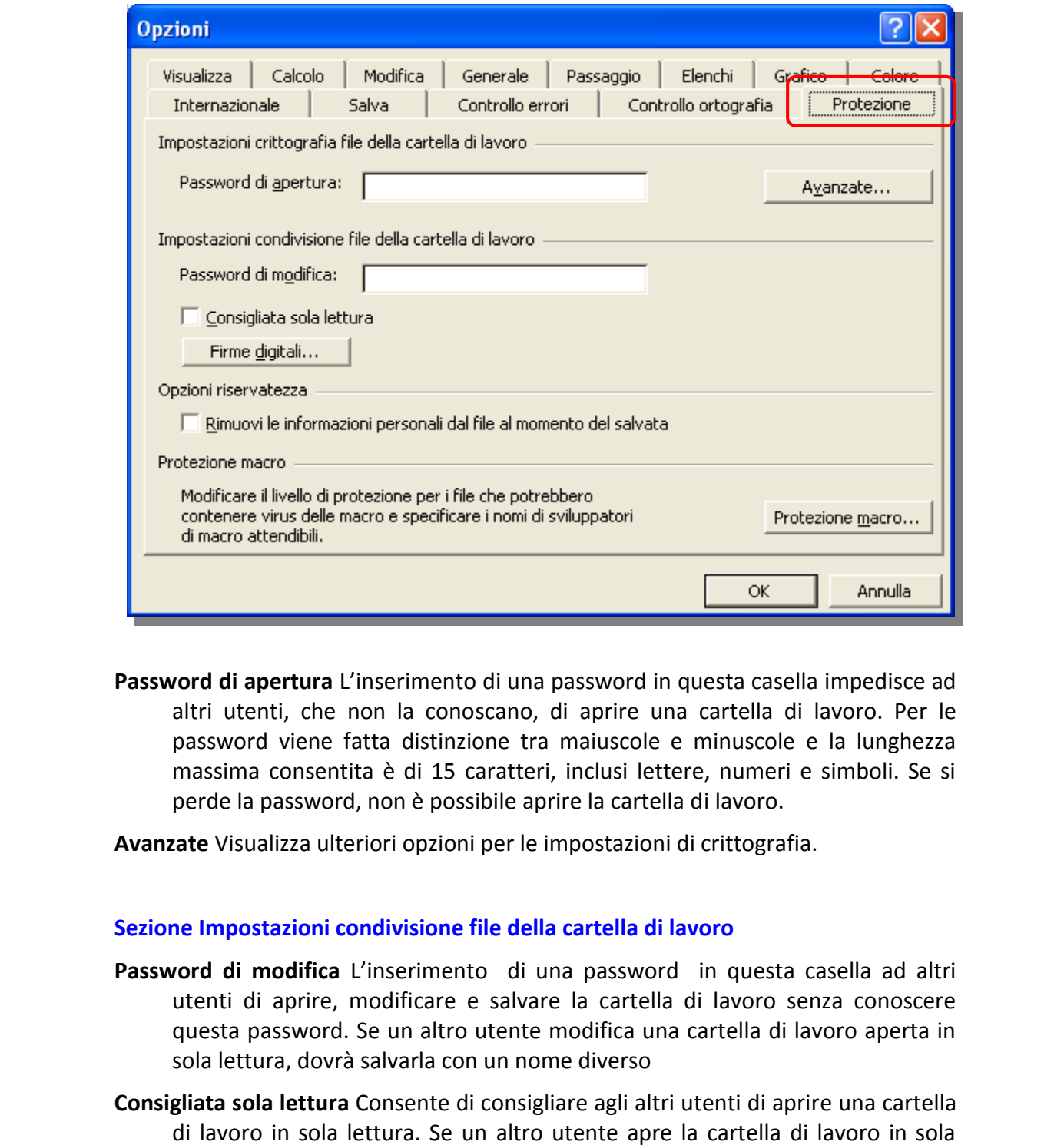

**Password di apertura** L'inserimento di una password in questa casella impedisce ad altri utenti, che non la conoscano, di aprire una cartella di lavoro. Per le password viene fatta distinzione tra maiuscole e minuscole e la lunghezza massima consentita è di 15 caratteri, inclusi lettere, numeri e simboli. Se si perde la password, non è possibile aprire la cartella di lavoro.

**Avanzate** Visualizza ulteriori opzioni per le impostazioni di crittografia.

# **Sezione Impostazioni condivisione file della cartella di lavoro**

- **Password di modifica** L'inserimento di una password in questa casella ad altri utenti di aprire, modificare e salvare la cartella di lavoro senza conoscere questa password. Se un altro utente modifica una cartella di lavoro aperta in sola lettura, dovrà salvarla con un nome diverso
- **Consigliata sola lettura** Consente di consigliare agli altri utenti di aprire una cartella di lavoro in sola lettura. Se un altro utente apre la cartella di lavoro in sola lettura e la modifica, dovrà salvarla con un nome diverso.
- **Firme digitali** Visualizza un elenco di utenti possessori di firma digitale; permette di aggiungere ulteriori firme.

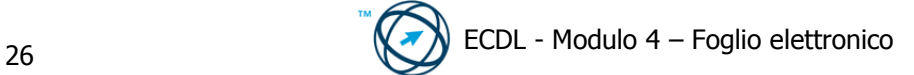

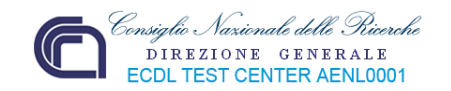

# **Sezione Opzioni riservatezza**

**Rimuovi informazioni personali dalle proprietà del file al salvataggio** Limita le informazioni assegnate alla scheda **Riepilogo** della finestra **Proprietà** del documento al momento del salvataggio.

#### **Sezione Protezione macro**

**Protezione macro** Permette di apportare modifiche al livello di protezione macro e di specificare le fonti attendibili.

# **4.1.2.2 Usare la funzione di Guida in linea (help) del programma.**

In tutti gli applicativi che compongono la "suite" di Microsoft Office, è disponibile una guida in linea che supporta l'utilizzatore del prodotto; essa viene attivata con diverse modalità.

Se è stata attivata la visualizzazione dell'Assistente di Office tramite

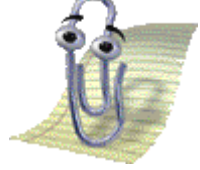

il comando "**Mostra l'Assistente di Office**" presente nell'elenco del menù di aiuto, nel desktop sarà

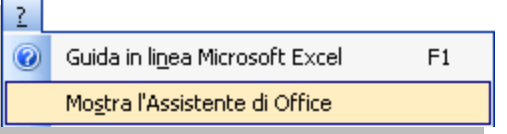

sempre visibile "**Clippy**" (così chiamato per via della sua forma).

Esso sarà mostrato fintanto che si usa il programma Excel oppure lo si nasconda, o lo si disattivi, con gli appositi comandi del menù di aiuto o della lista che si attiva cliccandoci sopra con il tasto destro del mouse.

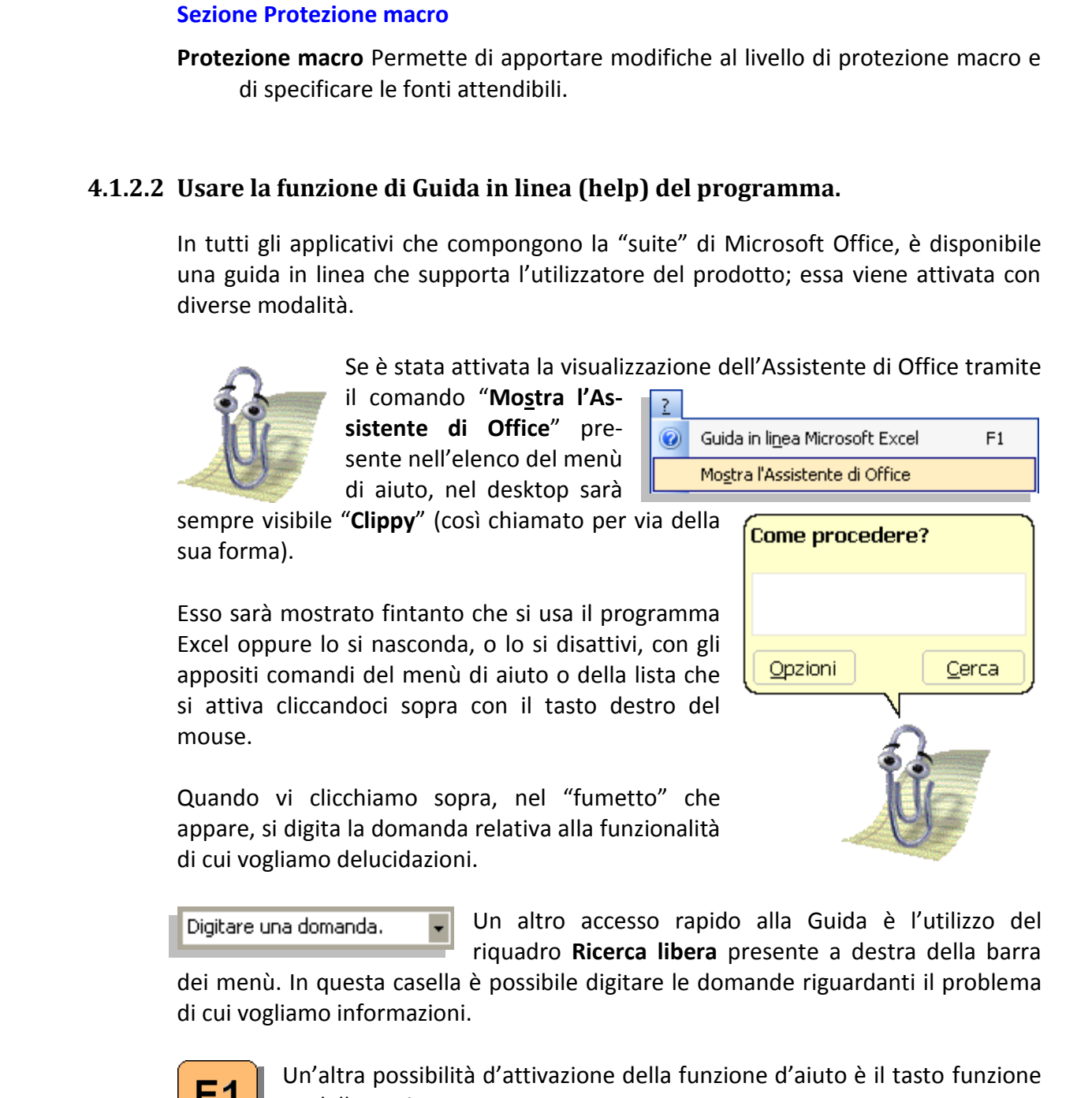

Quando vi clicchiamo sopra, nel "fumetto" che appare, si digita la domanda relativa alla funzionalità di cui vogliamo delucidazioni.

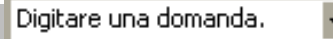

Un altro accesso rapido alla Guida è l'utilizzo del riquadro **Ricerca libera** presente a destra della barra

dei menù. In questa casella è possibile digitare le domande riguardanti il problema di cui vogliamo informazioni.

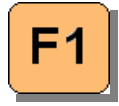

Un'altra possibilità d'attivazione della funzione d'aiuto è il tasto funzione **F1** della tastiera.

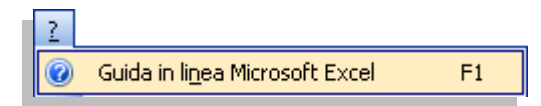

Infine si attiva la guida anche cliccando sul comando **Guida in linea Microsoft Excel** dal menù di aiuto.

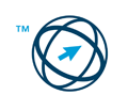

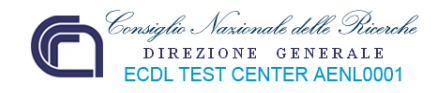

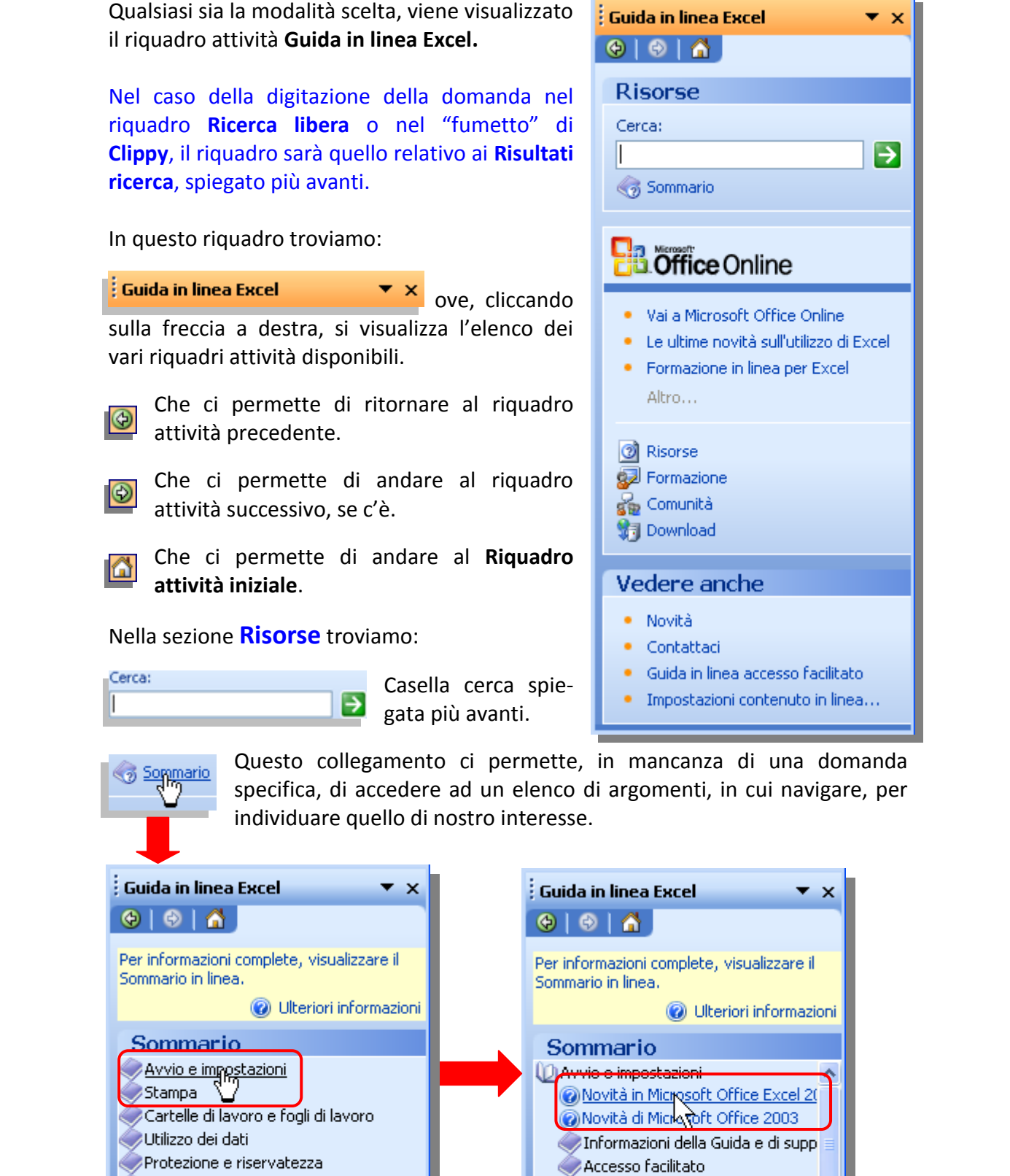

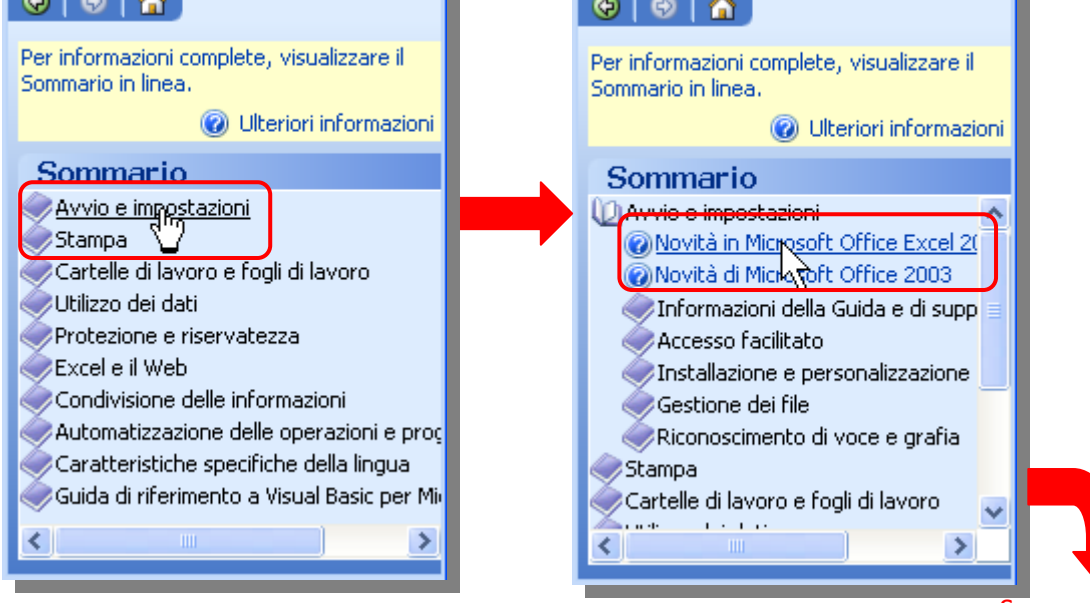

Segue pagina successiva

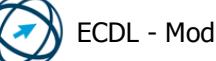

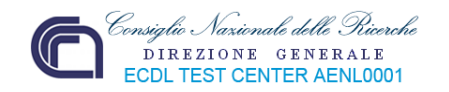

Scelto l'argomento, si visualizza la finestra "**Guida in linea di Microsoft Excel**" in cui è possibile ottenere la specifica informazione.

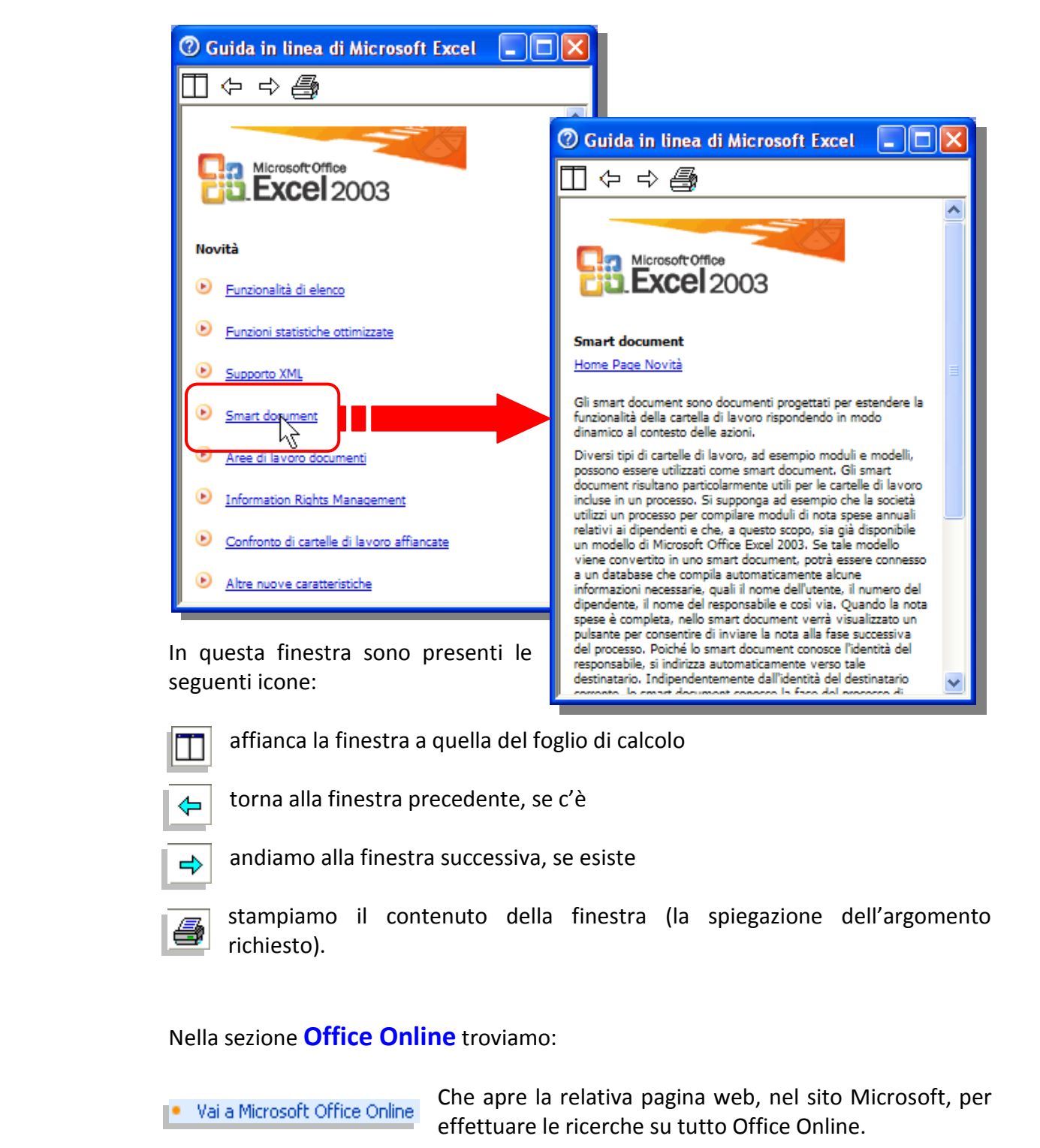

affianca la finestra a quella del foglio di calcolo

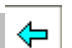

torna alla finestra precedente, se c'è

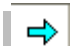

andiamo alla finestra successiva, se esiste

stampiamo il contenuto della finestra (la spiegazione dell'argomento richiesto).

# Nella sezione **Office Online** troviamo:

Che apre la relativa pagina web, nel sito Microsoft, per effettuare le ricerche su tutto Office Online.

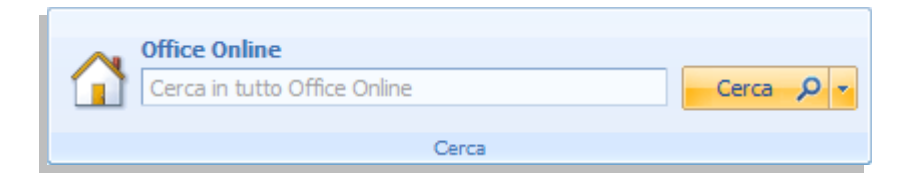

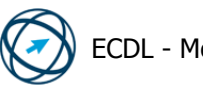

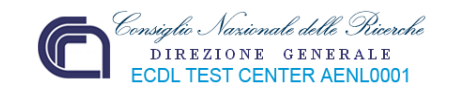

■ Le ultime novità sull'utilizzo di Excel

Che apre la pagina web di Microsoft Office, per avere informazioni sulle nuove funzionalità.

Che apre la relativa pagina web, per avere accesso ai **•** Formazione in linea per Excel corsi Microsoft su vari argomenti.

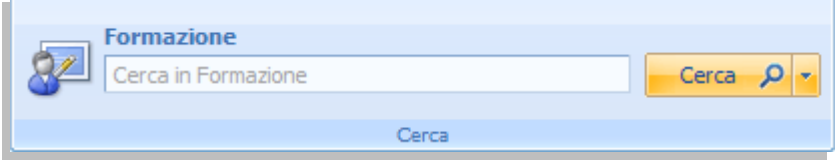

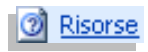

Che apre la relativa pagina web, per avere informazioni sulla procedura da eseguire per un determinato argomento.

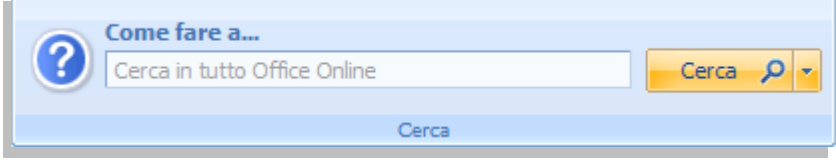

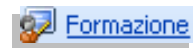

Che apre la relativa pagina web, per avere accesso ai corsi Microsoft su vari argomenti.

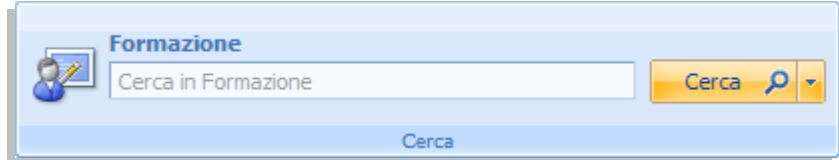

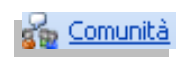

Che apre la relativa pagina web, per entrare nei gruppi di discussione.

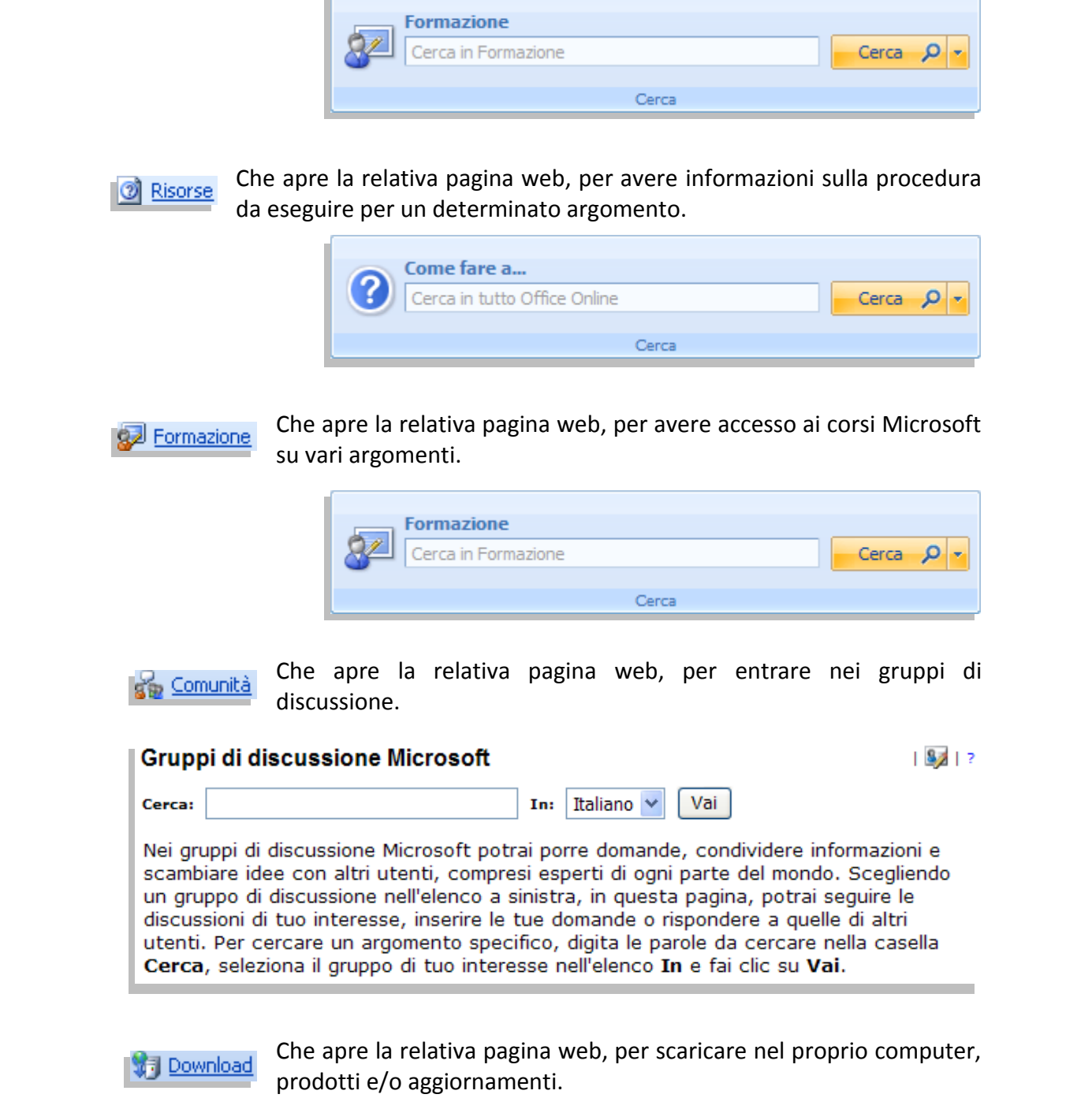

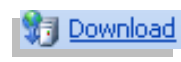

Che apre la relativa pagina web, per scaricare nel proprio computer, prodotti e/o aggiornamenti.

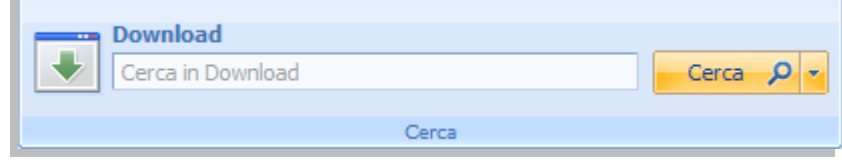

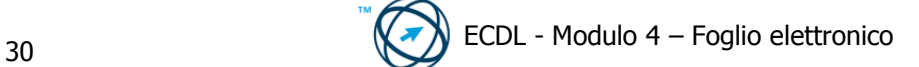

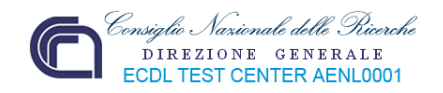

# Nella sezione **Vedere anche** troviamo:

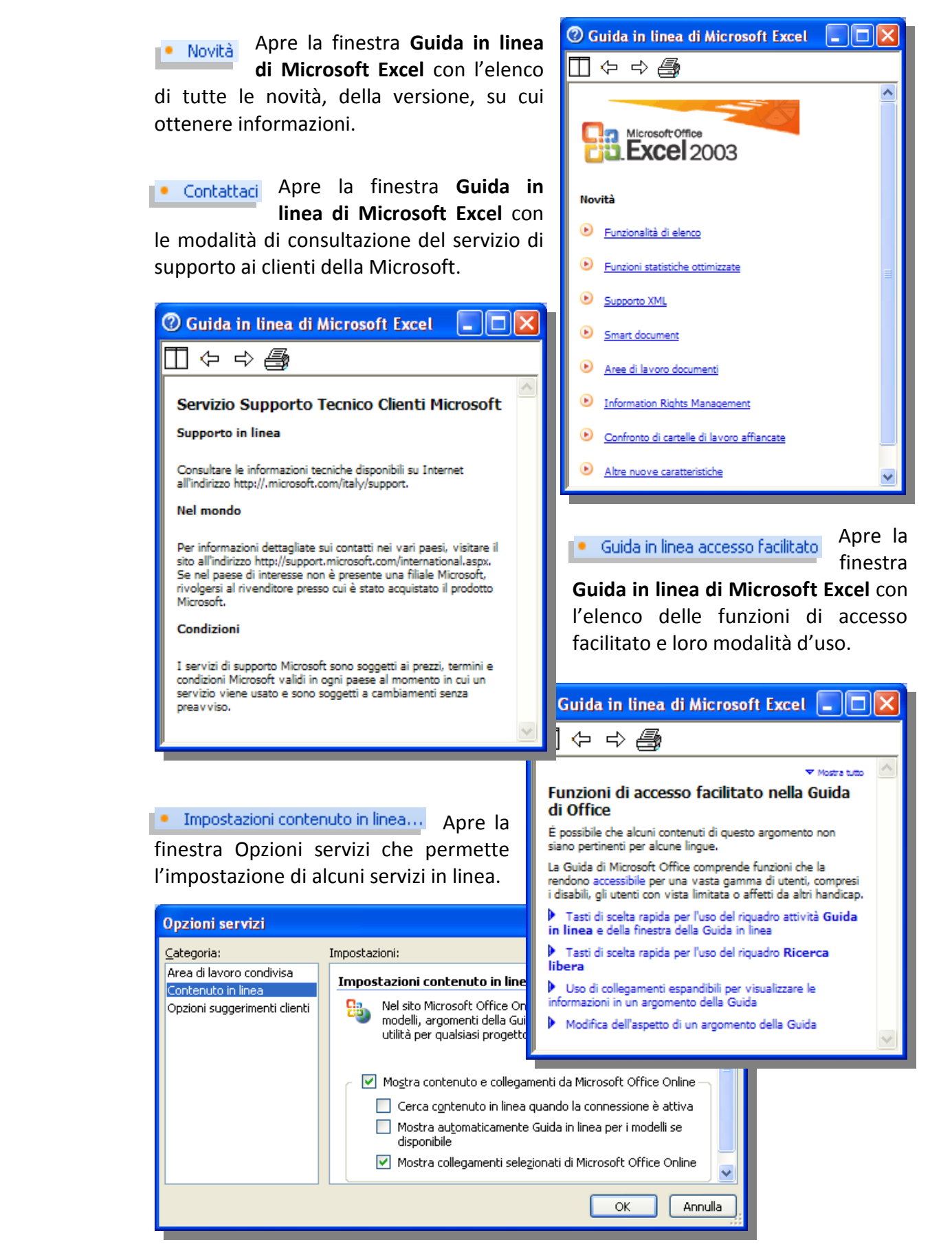

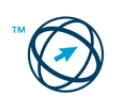

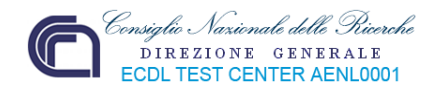

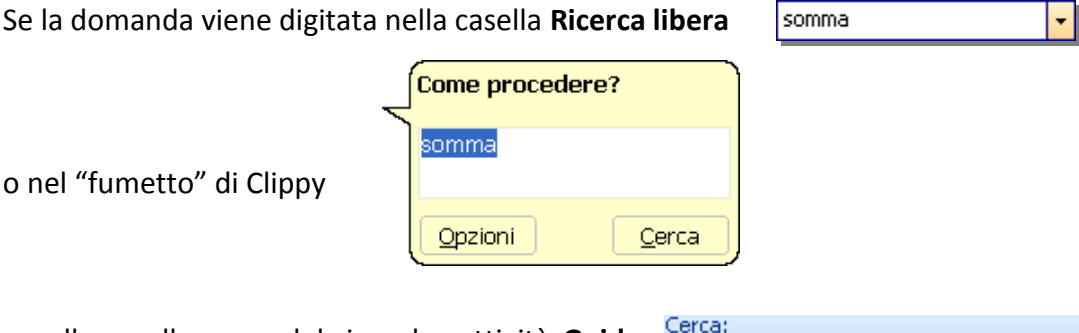

o nella casella cerca del riquadro attività **Guida in linea di Excel**, …

o nel "fumetto" di Clippy

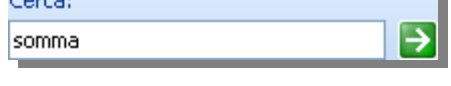

… si otterrà la visualizzazione del riquadro attività **Risultati ricerca**, in cui scegliere,tra le voci riportate quella di cui si vuole avere informazioni.

Selezionandola, cliccandoci sopra, si ottiene l'apertura della finestra **Guida in linea di Microsoft Excel** con tutte le spiegazioni e gli esempi inerenti la funzione ricercata.

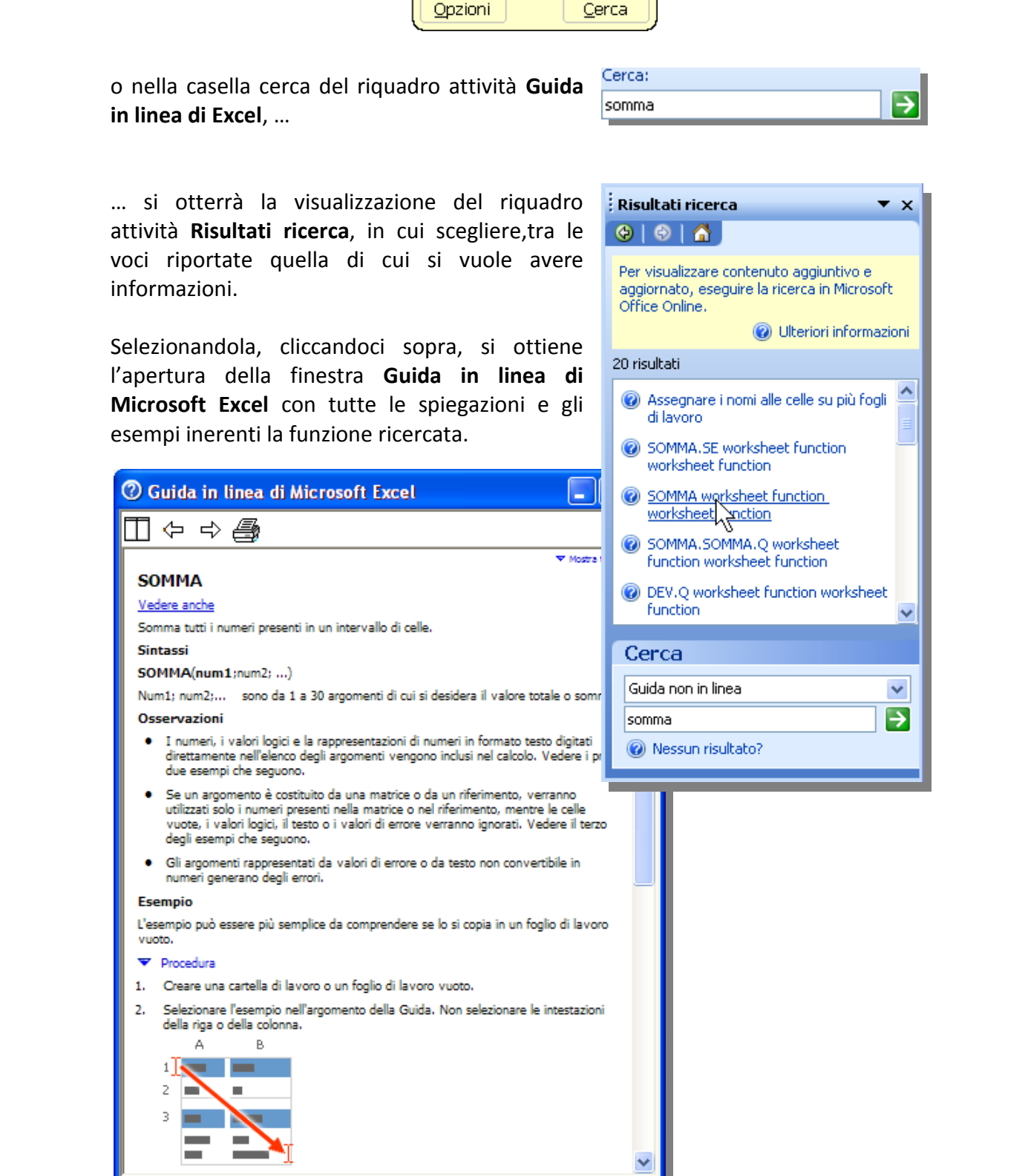

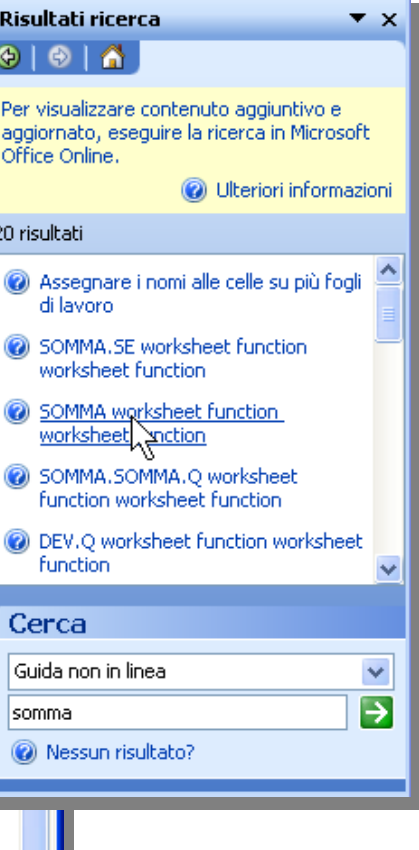

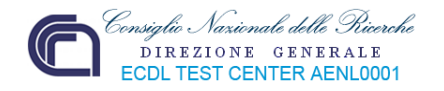

# **4.1.2.3 Usare gli strumenti di ingrandimento/zoom.**

Per adattare la visualizzazione alle dimensioni dello schermo utilizzato, o per ottenere una migliore leggibilità, si seleziona la dimensione desiderata dalla casella **Zoom** o vi si digita, direttamente, un numero compreso tra **10** e **400**.

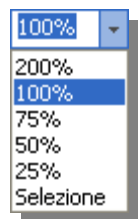

Per ingrandire l'area selezionata in modo che riempia la finestra, cliccare su **Selezione**.

Altra possibilità è di accedere al comando "**Zoom…**" dal menù "**Visualizza**", provocando l'apertura di una finestra di scelta della percentuale d'ingrandimento.

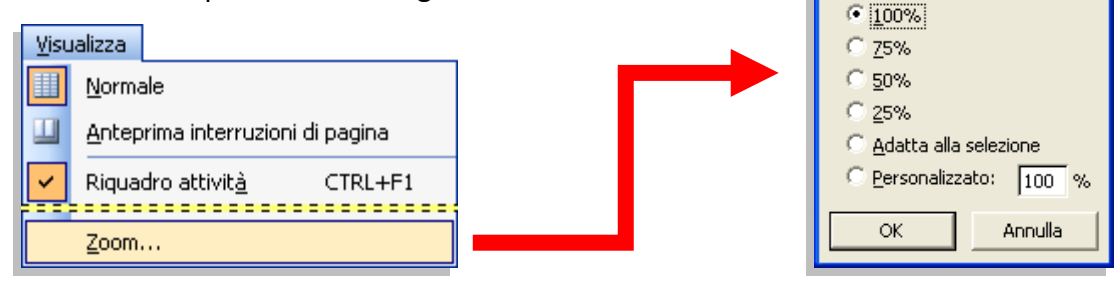

**4.1.2.4 Mostrare, nascondere le barre degli strumenti. Minimizzare, ripristinare la barra multifunzione.** 

Le barre degli strumenti possono essere mostrate o nascoste selezionando (o meno), il segno di spunta accanto al nome della barra presente nell'elenco visualizzato quando si clicca su "**Barre degli strumenti**" dal menù "**Visualizza**" (**1**).

l'utente nel lavoro.

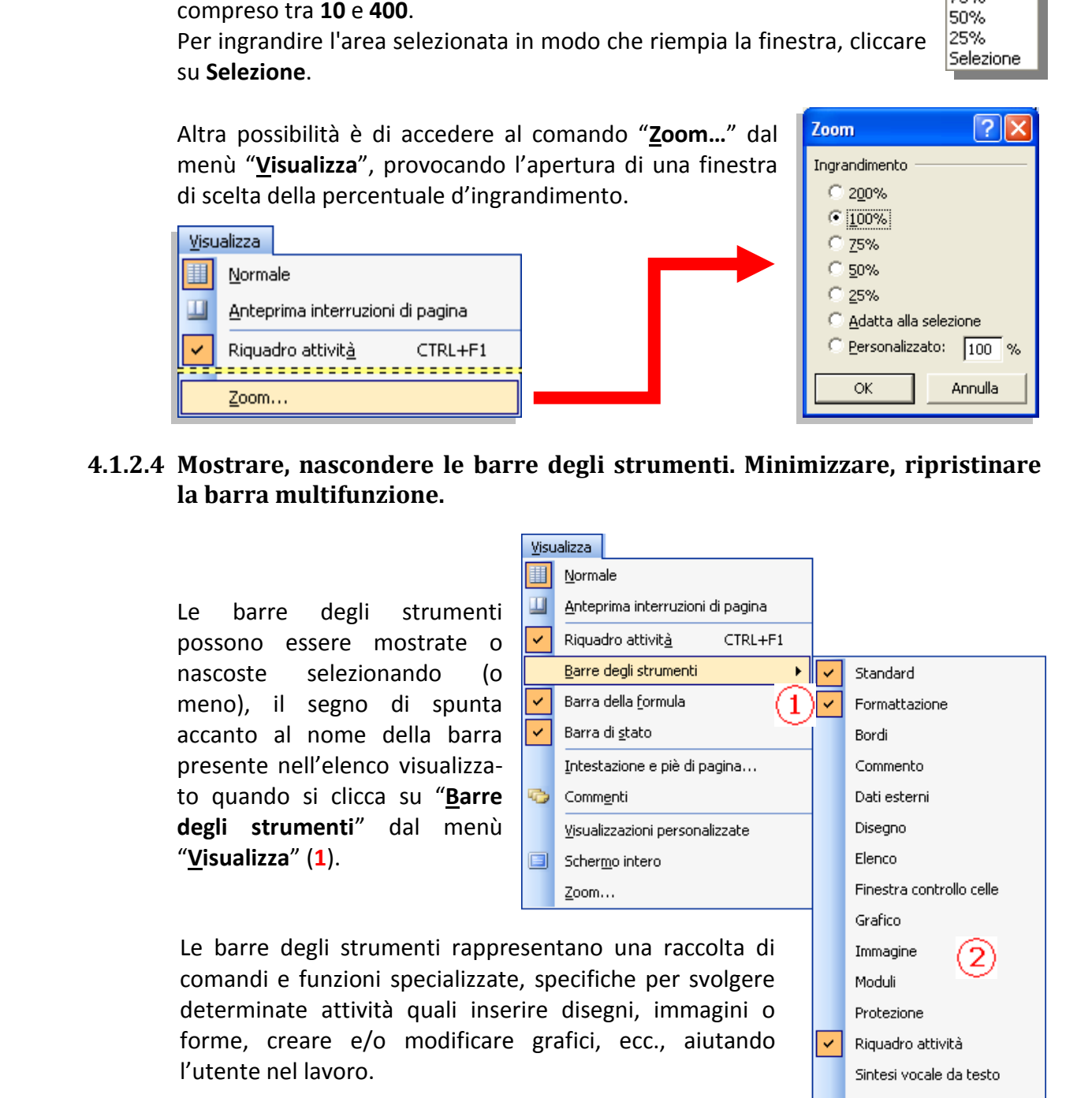

È possibile personalizzare le barre degli strumenti aggiungendo nuovi pulsanti, o creare nuove barre contenenti i pulsanti delle funzioni che si usano più spesso.

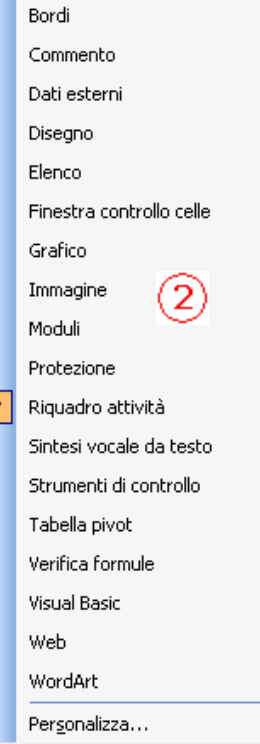

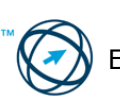

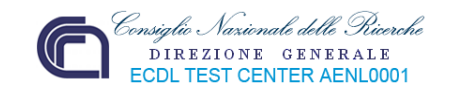

Per aprire la finestra di colloquio "**Personalizza**" si accede tramite il menù **Visualizza** ed il sottomenù **Barre degli strumenti** (**2**), o clicca sulla freccia in giù, posta all'estremità destra di una qualsiasi barra degli strumenti.

Questa finestra è composta da tre schede.

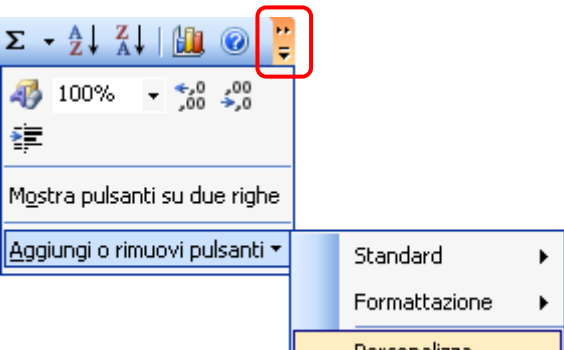

Nella prima, **Barre degli strumenti**, è visibile l'elenco di tutte le barre degli strumenti. Spuntare la casella accanto ad un nome significa rendere visibile la relativa barra sul desktop.

Cliccando sul pulsante "**Nuova..**" (**3**) si visualizza la finestra in cui viene proposto il nome da assegnare alla barra in via di creazione.

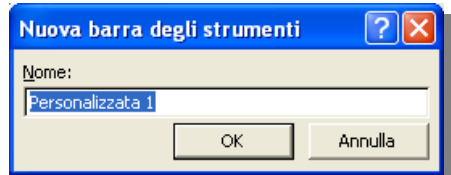

La nuova barra si aggiunge all'elenco nella scheda "**Barre degli strumenti**" in cui selezionare la relativa casella così da visualizzarla sul desktop assieme alle altre barre degli strumenti.

A questo punto è necessario inserire, nella nuova barra degli strumenti, i pulsanti relativi alle funzioni utilizzate più frequentemente, agendo nella scheda "**Comandi**".

Si seleziona la categoria (**4**) e, nella sezione **Comandi**, si clicca sull'icona del comando che si vuole inserire.

Mantenendo cliccato il pulsante del mouse, si trascina l'icona dentro la nuova barra.

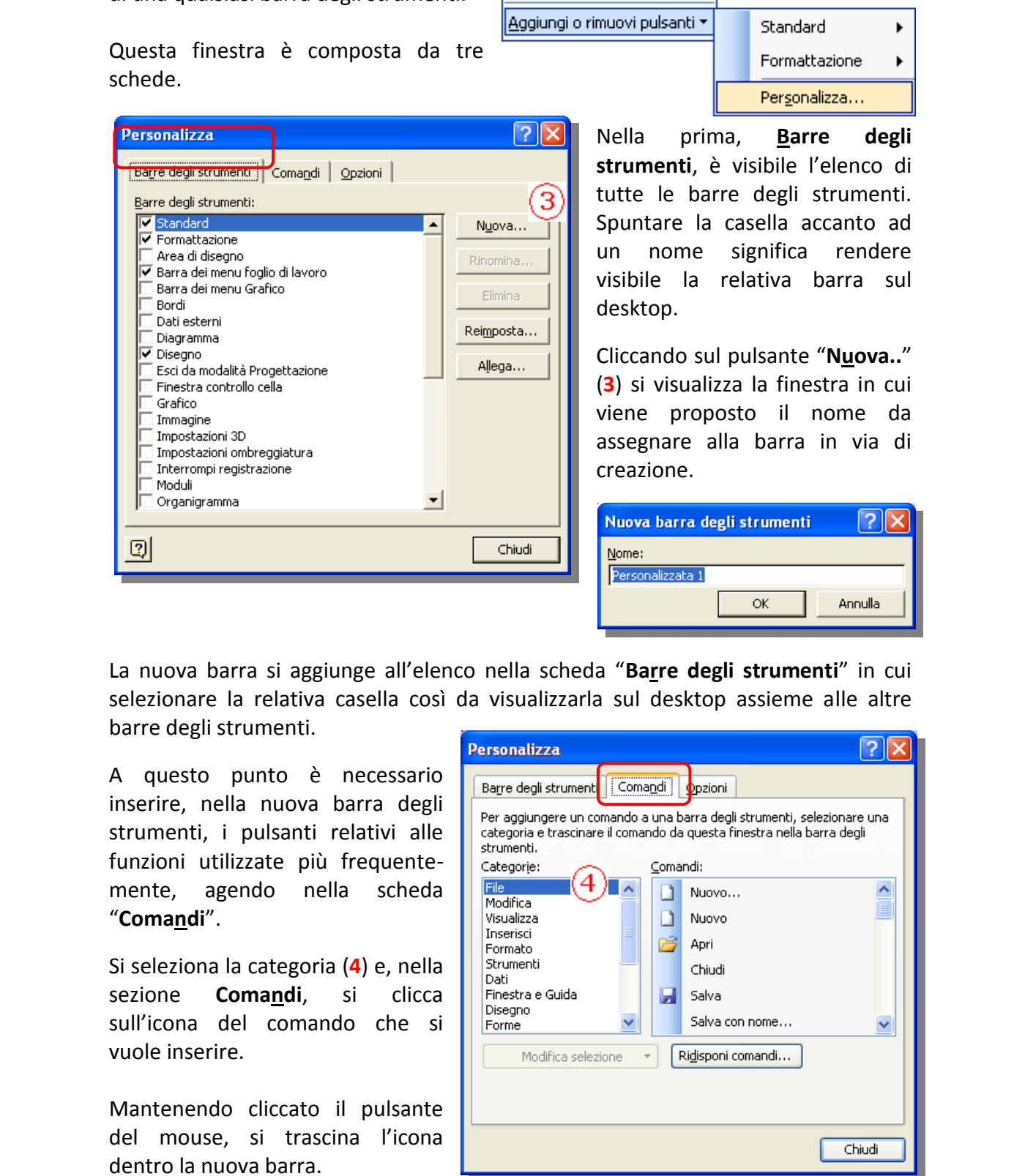

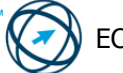
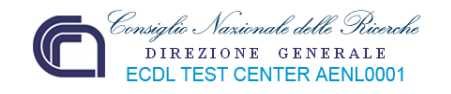

La barra può essere visualizzata in qualsiasi parte del desktop.

La scheda, "**Opzioni**", permette di visualizzare le barre degli strumenti su una o più righe, mostrare subito i menù completi o dopo pochi istanti di permanenza del cursore, utilizzare icone più grandi, mostrare la descrizione dei comandi.

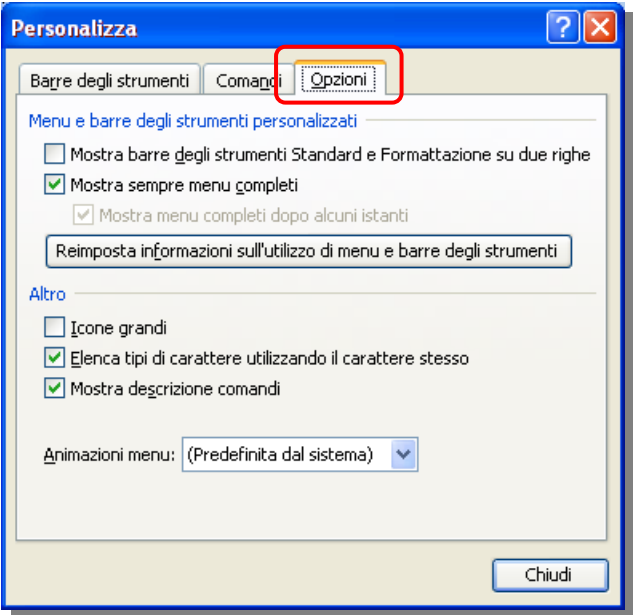

# **4.2 Celle**

Come accennato all'inizio, il termine "cella" indica una casella, visualizzata come uno spazio rettangolare, risultante dall'intersezione tra una riga e una colonna in un foglio di calcolo. Dato che, sia le righe che le colonne, sono contrassegnate univocamente, anche la singola cella, a sua volta, è identificata in modo esclusivo dalle coordinate che contraddistinguono l'intersezione di quella specifica colonna con quella specifica riga. Ogni cella può contenere del testo, un valore numerico o una formula.

Un'area composta da più celle adiacenti, sia in orizzontale che in verticale, costituisce una tabella.

# *4.2.1 Inserire, selezionare*

Strumenti su una o più righe<br>
mostrare ausibi meni completi di meni controlle del controlle del controlle del controlle del controlle del controlle del controlle del controlle and del controlled and the most particle cont È buona norma che una cella contenga un solo dato omogeneo: una formula, una data, un valore numerico, un singolo dato alfabetico. Questo significa che, nel realizzare una tabella, è necessario definire tutti i campi (celle), che determineranno un valore composito come, ad esempio, un indirizzo: una cella che conterrà il dato via, viale, piazza, ecc., una cella che conterrà il nome dell'ubicazione, una cella per il numero civico, una per la città, ecc. , ovvero vanno inserite le descrizioni dei campi realizzando una riga di titoli che specifichi il tipo d'informazione inserita nelle celle costituenti una determinata colonna.

In questo modo è più semplice eseguire delle ricerche, selezioni o ordinamenti utilizzando più "chiavi", in base alla necessità.

Ovviamente, per evitare risultati falsati o disattesi, è opportuno che un elenco non contenga al suo interno ne righe o colonne vuote, ne celle prive di dati, soprattutto se si tratta di campi utilizzati come chiavi.

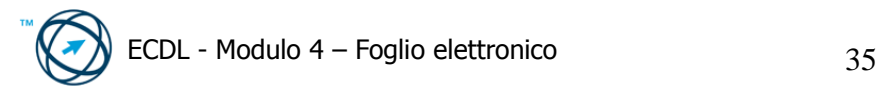

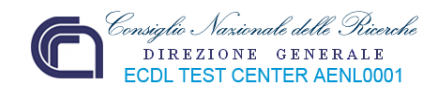

#### **4.2.1.1 Inserire nuove celle.**

Si seleziona un intervallo di celle in cui inserire nuove celle vuote

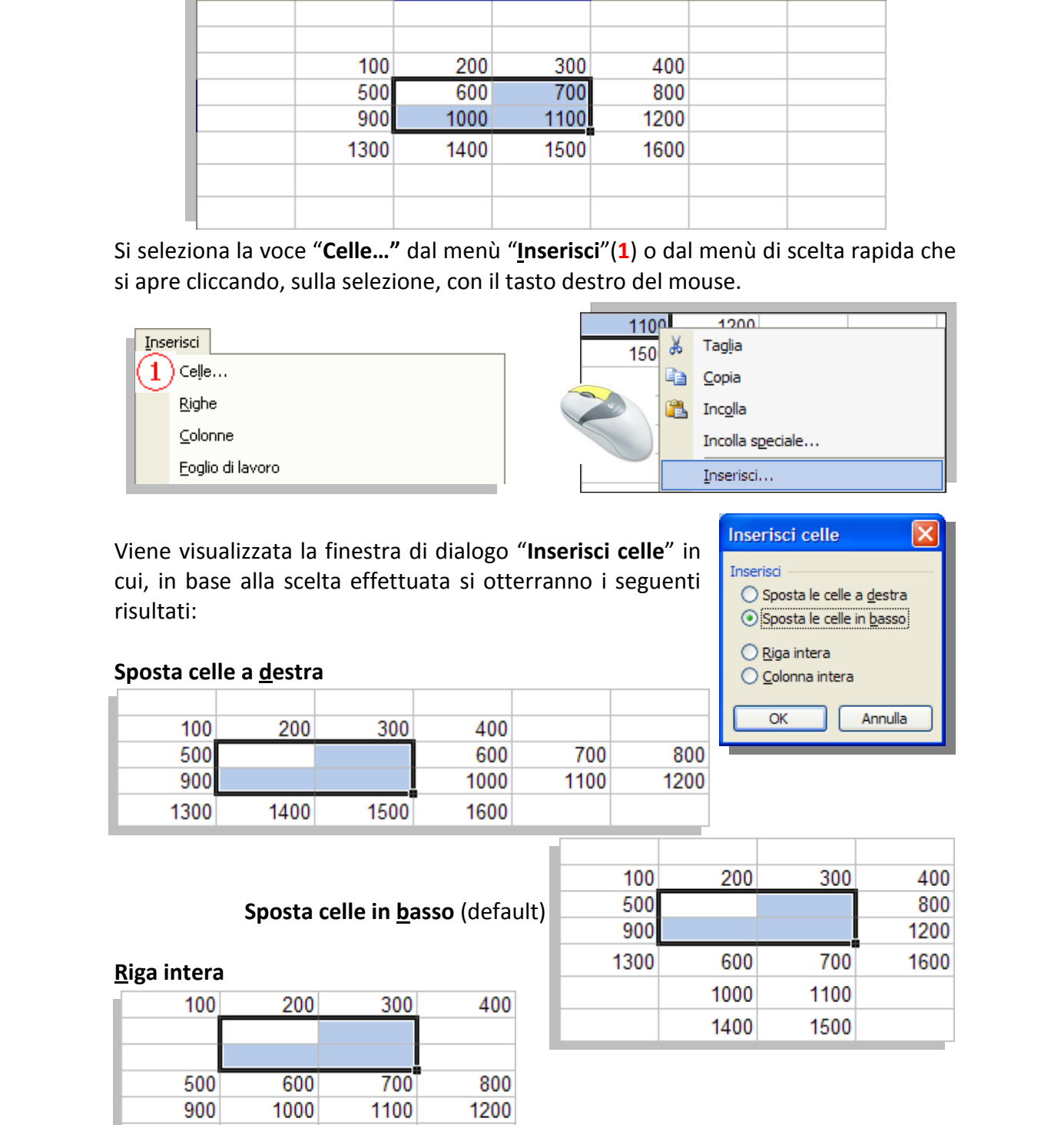

Si seleziona la voce "**Celle…"** dal menù "**Inserisci**"(**1**) o dal menù di scelta rapida che si apre cliccando, sulla selezione, con il tasto destro del mouse.

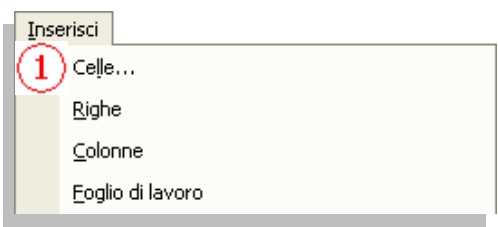

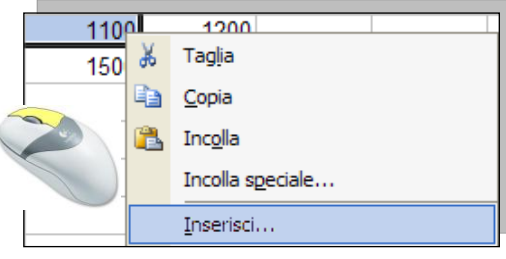

Viene visualizzata la finestra di dialogo "**Inserisci celle**" in cui, in base alla scelta effettuata si otterranno i seguenti risultati:

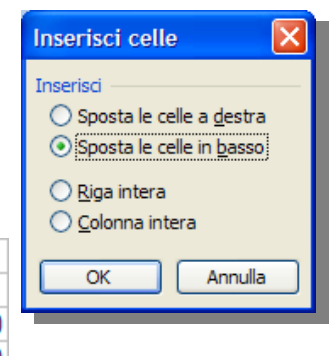

#### **Sposta celle a destra**

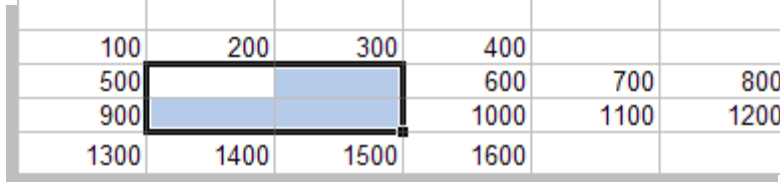

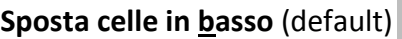

#### **Riga intera**

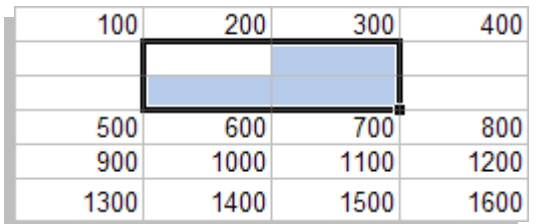

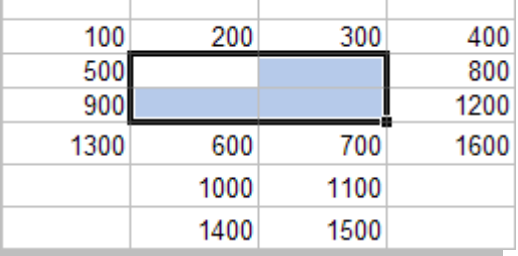

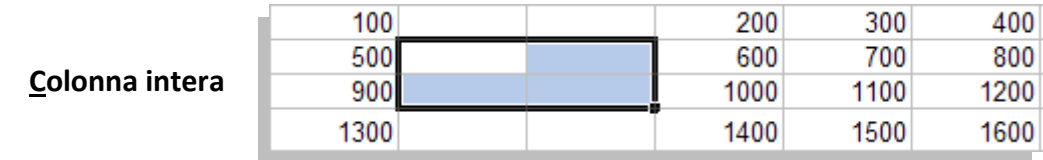

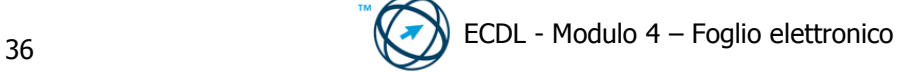

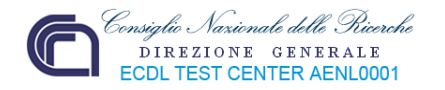

### **4.2.1.2 Inserire un numero, una data o del testo in una cella.**

Per inserire un dato è necessario selezionare la cella in cui si desidera immetterlo quindi, dopo aver digitato i dati, si preme il tasto **INVIO** o il tasto **TAB**.

La cella selezionata è detta **cella attiva** e viene evidenziata da un bordo spesso con un quadratino nell'angola basso a destra.

Con **TAB** ci si sposta nella cella successiva (a destra), di quella appena scritta mentre, con **INVIO** ci si posiziona nella cella sottostante.

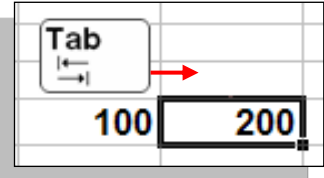

La cella setelatoria de detecto cella attribue e viene evidenziata da un bordo spesso con<br>
un quadratino nell'angola basso a destra.<br>
Con TAB ci si sposta nella cella successiva (a destra), di<br>
quella spense sortta mentre Se il tasto **INVIO** viene premuto dopo un certo numero di celle, di una stessa riga, in cui abbiamo appena inserito dei dati, il cursore si sposta nella cella sottostante (riga successiva) la prima cella riempita:

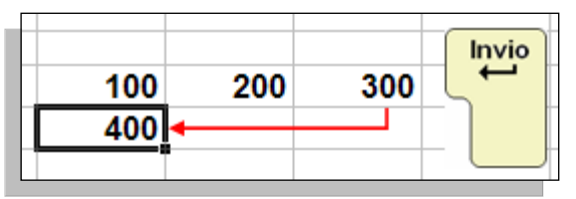

Per inserire delle **date** è necessario utilizzare una barra o uno spazio per separarne le parti (ad esempio **05/09/2002** o **5 settembre 2002**).

Per immettere la data corrente, premere **CTRL** + **;** (punto e virgola).

Per inserire delle **Ore** è necessario utilizzare i due punti per separare le parti di un'ora (ad esempio **9:00**).

Per immettere l'ora corrente, premere **CTRL** + **MAIUSC** + **:** (due punti).

### **4.2.1.3 Selezionare una cella, un insieme di celle adiacenti, un insieme di celle non adiacenti, un intero foglio di lavoro.**

#### **Per selezionare una singola cella:**

cliccare sulla cella oppure spostarsi su quella desiderata utilizzando i tasti di direzione.

#### **Per selezionare un intervallo di celle:**

cliccare sulla prima cella dell'intervallo, mantenendo cliccato il tasto del mouse, trascinare la selezione fino all'ultima cella.

#### **Per selezionare un intervallo di celle esteso:**

cliccare sulla prima cella dell'intervallo, quindi sull'ultima tenendo premuto il tasto **MAIUSC**.

Per visualizzare l'ultima cella è possibile scorrere il foglio.

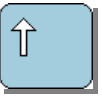

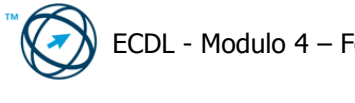

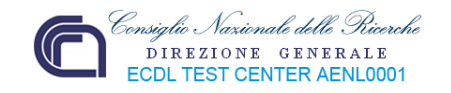

#### **Per selezionare tutte le celle di un foglio di lavoro:**

Fare clic sul pulsante **Seleziona tutto**:

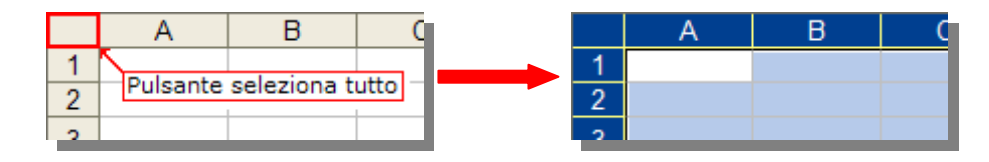

#### **Per Selezionare celle non adiacenti o intervalli di celle:**

selezionare la prima cella o il primo intervallo di celle, quindi selezionare le altre celle o gli altri intervalli tenendo premuto **CTRL**.

#### **NOTA: Per annullare una selezione di celle cliccare su una cella qualsiasi del foglio di lavoro.**

### *4.2.2 Modificare, ordinare*

#### **4.2.2.1 Modificare il contenuto di una cella, sostituire i dati esistenti.**

Per aggiungere dati all'interno di una cella vuota, o sostituire quelli già presenti, è necessario selezionare la cella da modificare ciccandoci sopra, una volta, con il mouse.

Nella barra delle formule viene visualizzato il contenuto; posizionandoci il cursore è possibile inserire un nuovo valore, se la cella è vuota, oppure modificare il dato contenuto.

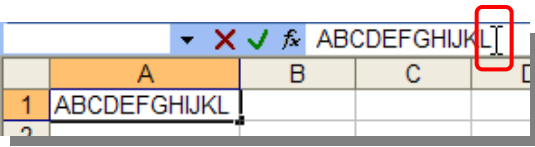

Cliccando due volte sulla cella, se l'opzione "Modifica direttamente nella cella" è attivata, il cursore viene visualizzato, all'interno della cella stessa, in modo

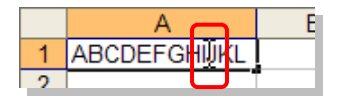

intermittente permettendo l'inserimento diretto del nuovo dato o la modifica di quello esistente.

#### **4.2.2.2 Usare i comandi "Annulla" e "Ripristina".**

**Per Selexionne celle non adiacenti o intervalli di celle:**<br>
selezionne celle non adiacenti o intervalli di celle;<br>
selezionne cel promo actio o il primo intervallo di celle;<br>
altre celle o gli altri intervalli tenendo pr Durante il lavoro può capitare che ci si renda immediatamente conto di aver compiuto una azione errata come, ad esempio, la cancellazione di uno o più dati o, dopo aver annullato una determinata azione, la necessità di ripristinare lo stato precedente.

> Per eseguire queste funzioni è possibile utilizzare i comandi **Annulla** e **Ripristina** che sono presenti, come icone, nella barra degli strumenti standard o come specifiche voci del menù "**Modifica**".

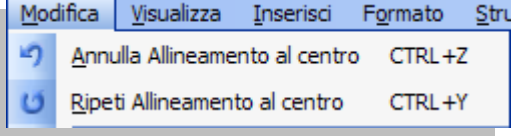

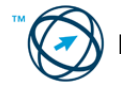

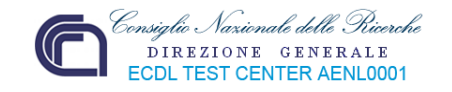

 $\eta$ || Per annullare le ultime operazioni, fare clic su **Annulla**

Per annullare più operazioni contemporaneamente, fare clic sulla freccia posta accanto al pulsante **Annulla** e selezionare le operazioni da annullare dall'elenco. Verranno annullate sia l'operazione selezionata che tutte quelle indicate al di sopra di questa.

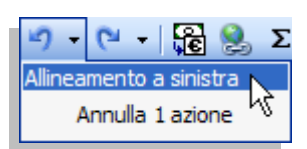

**Per eliminare un'immissione in una cella, o nella barra della formula, premere il**  tasto **Esc** prima di confermarla con il tasto  $\left\downarrow^{\text{invio}}$ 

Per ripristinare l'azione, fare clic su **Ripristina** o sulla freccia accanto a **Ripristina** e selezionare una voce dall'elenco.

#### **4.2.2.3 Usare il comando di ricerca per trovare dati specifici in un foglio di lavoro.**

È possibile cercare velocemente qualsiasi occorrenza di una parola o una frase specifica.

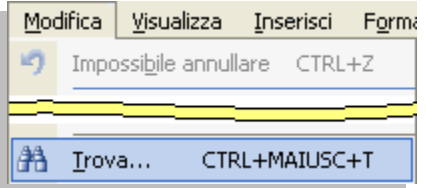

Scegliendo "**Trova…**", dal menù "**Modifica**", si ottiene l'apertura della finestra "**Trova e sostituisci**" dove, nella casella **Trova:**, si digita il testo da ricercare.

Cliccando sul pulsante "**Opzioni>>**" sono visualizzate le variabili di ricerca.

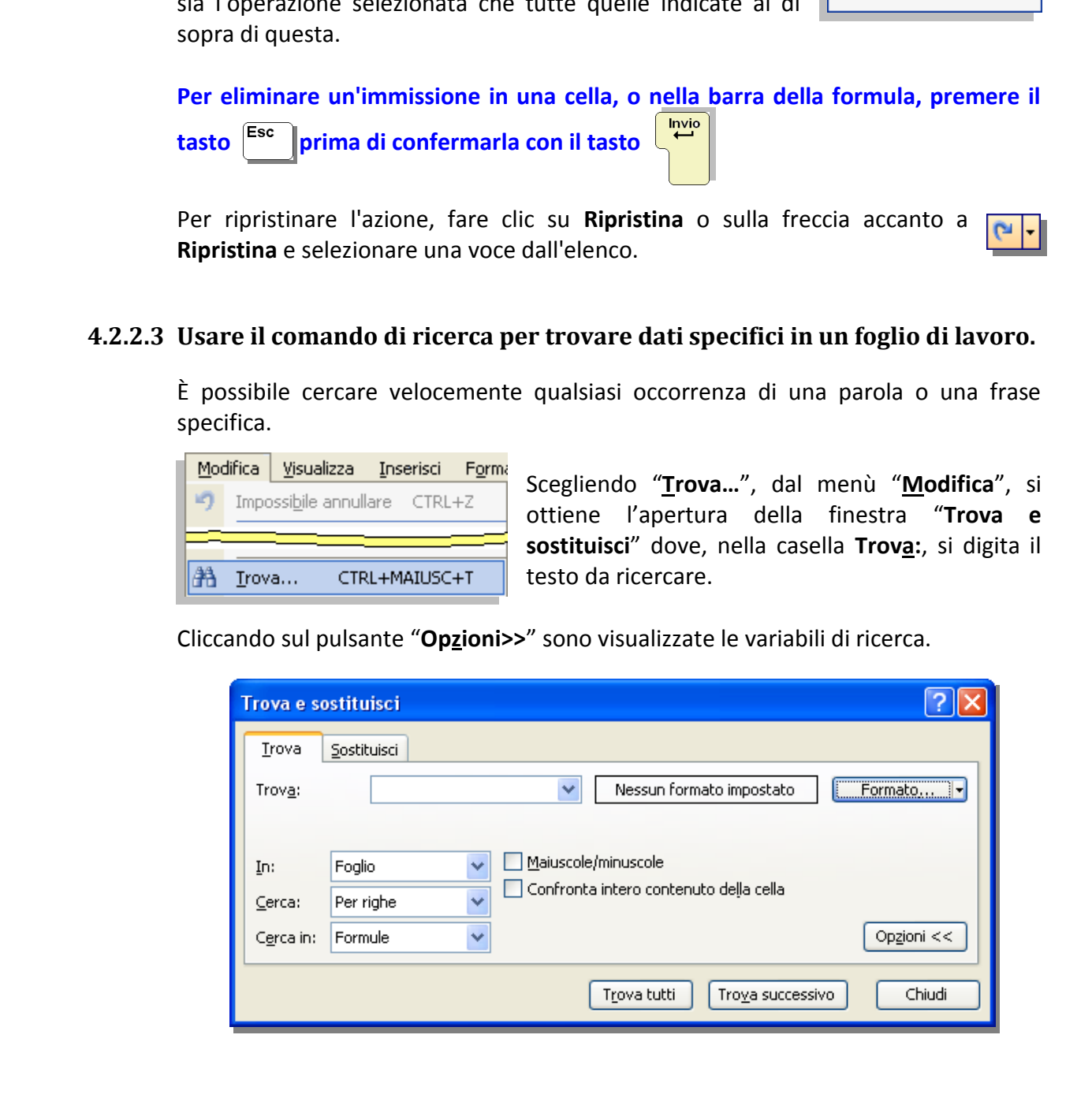

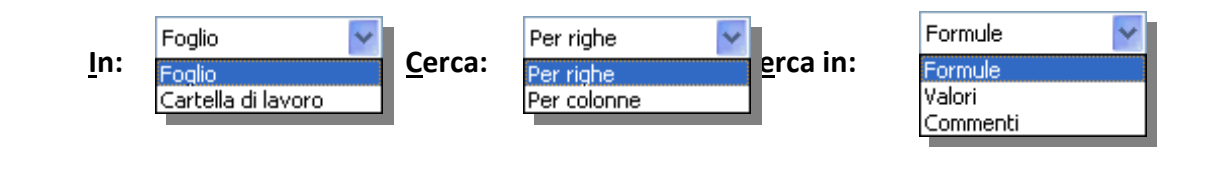

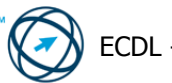

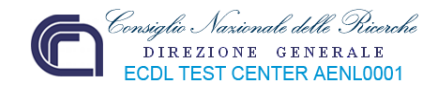

Cliccando sul tasto <sup>Trova successivo</sup>, viene evidenziata la cella contenente la prima occorrenza:

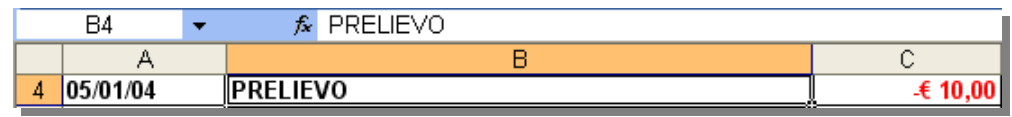

Cliccando su **Trovatutti**, viene evidenziata la cella contenente la prima occorrenza e, nella parte inferiore della finestra "**Trova e sostituisci**" viene visualizzato l'elenco di tutte le celle contenenti il dato ricercato:

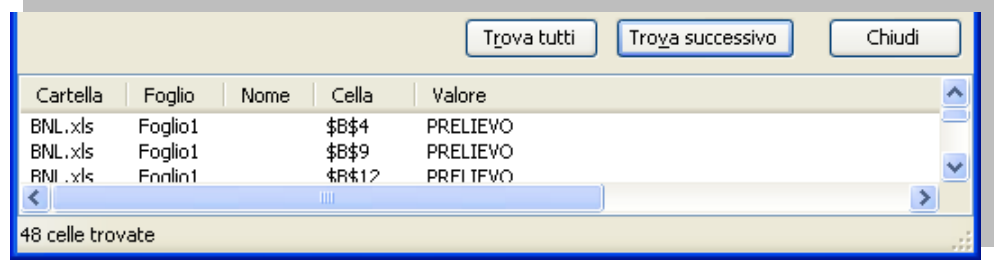

Per annullare una ricerca in corso, premere il tasto <sup>Esc</sup>

# **4.2.2.4 Usare il comando di sostituzione per trovare dati specifici in un foglio di lavoro.**

È possibile sostituire automaticamente del testo, ad esempio "mela" con "arancia".

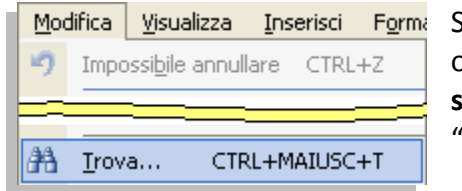

Scegliendo "**Trova…**", dal menù "**Modifica**", si ottiene l'apertura della finestra "**Trova e sostituisci**" dove si clicca sulla scheda "**Sostituisci**".

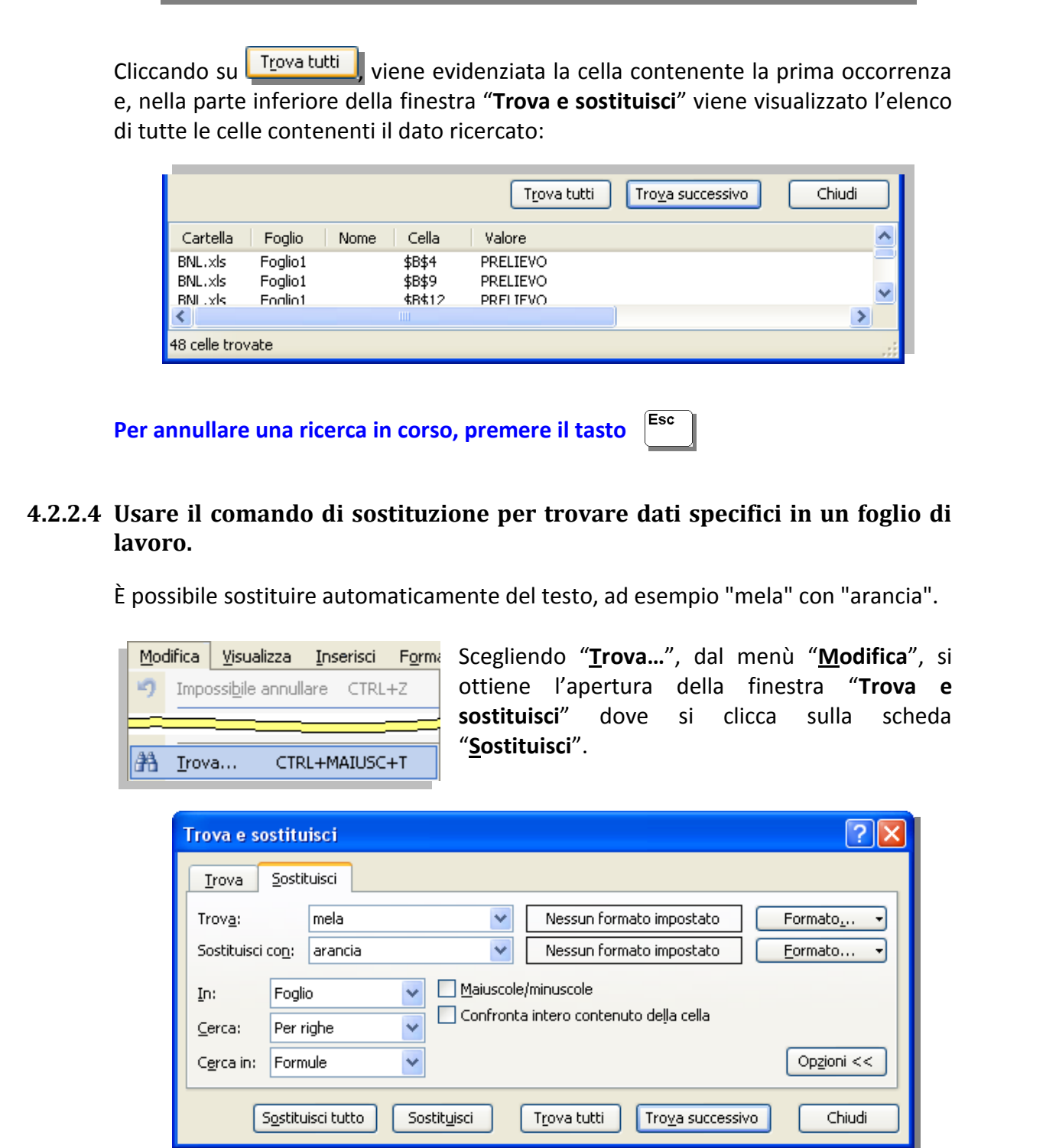

Nella casella **Trova:** si digita il testo da trovare mentre, nella casella **Sostituisci con:**, si digita il testo che lo sostituirà.

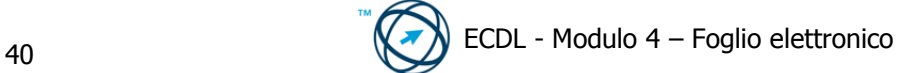

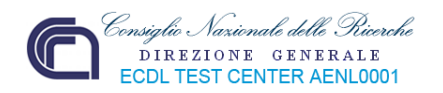

Cliccando sul pulsante "**Opzioni>>**" sono visualizzate le variabili di ricerca.

Il funzionamento dei pulsanti Trova successivo e Trova tutti e è stato già spiegato.

Con Sostituisci viene effettuata la sostituzione della prima occorrenza del dato; con

Sostituisci tutto sono effettuate, contemporaneamente, tutte le sostituzioni e, alla fine viene visualizzata una finestra con la comunicazione del numero di sostituzioni effettuate.

Per le informazioni della Guida su un'opzione, fare clic su **Quindiali sull'opzione.** 

Fire when two and a timestra contrained the momentum of the momentum of the thing of the thing and the particle of the particle of the particle of the particle of the particle of the particle of the particle of the partic **È possibile utilizzare i caratteri jolly asterisco (\*) e punto interrogativo (?) per cercare una stringa di caratteri. Ad esempio si digita "f\*e" per trovare le occorrenze di tutti i dati che iniziano per "f" e finiscono per "e" indipendentemente dalla lunghezza (fe, festa, ferriere, ecc.); il punto interrogativo stabilisce un solo carattere per cui digitando "t?a" si trovano tutte le parole che contengono t ed a separati da un terzo valore.** 

**Per ricercare un carattere definito come carattere jolly, digitare una barra rovesciata (\) prima del carattere desiderato. Ad esempio, per ricercare un punto interrogativo, digitare "\?"** 

# **4.2.2.5 Ordinare un insieme di celle applicando un solo criterio in ordine numerico crescente o decrescente, e in ordine alfabetico crescente o decrescente.**

Per l'ordinamento crescente, vengono utilizzate le seguenti modalità:

### **Numeri**

I numeri vengono ordinati a partire dal più piccolo numero negativo al più grande numero positivo.

### **Ordinamento alfanumerico**

Quando si ordina un testo alfanumerico, questo viene disposto da sinistra verso destra e carattere per carattere. Una cella contenente il testo **A100** ad esempio verrà posta dopo una cella contenente la voce **A1**, ma prima di una cella contenente la voce **A11**.

Il testo e le combinazioni di testo e numeri vengono ordinati nel modo seguente:

# **0 1 2 3 4 5 6 7 8 9 (spazio) ! " # \$ % & ( ) \* , . / : ; ? @ [ \ ] ^ \_ ` { | } ~ + < = > A B C D E F G H I J K L M N O P Q R S T U V W X Y Z**

Gli apostrofi (**'**) e i trattini (**-**) vengono ignorati. Nel caso in cui l'unica differenza tra due stringhe di testo è determinata dalla presenza del trattino, il testo che lo include viene ordinato per ultimo.

### **Valori logici**

Il valore logico **FALSO** viene posto prima del valore logico **VERO**.

# **Valori di errore**

Tutti i valori di errore hanno la stessa priorità di ordinamento.

### **Celle vuote**

Le celle vuote vengono sempre poste alla fine.

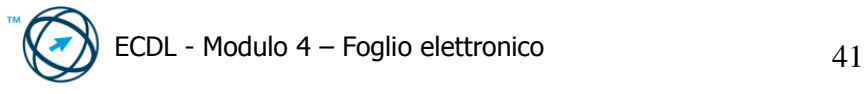

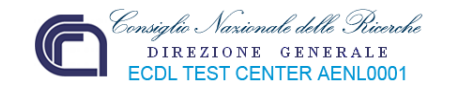

Dati Finestra

Ordina...

 $rac{A}{Z}$ 

 $\overline{\phantom{a}}$ 

Selezionare l'intervallo di celle da selezionare quindi cliccare sul comando "**Ordina…**" dal menù "**Dati**"

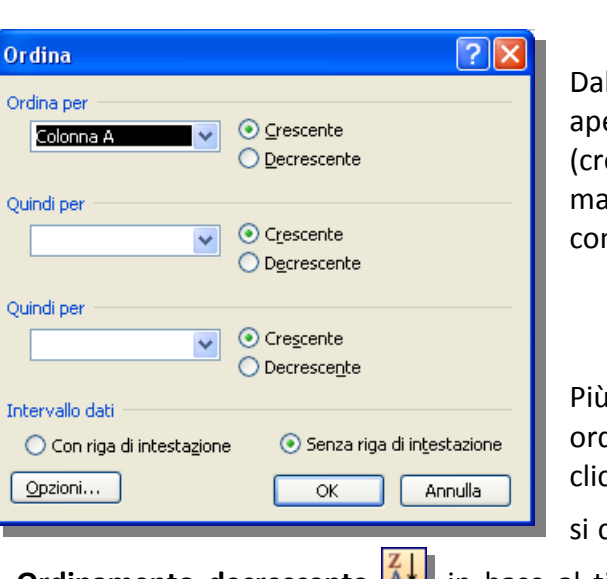

Dalla finestra "**Ordina**" che viene aperta, è possibile scegliere la modalità (crescente o decrescente) fino ad un massimo di tre colonne (anche non consecutive.

Più sbrigativamente, se si desidera ordinare in base ad una colonna, si clicca su una cella della colonna quindi

si clicca su **Ordinamento crescente**

o **Ordinamento decrescente A.** in base al tipo di ordinamento che si desidera effettuare.

# *4.2.3 Copiare, spostare, cancellare*

# **4.2.3.1 Cancellare il contenuto di una cella.**

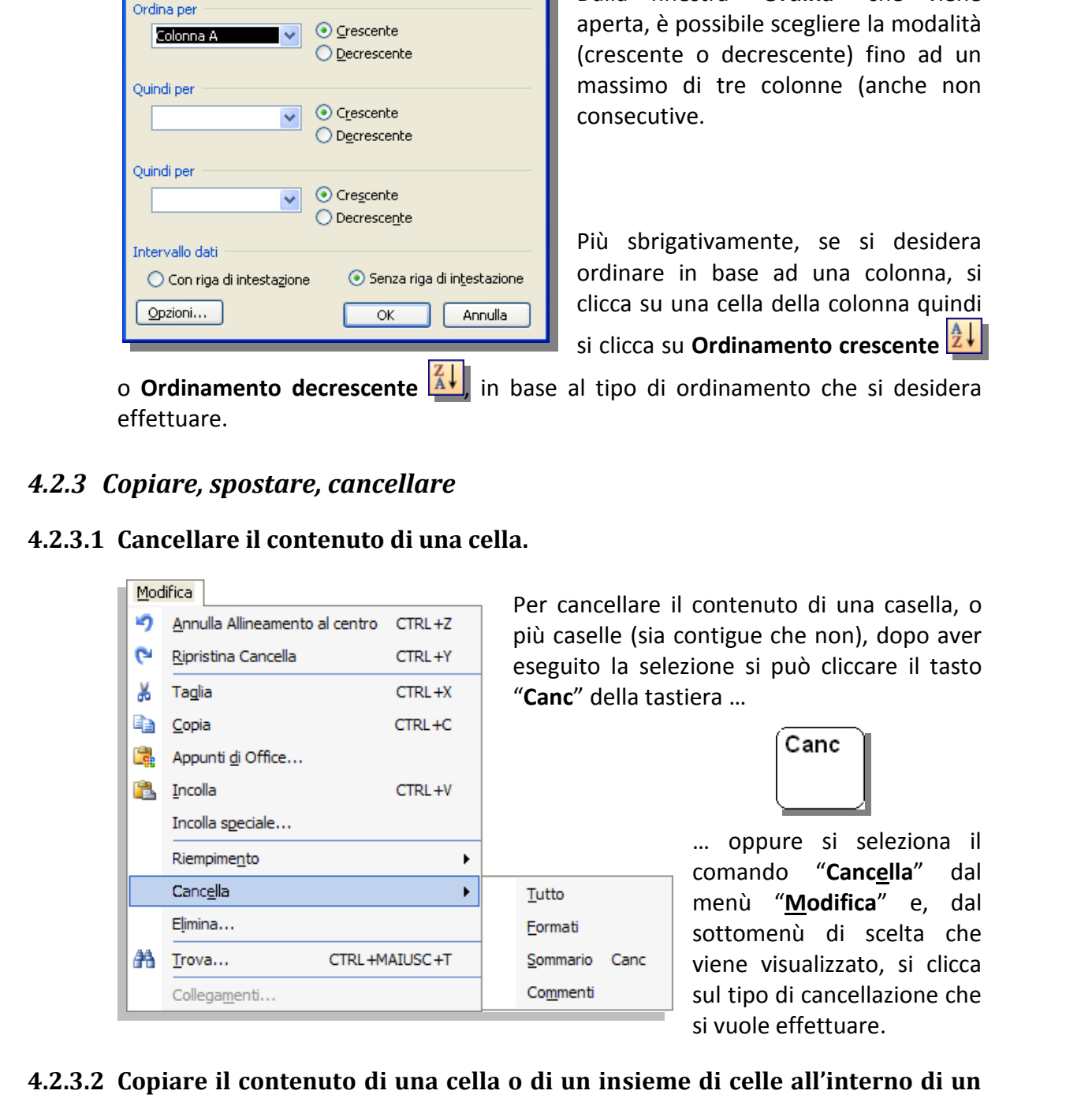

are il contenuto di una casella, o (sia contigue che non), dopo aver selezione si può cliccare il tasto a tastiera ...

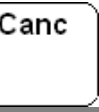

… oppure si seleziona il comando "**Cancella**" dal menù "**Modifica**" e, dal sottomenù di scelta che viene visualizzato, si clicca sul tipo di cancellazione che si vuole effettuare.

# **4.2.3.2 Copiare il contenuto di una cella o di un insieme di celle all'interno di un foglio di lavoro, tra fogli di lavoro diversi e tra fogli elettronici aperti.**

Quando si copia una cella trascinandola o facendo clic sui pulsanti **Taglia** o **Copia**, e successivamente **Incolla**, della barra degli strumenti o dagli specifici comandi contenuti nel menù **Modifica**", verrà copiata l'intera cella, inclusi i formati, la formula con il relativo risultato e le note.

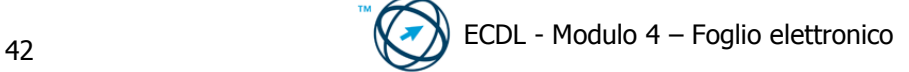

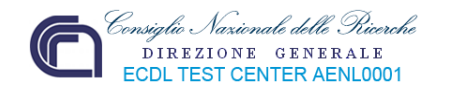

#### **Se l'area di copia selezionata include delle celle nascoste, verranno copiate anche quest'ultime.**

#### **Copia o sposta all'interno di un foglio di lavoro.**

Con il trascinamento, eseguibile quando il cursore assume una forma di croce nell'angolo in basso a destra della cella, si ottiene la copia del contenuto di una o più celle all'interno di celle contigue orizzontali o verticali:

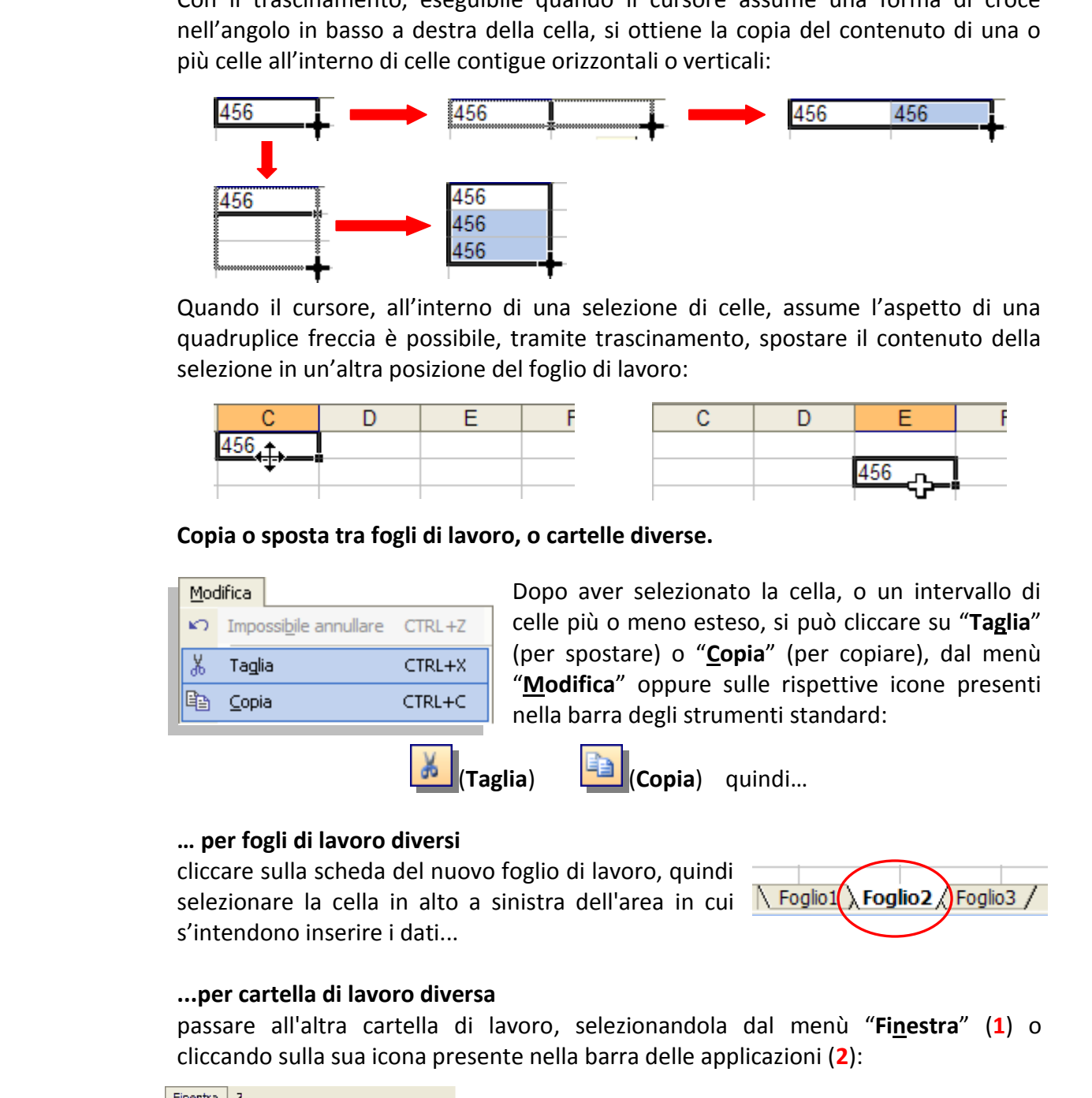

Quando il cursore, all'interno di una selezione di celle, assume l'aspetto di una quadruplice freccia è possibile, tramite trascinamento, spostare il contenuto della selezione in un'altra posizione del foglio di lavoro:

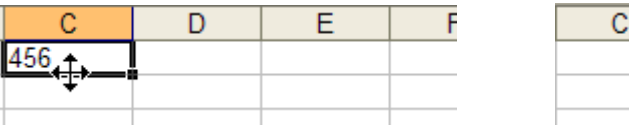

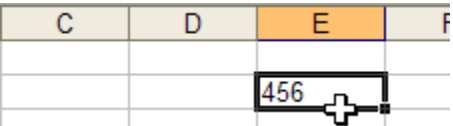

#### **Copia o sposta tra fogli di lavoro, o cartelle diverse.**

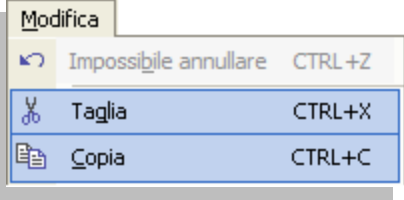

Dopo aver selezionato la cella, o un intervallo di celle più o meno esteso, si può cliccare su "**Taglia**" (per spostare) o "**Copia**" (per copiare), dal menù "**Modifica**" oppure sulle rispettive icone presenti nella barra degli strumenti standard:

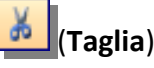

(**Taglia**) (**Copia**) quindi…

#### **… per fogli di lavoro diversi**

cliccare sulla scheda del nuovo foglio di lavoro, quindi selezionare la cella in alto a sinistra dell'area in cui **A Foglio1** (A Foglio2 s'intendono inserire i dati...

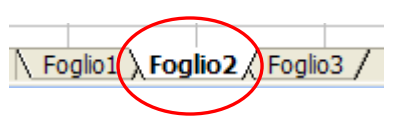

#### **...per cartella di lavoro diversa**

passare all'altra cartella di lavoro, selezionandola dal menù "**Finestra**" (**1**) o cliccando sulla sua icona presente nella barra delle applicazioni (**2**):

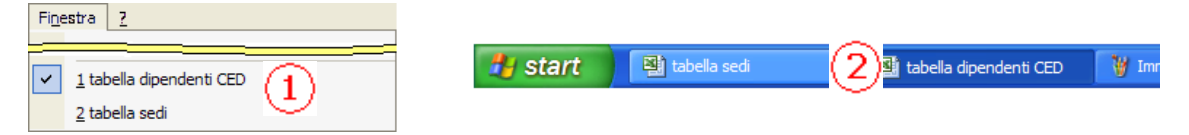

…quindi selezionare la cella in alto a sinistra dell'area in cui s'intendono inserire i dati...

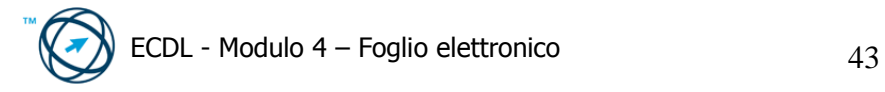

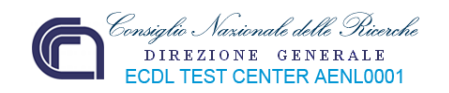

… infine s'inseriscono i dati, nella nuova posizione, cliccando sul comando "**Incolla**" (**3**) nel menù "**Finestra**", o sull'icona presente nella barra degli strumenti (**4**) o, più semplicemente, cliccando sulla funzione "**Incolla**" (**5**) del menù di scelta rapida che si attiva cliccando il tasto destro del mouse.

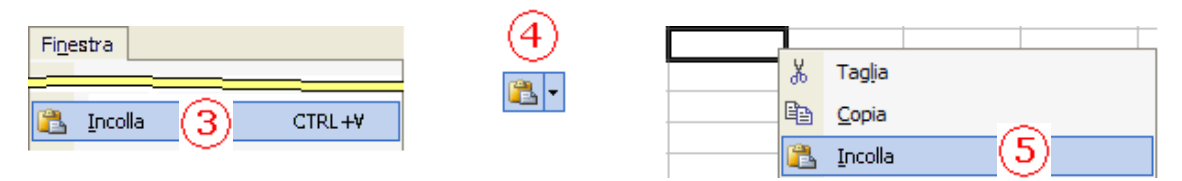

#### **4.2.3.3 Usare lo strumento di riempimento automatico per copiare o incrementare dati.**

Talvolta può essere necessario creare degli elenchi che ci permettano di numerare una serie di dati o per intestare righe e colonne di una tabella.

**Example 1 Example 1 Example 1 Example 1 Example 1 Example 1 Example 1 C Example 1 C Example 1 C Example 1 C Example 1 C Example 1 C Example 1 C C Example 1 C C C C C** Per realizzare queste liste senza dover digitare i dati incrementati cella per cella, si utilizza il "**quadratino di riempimento**" **che viene attivato se è stata selezionata** la casella "**Trascina cella**" della scheda **Modifica** della finestra "**Opzioni…**" presente nel menù "**Strumenti**".

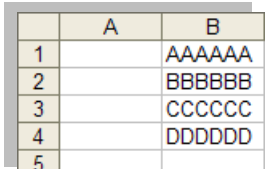

Vediamo un esempio di come creare un elenco per la numerazione dei dati presenti nella colonna **B** della figura a lato.

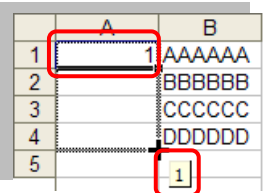

Nella cella **A1** digitiamo **1**, quindi la trasciniamo fino ad **A4**. Accanto al cursore a forma di croce (indicante la funzione di copia in atto) appare, in basso a destra, un quadratino con il dato che verrà copiato nell'ultima cella della selezione.

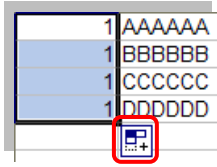

Rilasciando il pulsante del mouse si vedrà il numero 1 riportato in tutte le celle della selezione; in basso a destra, viene visualizzato il "**quadratino di riempimento**".

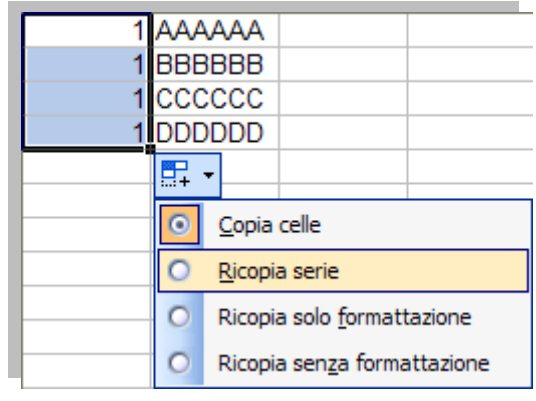

Cliccando sul quadratino di riempimento è visualizzato un menù di scelta con la voce "**Copia celle**"selezionata in automatico.

Si spunta la funzione "**Ricopia serie**" per permettere l'incremento automatico della numerazione che è stata appena inserita.

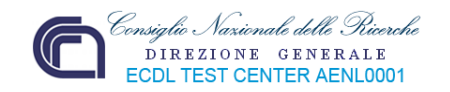

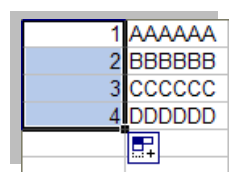

Eseguita la scelta, il contenuto delle celle copiate cambia in modo da creare una numerazione crescente.

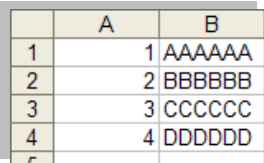

Analogamente si può agire a livello di riga ed utilizzare serie già definite quali, i giorni della settimana, i mesi dell'anno, la date. Altre serie personalizzate possono essere create su di un foglio di lavoro e, dopo averle selezionate, si inseriscono nella **scheda Elenchi**, cliccando sul pulsante

A seconda degli elenchi utilizzati (mesi, date, giorni) il menù di scelta del "**quadratino di riempimento**" conterrà possibilità diverse.

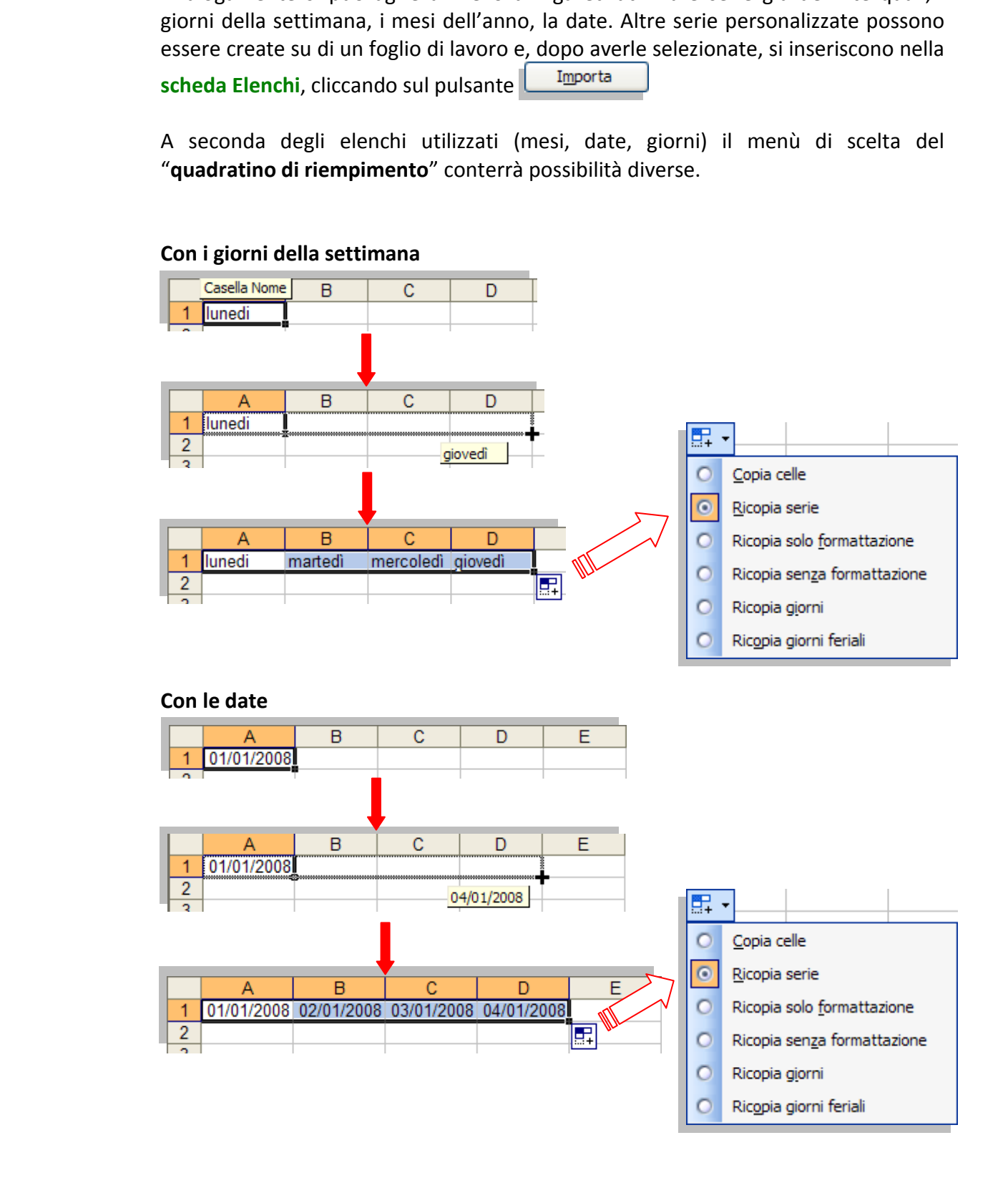

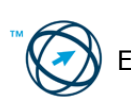

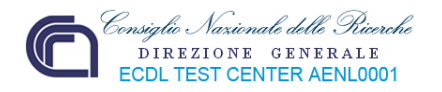

# *4.2.4 Eliminare celle.*

Selezionare le celle da eliminare, quindi:

# Modifica Impossibile annullare CTRL+Z

Si clicca su "**Elimina...**" menù di scelta rapida che viene visualizzato cliccando con il tasto destro del mouse all'interno della selezione.

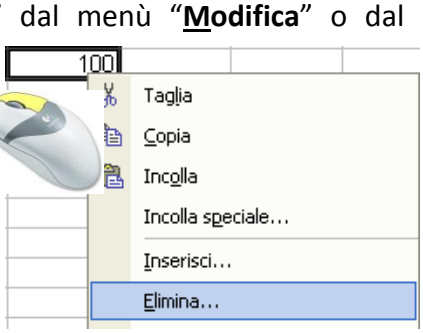

Se si sta eliminando un intervallo di celle, scegliere tra:

- **Sposta le celle a sinistra**,
- **Sposta le celle in alto,**

dalla finestra di dialogo "**Elimina**".

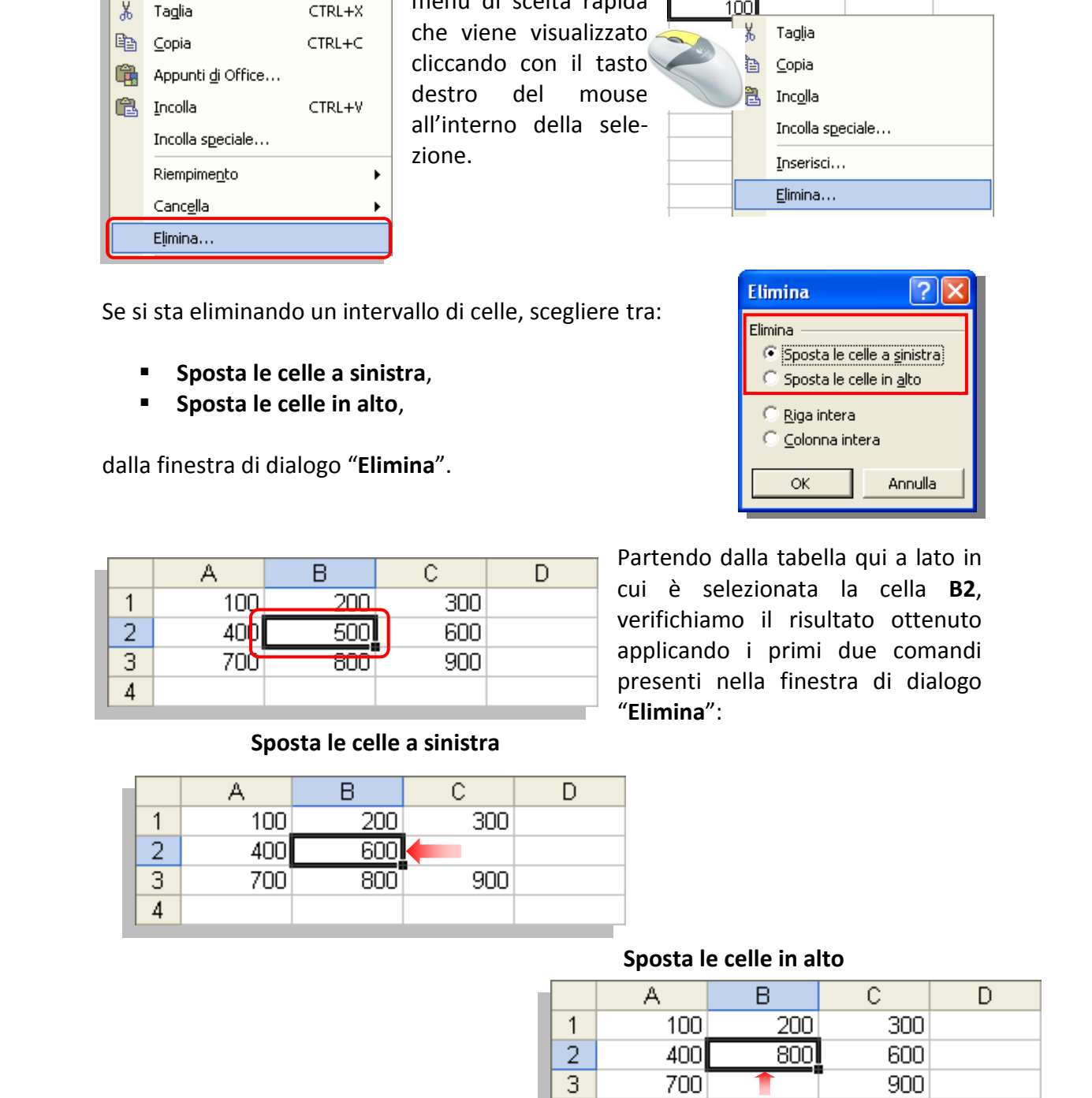

#### **Sposta le celle a sinistra**

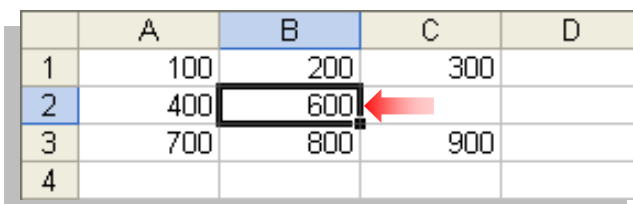

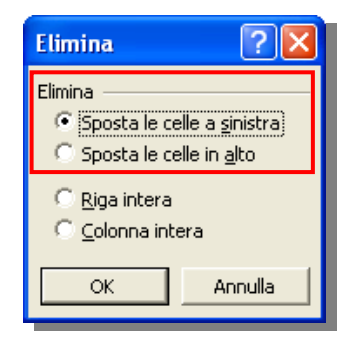

Partendo dalla tabella qui a lato in cui è selezionata la cella **B2**, verifichiamo il risultato ottenuto applicando i primi due comandi presenti nella finestra di dialogo "**Elimina**":

#### **Sposta le celle in alto**

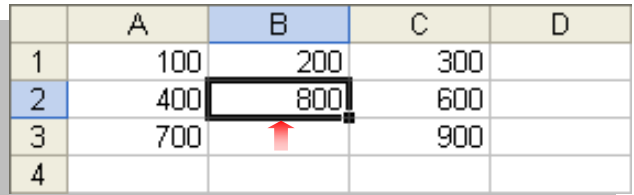

**Nota: I riferimenti alle celle spostate vengono aggiornati automaticamente in modo da considerare la nuova posizione ed aggiornare le formule. Tuttavia le formule del foglio di lavoro contenenti un riferimento a una cella eliminata visualizzeranno il valore di errore #RIF!.** 

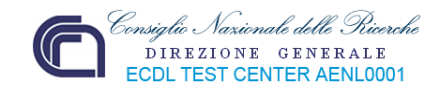

# **4.3 Gestione di fogli di lavoro**

# *4.3.1 Righe e colonne*

#### **4.3.1.1 Selezionare una riga o una colonna.**

#### **Per selezionare una intera riga o colonna:**

selezionare l'intestazione della riga o della colonna:

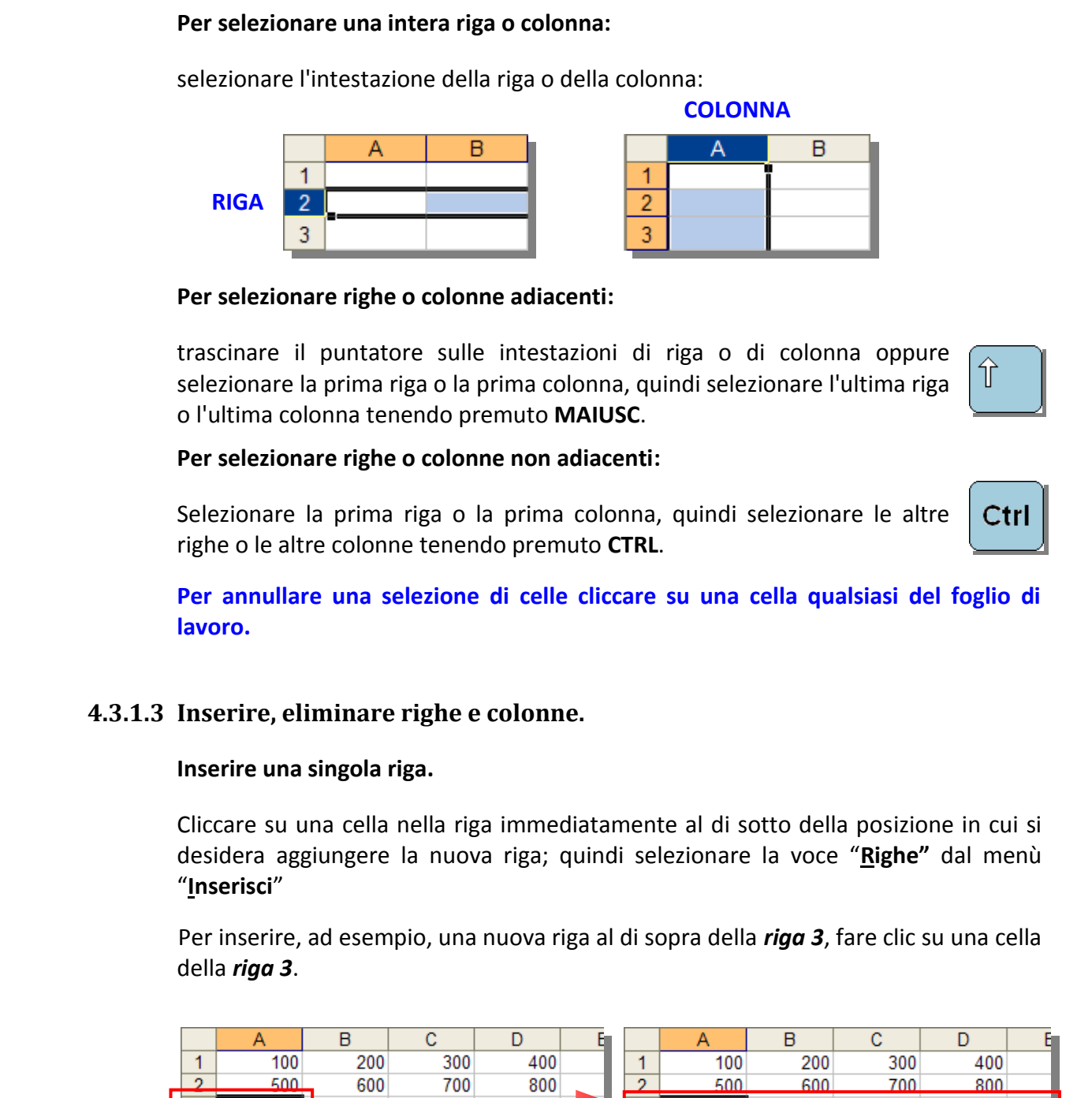

#### **Per selezionare righe o colonne adiacenti:**

trascinare il puntatore sulle intestazioni di riga o di colonna oppure selezionare la prima riga o la prima colonna, quindi selezionare l'ultima riga o l'ultima colonna tenendo premuto **MAIUSC**.

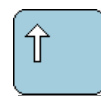

#### **Per selezionare righe o colonne non adiacenti:**

Selezionare la prima riga o la prima colonna, quindi selezionare le altre righe o le altre colonne tenendo premuto **CTRL**.

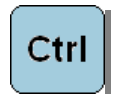

**Per annullare una selezione di celle cliccare su una cella qualsiasi del foglio di lavoro.** 

### **4.3.1.3 Inserire, eliminare righe e colonne.**

#### **Inserire una singola riga.**

Cliccare su una cella nella riga immediatamente al di sotto della posizione in cui si desidera aggiungere la nuova riga; quindi selezionare la voce "**Righe"** dal menù "**Inserisci**"

Per inserire, ad esempio, una nuova riga al di sopra della *riga 3*, fare clic su una cella della *riga 3*.

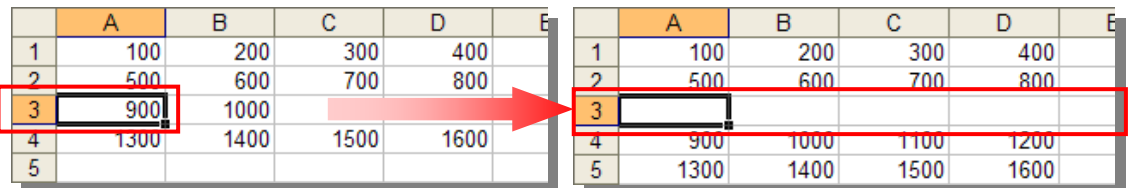

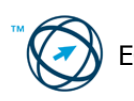

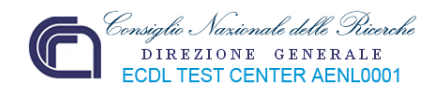

#### **Inserire più righe.**

Selezionare le righe immediatamente al di sotto della posizione in cui si desidera aggiungere le nuove righe.

Selezionare un numero di righe esattamente corrispondente al numero di righe da inserire quindi cliccare sulla voce "**Righe"** nel menù "**Inserisci**"

#### **Inserire una singola colonna.**

Cliccare su una cella nella colonna imme-diatamente a destra della posizione in cui si desidera aggiungere la nuova colonna , quindi selezionare la voce "**Colonne"** dal menù "**Inserisci**".

Per inserire, ad esempio, una nuova colonna a sinistra della colonna B, fare clic su una cella della colonna B.

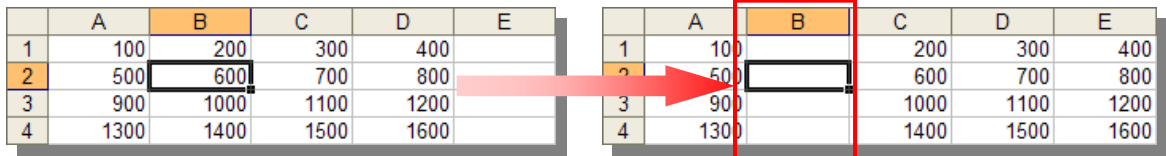

#### **Inserire più colonne.**

 Selezionare le colonne immediatamente a destra della posizione in cui si desidera aggiungere le nuove colonne.

Selezionare un numero di colonne esattamente corrispondente al numero di colonne da inserire quindi cliccare sulla voce "**Colonne"** nel menù "**Inserisci**".

#### **Eliminare righe o colonne.**

Selezionare le righe o le colonne da eliminare, quindi:

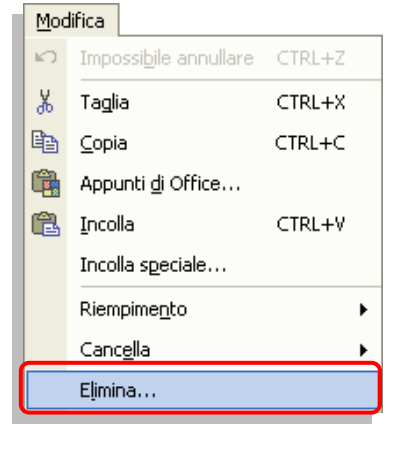

Si clicca su "**Elimina…**" dal menù "**Modifica**" o dal menù di scelta rapida che viene visualizzato cliccando con il tasto destro del mouse all'interno della selezione.

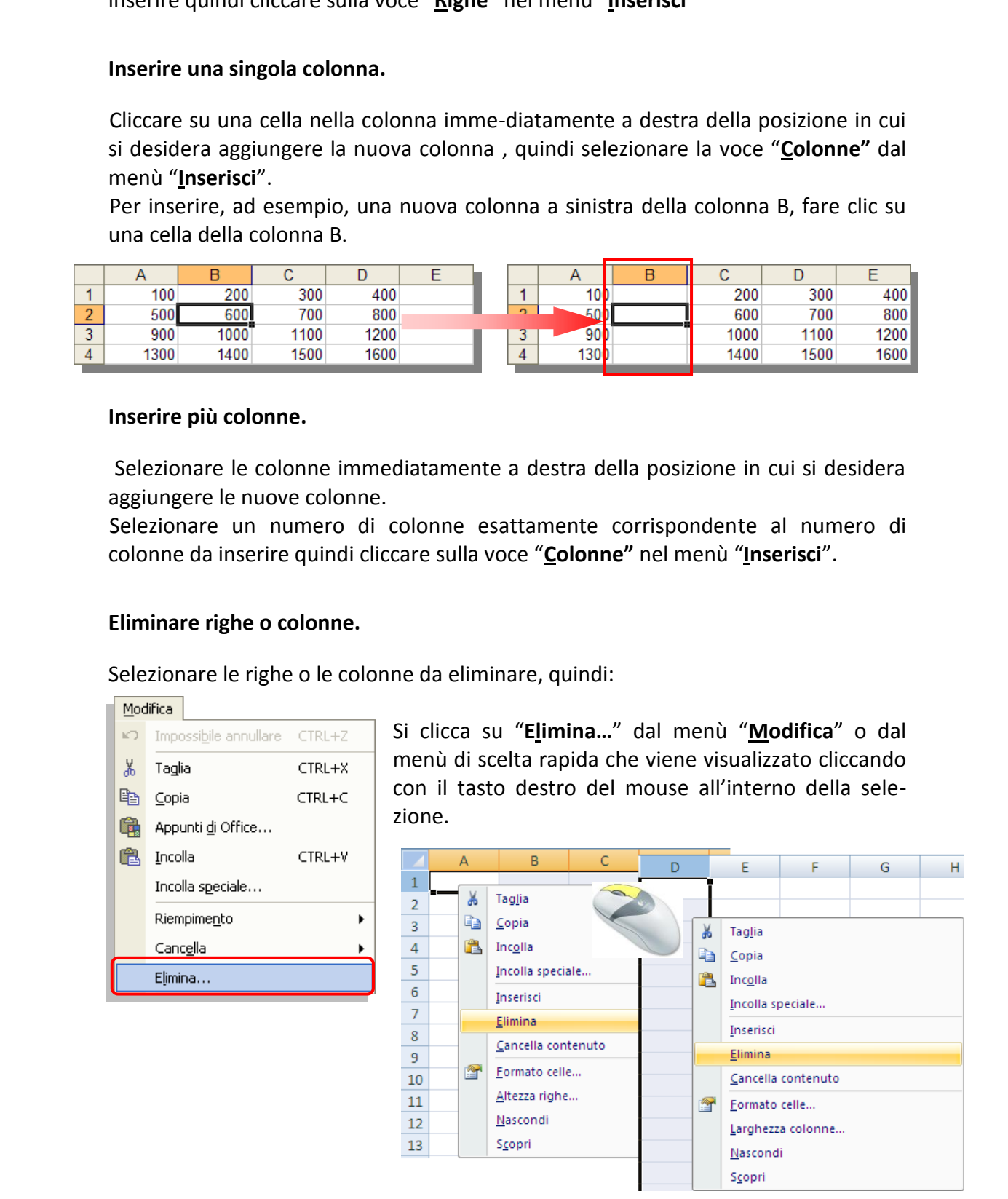

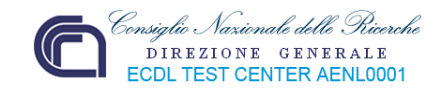

A seconda di cosa si sta eliminando, scegliere tra le voci

- **Riga intera**
- **Colonna intera**

Contenute nella finestra di dialogo "**Elimina**".

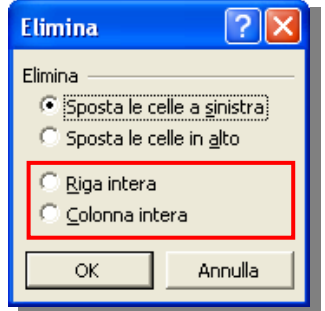

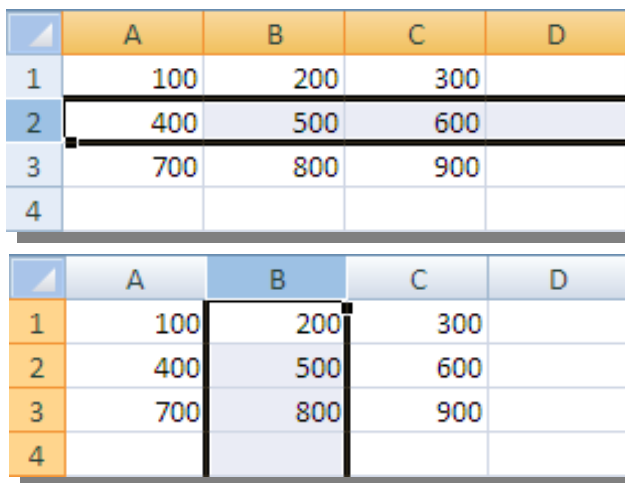

Partendo dalle selezioni, rappresentate qui a lato, verifichiamo il risultato ottenuto applicando i rispettivi comandi, presenti nella finestra di dialogo "**Elimina**":

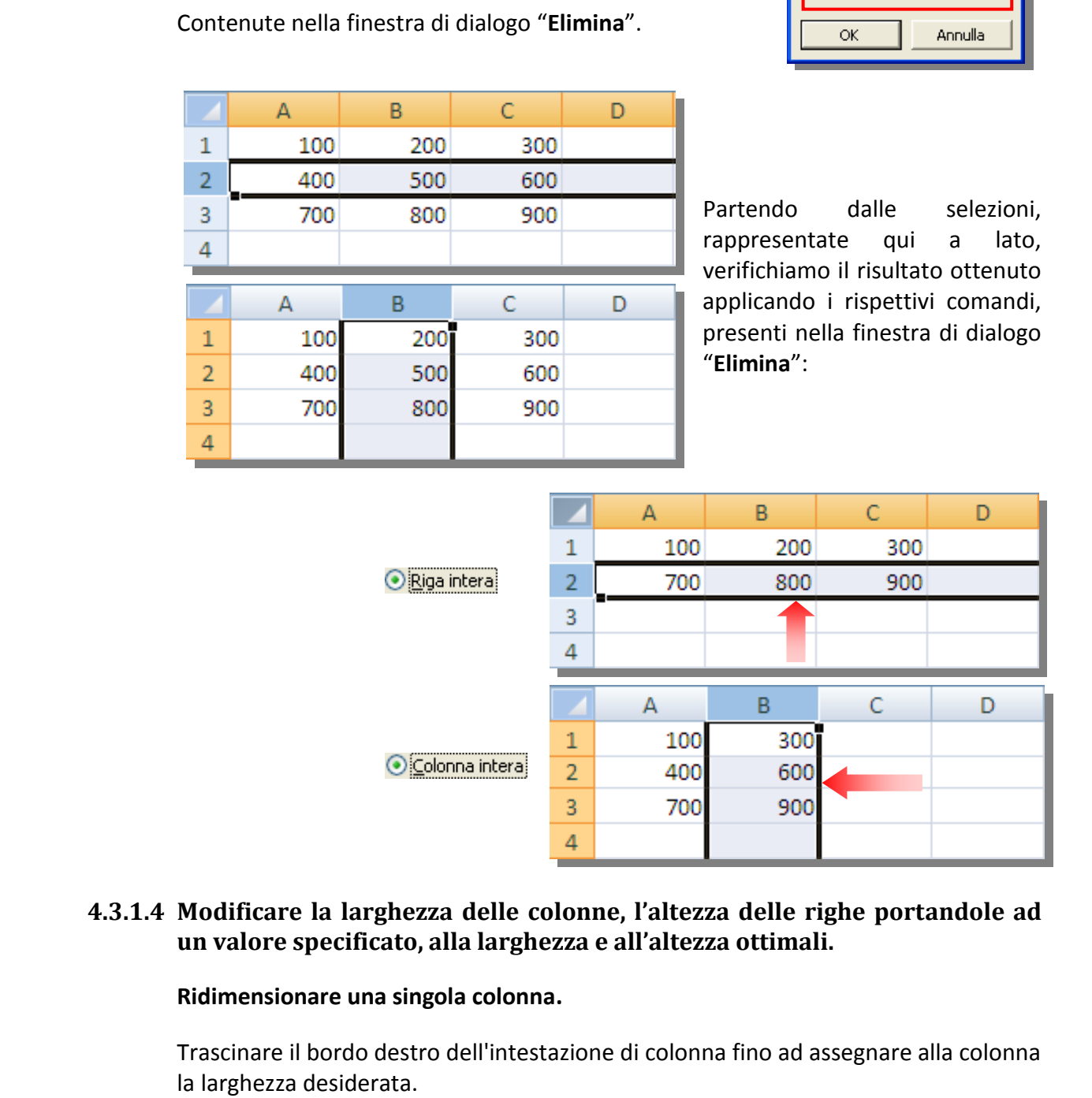

# **4.3.1.4 Modificare la larghezza delle colonne, l'altezza delle righe portandole ad un valore specificato, alla larghezza e all'altezza ottimali.**

#### **Ridimensionare una singola colonna.**

Trascinare il bordo destro dell'intestazione di colonna fino ad assegnare alla colonna la larghezza desiderata.

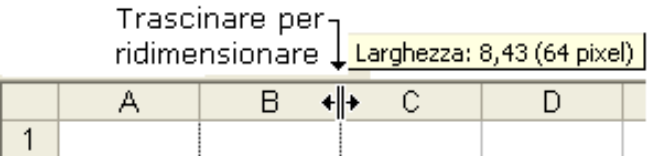

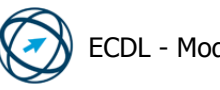

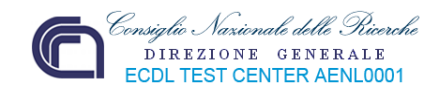

#### **Ridimensionare più colonne.**

Selezionare le colonne da modificare, quindi trascinare un bordo a destra dell'intestazione di una colonna selezionata.

Per eseguire la stessa operazione per tutte le colonne del foglio di lavoro, fare clic sul pulsante **Seleziona tutto**, quindi trascinare il bordo di una intestazione di colonna qualsiasi.

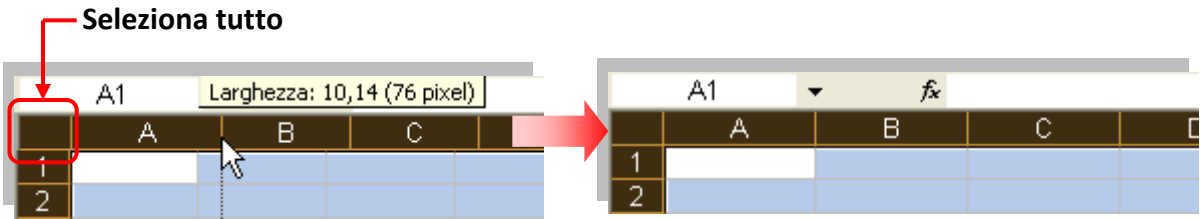

#### **Ridimensionare una o più colonne ad una larghezza specifica.**

Selezionare la/e colonna/e, scegliere "**Colonna**" dal menù "**Formato**", quindi "**Larghezza…**" e infine digitare un numero.

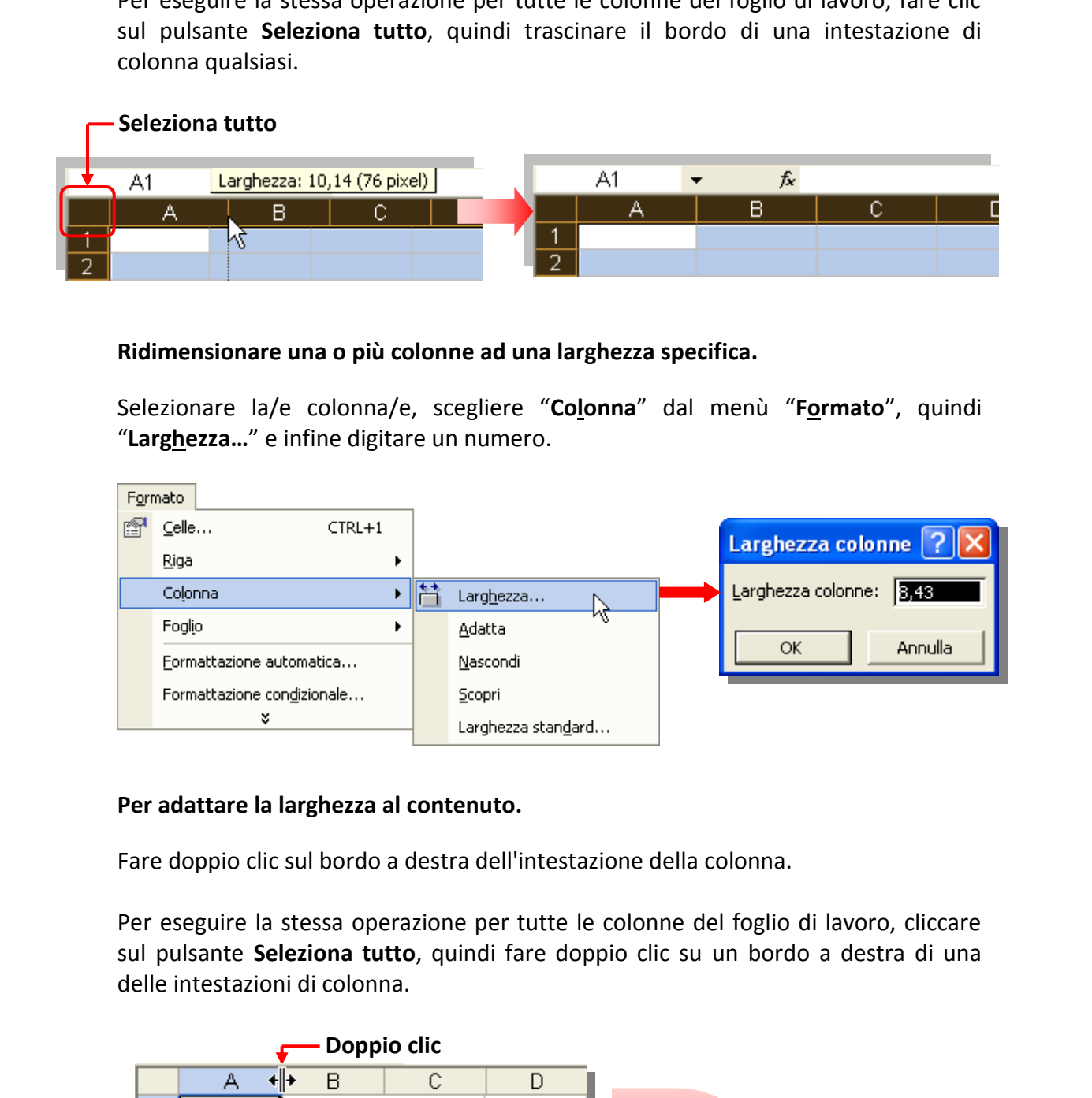

#### **Per adattare la larghezza al contenuto.**

Fare doppio clic sul bordo a destra dell'intestazione della colonna.

Per eseguire la stessa operazione per tutte le colonne del foglio di lavoro, cliccare sul pulsante **Seleziona tutto**, quindi fare doppio clic su un bordo a destra di una delle intestazioni di colonna.

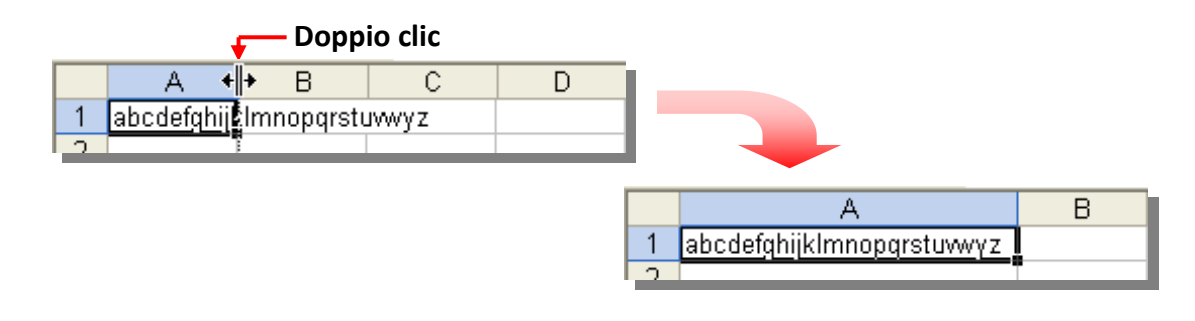

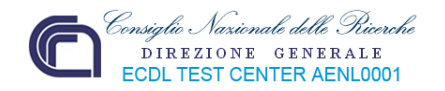

#### **Ridimensionare una singola riga.**

Trascinare il bordo inferiore dell'intestazione di riga fino ad assegnare alla riga l'altezza desiderata.

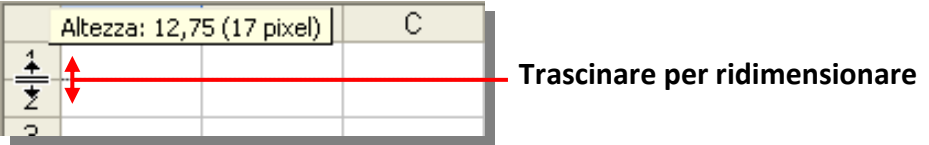

#### **Ridimensionare più righe.**

Selezionare le righe da modificare, quindi trascinare il bordo inferiore dell'intestazione della riga selezionata.

Per modificare l'altezza di tutte le righe del foglio di lavoro, fare clic sul pulsante **Seleziona tutto** e trascinare il bordo inferiore di una delle intestazioni di riga.

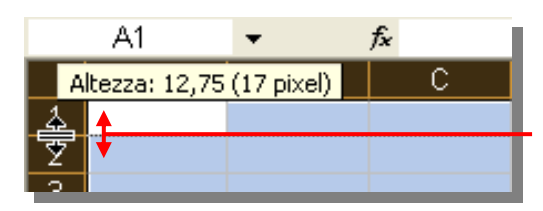

**Trascinare per ridimensionare**

#### **Per adattare l'altezza al contenuto.**

Fare doppio clic sul bordo inferiore dell'intestazione di riga.

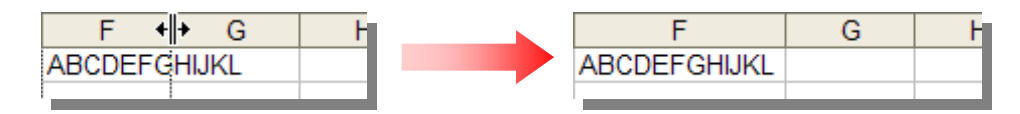

### **Ridimensionare una o più righe ad un'altezza specifica.**

Selezionare la/e riga/e, scegliere "**Riga**" dal menù "**Formato**", quindi "**Altezza…**" e infine digitare un numero.

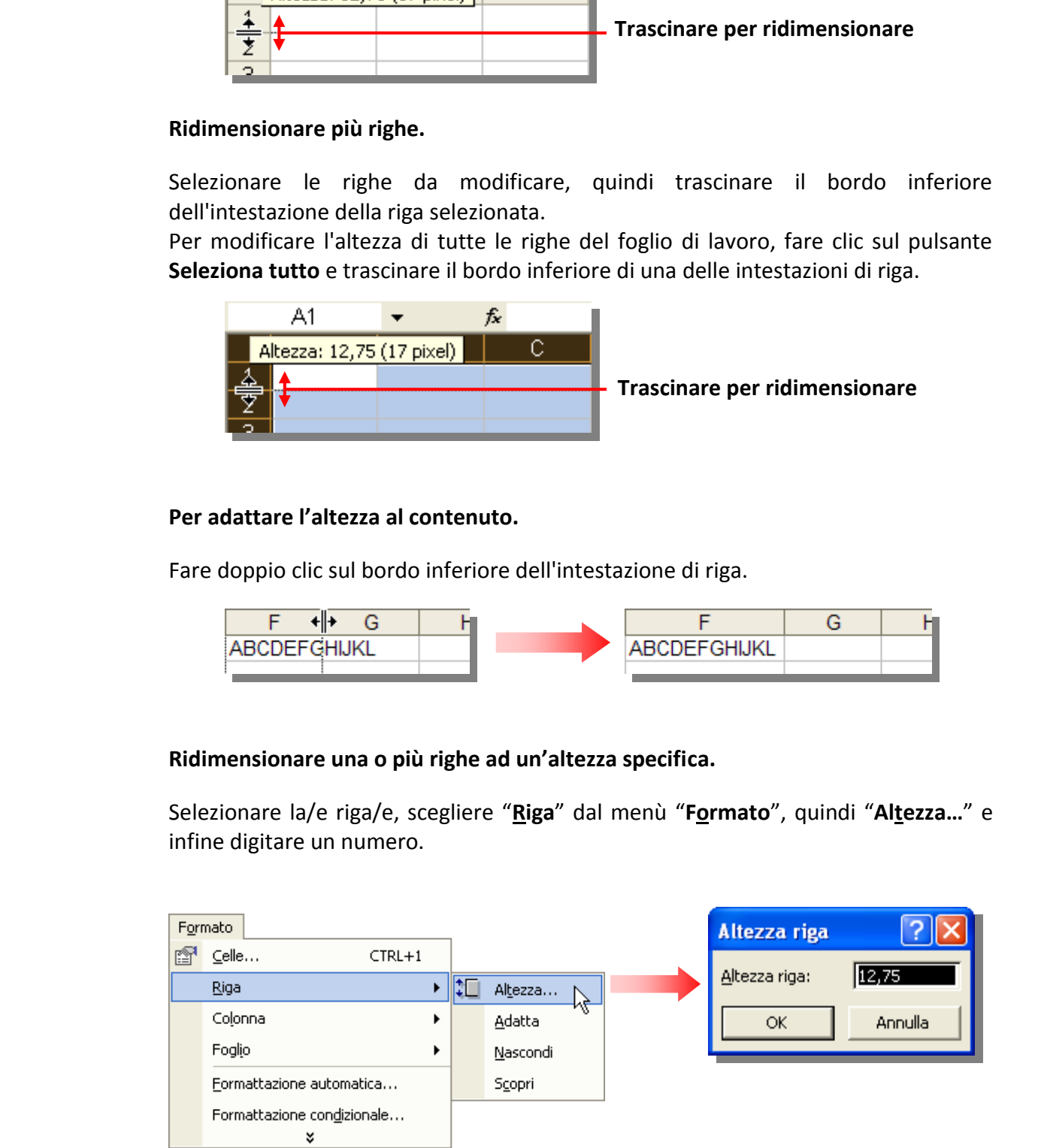

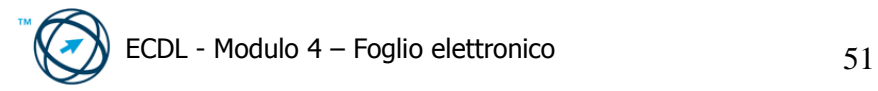

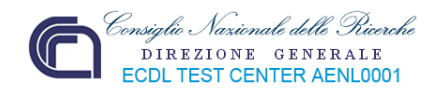

#### **4.3.1.5 Bloccare, sbloccare titoli di righe e/o colonne.**

Un foglio di lavoro excel, in genere, contiene dati in forma tabellare che sono identificati dalle descrizioni poste nella prima riga …

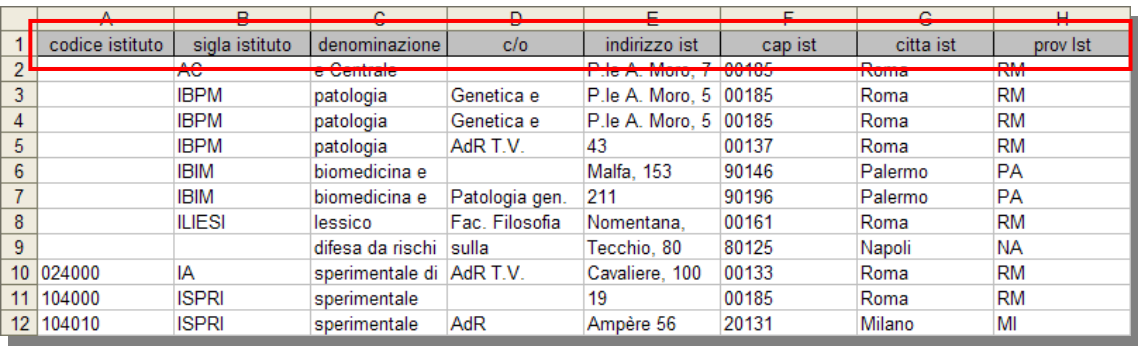

… e, a seconda del tipo di tabella, anche da quelle poste nella prima colonna …

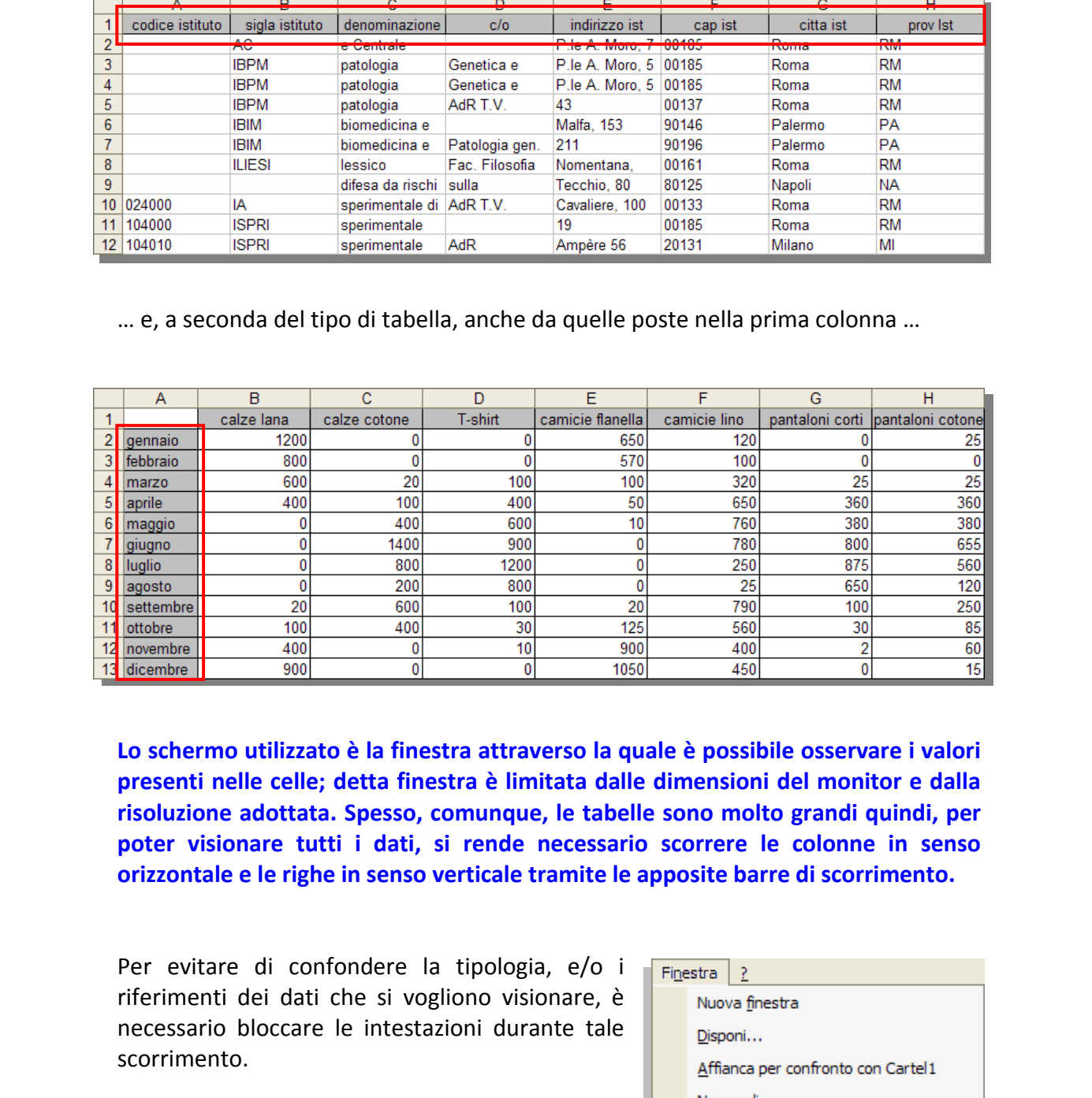

**Lo schermo utilizzato è la finestra attraverso la quale è possibile osservare i valori presenti nelle celle; detta finestra è limitata dalle dimensioni del monitor e dalla risoluzione adottata. Spesso, comunque, le tabelle sono molto grandi quindi, per poter visionare tutti i dati, si rende necessario scorrere le colonne in senso orizzontale e le righe in senso verticale tramite le apposite barre di scorrimento.** 

Per evitare di confondere la tipologia, e/o i riferimenti dei dati che si vogliono visionare, è necessario bloccare le intestazioni durante tale scorrimento.

Per bloccare le intestazioni che compaiono sulla prima riga, si seleziona la prima cella della riga successiva a quella che desidera bloccare (**ad esempio la cella A2**) e, dal menù "**Finestra**", si clicca su "**Blocca riquadri**".

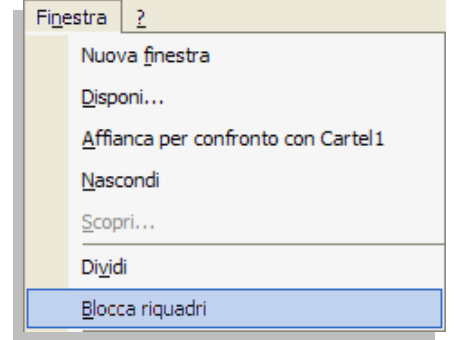

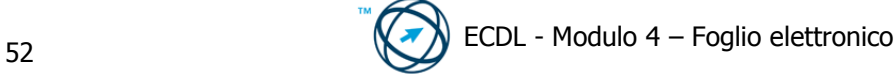

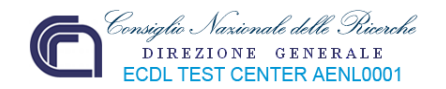

In modo da ottenere uno scorrimento verticale bloccando la riga dei titoli:

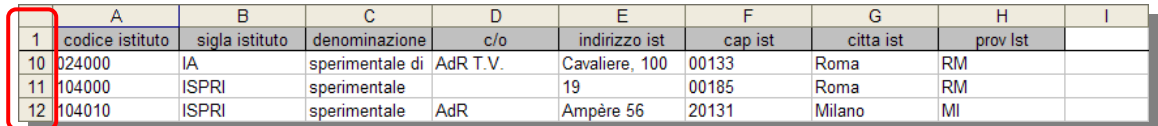

Analogamente si procede per bloccare le intestazioni della prima colonna; in questo caso si posiziona il cursore nella prima cella della colonna successiva a quella che s'intende bloccare (ad esempio la cella B1) …

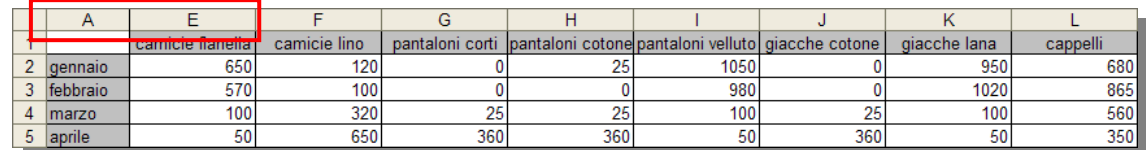

Per bloccare contemporaneamente le intestazioni della prima riga e della prima colonna, ci si posiziona sulla cella B2 e quindi si procede come già detto …

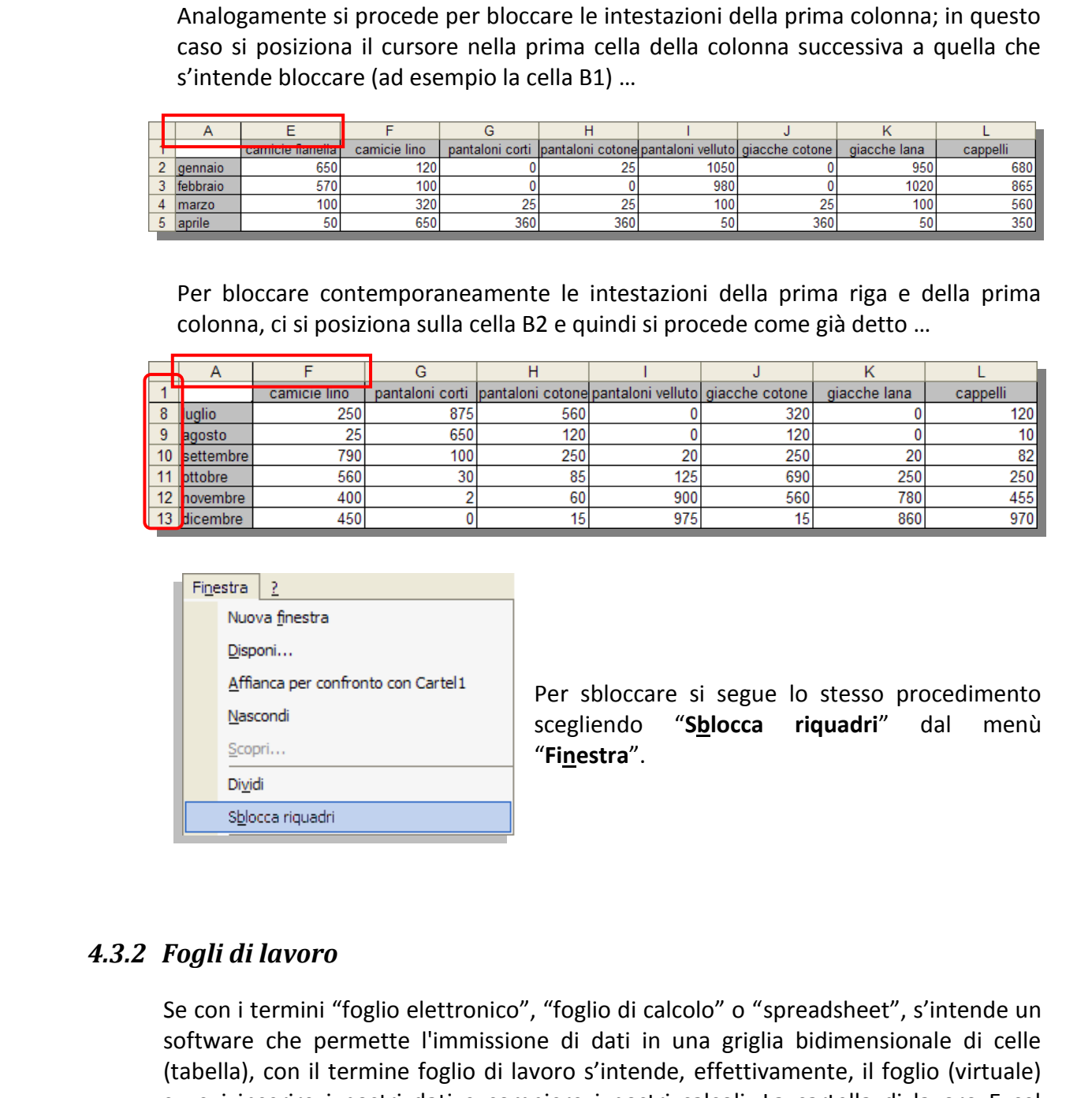

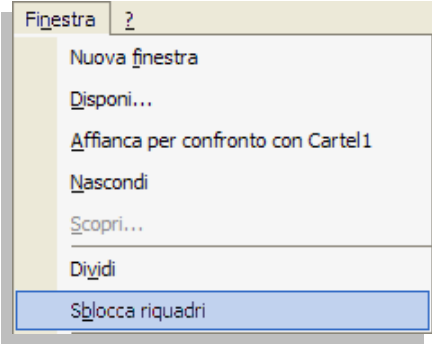

Per sbloccare si segue lo stesso procedimento scegliendo "**Sblocca riquadri**" dal menù "**Finestra**".

### *4.3.2 Fogli di lavoro*

Se con i termini "foglio elettronico", "foglio di calcolo" o "spreadsheet", s'intende un software che permette l'immissione di dati in una griglia bidimensionale di celle (tabella), con il termine foglio di lavoro s'intende, effettivamente, il foglio (virtuale) su cui inserire i nostri dati e compiere i nostri calcoli. La cartella di lavoro Excel contiene, quando viene creata, tre fogli di lavoro che possono essere aumentati, spostati, rinominati, ovvero gestiti a seconda delle necessità.

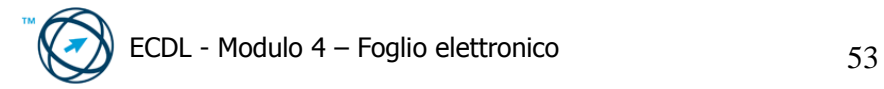

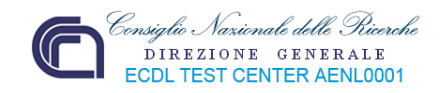

### **4.3.2.1 Spostarsi tra diversi fogli di lavoro.**

È sufficiente cliccare sull'etichetta del foglio su cui si vuole passare (il foglio attivo è quello la cui etichetta è evidenziata rispetto alle altre).

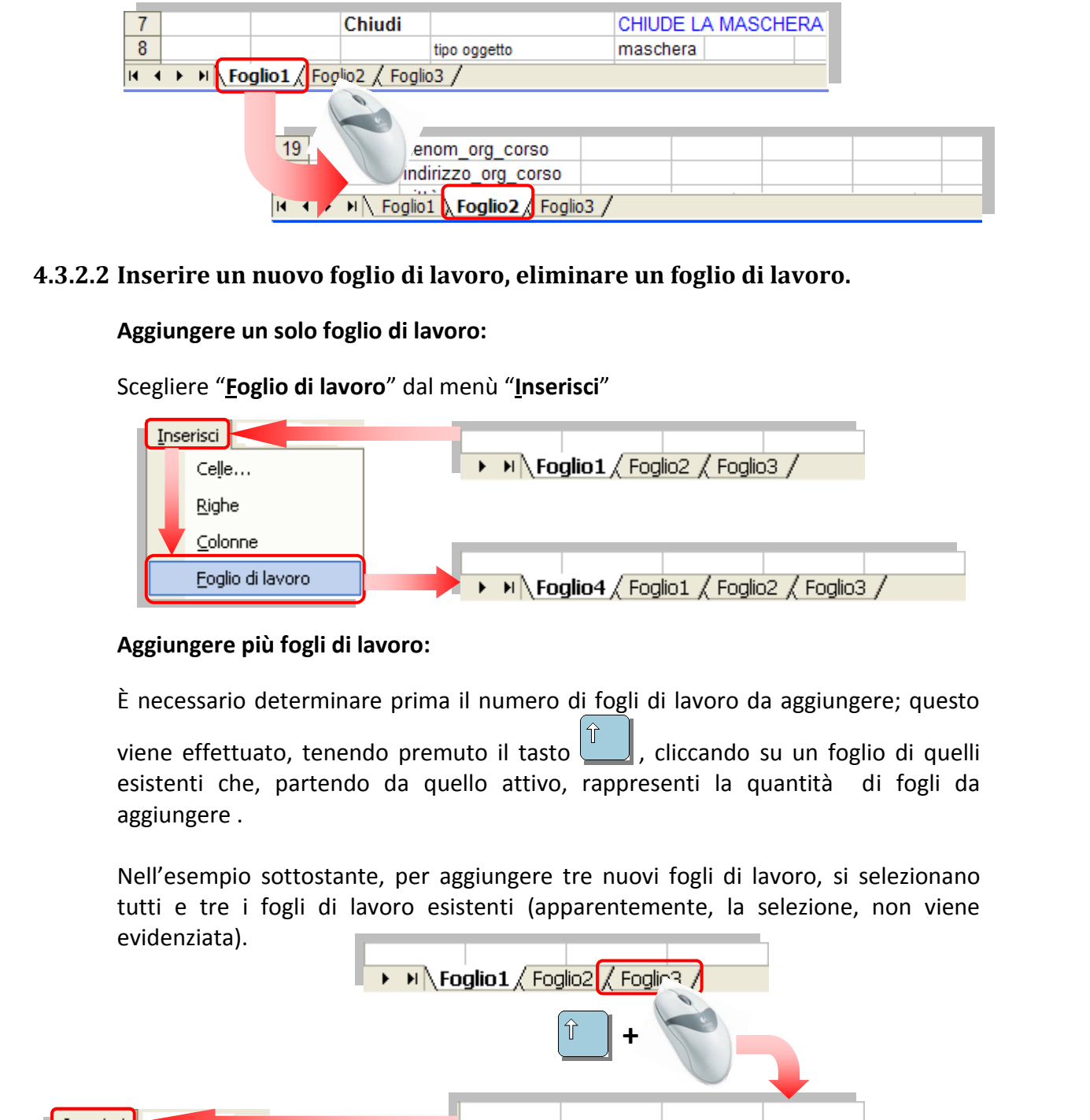

#### **4.3.2.2 Inserire un nuovo foglio di lavoro, eliminare un foglio di lavoro.**

**Aggiungere un solo foglio di lavoro:** 

Scegliere "**Foglio di lavoro**" dal menù "**Inserisci**"

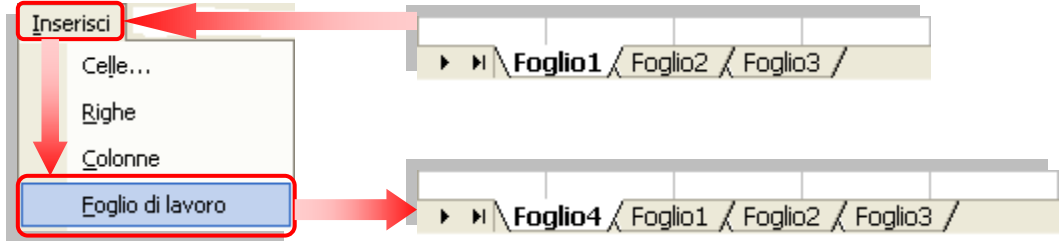

#### **Aggiungere più fogli di lavoro:**

È necessario determinare prima il numero di fogli di lavoro da aggiungere; questo

viene effettuato, tenendo premuto il tasto  $\hat{I}$ , cliccando su un foglio di quelli esistenti che, partendo da quello attivo, rappresenti la quantità di fogli da aggiungere .

Nell'esempio sottostante, per aggiungere tre nuovi fogli di lavoro, si selezionano tutti e tre i fogli di lavoro esistenti (apparentemente, la selezione, non viene evidenziata).

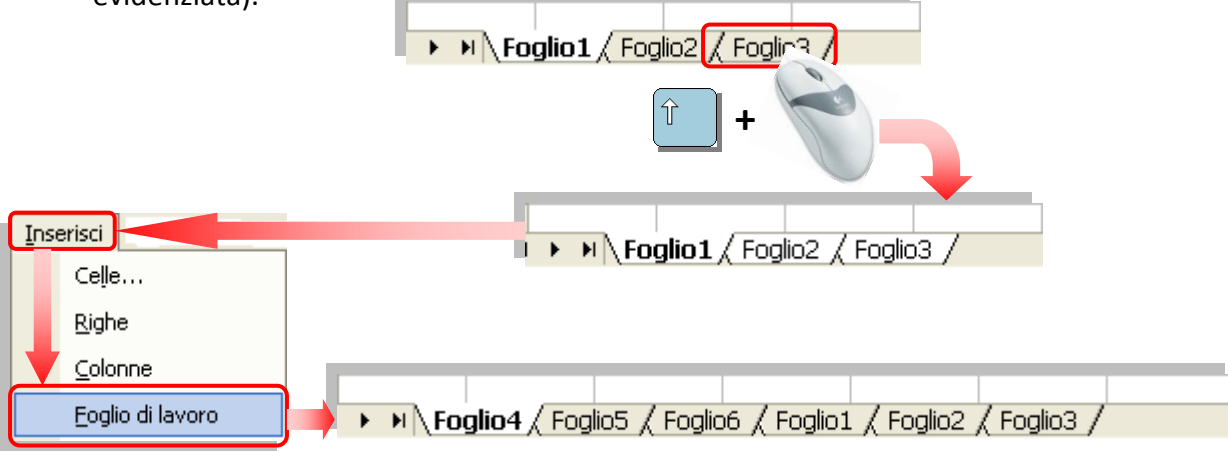

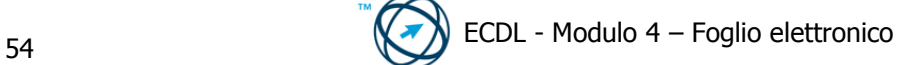

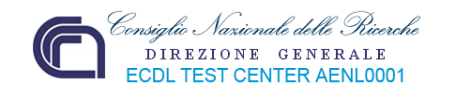

#### **Eliminare un foglio di lavoro.**

Selezionare i fogli che si desidera eliminare:

**Un singolo foglio**: Fare clic sull'etichetta del foglio.

Se l'etichetta desiderata non è visualizzata, utilizzare i pulsanti di scorrimento per  $\begin{array}{|c|c|c|c|c|c|}\n\hline\n\end{array}$  Foglio $\begin{array}{c|c|c}\n\hline\n\end{array}$  Foglio3 / visualizzarla, quindi fare clic su di essa.

**Due o più fogli adiacenti**: Fare clic sulla scheda del primo foglio, quindi fare clic sulla

scheda dell'ultimo foglio tenendo premuto

**Due o più fogli non adiacenti**: Fare clic sulla scheda del primo foglio, quindi sulle

schede degli altri fogli tenendo premuto <sup>Ctri</sup>

Se l'etichetta desiderata non è visualizzata,<br>
utilizzare i puissanti di scorrimento per  $\frac{(\mathbf{r}_1 \cdot \mathbf{r}_2 \cdot \mathbf{r}_3 \cdot \mathbf{r}_4 \cdot \mathbf{r}_5 \cdot \mathbf{r}_5 \cdot \mathbf{r}_6 \cdot \mathbf{r}_7 \cdot \mathbf{r}_8 \cdot \mathbf{r}_8 \cdot \mathbf{r}_9 \cdot \mathbf{r}_9 \cdot \mathbf{r}_9 \cdot \mathbf{r}_9 \cdot \math$ **Tutti i fogli di una cartella di lavoro**: Fare clic con il pulsante destro del mouse sulla scheda di un foglio, quindi scegliere **Seleziona tutti i fogli** dal menu di scelta rapida.

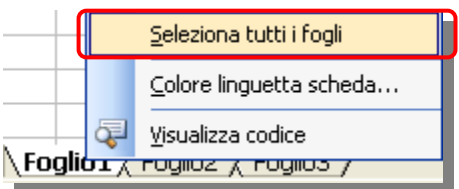

Scegliere "**Elimina foglio**" dal menù "**Modifica**".

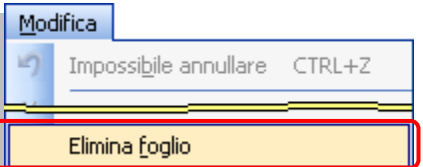

### **4.3.2.3 Copiare, spostare, un foglio di lavoro all'interno di un foglio elettronico.**

**Occorre prestare attenzione quando si spostano o si copiano fogli: è possibile che calcoli o grafici basati su dati appartenenti a un foglio di lavoro diventino imprecisi se il foglio di lavoro viene spostato.** 

Per spostare o copiare fogli da una cartella di lavoro ad un'altra, entrambe devono essere aperte.

- **1)** Passare alla cartella di lavoro contenente i fogli che si desidera spostare o copiare, quindi selezionare i fogli.
- **2)** Scegliere "**Sposta o copia foglio…**" dal menù "**Modifica**".

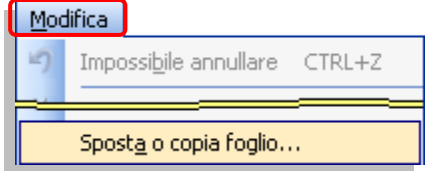

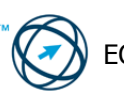

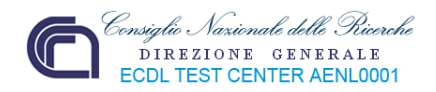

Si visualizza la finestra di colloquio "**Sposta o copia**".

**3)** Dalla casella "**Alla cartella:**" selezionare la cartella di lavoro che riceverà i fogli.

Per spostare o copiare i fogli selezionati in una nuova cartella di lavoro, scegliere **nuova cartella**.

- **4)** Nella casella "**Prima del foglio:**" selezionare il foglio prima del quale si desidera inserire i fogli spostati o copiati.
- **5)** Per copiare i fogli anziché spostarli, selezionare la casella di controllo "**Crea una copia**".

#### Alla cartella: tot-ric-2004.xls  $\overline{\phantom{0}}$ (nuova cartella) tot-ric-2004.xls **ESAMI F A.xls**

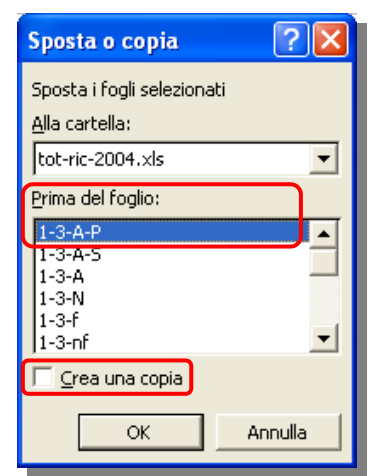

**Per spostare dei fogli all'interno della cartella di lavoro corrente è possibile trascinare i fogli selezionati, cliccando sulla loro etichetta e mantenendo premuto il tasto del mouse, lungo la riga delle etichette dei fogli.** 

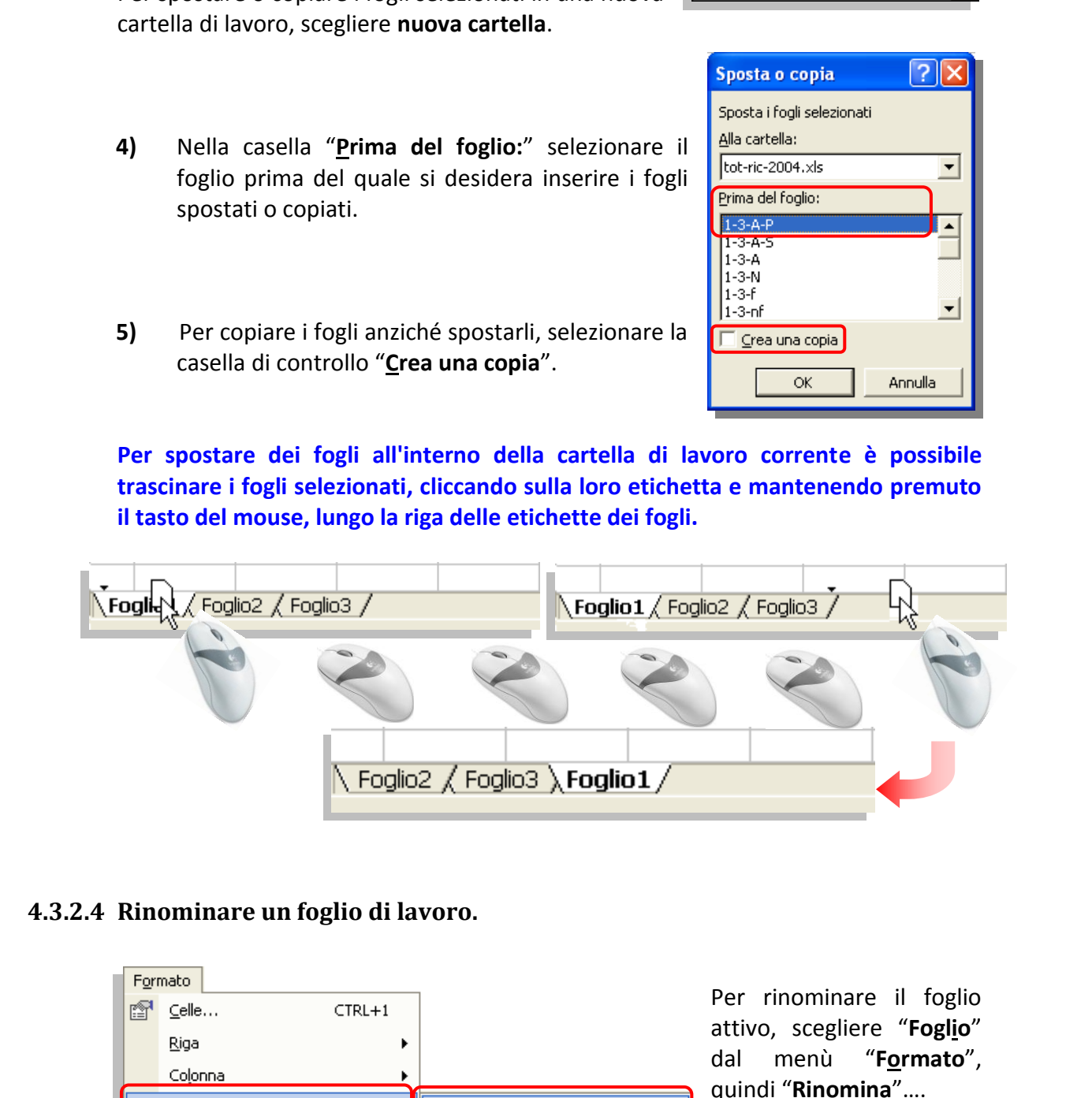

### **4.3.2.4 Rinominare un foglio di lavoro.**

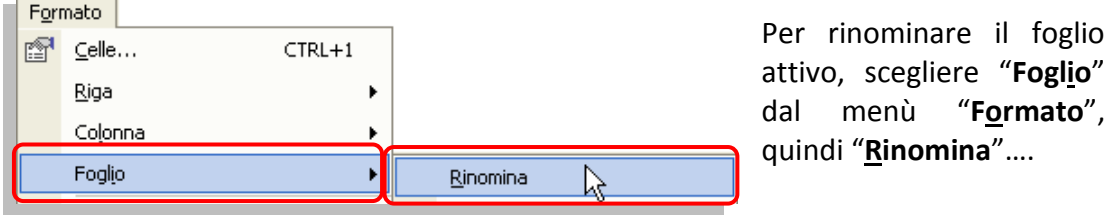

…oppure, fare doppio clic sul nome della etichetta del foglio da rinominare…

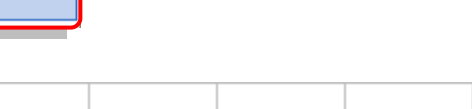

 $\triangleright$   $\triangleright$   $\triangleright$   $\triangleright$   $\triangleright$   $\triangleright$   $\triangleright$   $\triangleright$   $\triangleright$   $\triangleright$   $\preceq$   $\triangleright$   $\preceq$   $\preceq$   $\preceq$   $\preceq$   $\preceq$   $\preceq$   $\preceq$   $\preceq$   $\preceq$   $\preceq$   $\preceq$   $\preceq$   $\preceq$   $\preceq$   $\preceq$   $\preceq$   $\preceq$   $\preceq$   $\preceq$   $\prece$ 

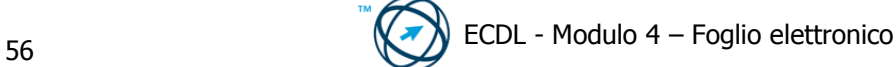

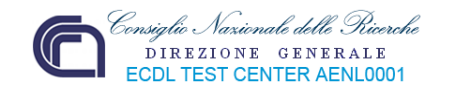

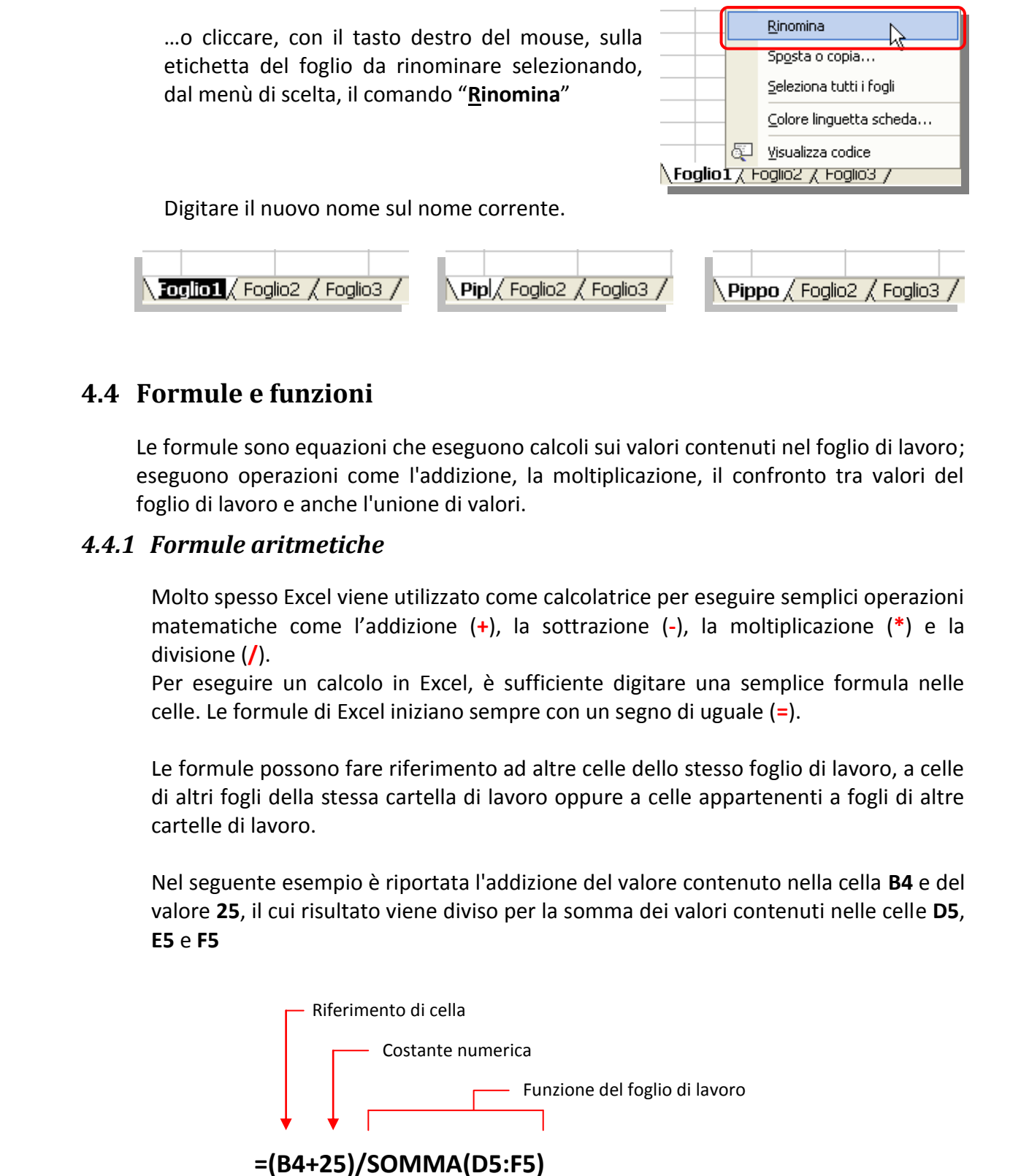

# **4.4 Formule e funzioni**

Le formule sono equazioni che eseguono calcoli sui valori contenuti nel foglio di lavoro; eseguono operazioni come l'addizione, la moltiplicazione, il confronto tra valori del foglio di lavoro e anche l'unione di valori.

# *4.4.1 Formule aritmetiche*

Molto spesso Excel viene utilizzato come calcolatrice per eseguire semplici operazioni matematiche come l'addizione (**+**), la sottrazione (**-**), la moltiplicazione (**\***) e la divisione (**/**).

Per eseguire un calcolo in Excel, è sufficiente digitare una semplice formula nelle celle. Le formule di Excel iniziano sempre con un segno di uguale (**=**).

Le formule possono fare riferimento ad altre celle dello stesso foglio di lavoro, a celle di altri fogli della stessa cartella di lavoro oppure a celle appartenenti a fogli di altre cartelle di lavoro.

Nel seguente esempio è riportata l'addizione del valore contenuto nella cella **B4** e del valore **25**, il cui risultato viene diviso per la somma dei valori contenuti nelle celle **D5**, **E5** e **F5**

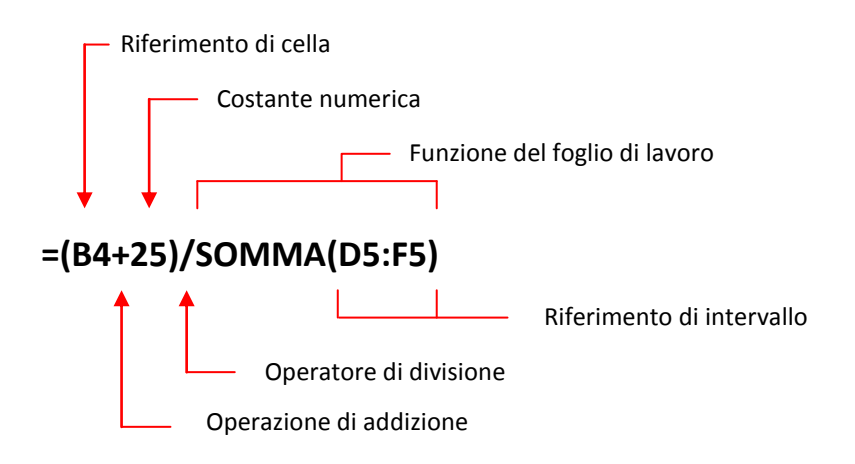

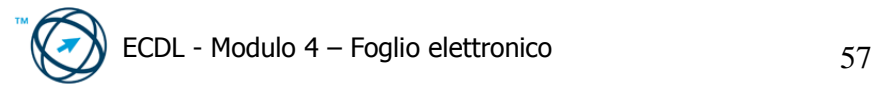

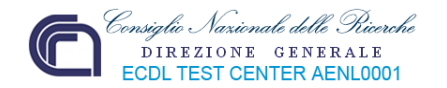

#### **Sintassi delle formule**

Nella scrittura dei valori specificati in una formula viene seguito un certo ordine, indicato con il nome di **sintassi**. Essa descrive il processo di calcolo.

Le formule di Microsoft Excel cominciano con il segno di uguale (**=**) e sono impostate da operatori matematici "**+**, **-**, **/**, **\*** " e dalle parentesi tonde aperte e chiuse " **( )** " che definiscono l'espressione che si desidera calcolare.

La seguente formula ad esempio effettua la sottrazione tra 5 e 1. Il risultato della formula viene quindi visualizzato nella cella in cui scriviamo la formula stessa.

**=5-1** 

La casella "**nome**" contiene le coordinate della cella selezionata che conterrà la formula.

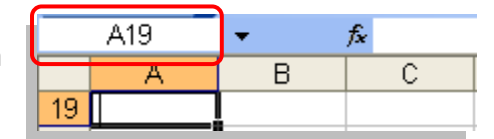

La formula può essere digitata sia nella cella che nella "**Barra della formula**".

Nella casella "**nome**" è visualizzato il nome della funzione usata (nell'esempio: **SOMMA**).

Confermata l'immissione della formula, nella cella verrà visualizzato solo il risultato mentre, l'effettivo contenuto, la formula è visualizzata nella "**Barra della formula**".

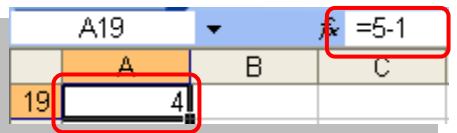

Fino ad ora si è fatto riferimento ad operazioni matematiche ma l'applicabilità di regole è valida anche per le formule che permettono di gestire stringhe alfanumeriche, statistiche, ecc...

# **4.4.1.1 Creare di formule: facendo riferimento alle celle invece di inserire dei numeri nelle formule.**

Le formula turbutus content and detection of the spectroscopic expected interaction of the detection of the detection of the detection of the detection of the detection of the detection of the detection of the detection o In ogni caso, nella realizzazione di formule è buona norma non scrivere direttamente dei valori numerici (a meno che non sia indispensabile per il tipo di formula usata), ma inserire le coordinate delle celle che contengono i valori da utilizzare nella funzione.

Una volta posizionatici nella cella in cui inserire la formula (nell'esempio **C1**), si comincia a digitare la formula …

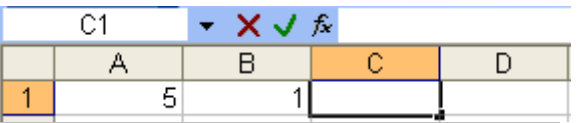

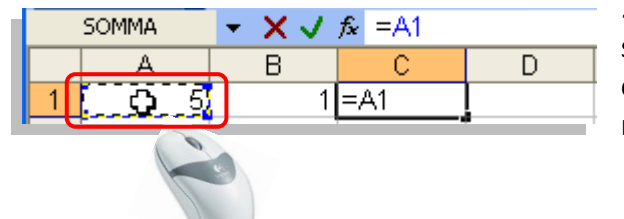

… inseriamo il segno **=**, quindi si seleziona la cella contenete il primo operando, cliccandoci sopra con il mouse …

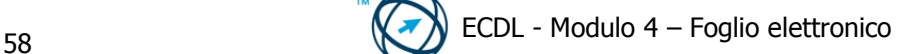

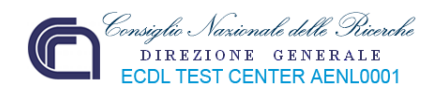

… si prosegue digitando l'operatore (**-**) dell'operazione , sottrazione, che vogliamo eseguire …

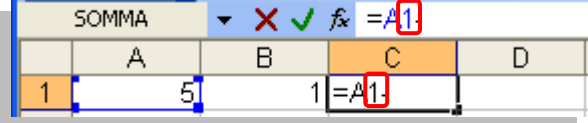

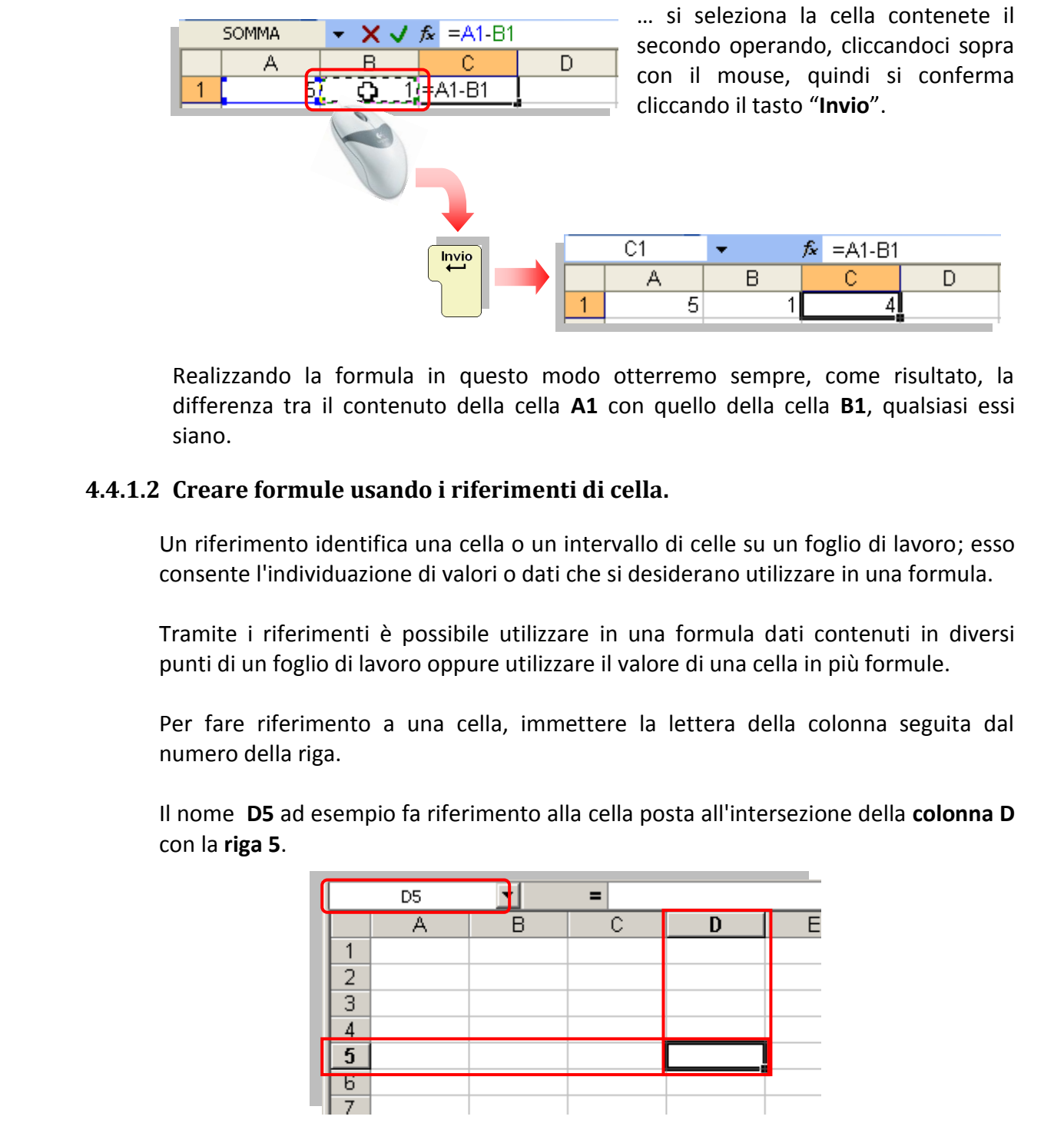

Realizzando la formula in questo modo otterremo sempre, come risultato, la differenza tra il contenuto della cella **A1** con quello della cella **B1**, qualsiasi essi siano.

# **4.4.1.2 Creare formule usando i riferimenti di cella.**

Un riferimento identifica una cella o un intervallo di celle su un foglio di lavoro; esso consente l'individuazione di valori o dati che si desiderano utilizzare in una formula.

Tramite i riferimenti è possibile utilizzare in una formula dati contenuti in diversi punti di un foglio di lavoro oppure utilizzare il valore di una cella in più formule.

Per fare riferimento a una cella, immettere la lettera della colonna seguita dal numero della riga.

Il nome **D5** ad esempio fa riferimento alla cella posta all'intersezione della **colonna D** con la **riga 5**.

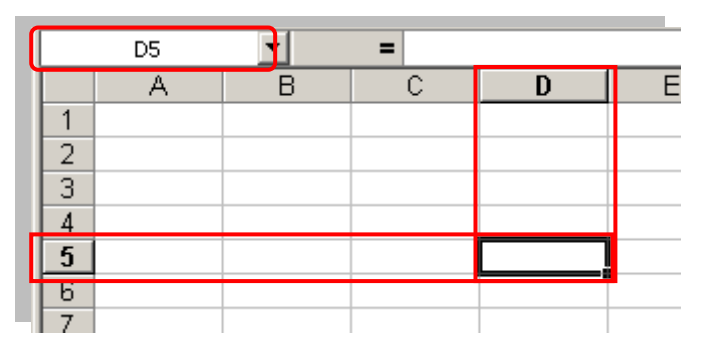

Per fare riferimento a un intervallo di celle, immettere il riferimento alla cella posta nell'angolo superiore sinistro dell'intervallo, un segno di due punti (**:**) e il riferimento alla cella posta nell'angolo inferiore destro dell'intervallo

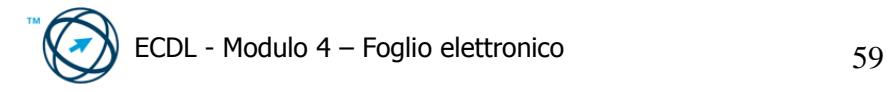

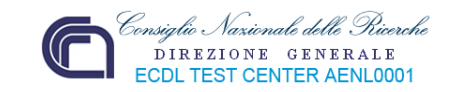

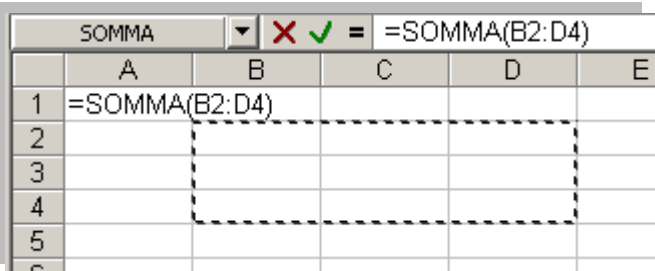

A seconda dell'attività che si desidera eseguire, sarà possibile utilizzare:

- **riferimenti di cella relativi** vale a dire **riferimenti a celle relativi alla posizione della formula**
- **riferimenti assoluti**, vale a dire **riferimenti fissi a celle site in una certa posizione**

# **4.4.1.3 Comprendere e usare nelle formule i riferimenti relativi e assoluti.**

#### **Riferimento relativo.**

Quando si crea una formula, i riferimenti alle celle od agli intervalli si baseranno, di solito, sulla posizione di questi rispetto alla cella contenente la formula.

**Example 12**<br>
A seconda dell'attività che si desidera eseguire, sarà possibile utilizzare:<br> **riferimenti di cella relativi** vale a dire riferimenti a celle relativi alla posizione<br> **che della formula**<br> **riferimenti assolu** Nell'esempio seguente, la cella **B6** contiene la formula **=A5** che dovrebbe significare: il contenuto della cella contenente la formula sarà uguale al contenuto della cella A5. In effetti il valore da inserire viene ricercato nella cella posta immediatamente al di sopra e a sinistra della cella contenente la formula (posizione di **A5** rispetto a **B6)**. Questo tipo di riferimento è denominato riferimento relativo.

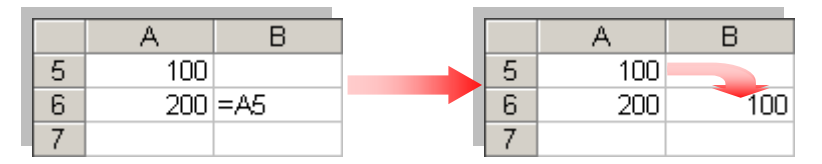

Quando si copia una formula che utilizza riferimenti relativi, i riferimenti della formula incollata verranno modificati per adeguarsi alla nuova posizione della formula.

Nell'esempio seguente, la formula contenuta nella cella **B6** è stata copiata nella cella **B7** modificandosi, di conseguenza, in **=A6**. Il riferimento alla posizione della cella contenente il valore da ricopiare rispetto alla cella contenente la formula (la cella posta immediatamente al di sopra e a sinistra della cella **B7**), rimane invariato ma, ovviamente, il risultato cambia in base al valore contenuto nella nuova cella di riferimento:

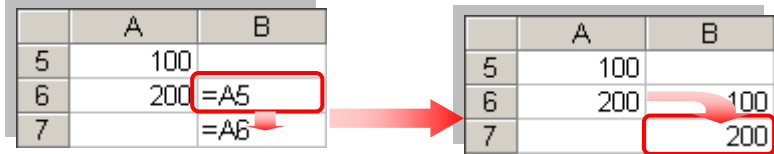

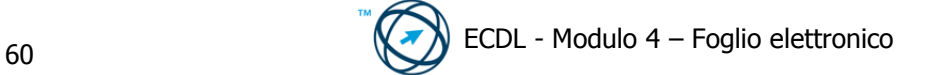

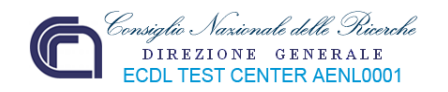

#### **Riferimento assoluto.**

Se si desidera che i riferimenti non vengano modificati durante la copia di una formula in una cella differente, utilizzare un **riferimento assoluto**.

Se ad esempio scriviamo la formula somma il contenuto della cella **A1** con il contenuto della cella **B1** (**=A1+B1**), e la formula viene copiata in un'altra cella, verranno modificati entrambi i riferimenti.

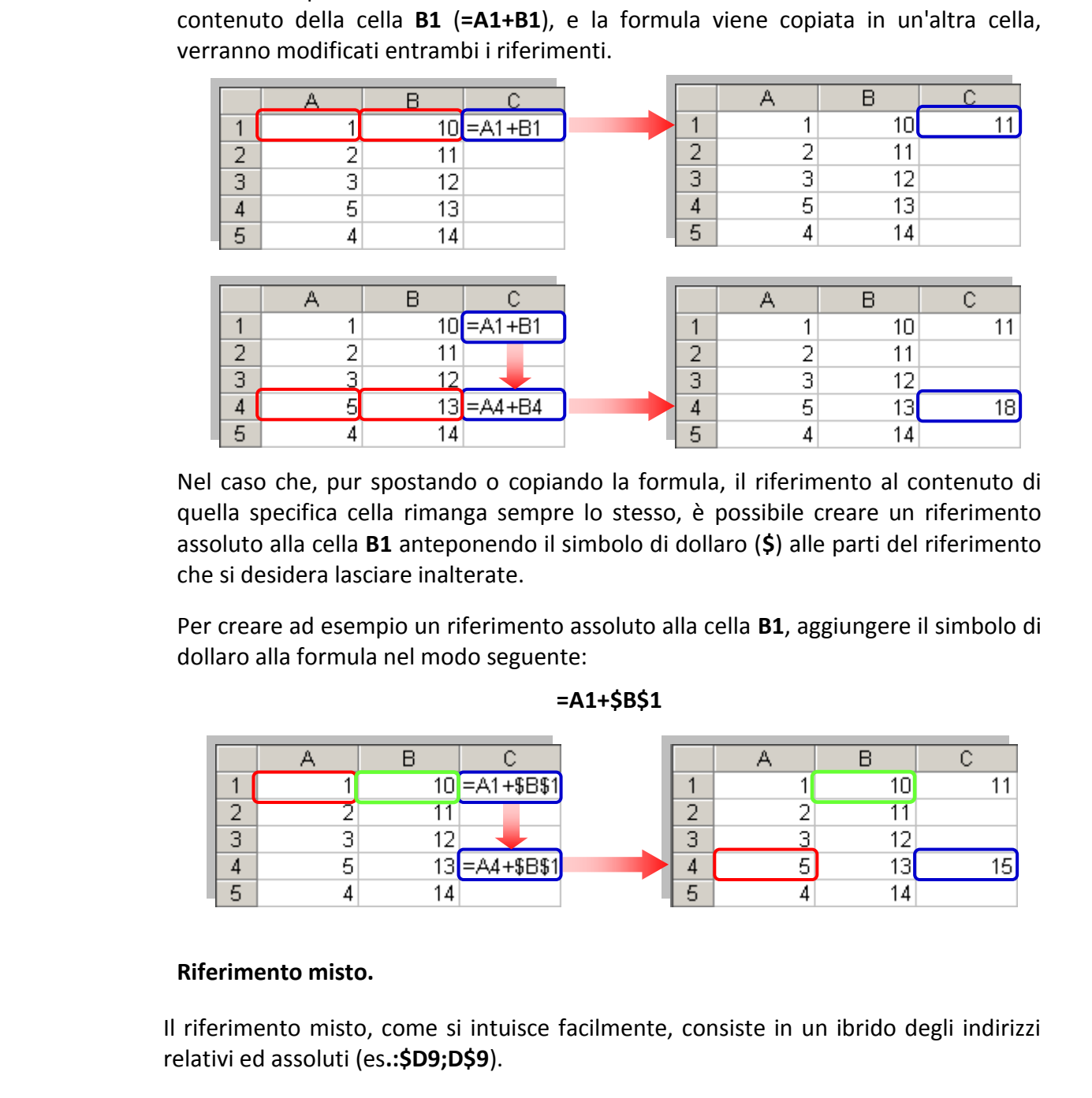

Nel caso che, pur spostando o copiando la formula, il riferimento al contenuto di quella specifica cella rimanga sempre lo stesso, è possibile creare un riferimento assoluto alla cella **B1** anteponendo il simbolo di dollaro (**\$**) alle parti del riferimento che si desidera lasciare inalterate.

Per creare ad esempio un riferimento assoluto alla cella **B1**, aggiungere il simbolo di dollaro alla formula nel modo seguente:

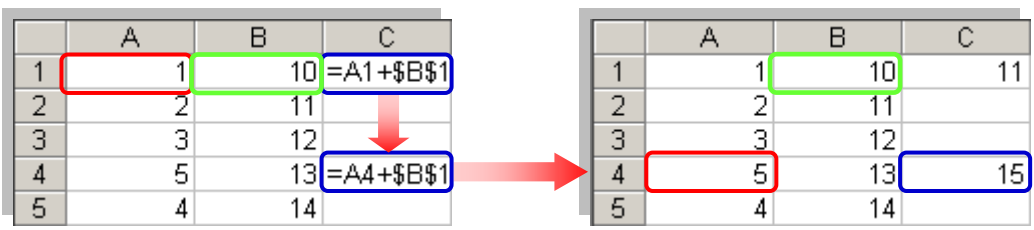

#### **=A1+\$B\$1**

#### **Riferimento misto.**

Il riferimento misto, come si intuisce facilmente, consiste in un ibrido degli indirizzi relativi ed assoluti (es**.:\$D9;D\$9**).

Le coordinate si aggiornano solo nella colonna o nella riga dove il simbolo "**\$**" non è stato collocato.

In conclusione, per quanto riguarda i riferimenti assoluti e misti, possiamo dire che il "segno di dollaro" inibisce l'aggiornamento delle coordinate dei riferimenti di cella le celle vengono copiate in altre aree del foglio elettronico.

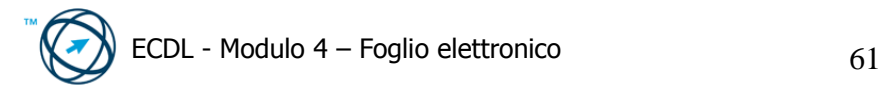

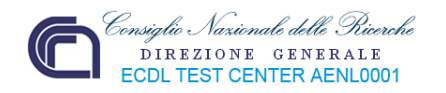

#### **4.4.1.4 Riconoscere e capire i valori di errore più comuni associati all'uso delle formule: #NOME?, #DIV/0!, #RIF!.**

- **# # # # #** : La larghezza della colonna non è sufficiente per visualizzare il contenuto della cella in questo caso aumentare le dimensioni della colonna o diminuire quelle dei caratteri utilizzati nella cella*.*
- **#VALORE!** : La formula contiene un operatore non valido, ad esempio viene immesso un testo quando la formula richiede un numero o un valore logico come VERO o FALSO
- **# DIV/0 !** : Viene visualizzato quando il divisore di una formula è uguale a 0 (zero); modificare il riferimento di cella oppure immettere un valore diverso da zero nella cella utilizzata come divisore
- **#NUM!** : Viene visualizzato quando si verifica un problema con un numero contenuto in una formula o in una funzione, ad esempio viene utilizzato un argomento<sup>2</sup> non consentito in una funzione che richiede un argomento numerico.
- # NOME!: Viene visualizzato quando il testo (indicante un nome<sup>3</sup>) contenuto in una formula non viene riconosciuto
- colonna o diminuire quelle dei caratteri utilizzati nella cella.<br>
In formula continene un operatore non valido, ad esempio viene<br>
limmesso un testo quando la formula richide un numero o un valore<br>
logico come VFRO o FALSO<br> **# N/D** : Viene visualizzato quando il valore necessario ad una funzione o ad una formula non è disponibile. Se certe celle del foglio di lavoro sono destinate a contenere dati non ancora disponibili, immettere il valore **#N/D** in queste celle. In tal modo le formule che fanno riferimento a esse non calcoleranno alcun valore e restituiranno semplicemente il valore #N/D.
	- **# RIF !** : Viene visualizzato quando un riferimento di cella non è valido, ad esempio viene fatto riferimento ad una cella eliminata.
	- **# NULLO** : Viene visualizzato quando si specifica un'intersezione di due aree che non si intersecano ovvero è stato utilizzato un operatore di intervallo non corretto od un riferimento di cella errato.
	- **Riferimenti circolari**: Viene visualizzato quando una formula fa riferimento direttamente o indirettamente alla cella contenente la formula stessa.

<sup>&</sup>lt;sup>3</sup> Un nome è una parola od una stringa di caratteri che rappresenta una cella, un intervallo di celle, una formula o un valore costante.

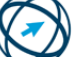

<sup>-</sup><sup>2</sup> Argomenti comunemente utilizzati nelle funzioni includono valori numerici, valori di testo, riferimenti di celle, intervalli di celle, nomi, etichette e funzioni nidificate.

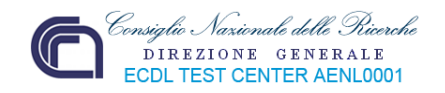

# *4.4.2 Funzioni*

Le funzioni sono **formule predefinite** che eseguono calcoli utilizzando valori specifici, denominati **argomenti**, in un particolare ordine, denominato **sintassi**.

Le funzioni possono essere utilizzate per eseguire calcoli semplici e complessi.

La funzione **SOMMA** ad esempio somma valori o intervalli di celle e la funzione **RATA** calcola l'estinzione di prestiti in base ad un tasso di interesse, la durata del prestito e l'ammontare iniziale del prestito stesso.

Gli argomenti possono essere **numeri**, **testo**, **valori logici** come **VERO** o **FALSO**, **matrici**, **valori di errore** quale **#N/D** oppure **riferimenti di cella**, ma anche **costanti**, **formule** o **altre funzioni** (in questo ultimo caso ci si riferisce a funzioni nidificate) **.** 

La sintassi di una funzione inizia con il nome della funzione, seguito da una parentesi aperta, dagli argomenti della funzione separati da punto e virgola e da una parentesi chiusa. Se una formula inizia con una funzione, digitare un segno di uguale (**=**) prima del nome della funzione. Durante la creazione di una formula contenente una funzione, verrà visualizzata la Finestra della formula.

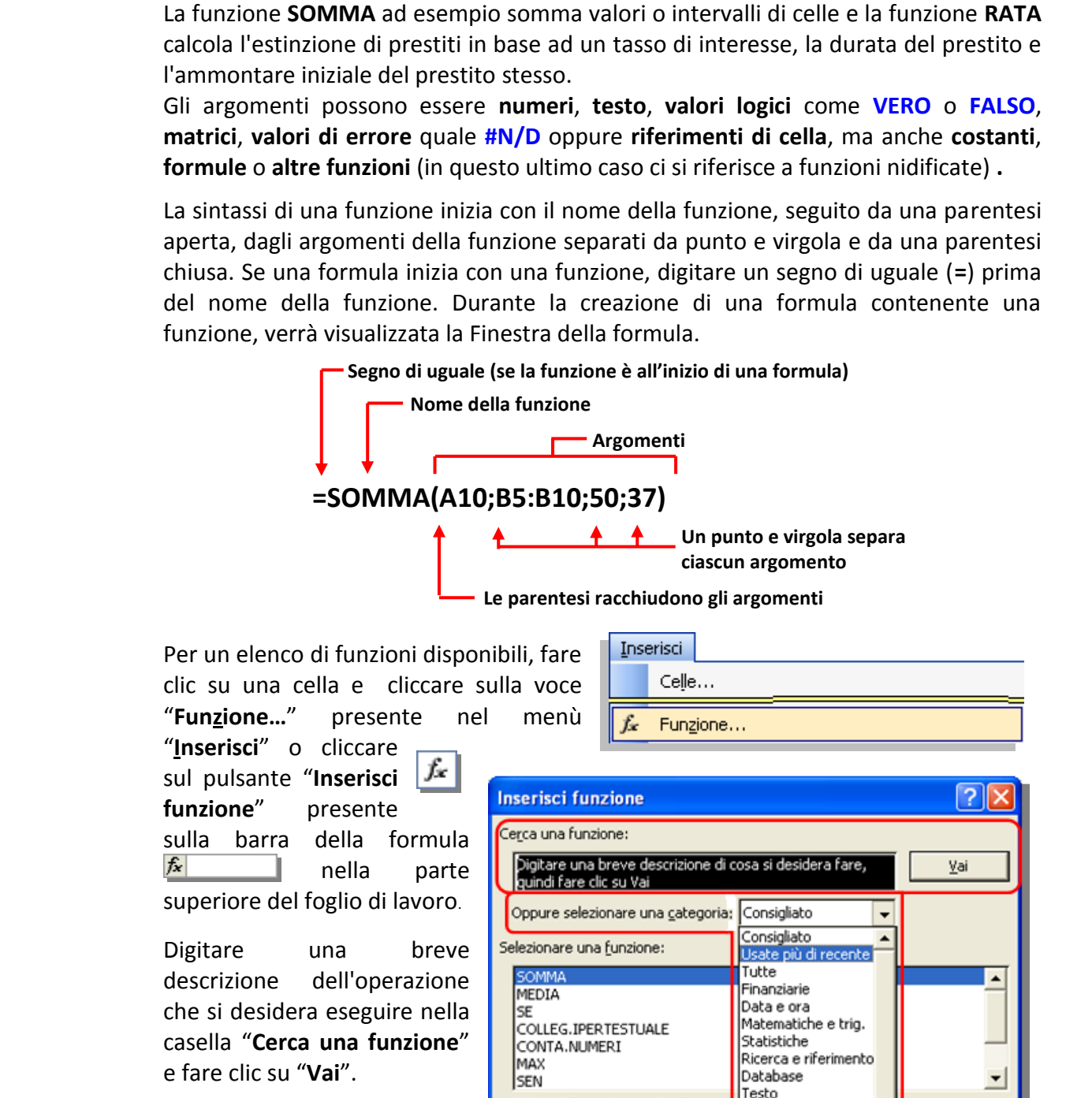

Per un elenco di funzioni disponibili, fare clic su una cella e cliccare sulla voce "**Funzione…**" presente nel menù

"**Inserisci**" o cliccare sul pulsante "**Inserisci funzione**" presente sulla barra della formula nella parte superiore del foglio di lavoro.

Digitare una breve descrizione dell'operazione che si desidera eseguire nella casella "**Cerca una funzione**" e fare clic su "**Vai**".

È anche possibile selezionare una categoria di funzione nella casella "**Oppure selezionare una categoria**". Verrà visualizzato un elenco di funzioni tra cui scegliere.

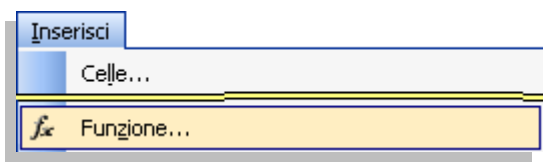

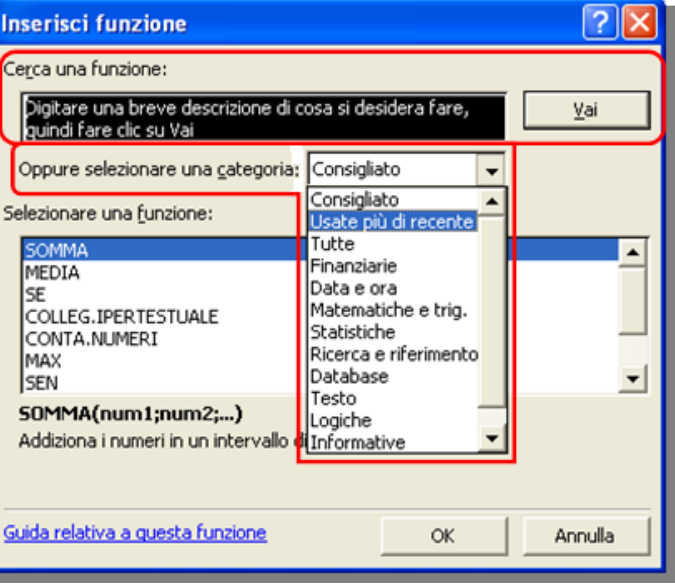

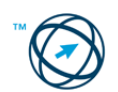

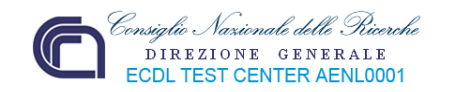

Nella casella "**Selezionare una funzione:**", presente nella finestra "**Inserisci funzione**", è possibile scorrere l'elenco, in ordine alfabetico, delle funzioni a disposizione e tra cui scegliere quella che ci necessita.

Per ogni funzione è riportata la sintassi di scrittura con gli argomenti che la compongono, nonché una descrizione di cosa fa .

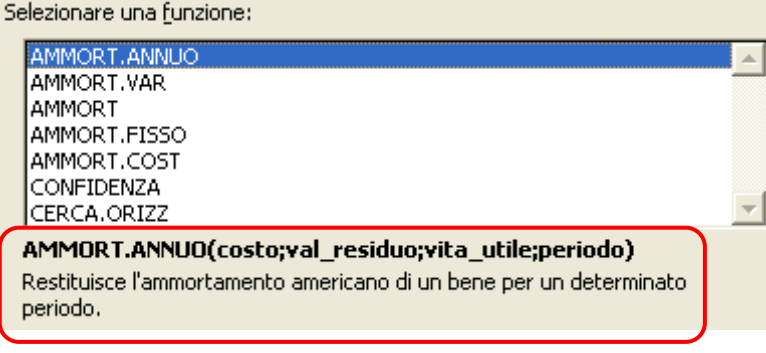

Cliccando su , in basso a sinistra nella finestra "**Inserisci funzione**", si ottengono tutte le informazioni inerenti:

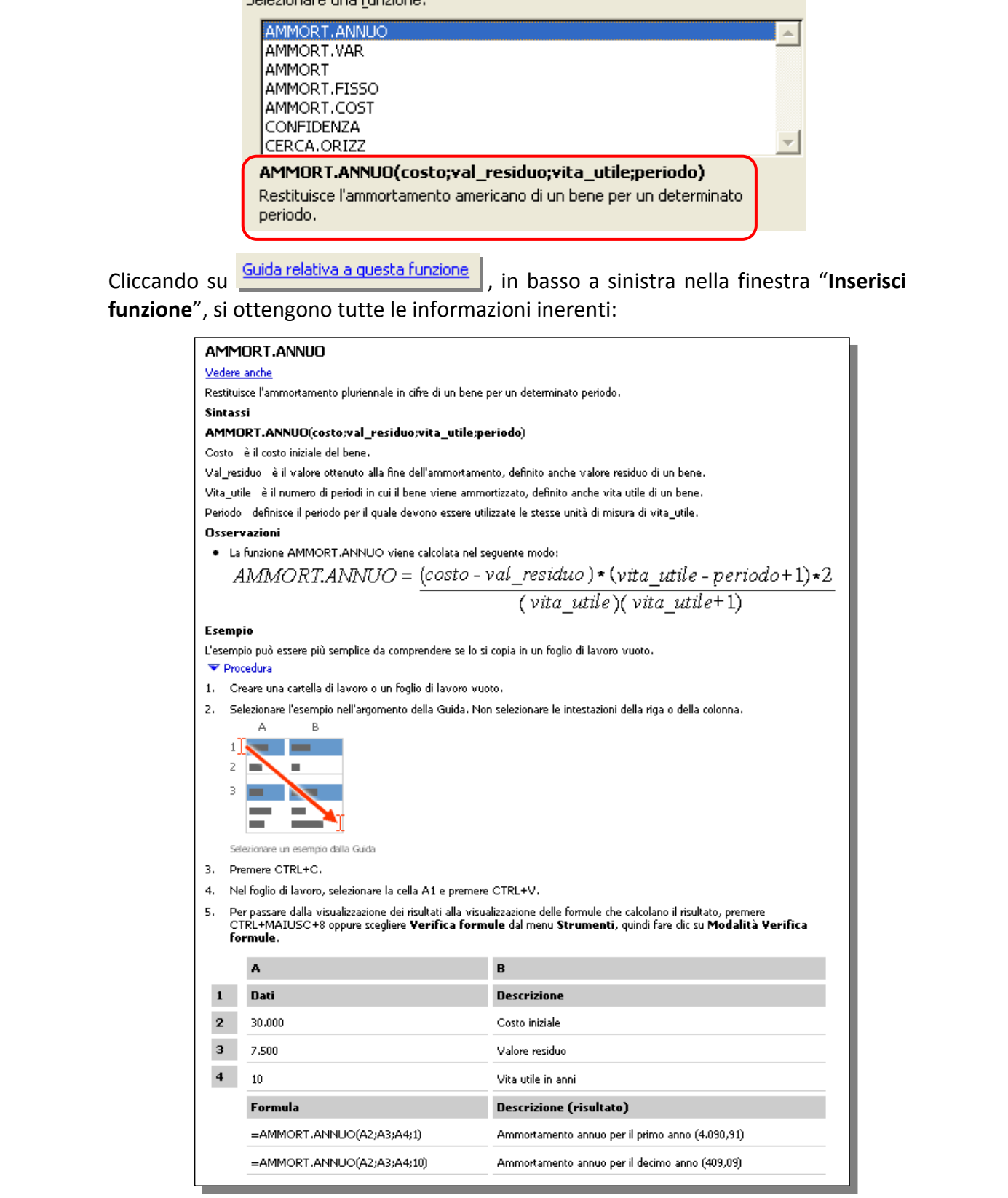

<sup>64</sup> ECDL - Modulo 4 – Foglio elettronico

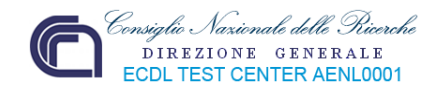

#### **Funzioni nidificate**

In alcuni casi può essere necessario utilizzare una funzione come uno degli argomenti di un'altra funzione. La formula che segue utilizza ad esempio una funzione **MEDIA** nidificata.

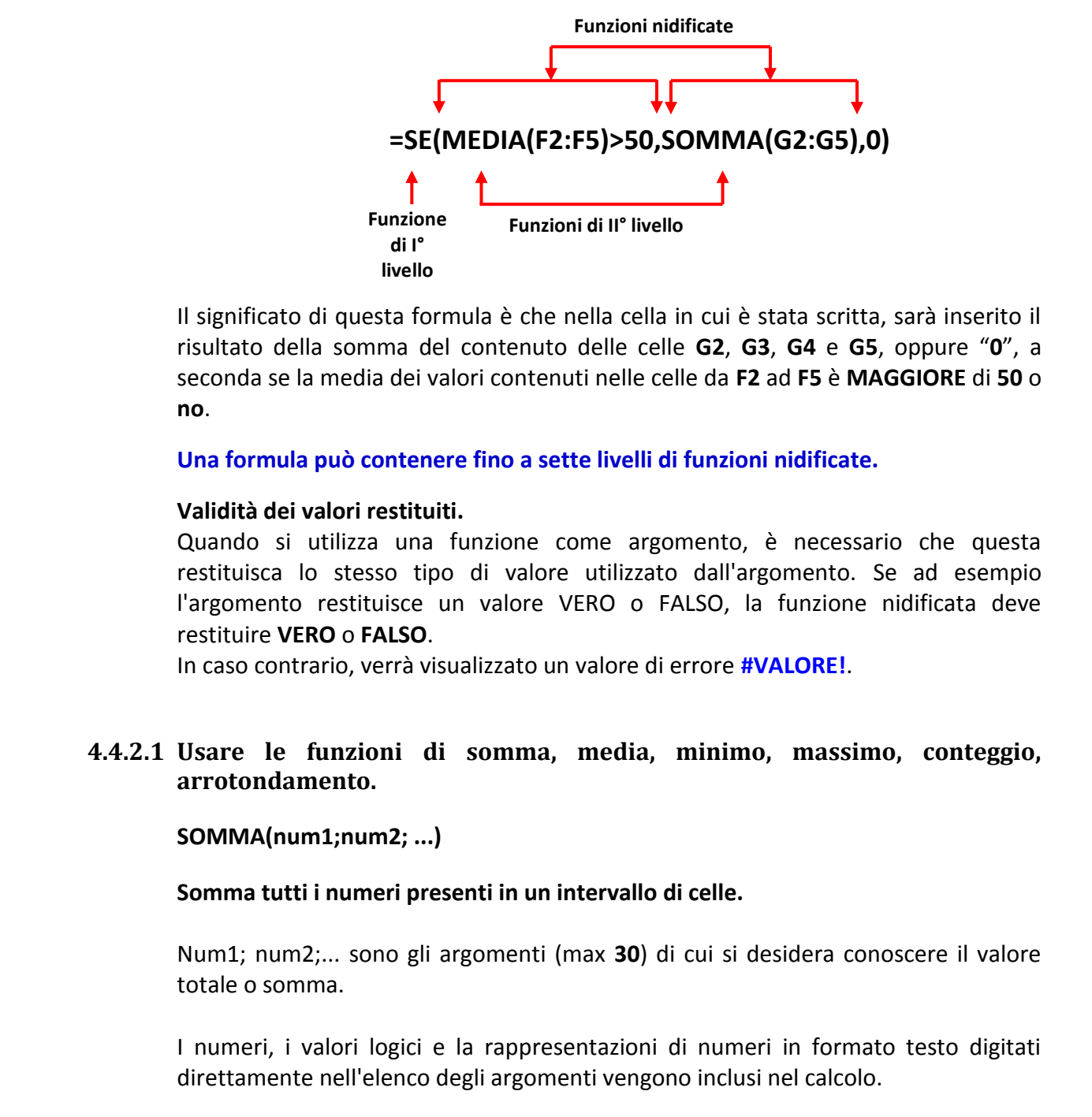

Il significato di questa formula è che nella cella in cui è stata scritta, sarà inserito il risultato della somma del contenuto delle celle **G2**, **G3**, **G4** e **G5**, oppure "**0**", a seconda se la media dei valori contenuti nelle celle da **F2** ad **F5** è **MAGGIORE** di **50** o **no**.

**Una formula può contenere fino a sette livelli di funzioni nidificate.** 

#### **Validità dei valori restituiti.**

Quando si utilizza una funzione come argomento, è necessario che questa restituisca lo stesso tipo di valore utilizzato dall'argomento. Se ad esempio l'argomento restituisce un valore VERO o FALSO, la funzione nidificata deve restituire **VERO** o **FALSO**.

In caso contrario, verrà visualizzato un valore di errore **#VALORE!**.

### **4.4.2.1 Usare le funzioni di somma, media, minimo, massimo, conteggio, arrotondamento.**

#### **SOMMA(num1;num2; ...)**

**Somma tutti i numeri presenti in un intervallo di celle.** 

Num1; num2;... sono gli argomenti (max **30**) di cui si desidera conoscere il valore totale o somma.

I numeri, i valori logici e la rappresentazioni di numeri in formato testo digitati direttamente nell'elenco degli argomenti vengono inclusi nel calcolo.

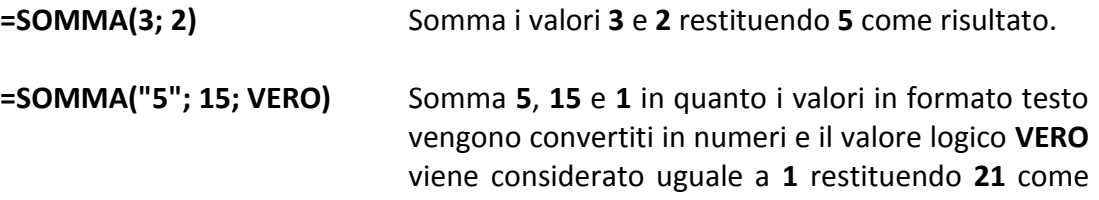

risultato.

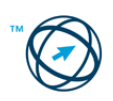

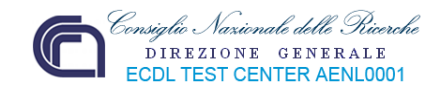

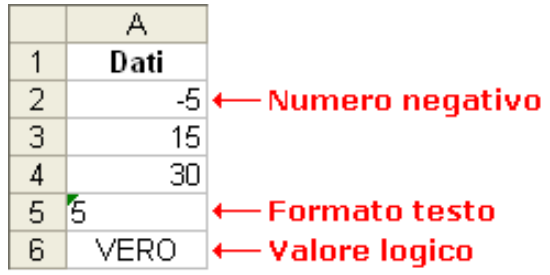

Se un argomento è costituito da una matrice o da un riferimento, verranno utilizzati solo i numeri presenti nella matrice o nel riferimento, mentre le celle vuote, i valori logici, il testo o i valori di errore verranno ignorati.

- **=SOMMA(A2:A4)** Somma i primi tre numeri della colonna restituendo **40** come risultato.
- **=SOMMA(A2:A4; 15)** Somma il contenuto delle celle **A2, A3, A4** ed il valore **15** restituendo **55** come risultato.
- **=SOMMA(A5;A6; 2)** Somma i valori contenuti nelle celle **A5** ed **A6** a **2**. I valori non numerici non vengono convertiti, quindi verranno ignorati, di conseguenza il risultato restituito è **2**.

#### **MEDIA(num1;num2;...)**

#### **Restituisce la media aritmetica degli argomenti.**

Num1; num2;... sono gli argomenti numerici (max **30**) di cui si desidera calcolare il valore mediano.

Gli argomenti devono essere numeri oppure nomi, matrici o riferimenti che contengano numeri.

**FRACE CONTROVERTY CONTROVERTY** valorid entropic valorid entropresentation and internal properties<br> **ESOMMA(A2:A4)** Somma i primi tre numeri della colonna restituendo 40<br> **ESOMMA(A2:A4; 15)** Somma i contentuo delle cell Se una matrice o un riferimento contiene testo, valori logici o celle vuote, tali valori verranno ignorati. Le celle contenenti il valore zero verranno invece incluse nel calcolo.

**=MEDIA(A2:A6)** Esegue la media dei numeri contenuti nelle celle da **A2** ad **A6** restituendo il valore **11**.

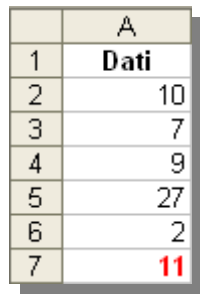

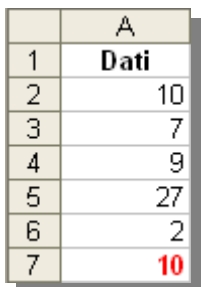

**=MEDIA(A2:A6; 5)** Esegue la media dei numeri contenuti nelle celle **A2**, **A3**, **A4**, **A5**, **A6** e **5** restituendo il valore **10**.

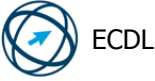

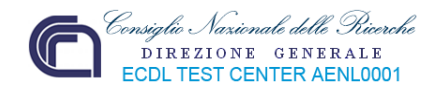

#### **MIN(num1;num2;...)**

#### **Restituisce il numero più piccolo di un insieme di valori.**

Num1; num2;... sono gli argomenti numerici (max **30**) di cui si desidera individuare il valore minimo.

Gli argomenti devono essere numeri, celle vuote, valori logici o rappresentazioni di numeri in formato testo. Gli argomenti rappresentati da valori di errore o da testo (non convertibile in numeri) generano degli errori.

Se un argomento è costituito da una matrice o da un riferimento, verranno utilizzati solo i numeri presenti nella matrice o nel riferimento, mentre le celle vuote, i valori logici o il testo verranno ignorati.

Se non si desidera che i valori logici e il testo vengano ignorati, utilizzare la funzione **MIN.VALORI**.

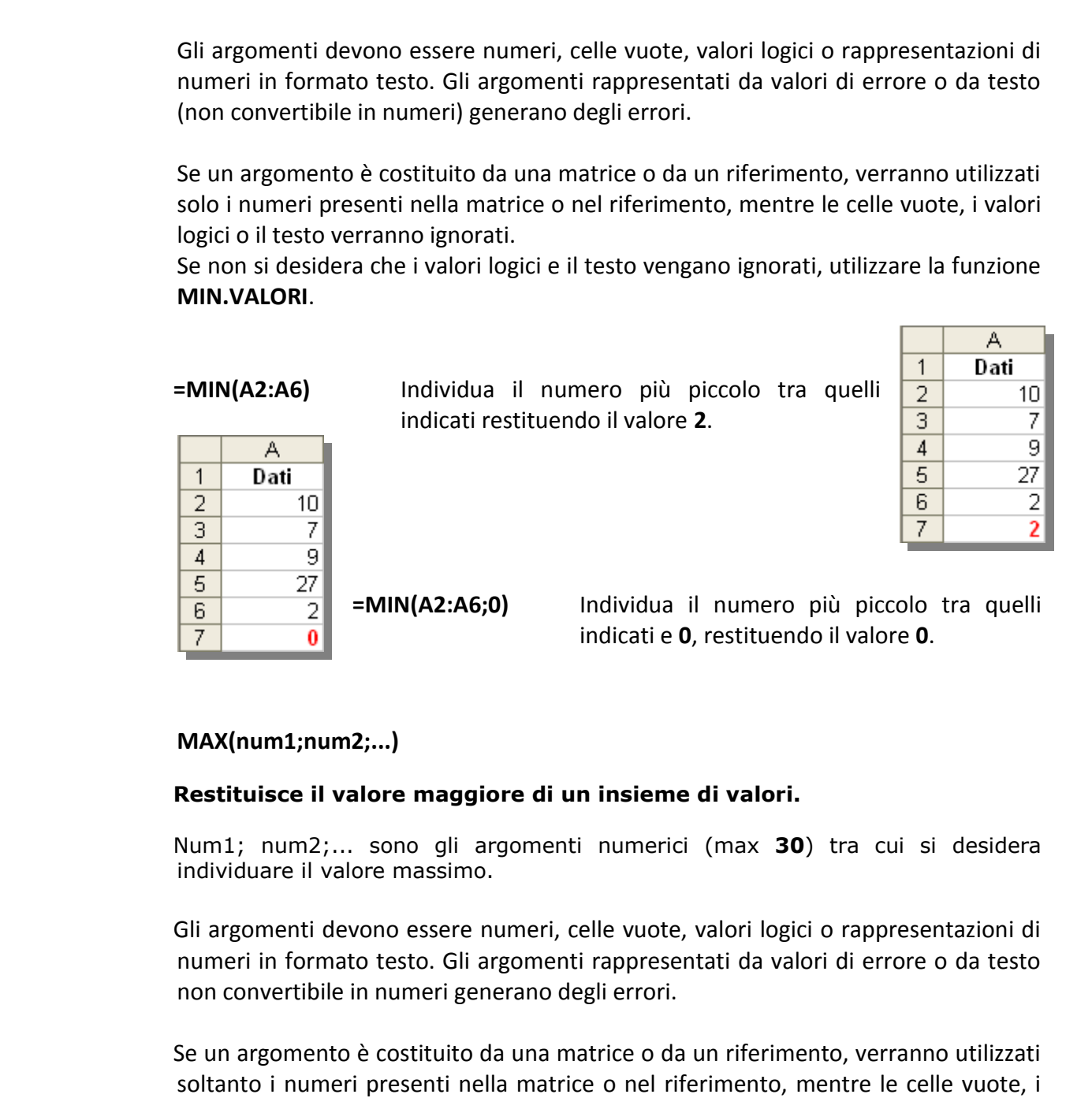

#### **MAX(num1;num2;...)**

#### **Restituisce il valore maggiore di un insieme di valori.**

Num1; num2;... sono gli argomenti numerici (max **30**) tra cui si desidera individuare il valore massimo.

Gli argomenti devono essere numeri, celle vuote, valori logici o rappresentazioni di numeri in formato testo. Gli argomenti rappresentati da valori di errore o da testo non convertibile in numeri generano degli errori.

Se un argomento è costituito da una matrice o da un riferimento, verranno utilizzati soltanto i numeri presenti nella matrice o nel riferimento, mentre le celle vuote, i valori logici o il testo verranno ignorati.

Se non si desidera che i valori logici e il testo vengano ignorati, utilizzare la funzione **MAX.VALORI** al posto di questa funzione.

Se gli argomenti non contengono numeri, MAX restituirà **0** (zero).

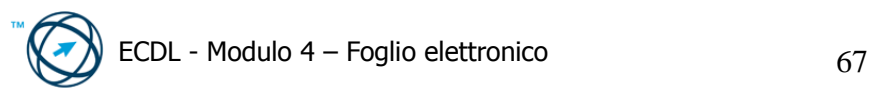

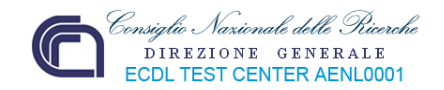

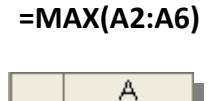

 $\mathbf{1}$ 

**Dati** 

**=MAX(A2:A6)** Individua il numero più grande tra quelli indicati restituendo il valore **27**.

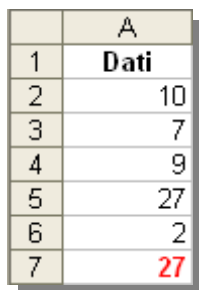

**=MAX(A2:A6; 30)** Individua il numero più grande tra quelli indicati e 30 restituendo il valore **30**.

### **CONTA.NUMERI(val1;val2;...)**

**Conta il numero di celle contenenti numeri e i numeri presenti nell'elenco degli argomenti. Utilizzare la funzione CONTA.NUMERI per determinare il numero di voci in un campo numerico di un intervallo o di una matrice di numeri.** 

Val1; val2; ... sono gli argomenti (max **30**) che possono contenere o riferirsi a più dati di diverso tipo, di cui vengono contati soltanto i numeri.

Nel conteggio vengono inclusi argomenti rappresentati da numeri, date oppure rappresentazioni di numeri in formato testo. Non verranno invece considerati gli argomenti rappresentati da valori di errore o da testo che non può essere convertito in numeri.

Se un argomento è una matrice o un riferimento, verranno contati soltanto i numeri di tale matrice o riferimento. Le celle vuote, i valori logici, il testo o i valori di errore della matrice o del riferimento verranno ignorati. Se è necessario contare valori logici, testo o valori di errore, utilizzare la funzione

**CONTA.VALORI**.

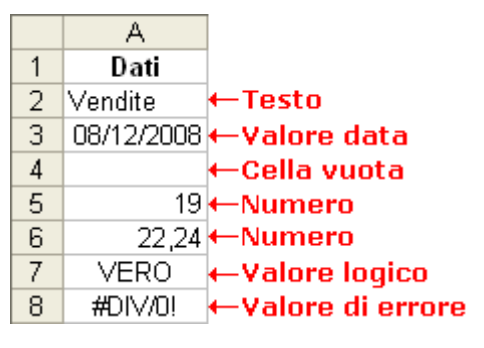

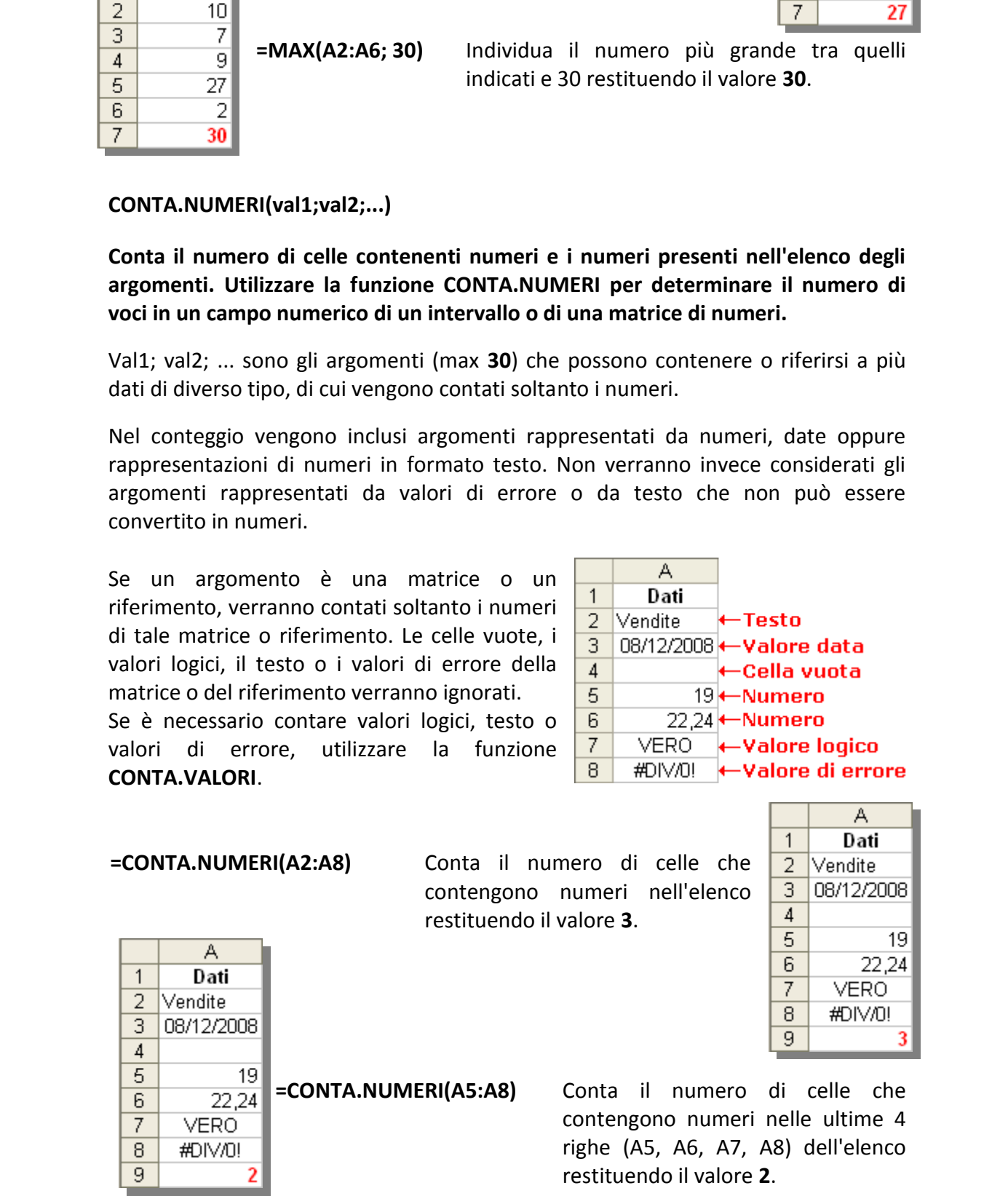

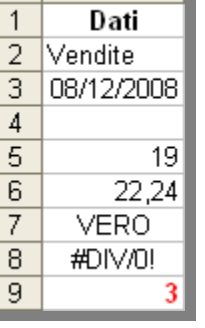

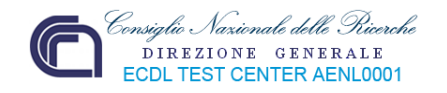

**=CONTA.NUMERI(A2:A8;2)** Conta il numero di celle che contengono numeri nell'intervallo specificato e il valore 2 restituendo il valore **4**.

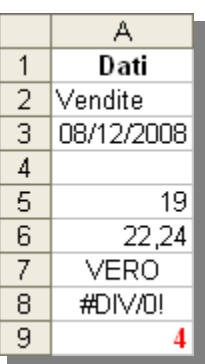

# **ARROTONDA(num;num\_cifre)**

#### **Arrotonda un numero a un numero specificato di cifre.**

**Num** è il numero che si desidera arrotondare. **Num\_cifre** specifica il numero di cifre a cui si desidera arrotondare num.

- Se num cifre è maggiore di 0 (zero), num verrà arrotondato al numero di decimali specificato.
- Se num\_cifre è uguale a 0, num verrà arrotondato all'intero più vicino.
- Se num cifre è minore di 0, num verrà arrotondato a sinistra della virgola.

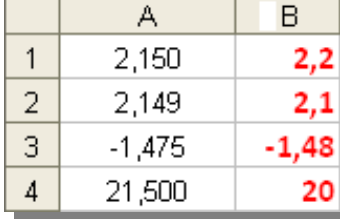

**=ARROTONDA(A1; 1)** Arrotonda 2,15 a una cifra decimale **=ARROTONDA(A2; 1)** Arrotonda 2,149 a una cifra decimale **=ARROTONDA(A3; 2)** Arrotonda -1,475 a due cifre decimali **=ARROTONDA(A4; -1**) Arrotonda 21,5 a una cifra decimale alla sinistra del separatore

# **4.4.2.2 Usare la funzione logica SE (che restituisce uno dei due valori specificati) con l'operatore di confronto: =, >, <.**

**EXECUTE 2.149**<br> **EXECUTE 11**<br> **EXECUTE 2.149**<br> **EXECUTE 2.149**<br> **EXECUTE 2.149**<br> **EXECUTE 2.149**<br> **EXECUTE 2.149**<br> **EXECUTE 2.149**<br> **EXECUTE 2.149**<br> **EXECUTE 2.149**<br> **EXECUTE 2.149**<br> **EXECUTE 2.149**<br> **EXECUTE 2.149**<br> **EX** Usata nella costruzione di formule contenenti funzioni nidificate (vd pag. 43) definisce la più semplice forma di alternativa. Il suo significato può essere interpretato come: "se esiste la condizione **X**, esegui **Y**". La forma più completa è seallora-altrimenti (**if-then-else)** che può essere tradotta come: "se esiste la condizione **X**, esegui **Y** altrimenti esegui **Z**".

### **SE(test; se\_vero; se\_falso)**

- **Test** rappresenta un'espressione qualsiasi che può dare come risultato **VERO** o **FALSO**. Ad esempio, **A10=100** è un'espressione logica; se il valore contenuto nella cella A10 è uguale a 100, l'espressione darà come risultato VERO. In caso contrario, l'espressione darà come risultato FALSO.
- **Se\_vero** rappresenta il valore restituito da test in caso positivo. Può essere il valore numerico **1**, il valore logico **VERO** oppure una funzione o una formula.

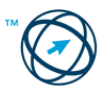

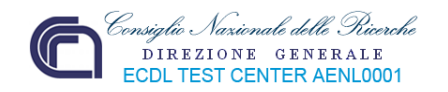

**Se\_falso** rappresenta il valore restituito da test in caso negativo. Può essere il valore numerico **0**, il valore logico **FALSO** oppure una funzione o una formula.

**È possibile nidificare fino a sette funzioni SE come argomenti se\_vero e se\_falso in modo da creare test più elaborati.** 

Quando se vero e se falso vengono calcolati, la funzione SE fornisce il valore restituito da questi argomenti.

Se un qualsiasi argomento di SE è una matrice, eseguendo l'istruzione SE verrà calcolato ogni elemento della matrice.

Quando se vero e se falso vengono calcolati, la funzione SE fornisce il valore<br>restituito da questi argomenti.<br>Se un qualsiasi argomenti.<br>Se un qualsiasi argomento della matrice, eseguendo l'istruzione SE verrà<br>calcolato Microsoft Excel fornisce funzioni aggiuntive utilizzabili per analizzare i dati basati su una condizione. Ad esempio, per contare il numero di occorrenze di una stringa di testo o di un numero in un intervallo di celle, utilizzare la funzione del foglio di lavoro **CONTA.SE**.

Per calcolare una somma basata su una stringa di testo o su un numero in un intervallo, utilizzare la funzione del foglio di lavoro **SOMMA.SE**.

#### **ESEMPI:**

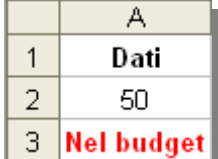

**=SE(A2<=100;"Nel budget";"Fuori budget")**

Se il numero contenuto nella cella **A2** è inferiore o uguale a **100**, la formula visualizza la scritta **Nel budget**; in caso contrario, verrà visualizzato **Fuori budget**. In questo esempio il risultato restituito è **Nel budget**.

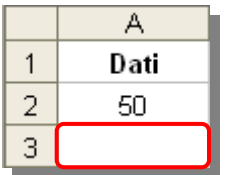

#### **=SE(A2=100;SOMMA(B5:B15);"")**

Se il numero contenuto nella cella **A2** è maggiore di **100**, verranno sommati i valori presenti nell'intervallo di celle da **B5** a **B15**; in caso contrario, verrà restituita una stringa di testo vuota (**""**).In questo esempio il risultato restituito è una stringa di testo vuota (**""**)

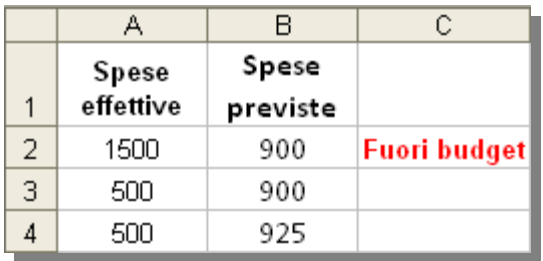

**=SE(A2>B2;"Fuori budget";"OK")** 

Controlla se le spese effettive, della riga 2, sono superiori a quelle previste. In

questo esempio il risultato restituito è **Fuori budget**.

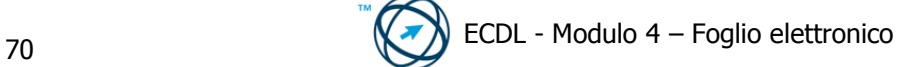
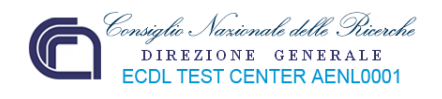

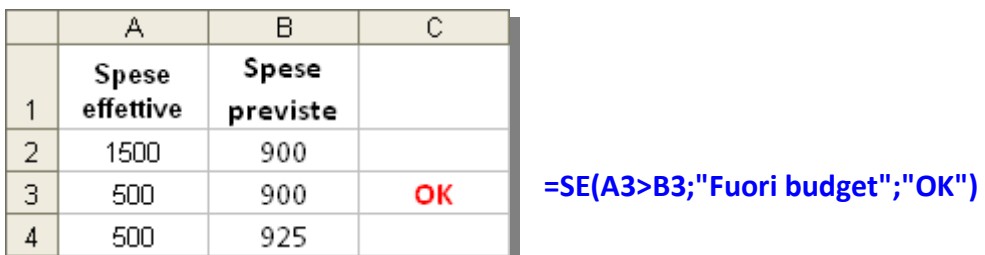

Controlla se le spese effettive, della riga 3, sono superiori a quelle previste. In questo esempio il risultato restituito è **OK**.

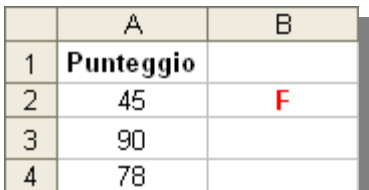

#### **=SE(A2>89;"A";SE(A2>79;"B";SE(A2>69;"C";SE(A2>59;"D";"F"))))**

Visualizza una lettera tra **A** ed **F** in base al risultato del raffronto tra il contenuto della cella **A2** ed il numero di

riferimento. In questo esempio il risultato restituito è **F**.

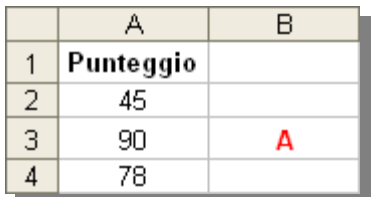

#### **=SE(A3>89;"A";SE(A3>79;"B";SE(A3>69;"C";SE(A3>59;"D";"F"))))**

4 600 925<br>
Controlla sie g apese effettive, della riga 3, sono superiori a quelle previste. In questo<br>
correspioni insulator restitutive è OK.<br>
1 Punteggio<br>
4 6 F = st(A2>89;"A";St(A2>79;"B";St(A2>59;"C";St(A2>59;"D";"F") Visualizza una lettera tra **A** ed **F** in base al risultato del raffronto tra il contenuto della cella **A3** ed il numero di riferimento. In questo esempio il risultato restituito è **A**.

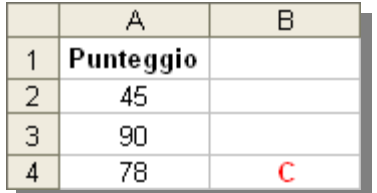

**=SE(A4>89;"A";SE(A4>79;"B";SE(A4>69;"C";SE(A4>59;"D";"F"))))** 

Visualizza una lettera tra **A** ed **F** in base al risultato del raffronto tra il contenuto della cella **A4** ed il numero di riferimento. In questo esempio il risultato restituito è **C**.

Nell'esempio precedente, la seconda istruzione SE è anche l'argomento se\_falso della prima istruzione SE.

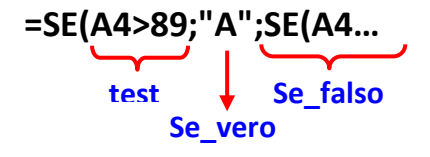

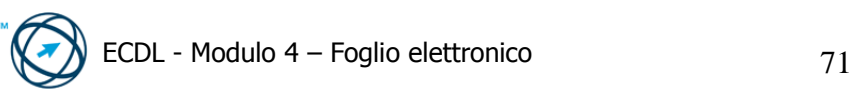

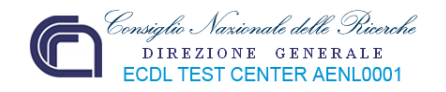

Analogamente, la terza istruzione SE è l'argomento se\_falso della seconda istruzione SE.

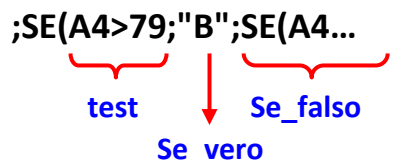

Se il primo test è FALSO, verrà calcolata la seconda istruzione SE e così via. Le lettere vengono assegnate ai numeri secondo il seguente codice:

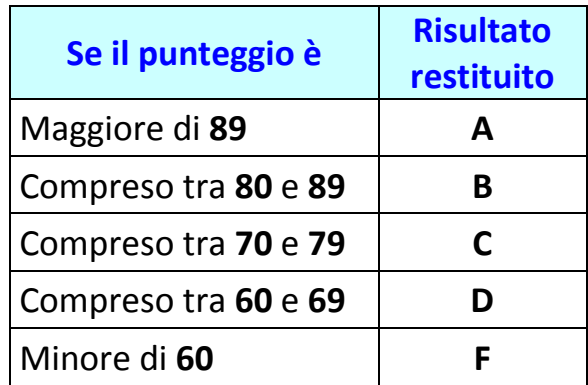

# **4.5 Formattazione**

# *4.5.1 Carattere.*

Per primo si selezionano le celle o le righe o le colonne che si desidera formattare,

quindi si clicca su "**Celle…**" presente nel menù "**Formato**". Viene visualizzata la finestra "**Formato celle**".

In questa finestra sono presenti sei schede specifiche per tipo di formattazione trattata.

Per definire la formattazione delle celle in base al tipo di dato in esse contenuto, la scheda da selezionare è quella denominata "**Numero**".

In questa scheda è presente l'elenco riferito alle categorie di dati che possono essere presenti nelle celle; nella sezione "**Esempio**" è riportata una breve spiegazione, specifica per ogni voce.

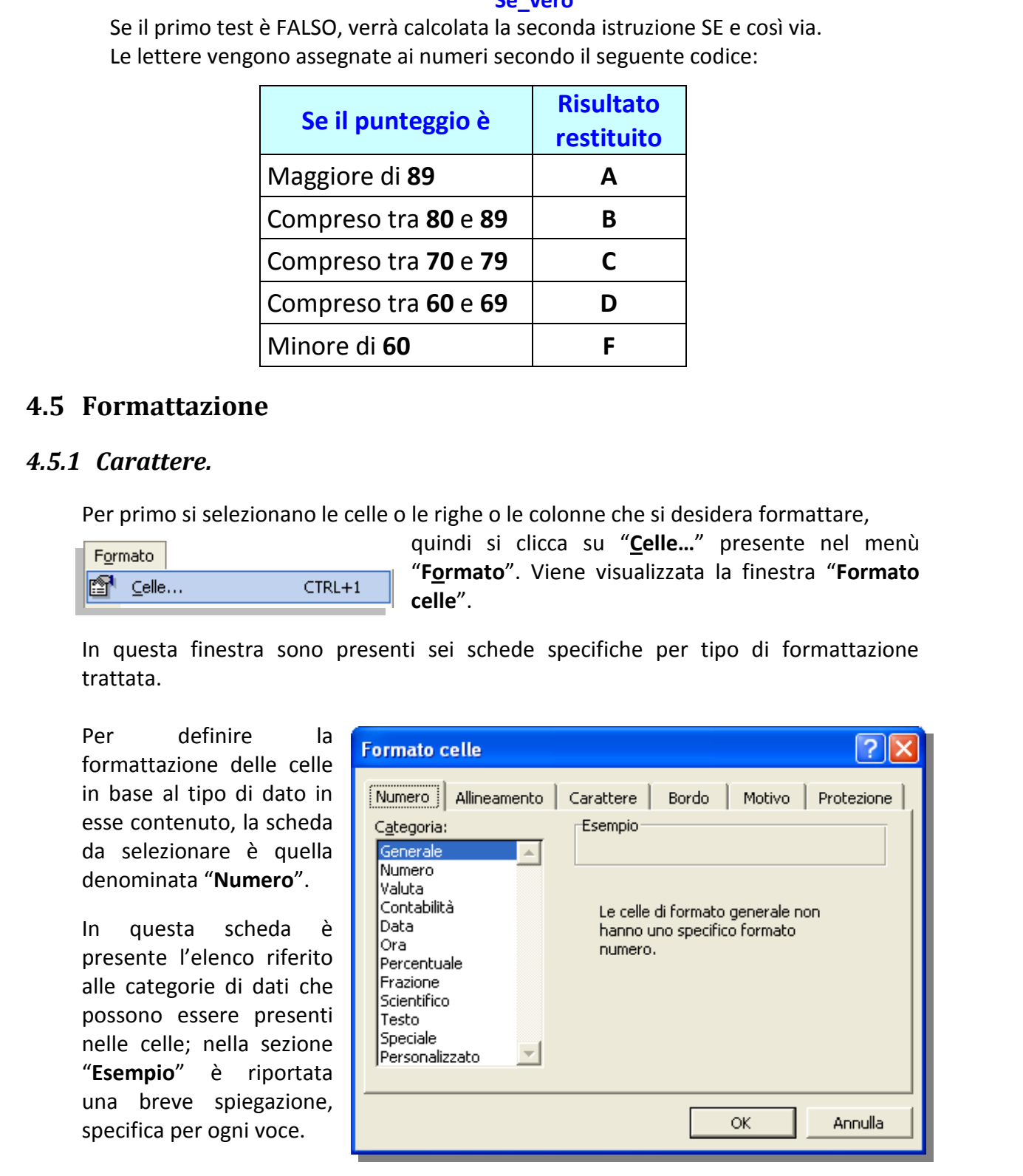

Si seleziona la categoria interessata.

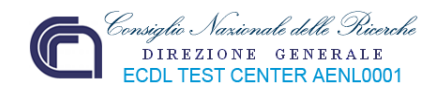

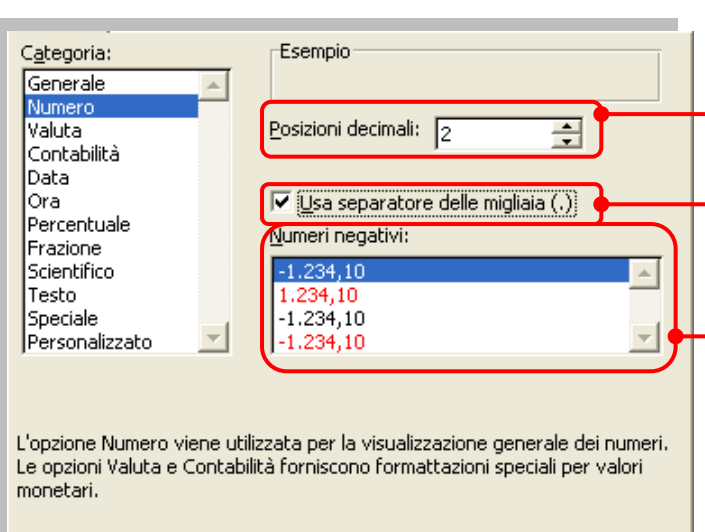

Selezionando la categoria **Numero** è possibile definire la quantità delle eventuali cifre decimali.

Spuntando l'apposita casella si può visualizzare il punto separatore delle migliaia.

È possibile scegliere il formato di visualizzazione delle cifre negative.

#### **Esempio:**

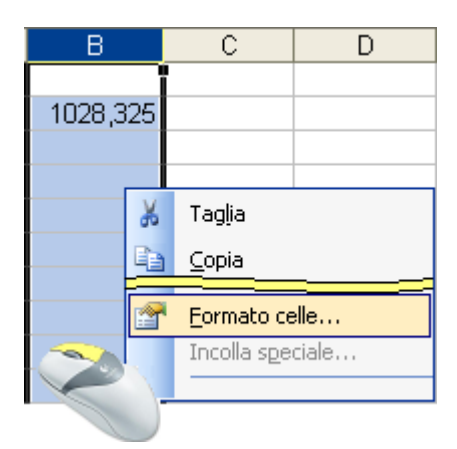

Dopo aver selezionato la cella o un insieme di celle, la riga o, come nel nostro esempio, una colonna, procediamo tramite il menù "**Formato**", come spiegato nel precedente paragrafo o, più semplicemente, cliccando all'interno della selezione con il tasto destro del mouse.

Qualsiasi sia la strada scelta, si seleziona la voce "**Formato celle…**", in modo da visualizzare la finestra omonima in cui, dalla scheda "**Numero**", nella sezione "**Categoria:**"clicchiamo su "**Numero**":

Nella sezione **Esempio** sono presenti sia la casella "**Posizioni decimali:**" in cui, o tramite le frecce a destra della stessa, o digitando direttamente il valore, stabiliamo a due i decimali da visualizzare dopo la virgola.

Cliccando sulla casella di spunta "**Usa separatore delle migliaia (.)**" otteniamo il sottostante risultato:

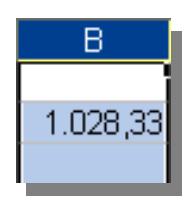

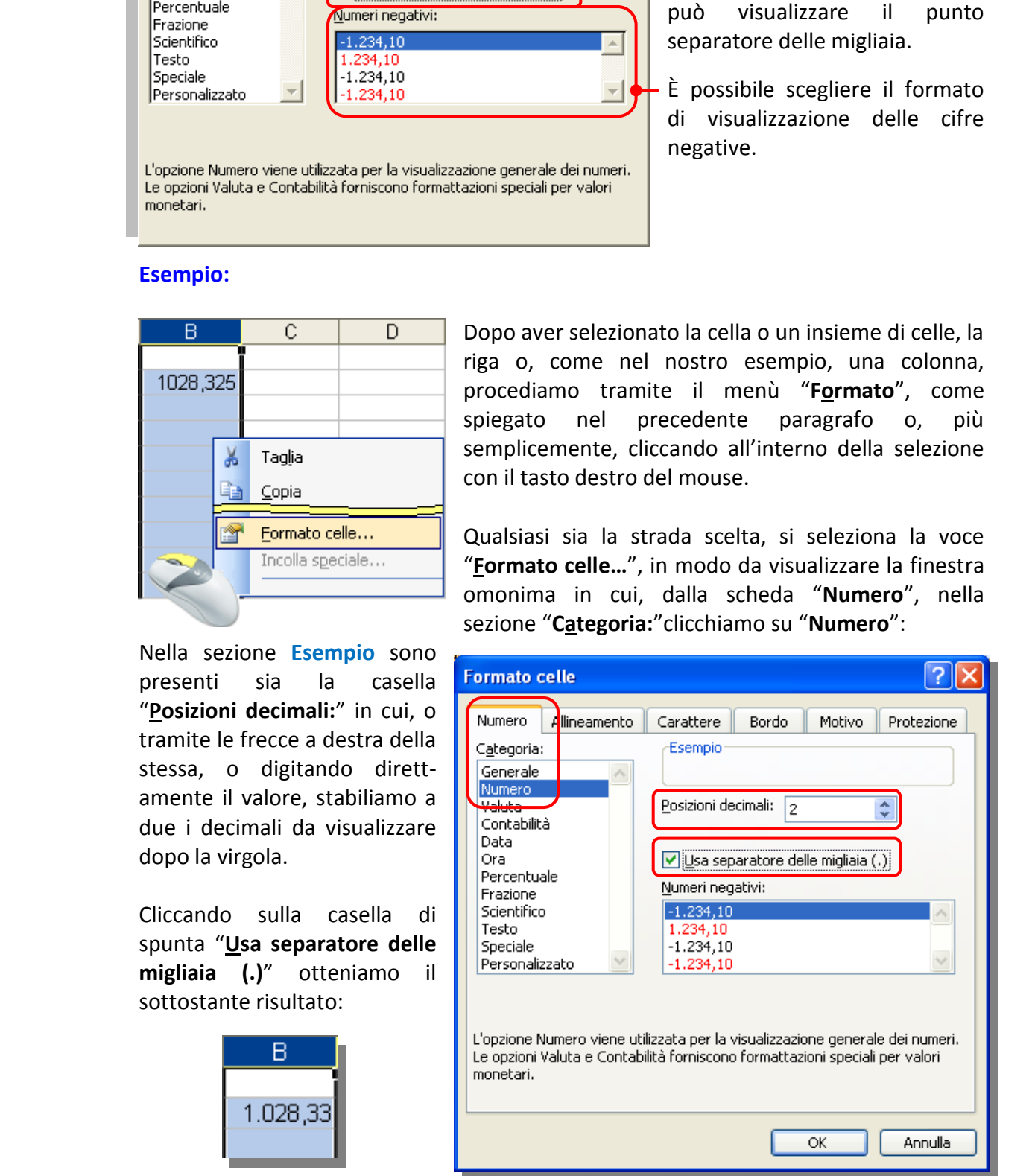

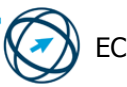

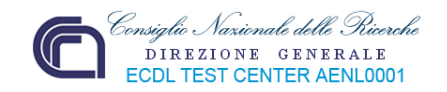

Con la categoria **Valuta** si possono definire sia le eventuali posizioni decimali che il formato delle cifre negative, ma anche il simbolo della valuta di riferimento.

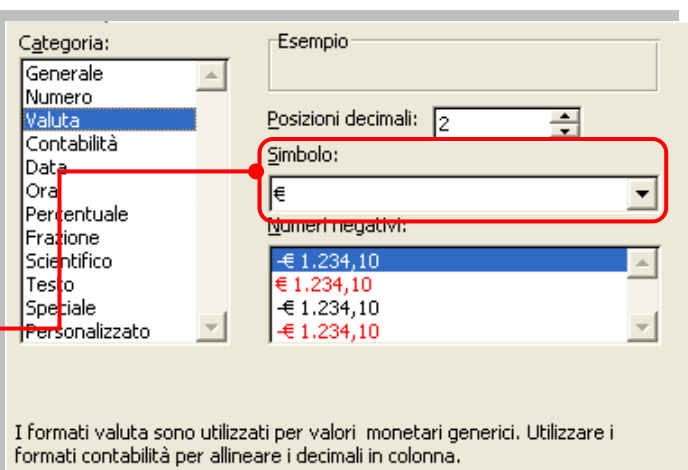

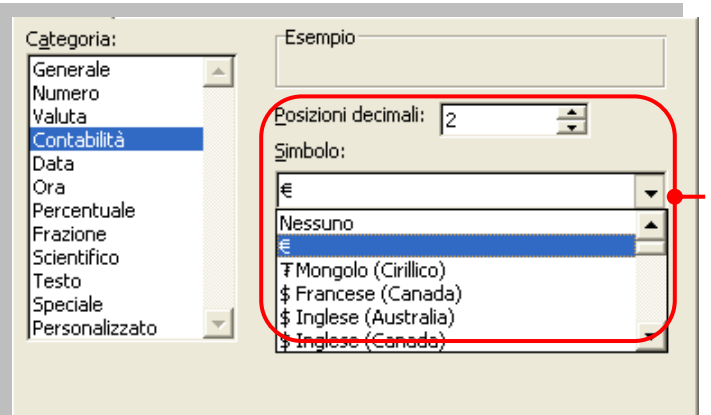

La categoria **Contabilità** permette di definire eventuali posizioni decimali ed il simbolo della valuta di riferimento.

La categoria **Data** permette di definire il formato in cui saranno trasformate le cifre inserite (anche se immesse senza zeri iniziali e separate da trattini o barre).

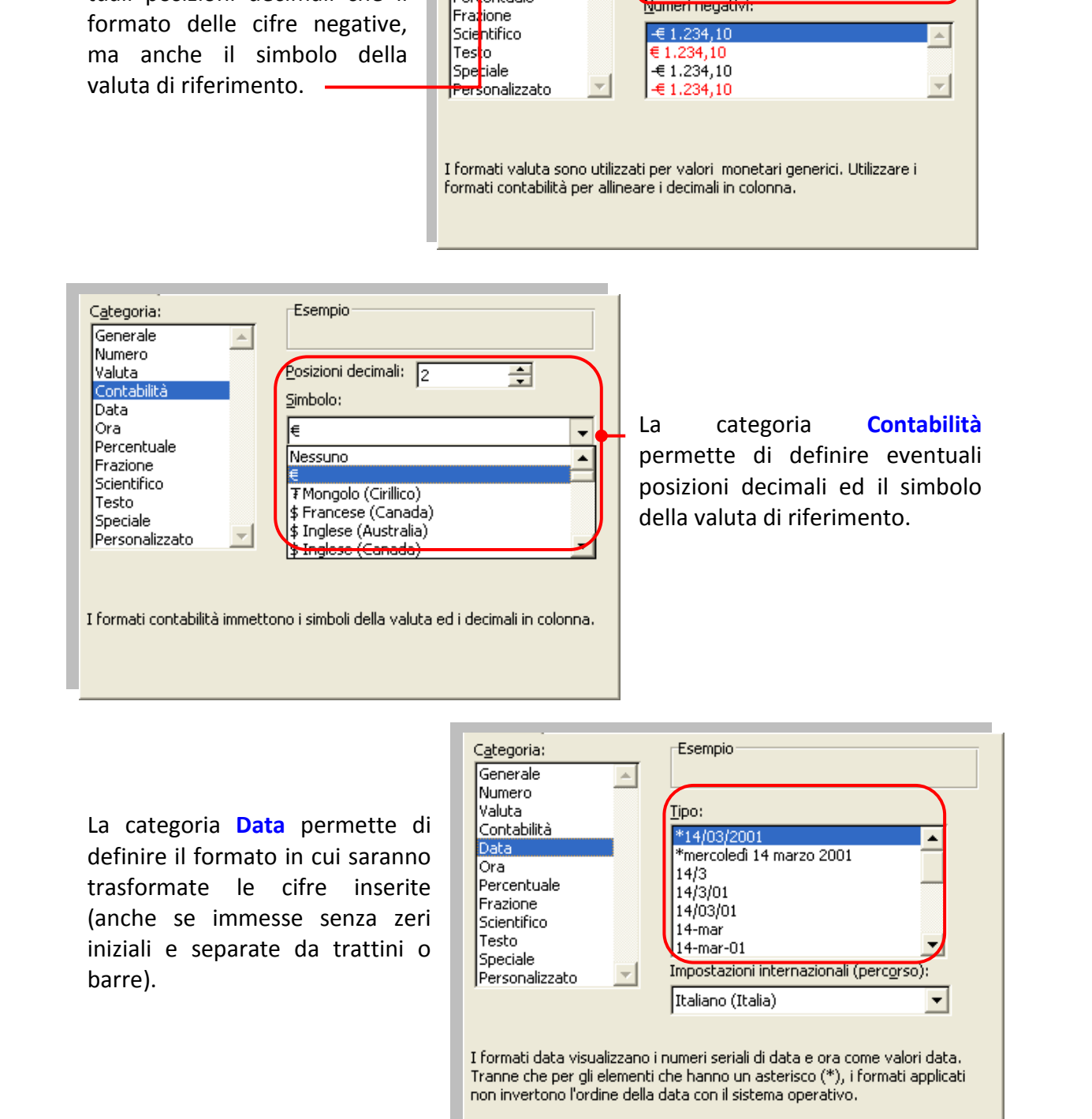

#### **Esempio:**

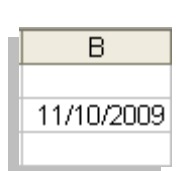

Il formato standard di una data è quello riportato a sinistra; volendo modificarlo si procede con la selezione dell'area interessata dal cambiamento e quindi si visualizza la finestra "**Formato celle**" tramite il menù "**Formato**" o con il tasto destro del mouse….

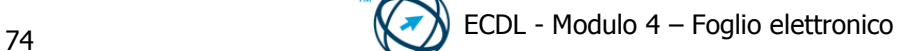

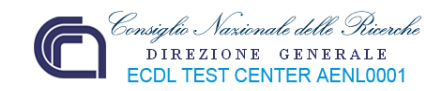

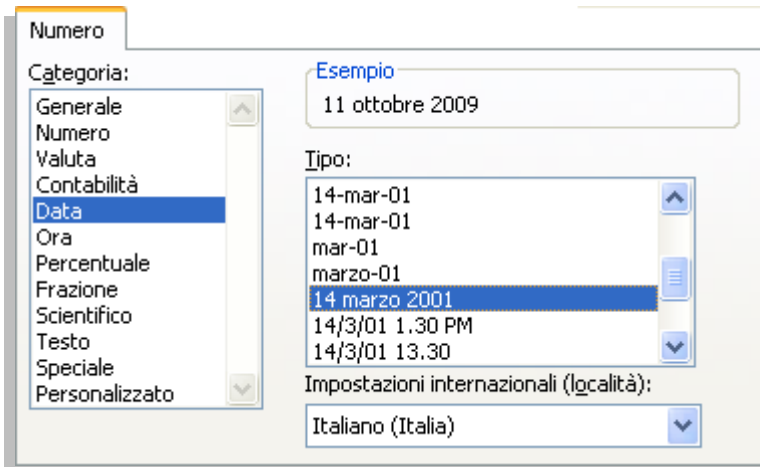

… dalla scheda "**Numero**", nella casella "**Categoria:**", si seleziona "**Data**" e nella sezione **Esempio** si sceglie il tipo di formato che vogliamo.

Nel nostro esempio è stato scelto un formato più grande della dimensione attuale della cella.

Per renderlo visibile si deve aumentare la

dimensione della cella, ovvero di tutta la colonna.

Ci si posiziona con il cursore del mouse sul bordo della casella con il nome della colonna da ridimensionare, quando il cursore cambia spetto si clicca e trascina per quanto necessario:

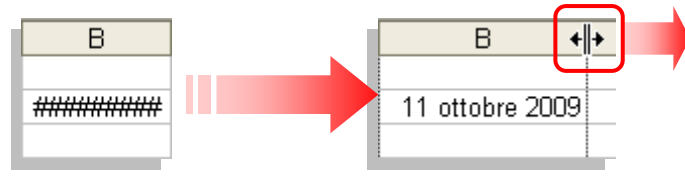

Si può selezionare il tipo di formato in base alla lingua ed agli standard utilizzati in un determinato paese tramite la casella "**Impostazioni internazionali (percorso):**".

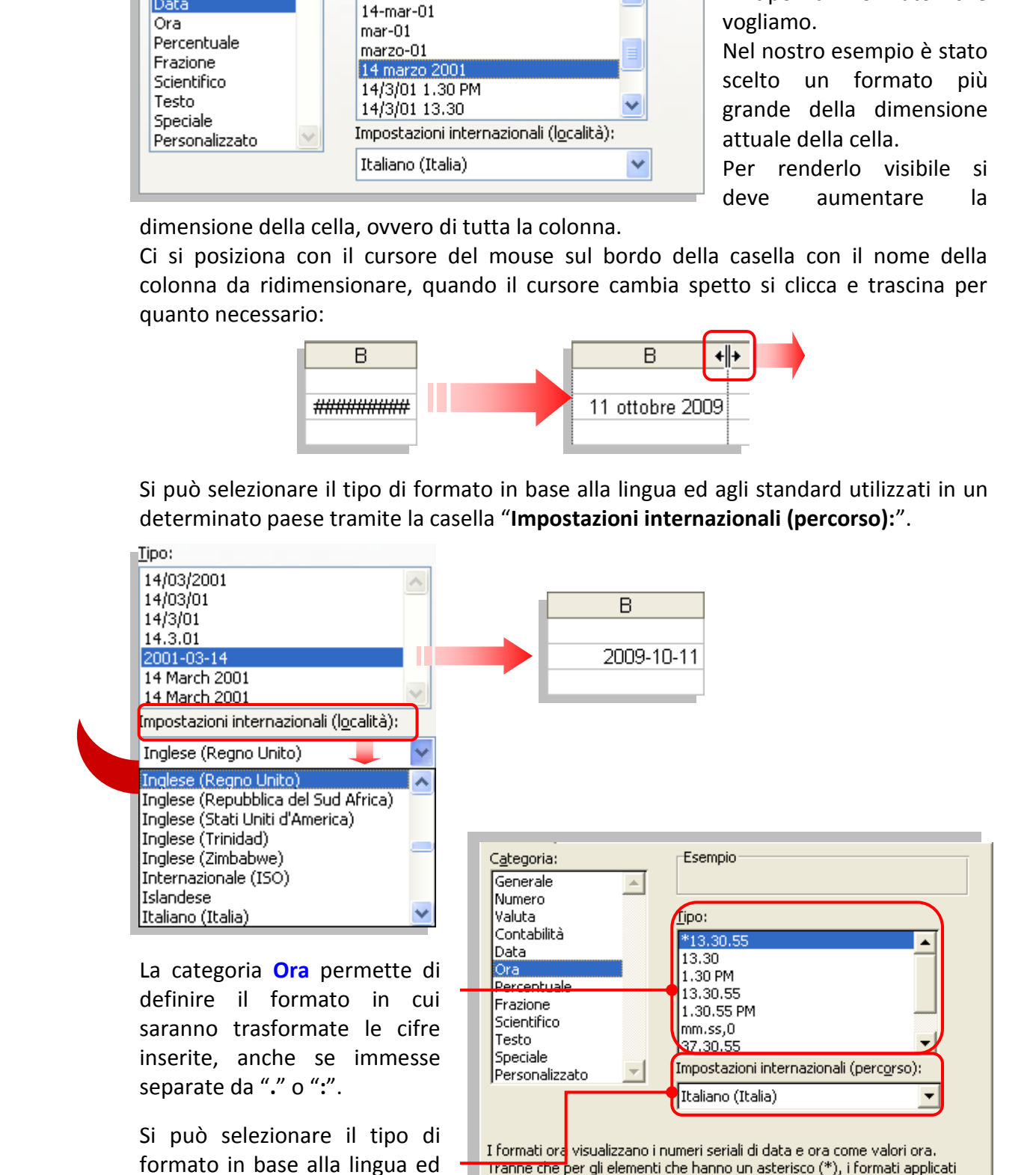

Tranne che per gli elementi che hanno un asterisco (\*), i formati applicati non invertono l'ordine della data con il sistema operativo.

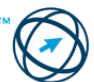

agli standard utilizzati in un

determinato paese.

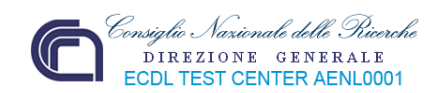

Con **Percentuale** è necessario fare attenzione ai numeri già presenti prima di eseguire questo tipo di formattazione perché saranno moltiplicati per 100. Se, ad esempio, è presente il valore **10**, esso sarà trasformato in **1000,00%**.

I nuovi inserimenti, se superiori ad 1 vengono automaticamente immessi come percentuali mentre i numeri inferiori a 1 vengono convertiti in percentuali moltiplicandoli per 100. Ad esempio **1** viene convertito in **100%** e **0,1** in **10%**.

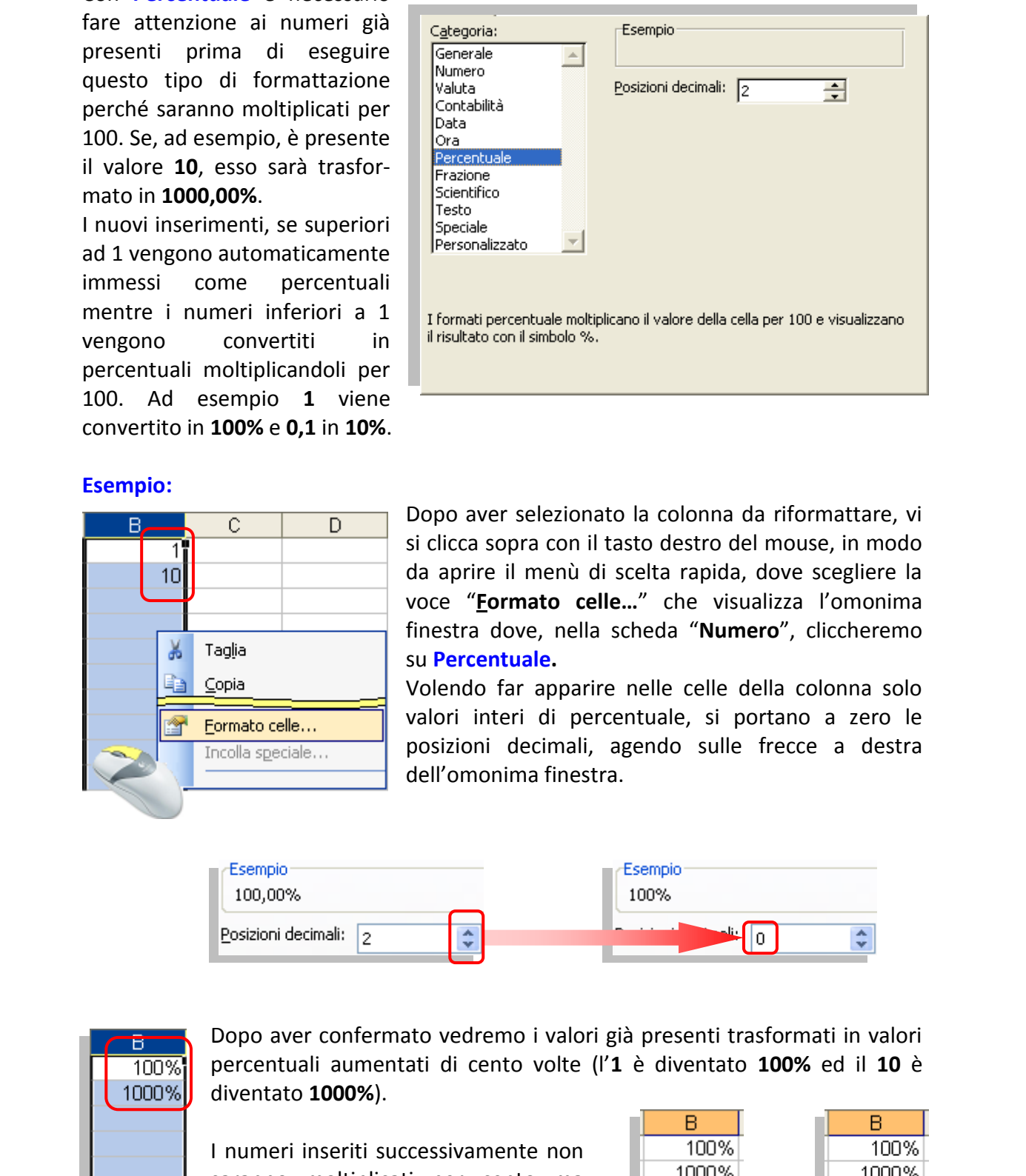

#### **Esempio:**

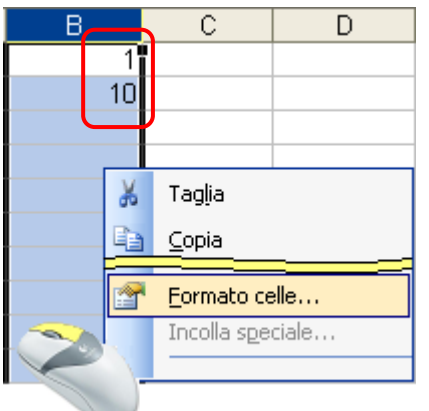

Dopo aver selezionato la colonna da riformattare, vi si clicca sopra con il tasto destro del mouse, in modo da aprire il menù di scelta rapida, dove scegliere la voce "**Formato celle…**" che visualizza l'omonima finestra dove, nella scheda "**Numero**", cliccheremo su **Percentuale.**

Volendo far apparire nelle celle della colonna solo valori interi di percentuale, si portano a zero le posizioni decimali, agendo sulle frecce a destra dell'omonima finestra.

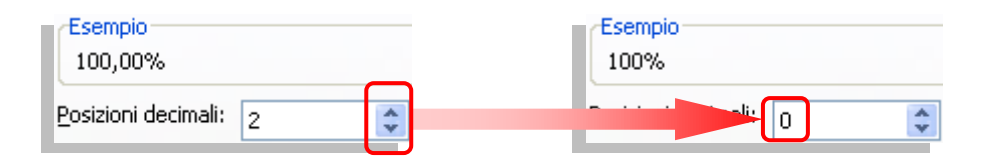

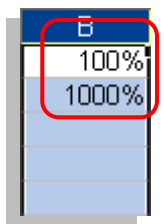

Dopo aver confermato vedremo i valori già presenti trasformati in valori percentuali aumentati di cento volte (l'**1** è diventato **100%** ed il **10** è diventato **1000%**).

I numeri inseriti successivamente non saranno moltiplicati per cento ma

rappresenteranno direttamente una percentuale.

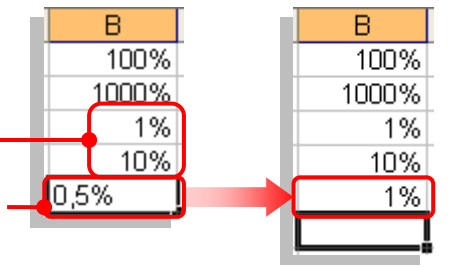

Ricordiamoci che, avendo azzerato i decimali, le cifre inserite saranno arrotondate all'unità superiore per decimali uguali a 5 o superiori.

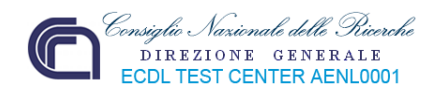

La categoria **Frazione** permette di scegliere il tipo di frazione in cui saranno visualizzati i numeri.

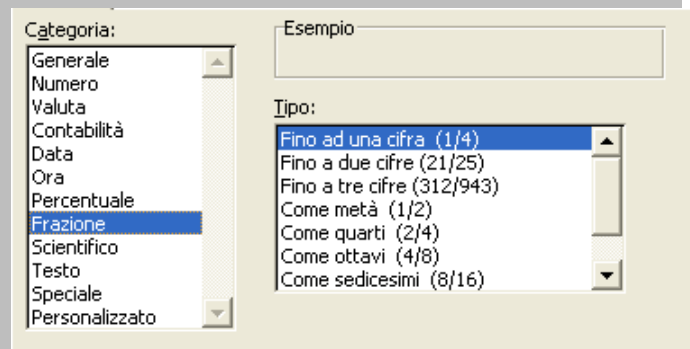

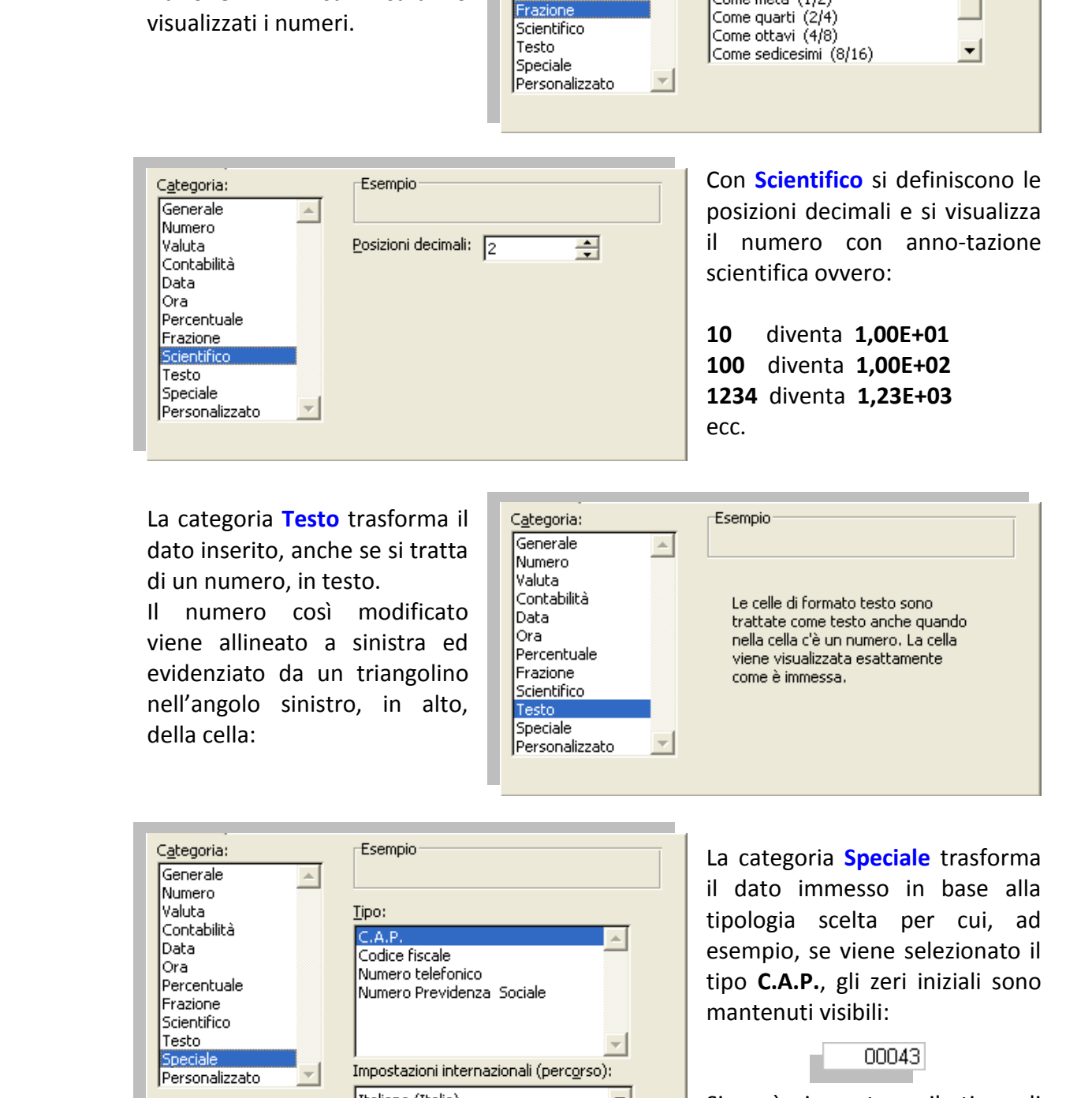

Con **Scientifico** si definiscono le decimali e si visualizza ero con anno-tazione ca ovvero:

**10** diventa **1,00E+01 100** diventa **1,00E+02 1234** diventa **1,23E+03**

La categoria **Testo** trasforma il dato inserito, anche se si tratta di un numero, in testo.

Il numero così modificato viene allineato a sinistra ed evidenziato da un triangolino nell'angolo sinistro, in alto, della cella:

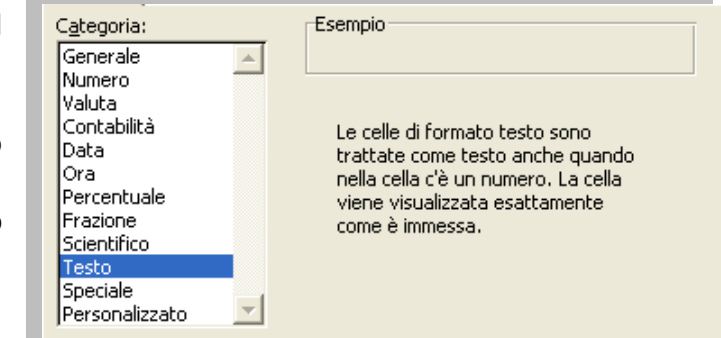

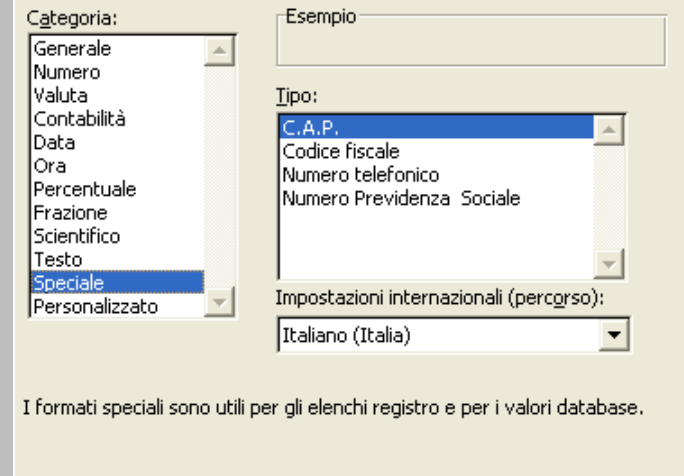

La categoria **Speciale** trasforma il dato immesso in base alla tipologia scelta per cui, ad esempio, se viene selezionato il tipo **C.A.P.**, gli zeri iniziali sono mantenuti visibili:

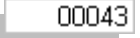

Si può impostare il tipo di formato in base alla lingua ed agli standard utilizzati in un determinato paese.

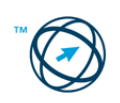

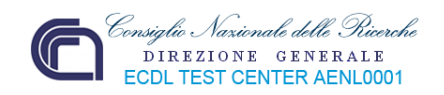

La categoria **Personalizzato** permette di scegliere uno tra i formati specificati nella casella elenco e tramite la casella **Tipo:** modificarlo o di crearne uno nuovo, in base alle proprie esigenze.

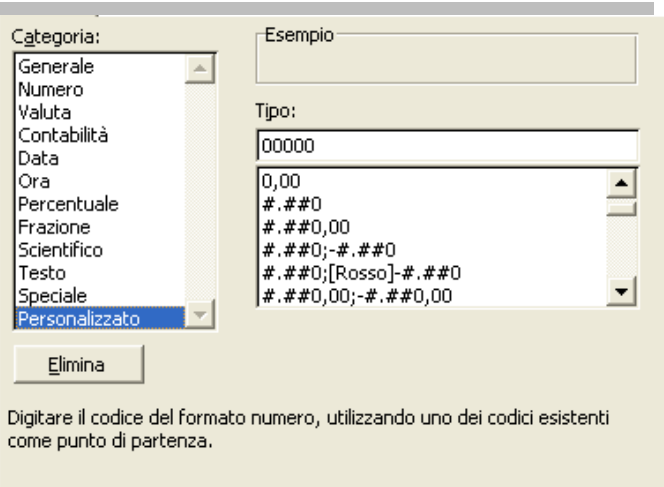

# *4.5.2 Allineamento.*

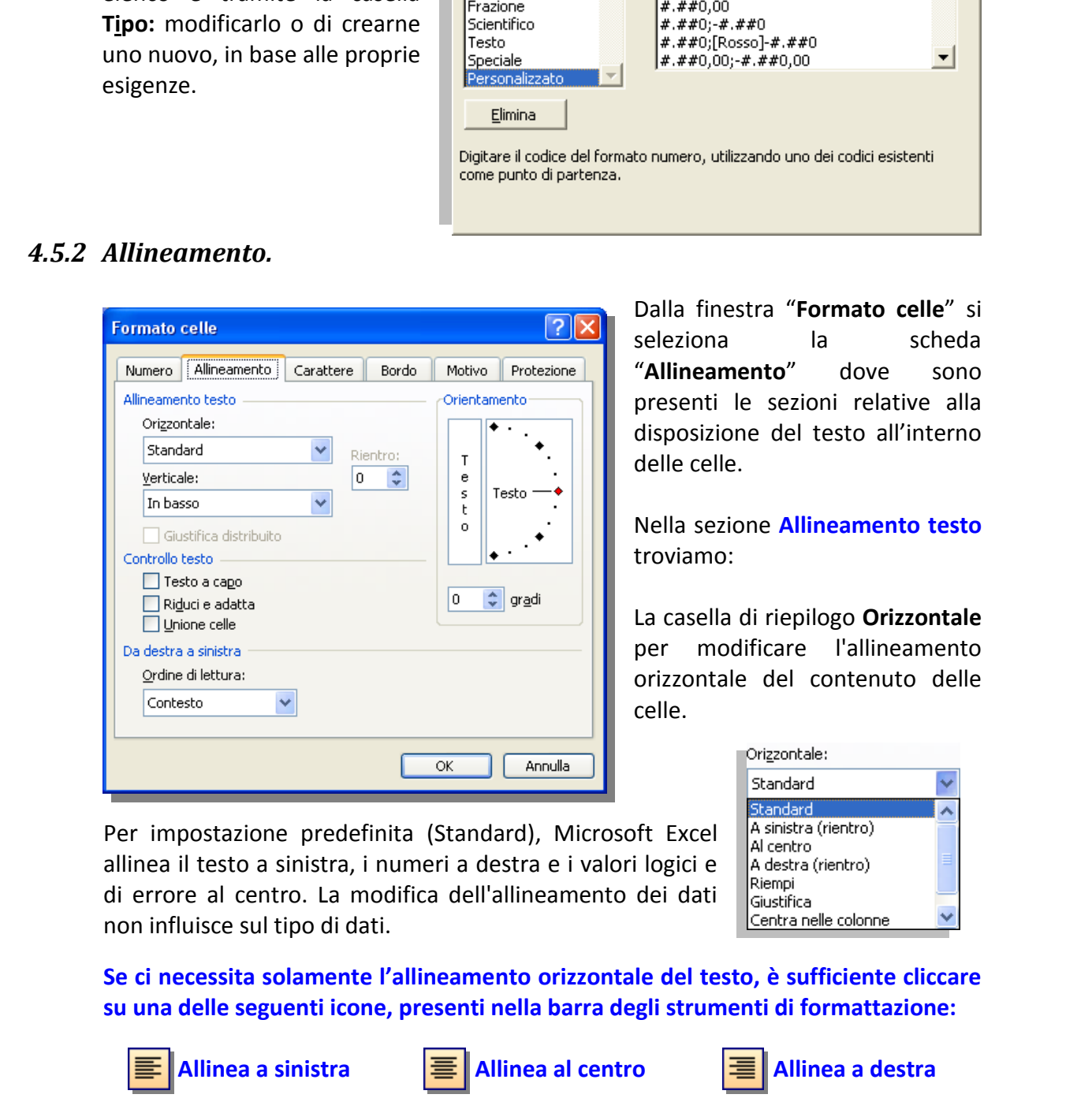

Dalla finestra "**Formato celle**" si seleziona la scheda "**Allineamento**" dove sono presenti le sezioni relative alla disposizione del testo all'interno delle celle.

Nella sezione **Allineamento testo**  troviamo:

La casella di riepilogo **Orizzontale** per modificare l'allineamento orizzontale del contenuto delle celle.

Per impostazione predefinita (Standard), Microsoft Excel allinea il testo a sinistra, i numeri a destra e i valori logici e di errore al centro. La modifica dell'allineamento dei dati non influisce sul tipo di dati.

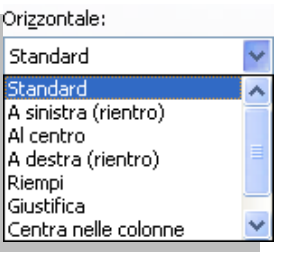

**Se ci necessita solamente l'allineamento orizzontale del testo, è sufficiente cliccare su una delle seguenti icone, presenti nella barra degli strumenti di formattazione:** 

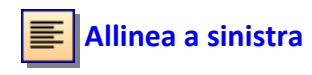

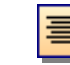

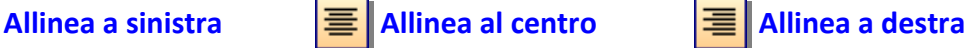

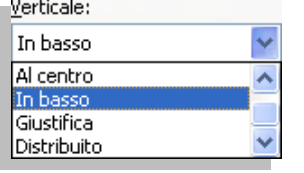

La casella di riepilogo **Verticale** per modificare l'allineamento verticale del contenuto delle celle. Per impostazione predefinita, Microsoft Excel allinea il testo verticalmente nella parte inferiore di una cella. L'allineamento verticale predefinito è **In basso**.

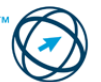

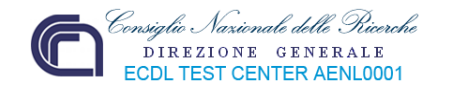

La casella **Rientro** per applicare il rientro del contenuto della cella rispetto a qualsiasi bordo della cella, in base all'impostazione specificata nelle caselle **Orizzontale** e **Verticale**. Ogni incremento nella casella **Rientro** equivale a un carattere.

Nella sezione **Orientamento** è possibile:

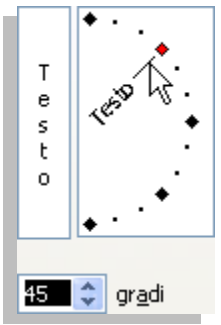

Selezionare un'opzione in **Orientamento** per modificare l'orientamento del testo nelle celle selezionate. Le opzioni di rotazione potrebbero non essere disponibili se sono state selezionate altre opzioni di allineamento

Nella casella **gradi**, impostare il valore della rotazione del testo nella cella selezionata.

Nella sezione **Controllo testo** sono presenti tre caselle che, in base ad una lunghezza dei dati superiore alla larghezza della/e cella/e, ne modificano l'aspetto:

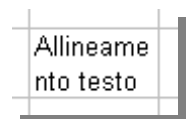

**√ Testo a capo** Consente di attivare il testo a capo in più righe di una cella. Il numero di righe con testo a capo dipende dalla larghezza della colonna e dalla lunghezza del contenuto della cella.

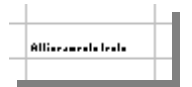

Selezionare un'opzione in **Orientamento** per modificare<br> **Exploriation of the column of the column of the column of the column of the column of the column of the characteristic of the column of the column of the column of √ Riduci e adatta** Consente di ridurre la dimensione apparente dei caratteri in modo che tutti i dati di una cella selezionata vengano adattati alla colonna. La dimensione apparente del carattere viene adattata automaticamente se si modifica la larghezza della colonna. La dimensione del carattere applicata non viene modificata

**√ Unione celle** Consente di unire due o più celle selezionate in una singola cella.

> Il riferimento di cella, per una cella unita, è il contenuto della cella superiore sinistra nell'intervallo selezionato.

Nella sezione **Da destra a sinistra** è possibile selezionare un'opzione per specificare l'ordine di lettura e l'allineamento.

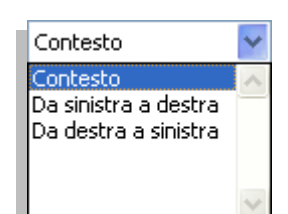

**L'italiano e la maggior parte delle lingue europee sono lingue con direzione da sinistra a destra.** 

Si sceglie **Contesto** per impostare l'ordine di lettura della lingua associata al primo carattere immesso.

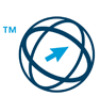

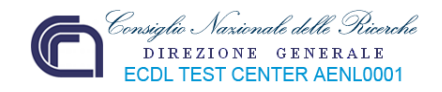

Anche dalla barra degli strumenti di formattazione è possibile impostare l'ordine di lettura del testo, cliccando sulla relativa icona:

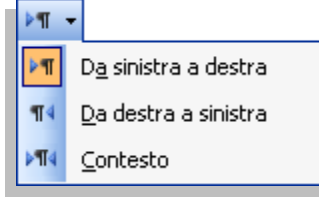

# *4.5.3 Carattere.*

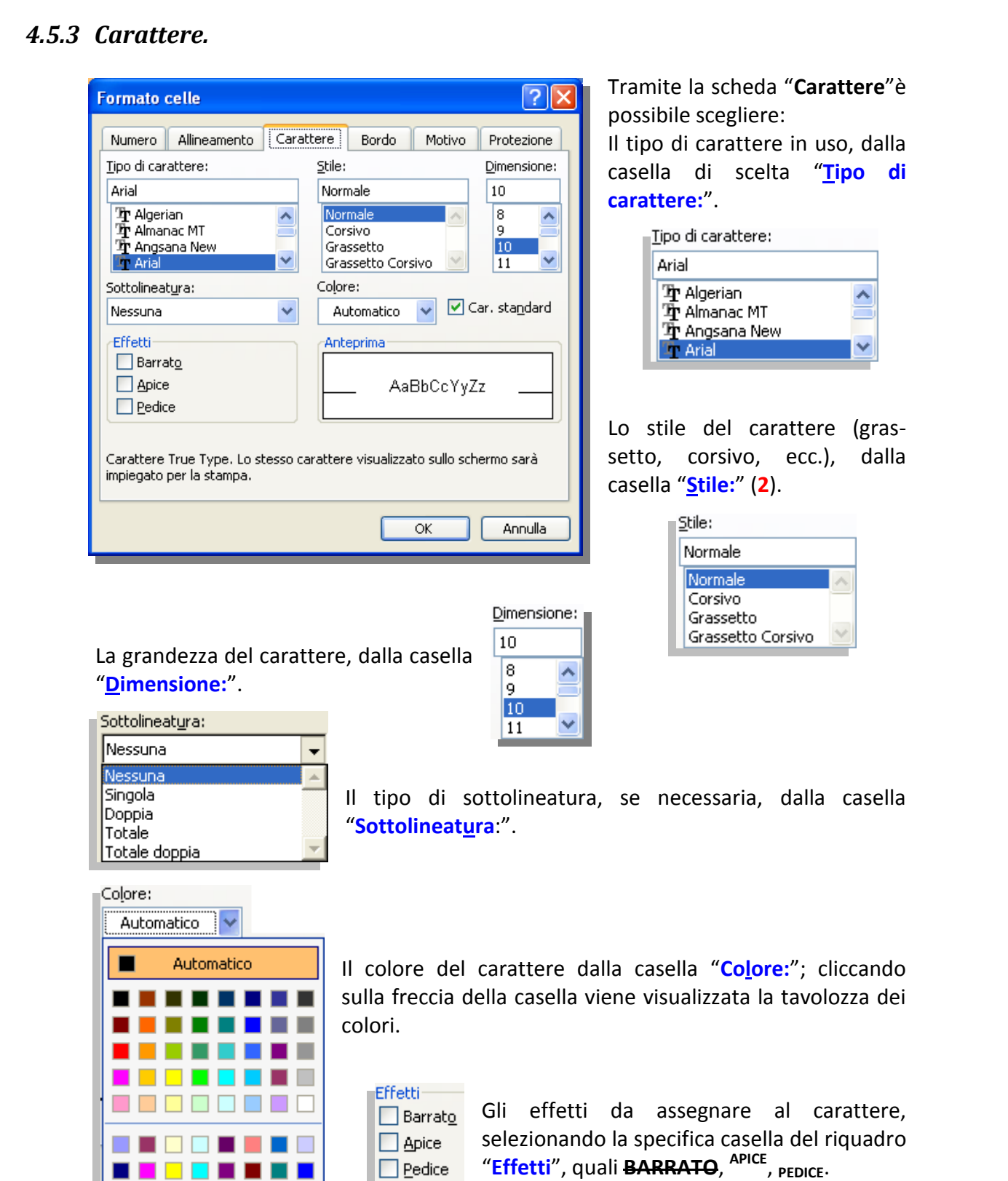

<u> - - - - - - - - </u>

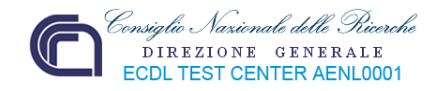

Nel riquadro "**Anteprima**" si vede il risultato delle scelte effettuate .

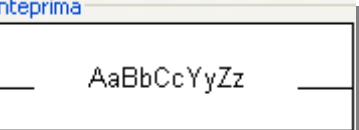

**Insert of the Car.** standard inserendo il segno di spunta nella casella "Car. Standard" si selezionano le caratteristiche di base impostate come standard.

Un modo più rapido per modificare gli attributi del contenuto delle celle è di utilizzare la **barra degli strumenti Formattazione**.

Dopo aver selezionato la singola cella, un'area, un'intera riga o colonna, in base alle esigenze, si clicca sulle seguenti icone della **barra degli strumenti di formattazione** per:

Scegliere il tipo di carattere dall'elenco visibile cliccando sulla freccia al lato della casella.

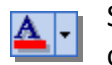

 Selezionare il colore del carattere dalla tavolozza che viene visualizzata cliccando sulla freccia al lato della casella.

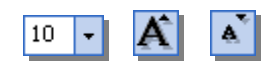

Impostare la dimensione del carattere dall'elenco visibile cliccando sulla freccia al lato della casella o ingrandirlo, o diminuirlo, di un punto alla volta.

Risaltare il carattere impostando il **neretto**, il *corsivo* o il sottolineato.

### *4.5.4 Bordo.*

Per inserire, o modificare, la bordatura di una cella, od un gruppo di celle, dalla finestra "**Formato celle**" si seleziona la scheda "**Bordo**" dove sono presenti le sezioni relative alle caratteristiche del bordo.

Nella sezione **Predefinito** sono presenti tre pulsanti che, cliccati, eliminano la bordatura, inseriscono il bordo, o inseriscono bordi interni alle celle selezionate.

Predefinito

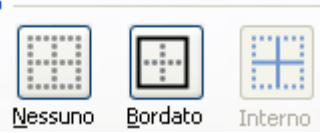

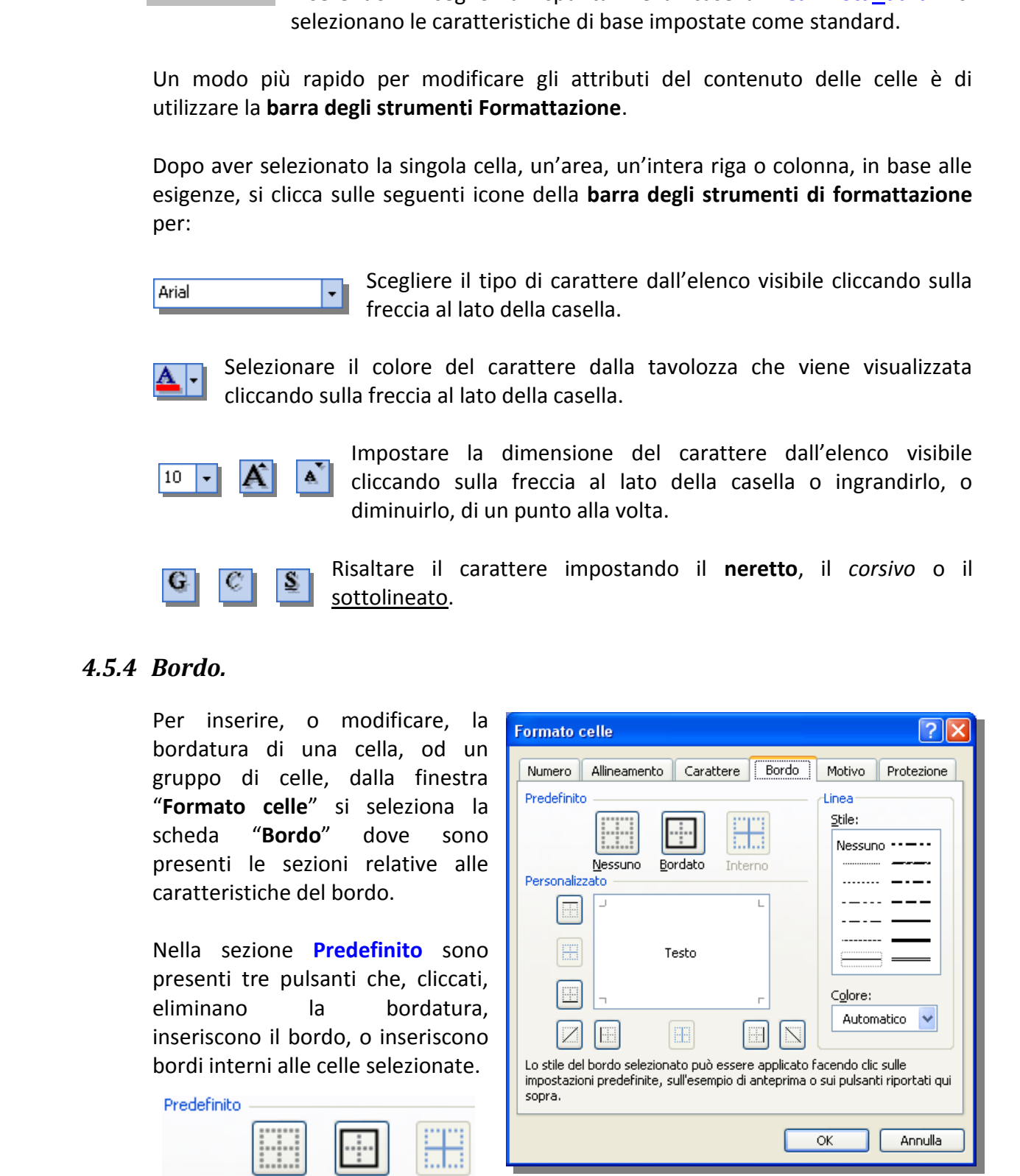

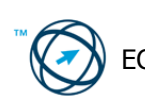

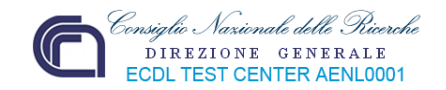

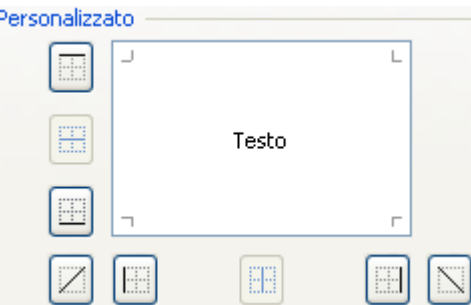

Nella sezione **Personalizzato** sono presenti dei pulsanti che permettono l'inserimento di una determinata linea di bordura in una specifica posizione. Si ottiene il medesimo risultato cliccando direttamente nell'area **Testo** che visualizza un'anteprima delle linee che possono essere inserite.

Nella sezione **linea** è presente la casella **Stile**, dove selezionare un'opzione per specificare la dimensione della linea e lo stile per un bordo.

Dalla casella **Colore** si seleziona il colore del bordo che sarà inserito o modificato

È necessario selezionare prima lo stile, lo spessore ed il colore del bordo affinché, queste scelte, siano applicate quando si clicca sui pulsanti delle sezioni **Predefinito** e **Personalizzato**.

Anche dalla **barra degli strumenti di formattazione** è possibile inserire, o modificare, una bordura ad una cella, od a un gruppo di celle, cliccando sulla icona rappresentata qui a lato.

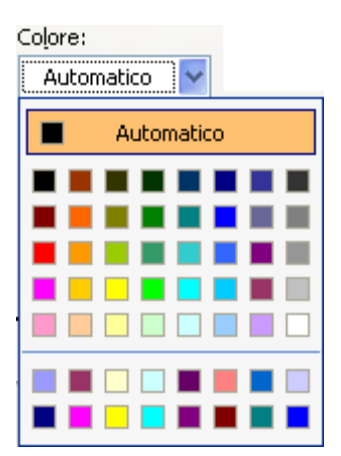

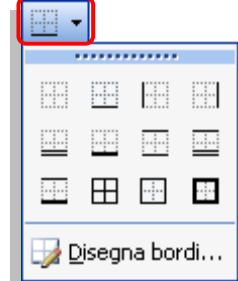

# *4.5.5 Motivo.*

Per inserire, o modificare, il colore di fondo di una cella, od un gruppo di celle, dalla finestra "**Formato celle**" si seleziona la scheda "**Motivo**" dov'è presente la sezione **Ombreggiatura cella** in cui, dalla casella **Colore** si seleziona il colore dello sfondo e …

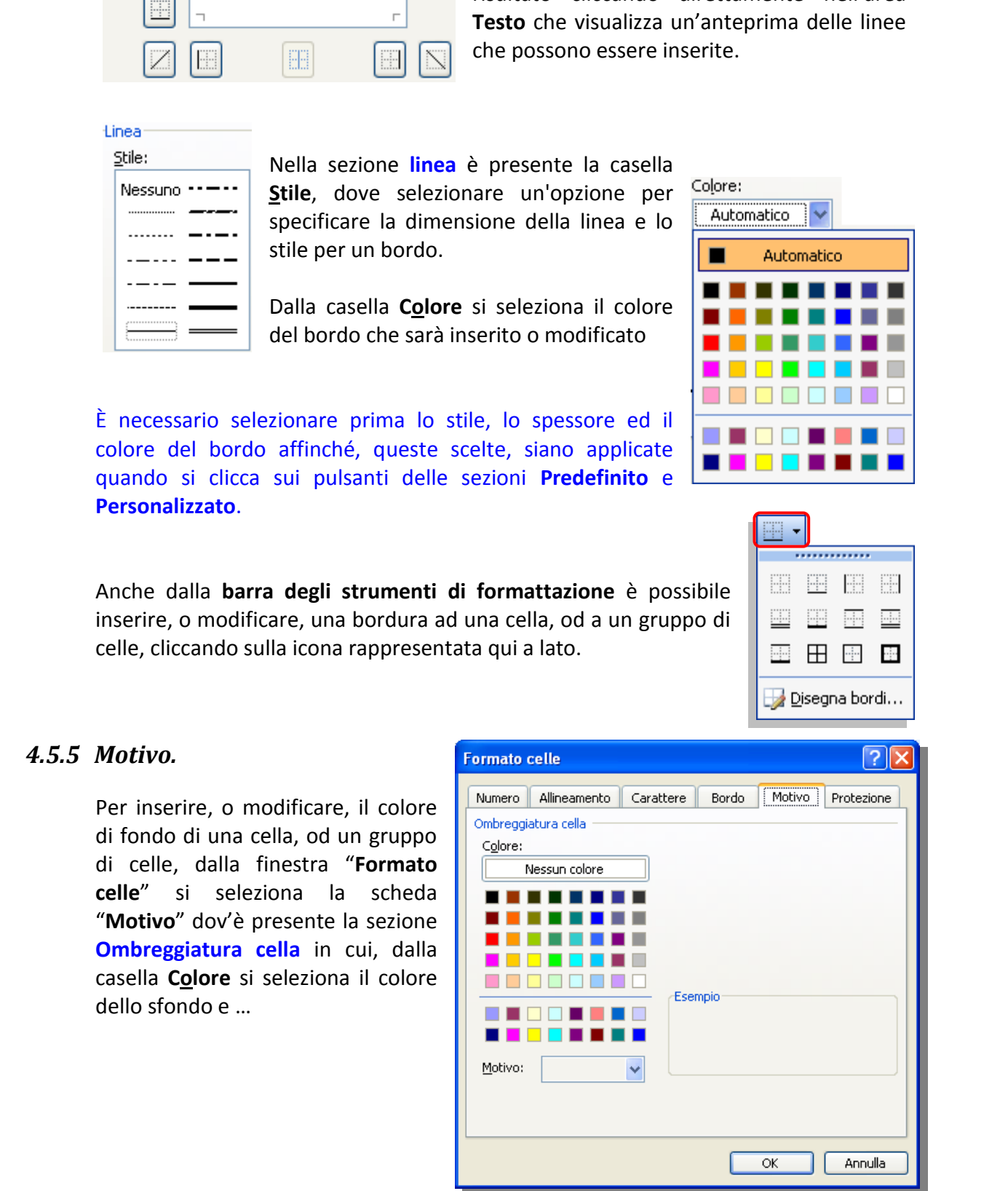

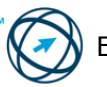

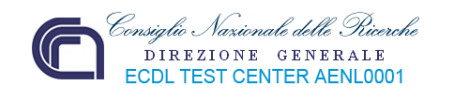

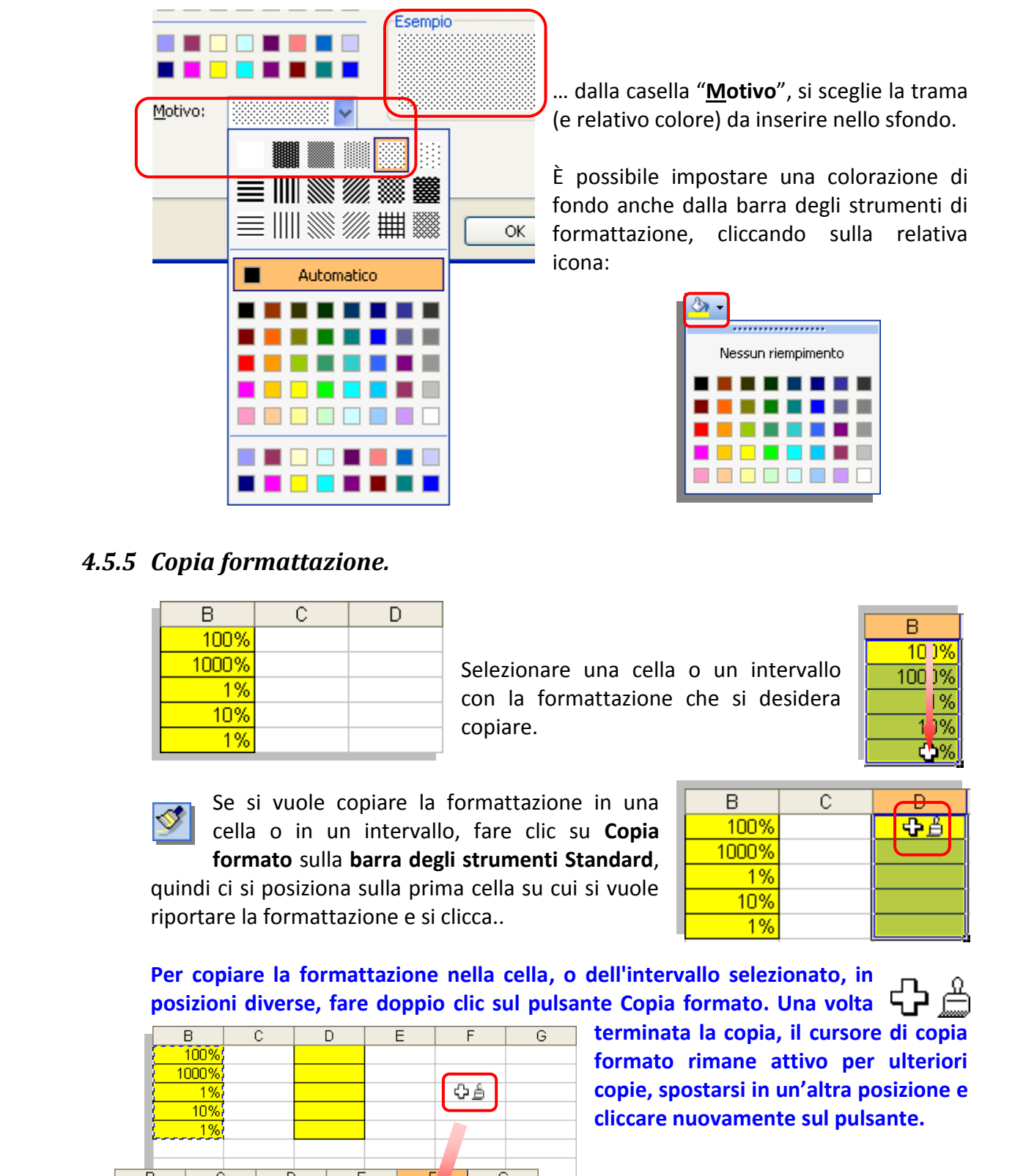

… dalla casella "**Motivo**", si sceglie la trama (e relativo colore) da inserire nello sfondo.

È possibile impostare una colorazione di fondo anche dalla barra degli strumenti di formattazione, cliccando sulla relativa icona:

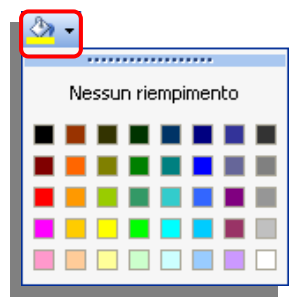

# *4.5.5 Copia formattazione.*

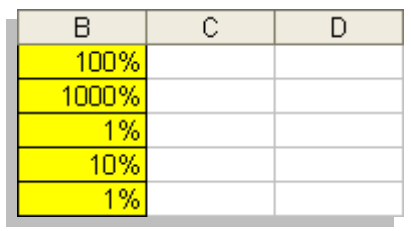

riportare la formattazione e si clicca..

Selezionare una cella o un intervallo con la formattazione che si desidera copiare.

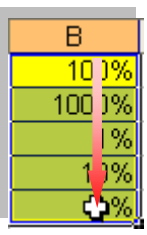

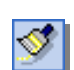

Se si vuole copiare la formattazione in una cella o in un intervallo, fare clic su **Copia formato** sulla **barra degli strumenti Standard**, quindi ci si posiziona sulla prima cella su cui si vuole

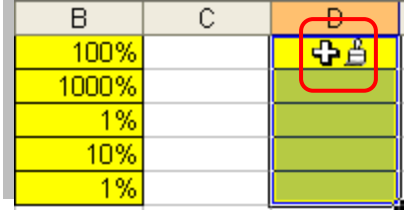

**Per copiare la formattazione nella cella, o dell'intervallo selezionato, in posizioni diverse, fare doppio clic sul pulsante Copia formato. Una volta** 

**terminata la copia, il cursore di copia formato rimane attivo per ulteriori copie, spostarsi in un'altra posizione e cliccare nuovamente sul pulsante.** 

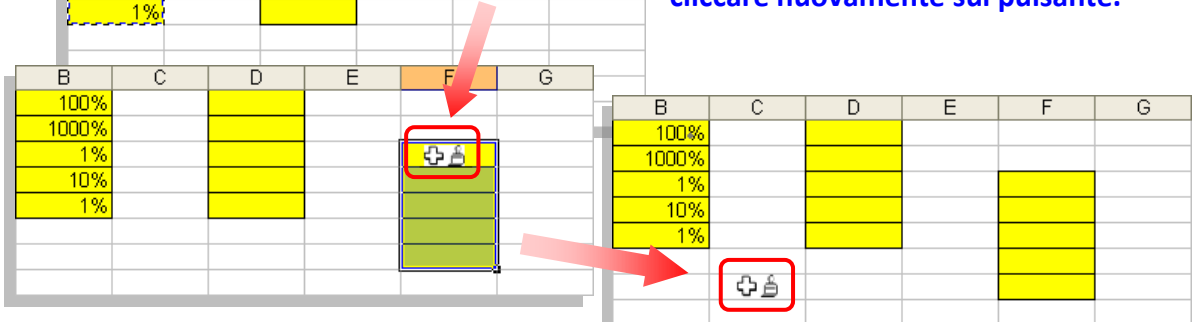

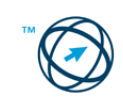

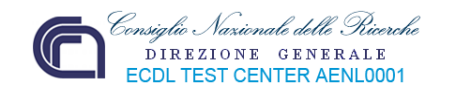

Per copiare la larghezza delle colonne, selezionare l'intestazione della colonna di cui si desidera copiare la larghezza, fare clic sul pulsante **Copia formato**, quindi sull'intestazione della colonna in cui si desidera copiare la larghezza.

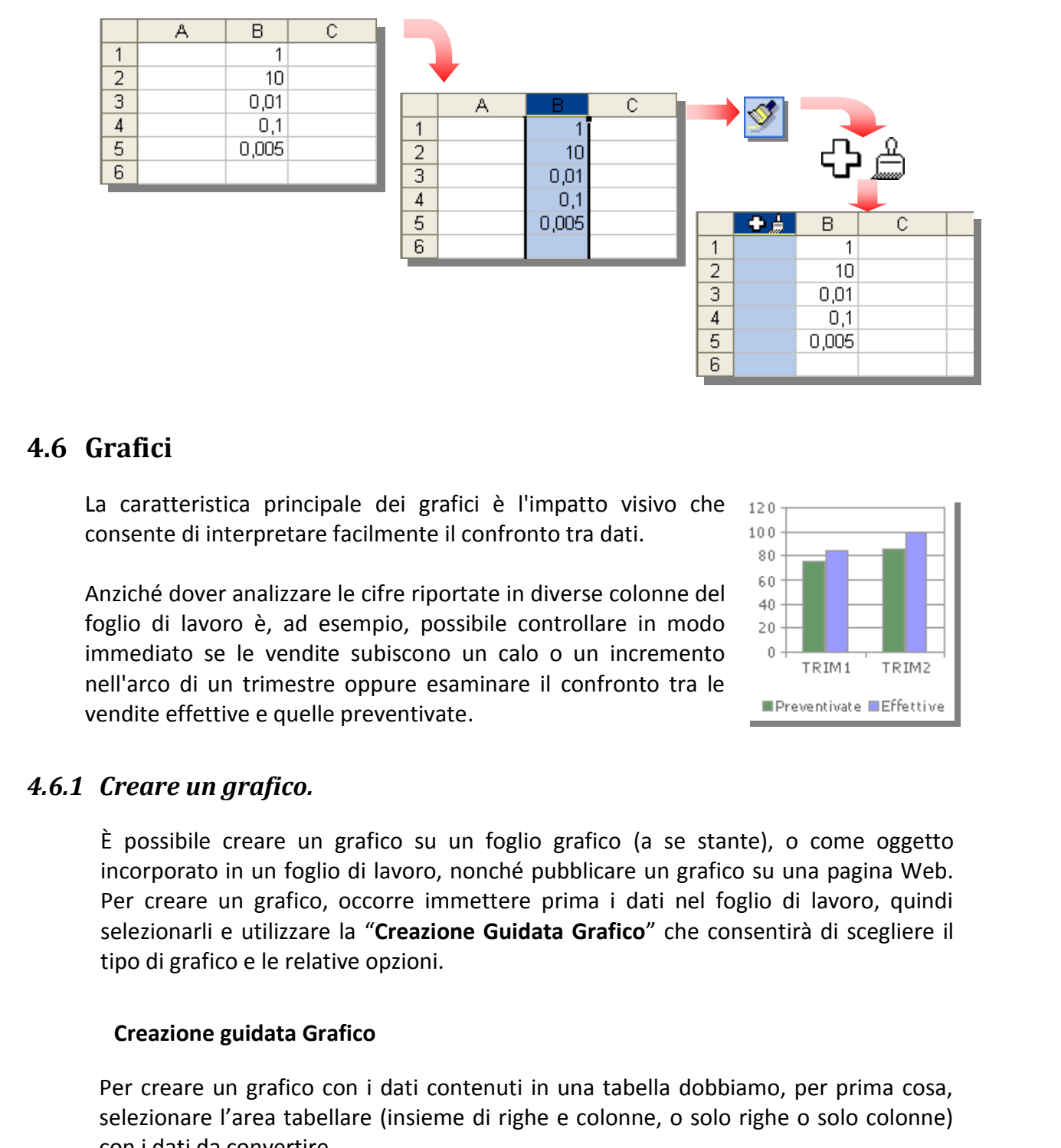

# **4.6 Grafici**

La caratteristica principale dei grafici è l'impatto visivo che consente di interpretare facilmente il confronto tra dati.

Anziché dover analizzare le cifre riportate in diverse colonne del foglio di lavoro è, ad esempio, possibile controllare in modo immediato se le vendite subiscono un calo o un incremento nell'arco di un trimestre oppure esaminare il confronto tra le vendite effettive e quelle preventivate.

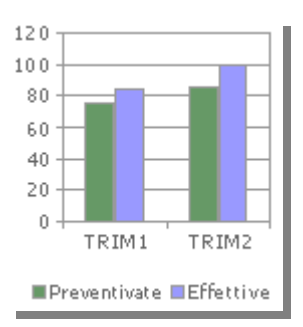

# *4.6.1 Creare un grafico.*

È possibile creare un grafico su un foglio grafico (a se stante), o come oggetto incorporato in un foglio di lavoro, nonché pubblicare un grafico su una pagina Web. Per creare un grafico, occorre immettere prima i dati nel foglio di lavoro, quindi selezionarli e utilizzare la "**Creazione Guidata Grafico**" che consentirà di scegliere il tipo di grafico e le relative opzioni.

#### **Creazione guidata Grafico**

Per creare un grafico con i dati contenuti in una tabella dobbiamo, per prima cosa, selezionare l'area tabellare (insieme di righe e colonne, o solo righe o solo colonne) con i dati da convertire.

Se, come nell'esempio sottostante, vogliamo prendere in considerazione solo alcune

colonne, ricordiamoci di **tenere premuto** il tasto  $\boxed{\text{Ctrl}}$ , mentre si clicca e trascina il mouse **solo** su quelle che vogliamo trattare.

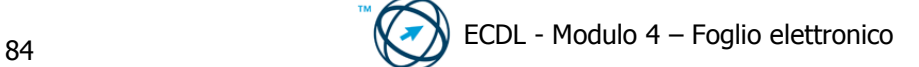

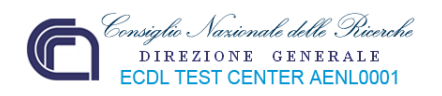

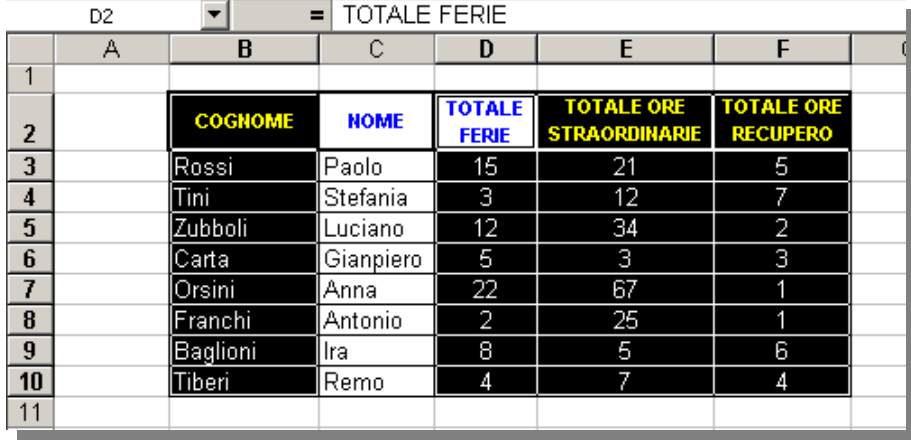

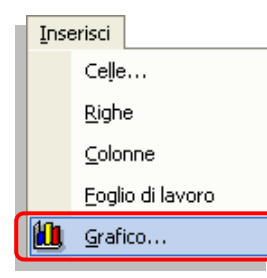

Dopo la selezione è possibile percorrere due strade diverse. Una alternativa è di selezionare la voce "**Grafico…**" dal menù "**Inserisci**" .

La seconda possibilità è di cliccare sull'icona **(ille creazione guidata Grafico**) presente nella **barra degli strumenti Standard**.

In entrambi i casi si apre la finestra "**Creazione guidata Grafico**", che ci guida attraverso i quattro passaggi necessari per la creazione del grafico.

#### **Passaggio 1 di 4**

Nel primo passaggio si sceglie il tipo di grafico che più si adatta a rappresentare la tipologia di dati.

Nella scheda "**Tipi standard**" si hanno, nella casella di destra vari tipi di grafici standard; nella casella di destra sono rappresentate le variazioni a disposizione per il tipo di grafico selezionato. Sempre a destra, in basso, viene visualizzata una sintetica descrizione del grafico selezionato ed è presente il pulsante

[Tenere premuto per visualizzare l'esempio]

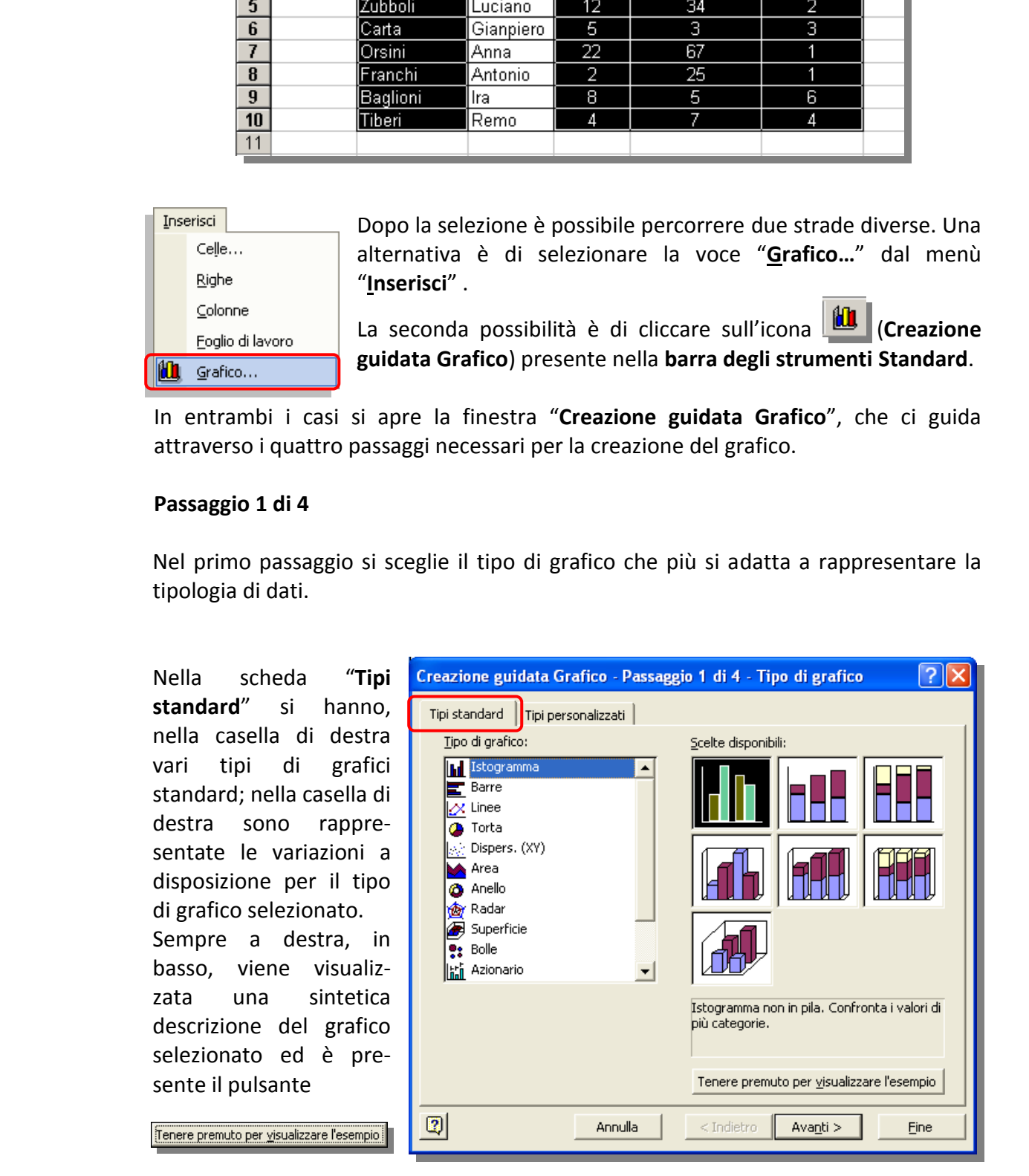

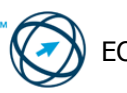

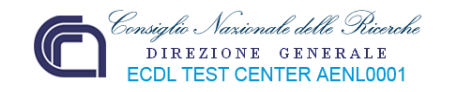

Cliccando su questo pulsante, e tenendo premuto il tasto del mouse, viene visualizzato un esempio di come sarà il grafico basato sui dati selezionati:

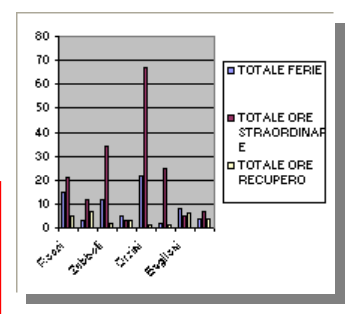

La scheda "**Tipi personalizzati**" propone, a sinistra un elenco di tipi di grafici, personalizzati, incorporati nel programma o creati dall'utente.

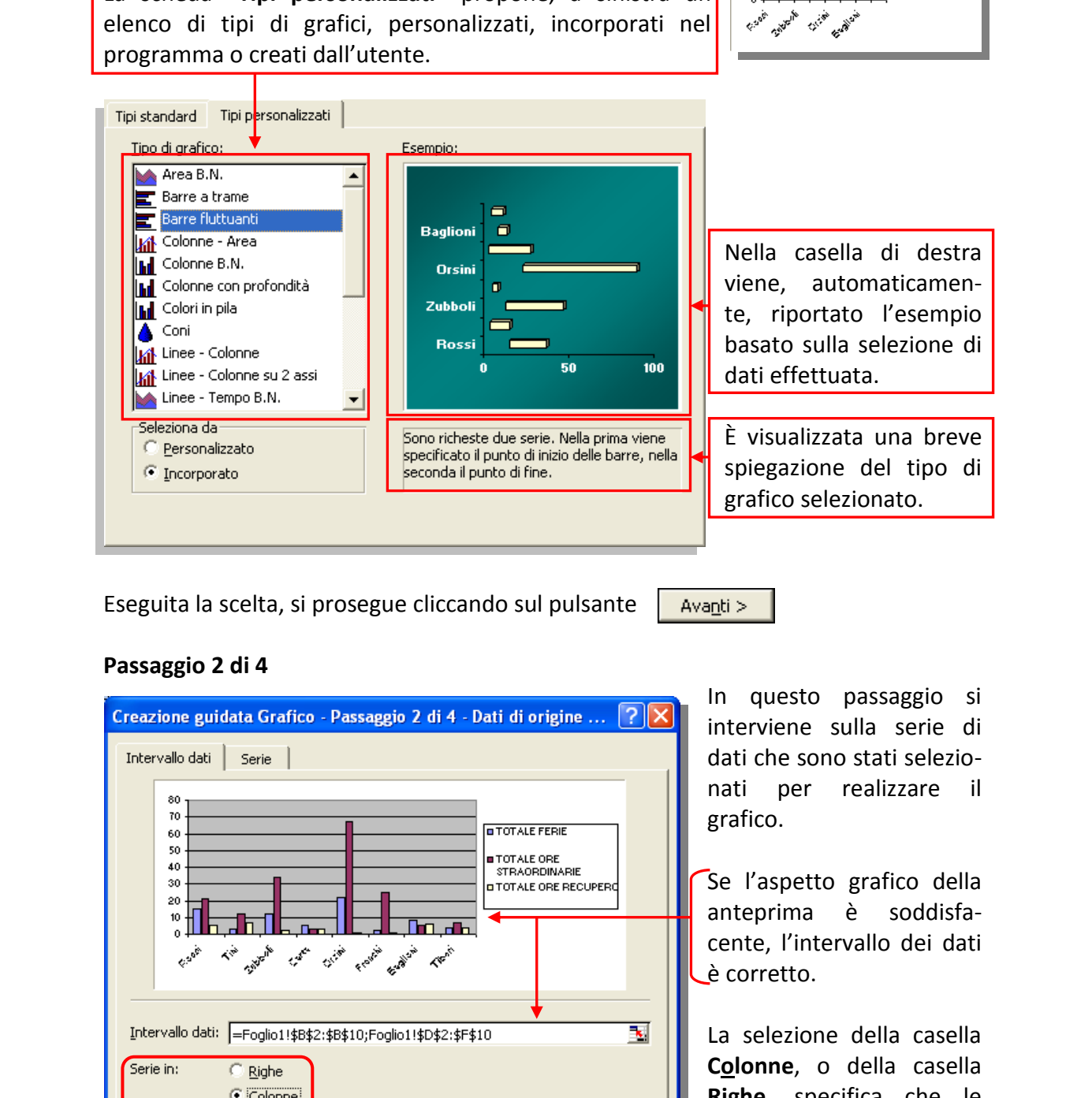

Eseguita la scelta, si prosegue cliccando sul pulsante

# **Passaggio 2 di 4**

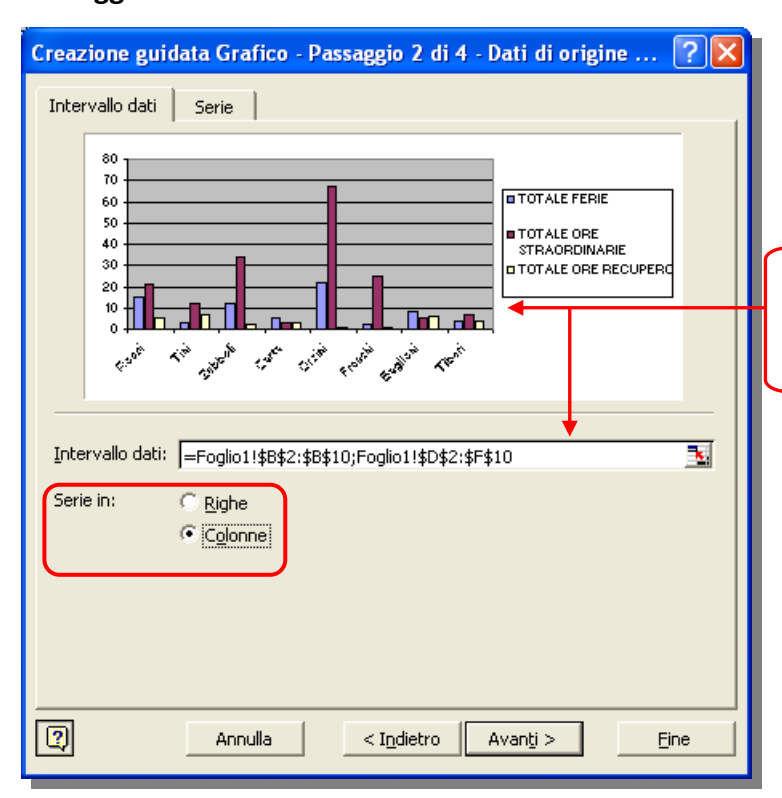

In questo passaggio si interviene sulla serie di dati che sono stati selezionati per realizzare il grafico.

Se l'aspetto grafico della anteprima è soddisfacente, l'intervallo dei dati è corretto.

La selezione della casella **Colonne**, o della casella **Righe**, specifica che le serie di dati sono contenute nelle righe, o nelle colonne, del foglio di lavoro. A seconda della selezione si otterranno grafici diversi.

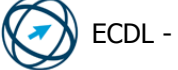

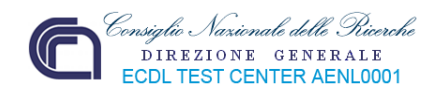

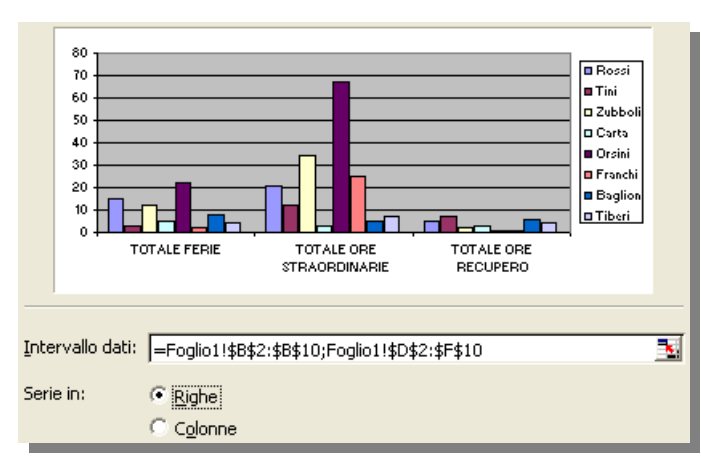

Se i dati, utilizzati per la creazione del grafico, sono stati selezionati prima di avviare la Creazione guidata Grafico, la casella "**Intervallo dati:**" visualizza l'intervallo prescelto. Se è necessario modificare tale intervallo, si clicca sul pulsante **comprimi finestra** 3. situato a destra nella casella, provocando la riduzione della finestra di dialogo, in modo da rendere

visibile l'intervallo selezionato e permetterne la modifica.

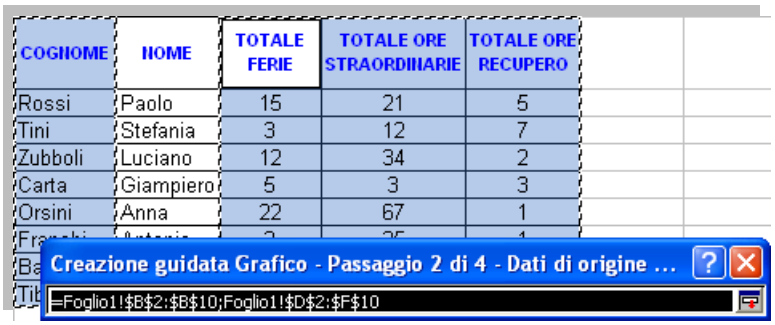

Dopo la variazione si ripristinano le dimensioni della finestra di dialogo, cliccando nuovamente sul pulsante  $\mathbf{F}$ .

Cliccando sulla scheda "**Serie**" si visualizzano diverse caselle, la cui modifica influisce sulla rappresentazione del grafico come riportato nell'anteprima.

La casella **Serie** elenca i nomi delle serie di dati esistenti. È possibile aggiungere o rimuovere la serie di dati, modificando solo il grafico senza influenzare i dati del foglio di lavoro.

La casella **Nome** (**1**) visualizza il riferimento di cella contenente l'etichetta della serie di dati selezionata nella casella **Serie**. È possibile inserire un nuovo

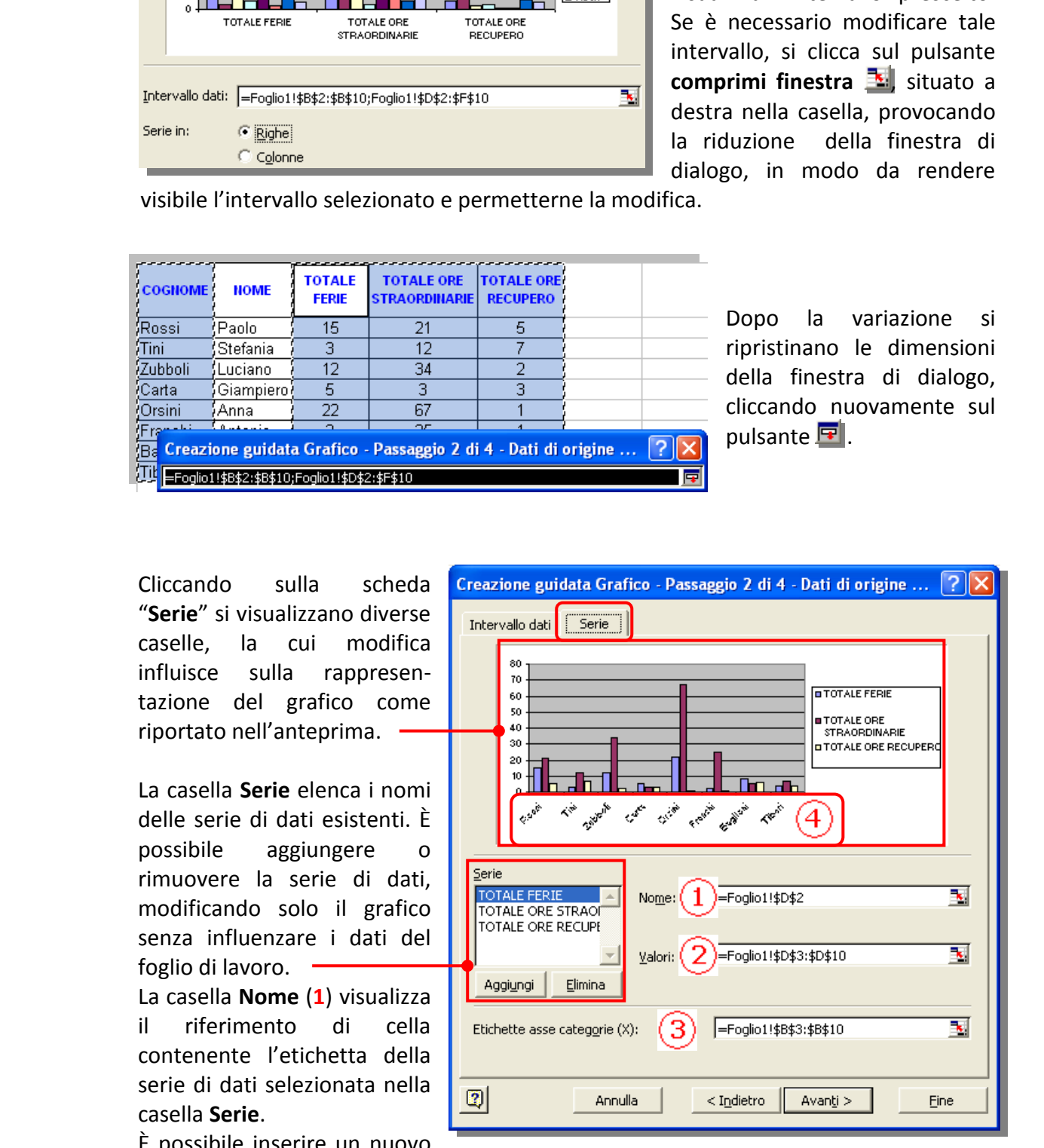

nome, della serie, direttamente nella casella **Nome** senza modificarlo nel foglio di lavoro.

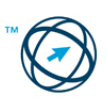

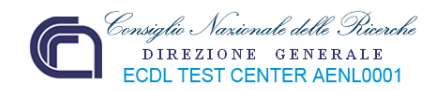

Il nome immesso verrà visualizzato nella leggenda relativa all'area selezionata e non sarà più collegato ad una cella del foglio di lavoro.

La casella **Valori** (**2**) visualizza il riferimento delle celle contenenti i dati relativi alla serie selezionata nella casella **Serie**.

Per modificare la serie, cliccare sul pulsante nella casella **Valori** e selezionare un intervallo del foglio di lavoro, oppure digitare i nuovi valori direttamente nella casella; in questo caso i dati non verranno aggiunti al foglio di lavoro.

La casella **Etichetta asse categorie** (**3**) specifica l'intervallo di celle da utilizzare per le etichette di categoria; nel nostro esempio sono i dati della colonna **cognome**(**4**).

Cliccando su  $\frac{A\text{vanti} > A\text{v}}{B}$ si passa alla successiva scheda in cui si definiscono le opzioni del grafico.

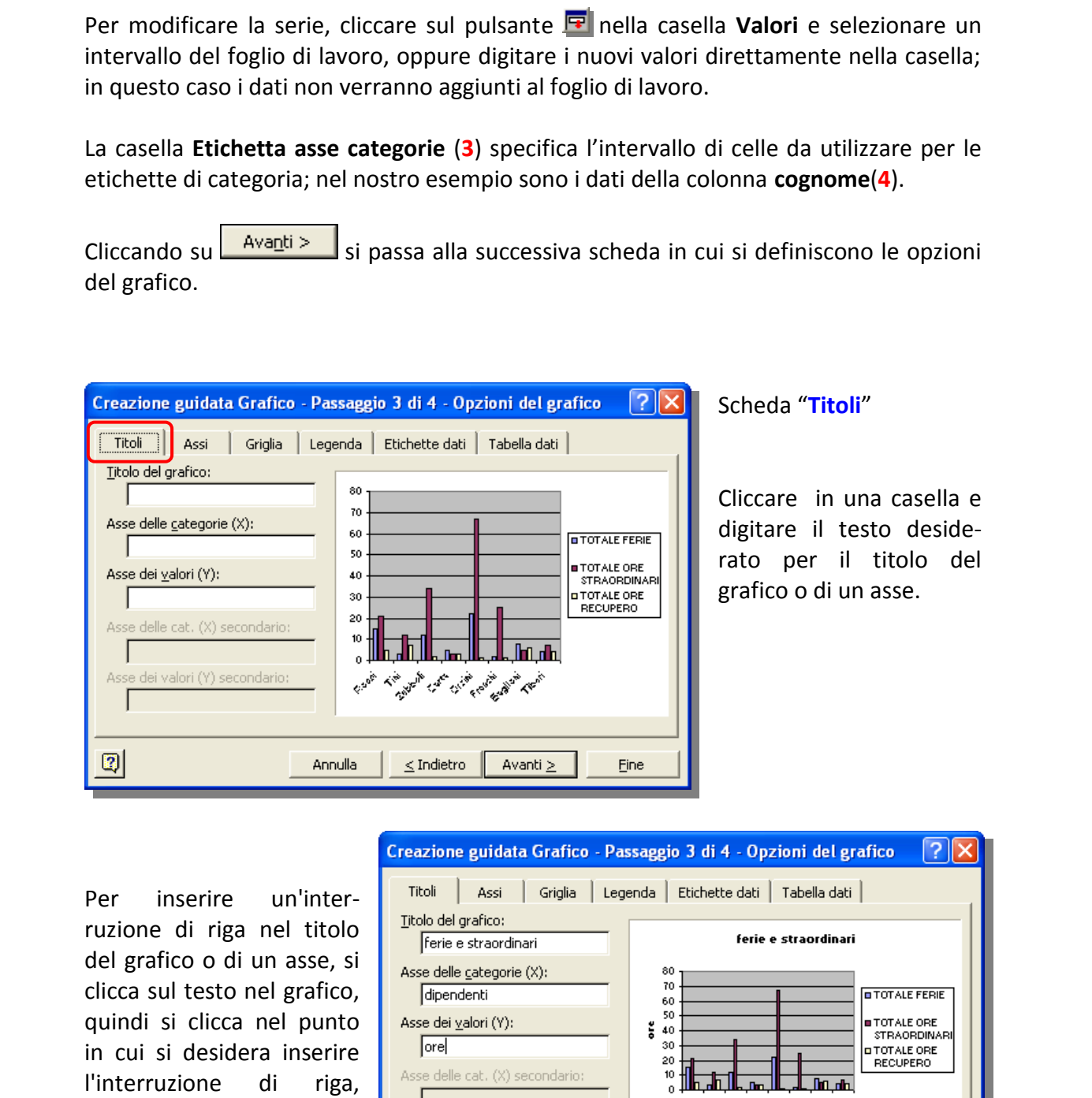

Per inserire un'interruzione di riga nel titolo del grafico o di un asse, si clicca sul testo nel grafico, quindi si clicca nel punto in cui si desidera inserire l'interruzione di riga, quindi premere **INVIO**.

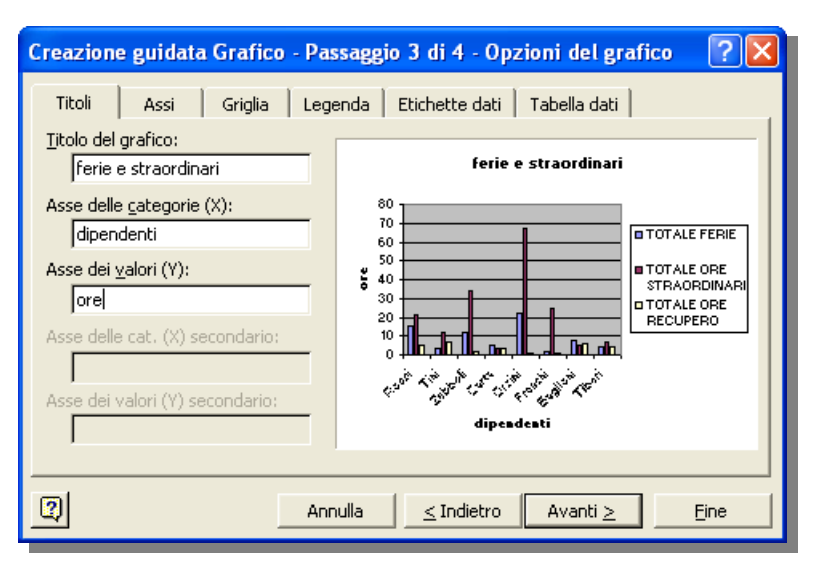

del

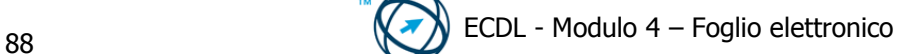

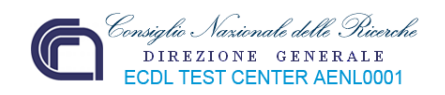

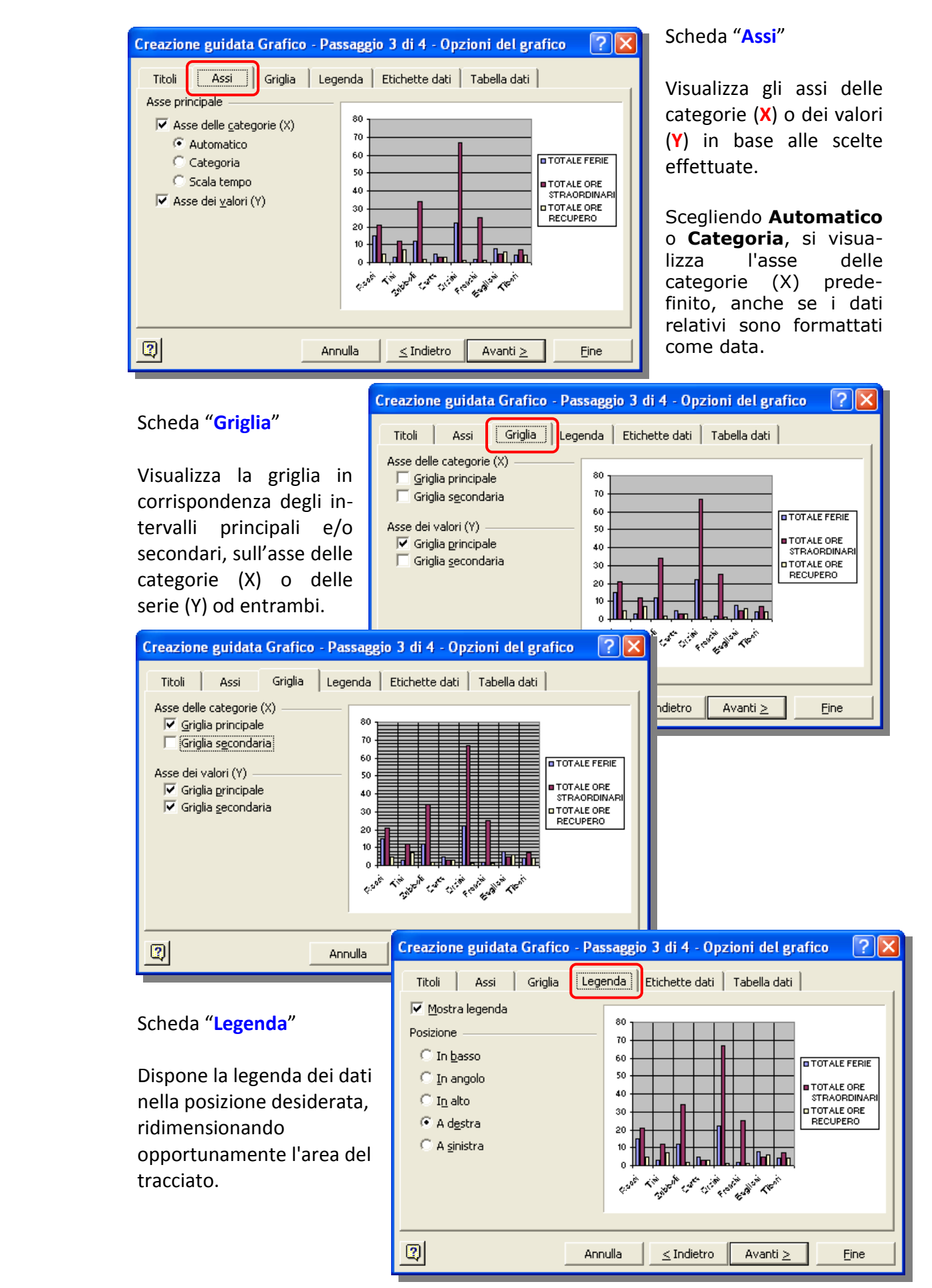

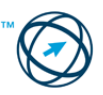

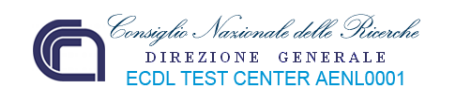

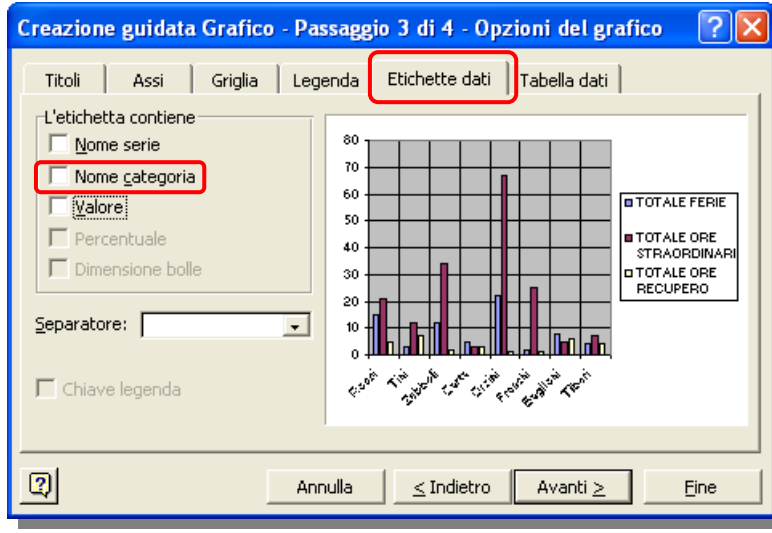

Scheda "**Etichette dati**"

Visualizza l'etichetta di categoria assegnata ad ogni dato.

La spunta della casella **Nome categoria** è indicata per i grafici a bolle ed a dispersione:

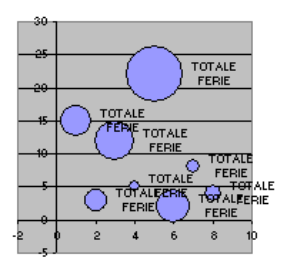

Selezionando la casella **valore**, si visualizza il valore dei dati rappresentati nel grafico.

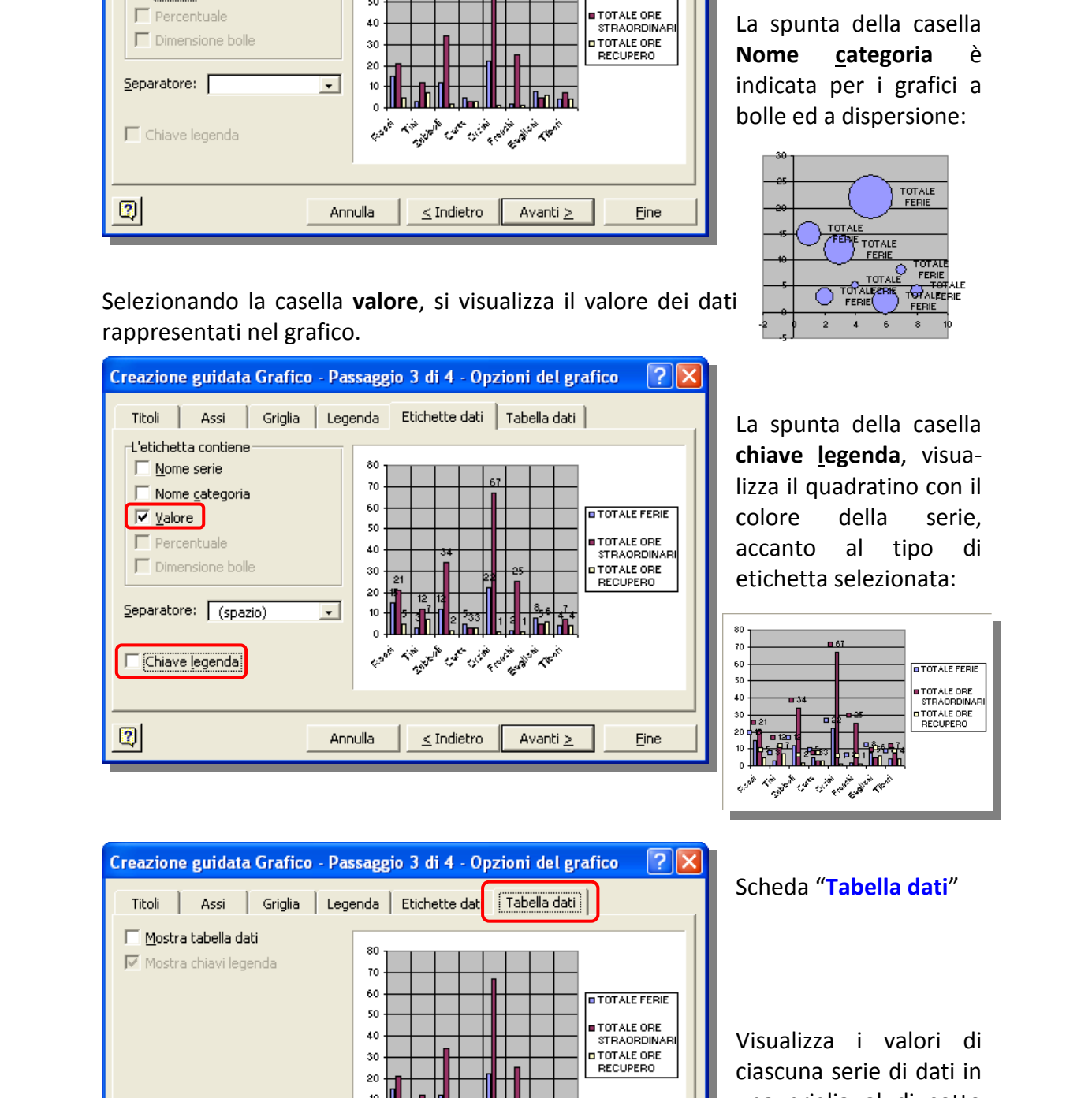

La spunta della casella **chiave legenda**, visualizza il quadratino con il colore della serie, accanto al tipo di etichetta selezionata:

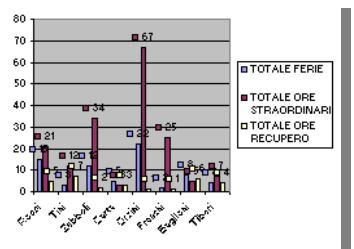

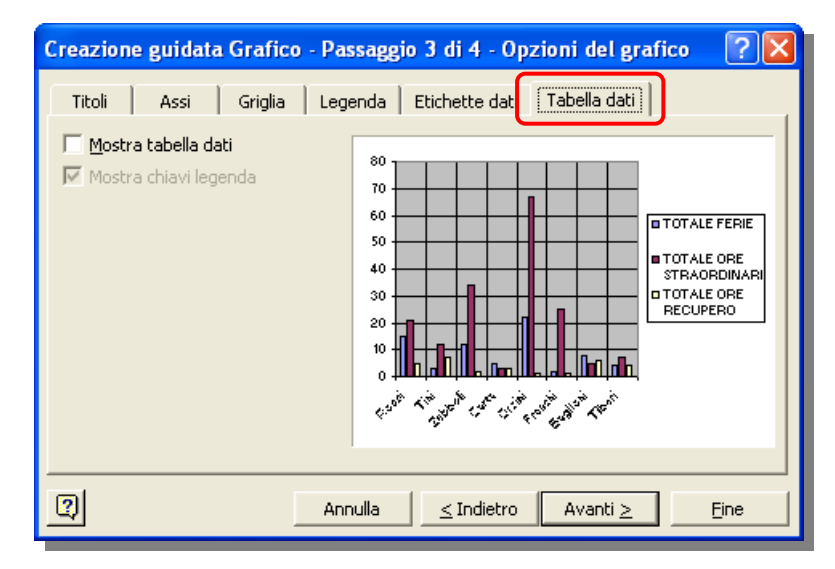

### Scheda "**Tabella dati**"

Visualizza i valori di ciascuna serie di dati in una griglia al di sotto del grafico.

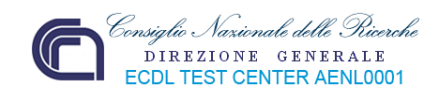

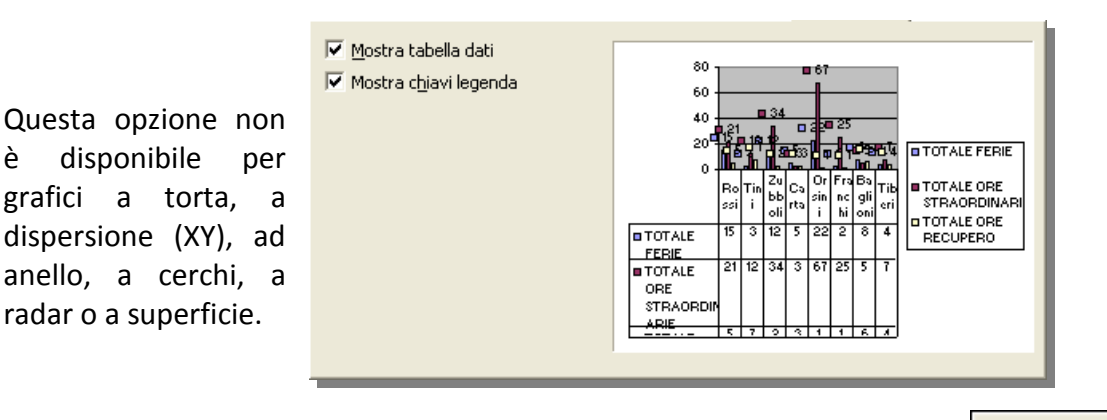

Dopo aver selezionato tutte le opzioni necessarie, si clicca sul pulsante per passare alla finestra di colloquio in cui definire la posizione in cui inserire il nuovo grafico.

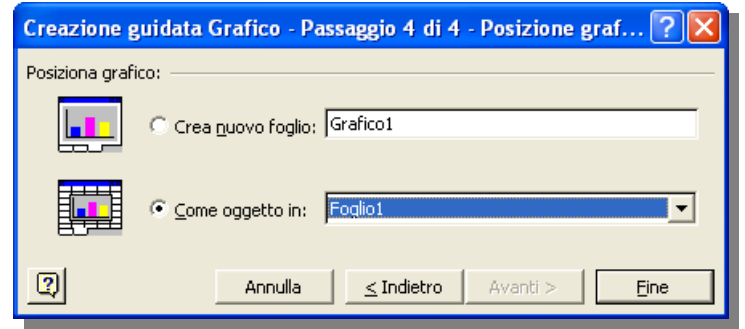

La casella **Come oggetto in:** è già selezionata in automatico come il nome del foglio (quello che contiene i dati selezionati), in cui incorporare il grafico; è possibile selezionare un altro foglio, scegliendolo dall'elenco che si apre cliccando sulla freccia (**9**).

Confermando questa scelta tramite il pulsante  $\frac{Eine}{Eine}$  si ottiene un risultato simile a quello della figura sottostante:

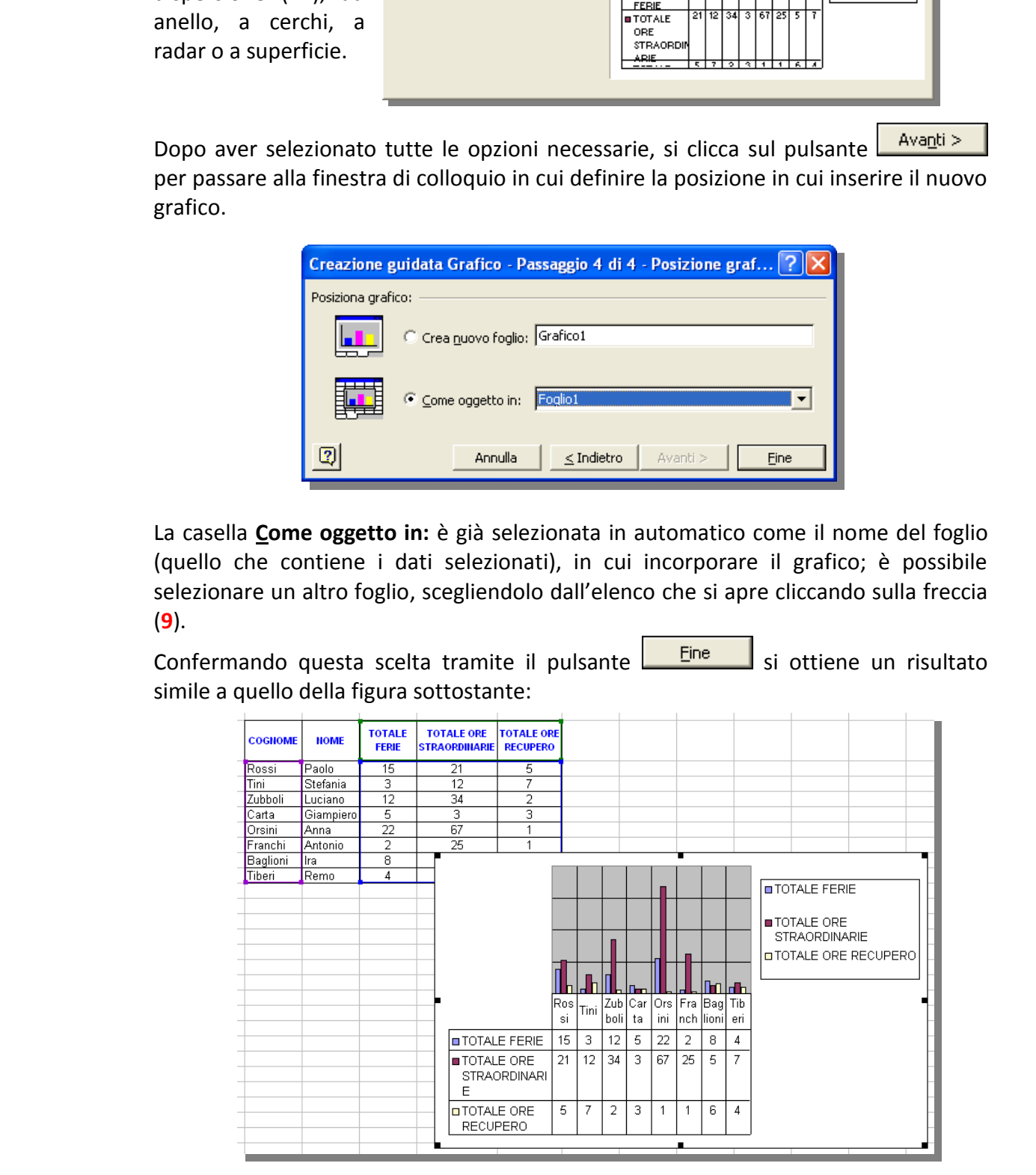

Con il mouse si trascina il grafico risultante nella posizione che si desidera.

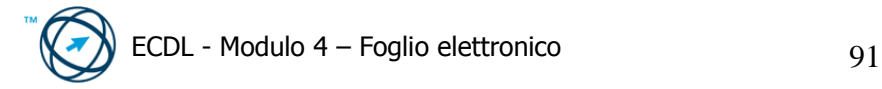

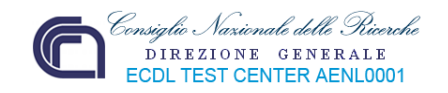

La selezione della casella **Crea nuovo foglio:** inserisce il risultato finale in un foglio grafico a cui, per default, il sistema attribuisce il nome "Grafico1".

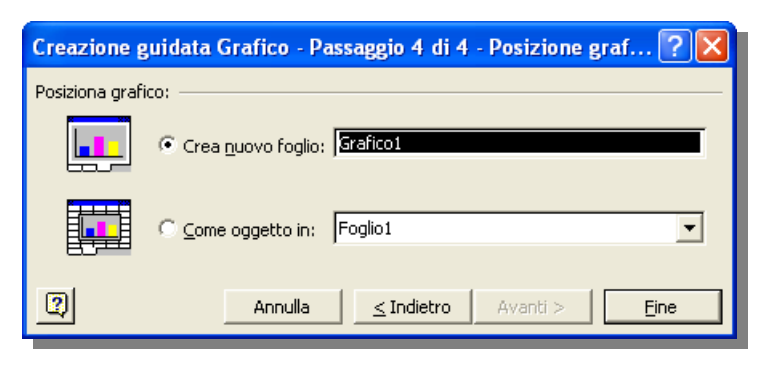

Dopo aver accettato, o modificato, il nome del foglio di destinazione, si prosegue cliccando su ottenendo un risultato simile all'esempio, sottostante.

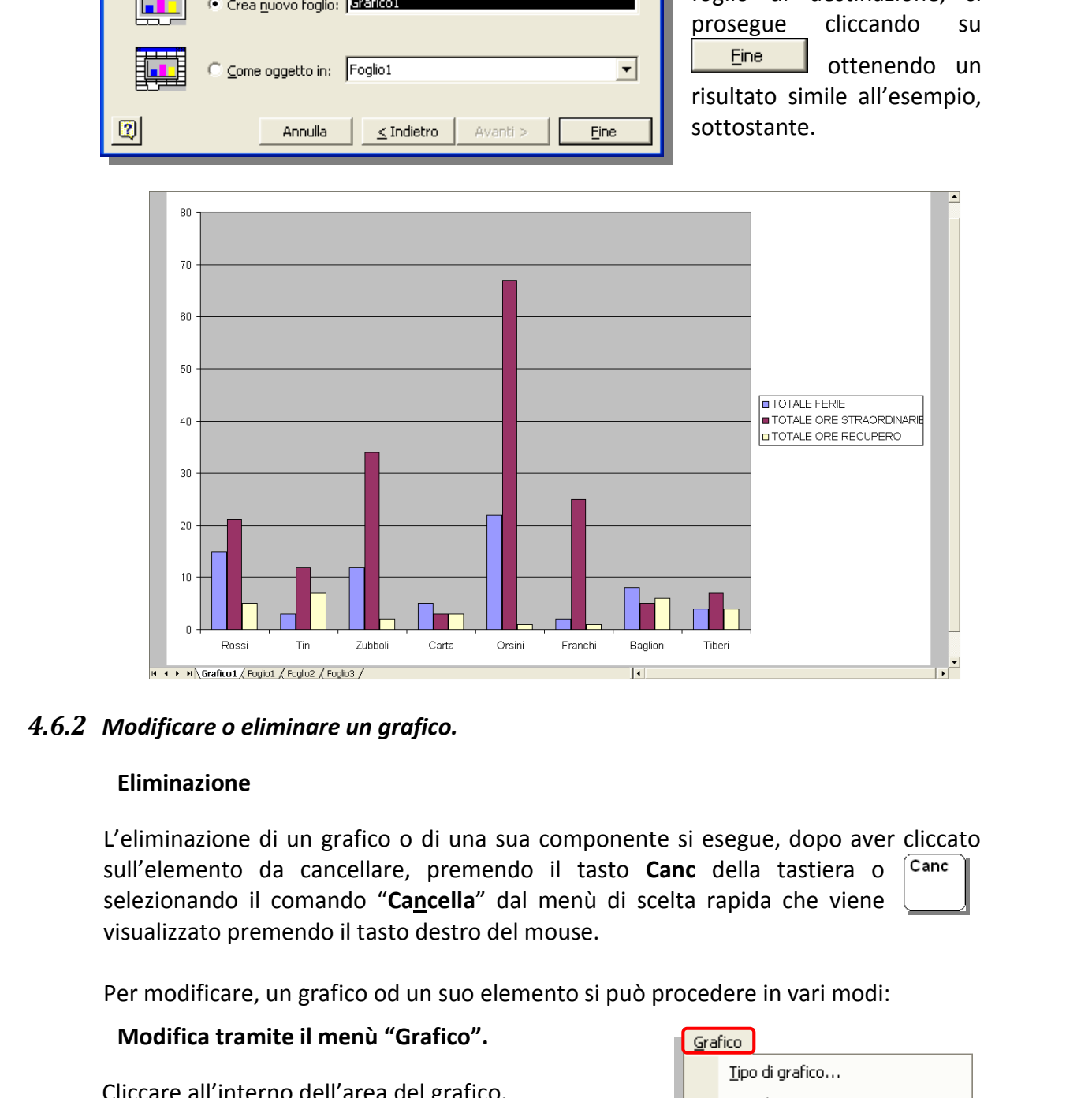

### *4.6.2 Modificare o eliminare un grafico.*

#### **Eliminazione**

L'eliminazione di un grafico o di una sua componente si esegue, dopo aver cliccato sull'elemento da cancellare, premendo il tasto **Canc** della tastiera o selezionando il comando "**Cancella**" dal menù di scelta rapida che viene visualizzato premendo il tasto destro del mouse.

Per modificare, un grafico od un suo elemento si può procedere in vari modi:

#### **Modifica tramite il menù "Grafico".**

Cliccare all'interno dell'area del grafico.

Dal menù "**Grafico**" scegliere la voce relativa alla variazione che si vuole eseguire:

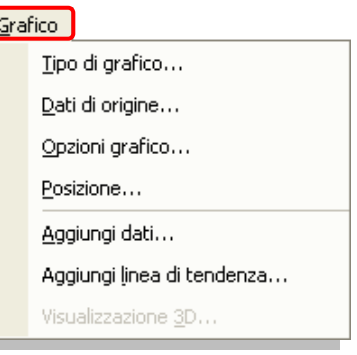

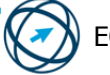

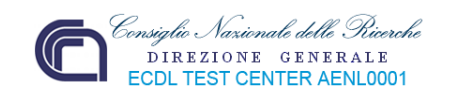

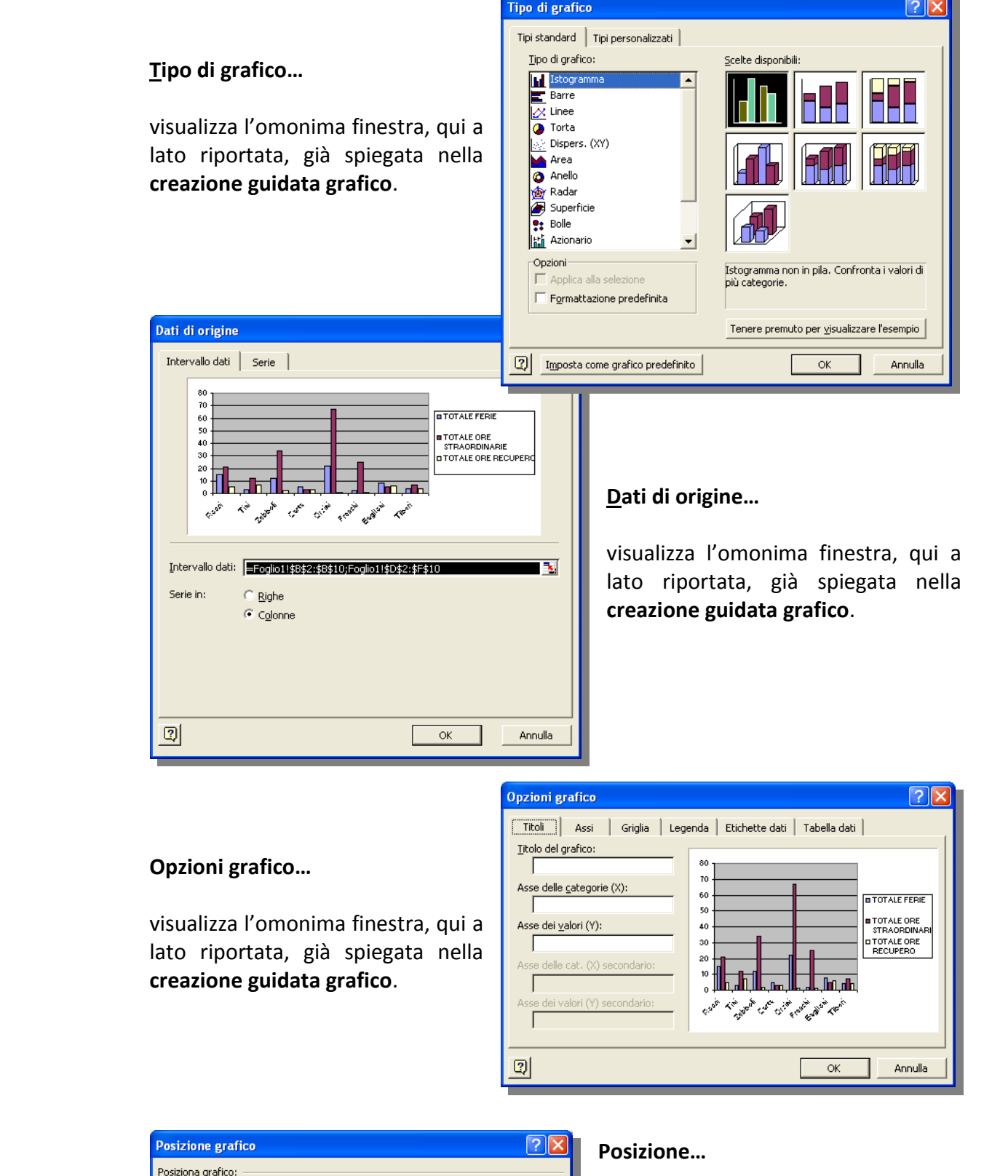

### **Opzioni grafico…**

visualizza l'omonima finestra, qui a lato riportata, già spiegata nella **creazione guidata grafico**.

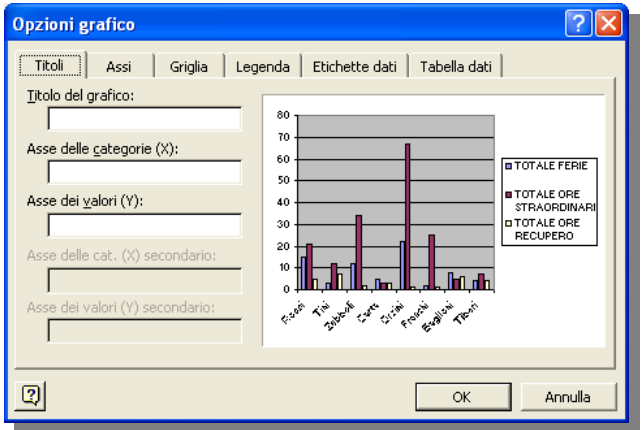

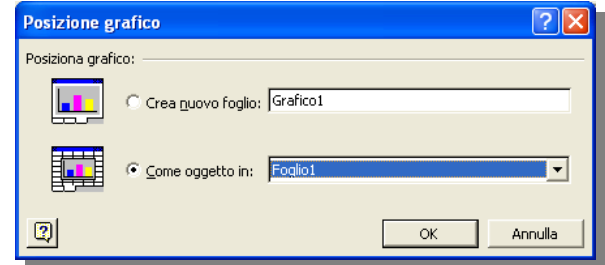

#### **Posizione…**

visualizza la finestra "**Posizione grafico**", qui a lato riportata, già spiegata nella **creazione guidata grafico**.

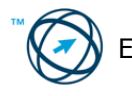

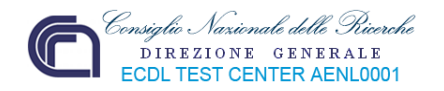

### **Aggiungi dati…**

visualizza la finestra "**Nuovi dati**" tramite la quale possono essere selezionati i nuovi dati da aggiungere al grafico

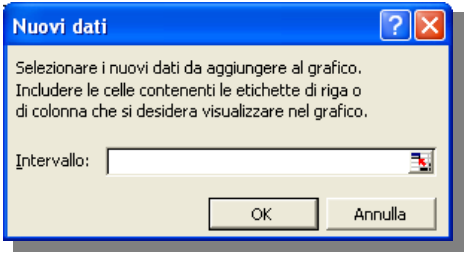

**Se si desidera visualizzare nel grafico l'etichetta di riga, o di colonna dei nuovi dati, includere nella selezione la cella che contiene l'etichetta**.

#### **Aggiungi linea di tendenza…**

Le linee di tendenza vengono utilizzate per visualizzare graficamente le tendenze dei dati e per analizzare problemi di previsione. Questo tipo di analisi è anche noto come analisi di regressione (L'analisi della regressione stima i rapporti tra le variabili in modo che sia possibile valutare l'andamento di una determinata variabile in funzione delle altre).

Utilizzando l'analisi di regressione, per ottenere una previsione dei valori futuri è possibile estendere una linea di tendenza in un grafico oltre i dati effettivi.

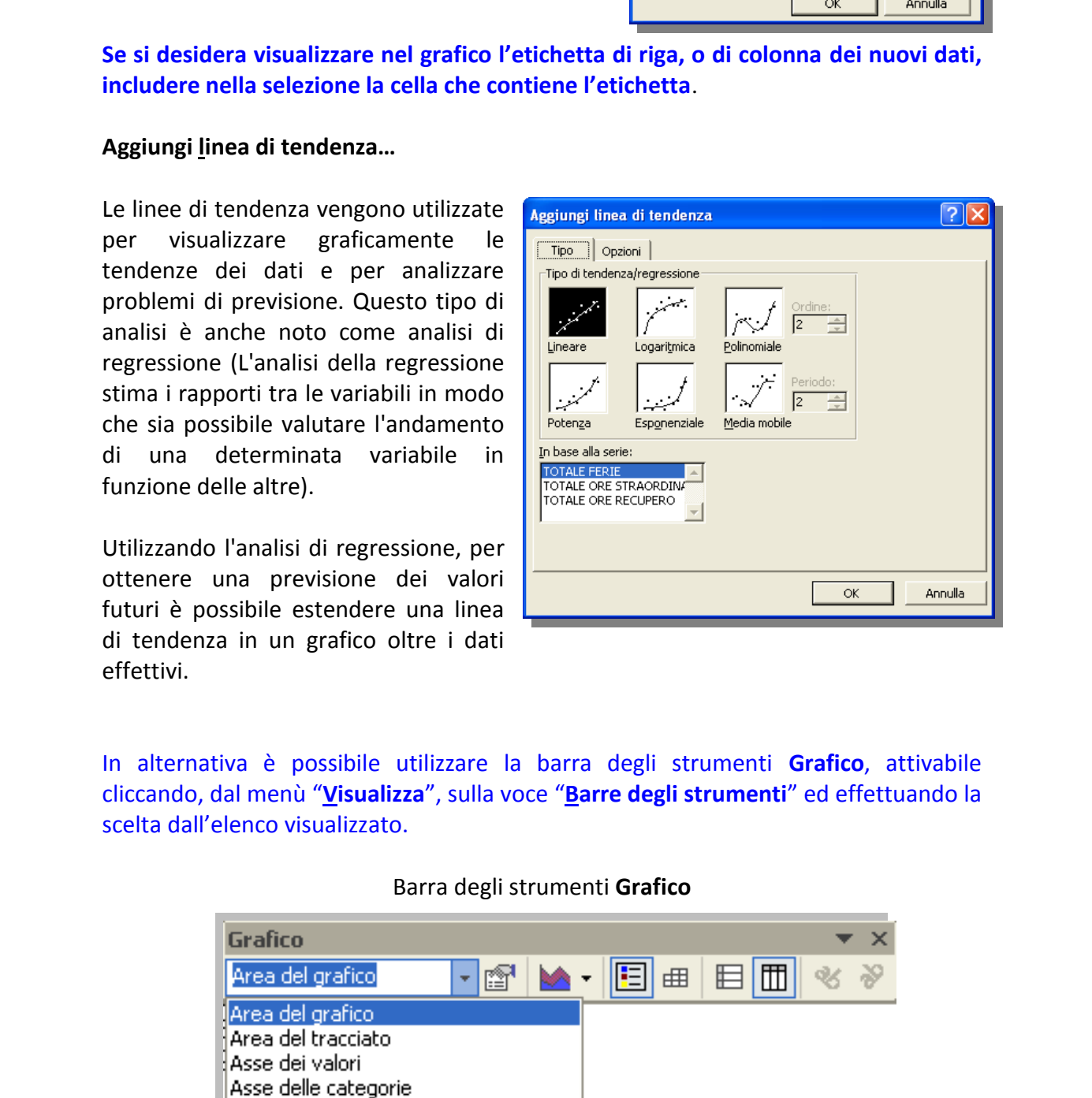

In alternativa è possibile utilizzare la barra degli strumenti **Grafico**, attivabile cliccando, dal menù "**Visualizza**", sulla voce "**Barre degli strumenti**" ed effettuando la scelta dall'elenco visualizzato.

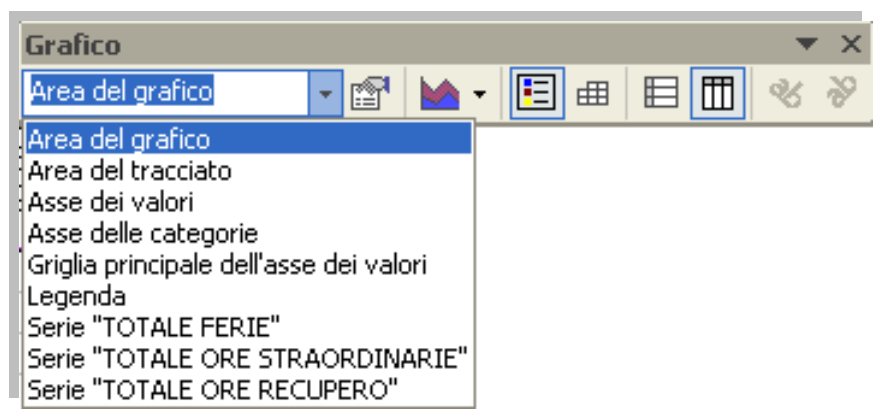

#### Barra degli strumenti **Grafico**

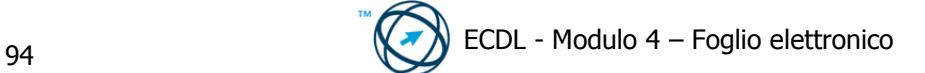

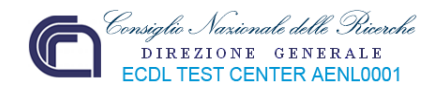

#### Area del grafico  $\blacktriangledown$

Oggetti grafici. Seleziona l'elemento del grafico che si desidera modificare.

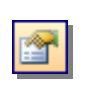

Formatta l'elemento del grafico selezionato. Il nome del comando e le opzioni di formattazione disponibili variano a seconda dell'elemento del grafico selezionato.

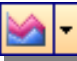

Seleziona il tipo di grafico da visualizzare.

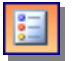

Aggiunge una legenda a destra dell'area del tracciato e ridimensiona l'area del tracciato per includere la legenda.

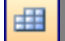

Tabella dati. Visualizza i valori di ogni serie di dati in una griglia sotto il grafico.

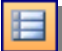

Traccia la serie di dati del grafico in base alle righe dei dati.

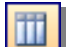

Traccia la serie di dati del grafico in base alle colonne dei dati.

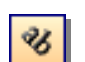

Ruota in basso di 45 gradi il testo selezionato in modo che sia possibile leggerlo dall'angolo in alto a sinistra all'angolo in basso a destra.

Ruota in alto di 45 gradi il testo selezionato in modo che sia possibile leggerlo dall'angolo in basso a sinistra all'angolo in alto a destra.

### **Modifica tramite il tasto destro del mouse.**

Cliccare, con il tasto destro del mouse, sull'elemento del grafico che si vuole variare e selezionare la voce relativa al tipo di azione che si vuole eseguire.

Cliccando all'interno del bordo che delimita gli elementi che compongono il grafico, si seleziona "l'area del grafico" (evidenziata dai quadratini neri di ridimensionamento).

Cliccando con il tasto destro del mouse, all'interno della selezione, viene visualizzato il menù di scelta rapido in cui selezionare il tipo di modifica da effettuare.

Dato che le altre voci presenti i elenco sono già state trattate precedentemente, ci limitiamo a "**Formato area** 

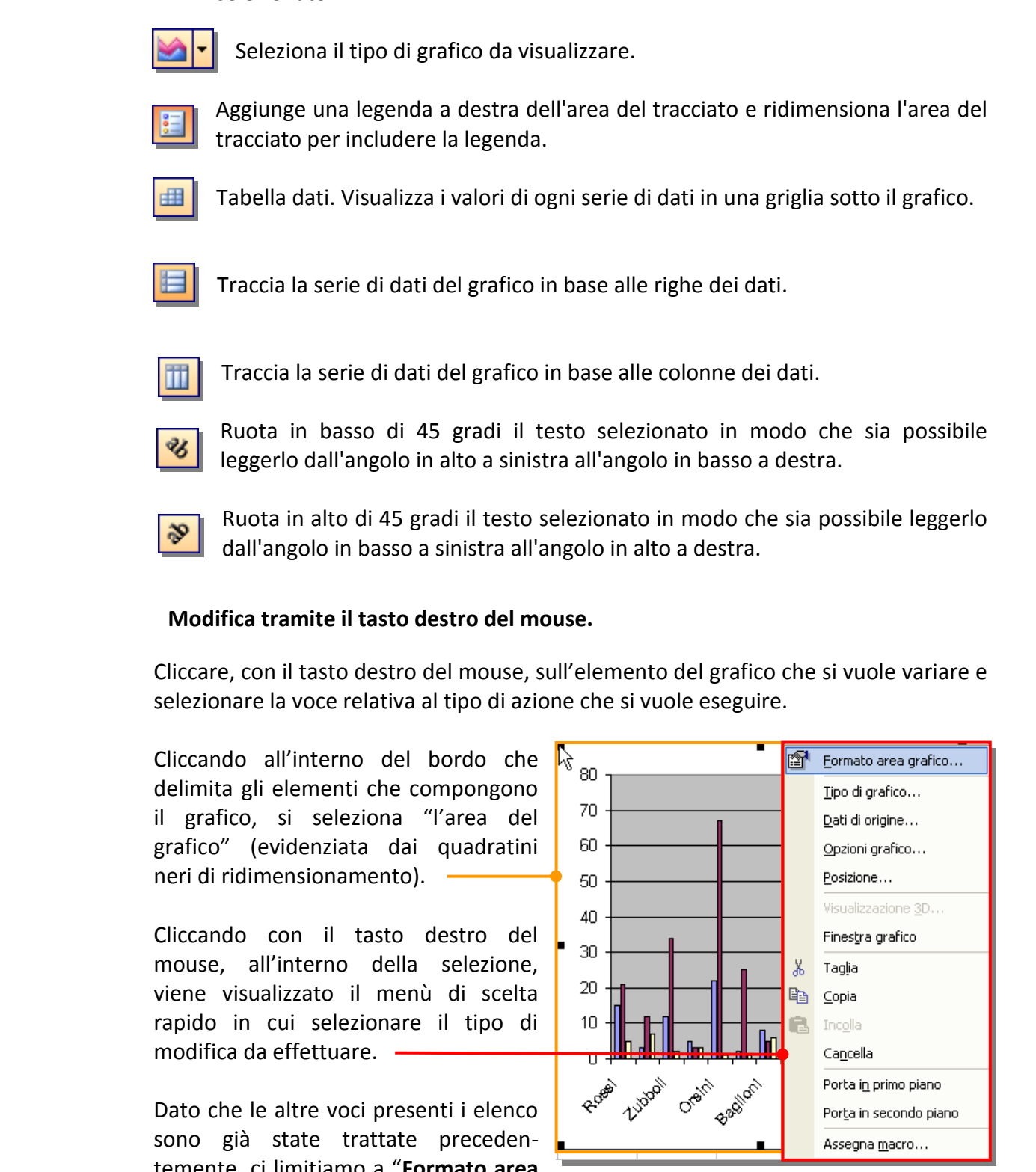

**grafico…**" che visualizza l'omonima finestra composta da tre schede:

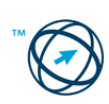

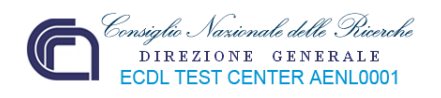

### scheda "**Motivo**"

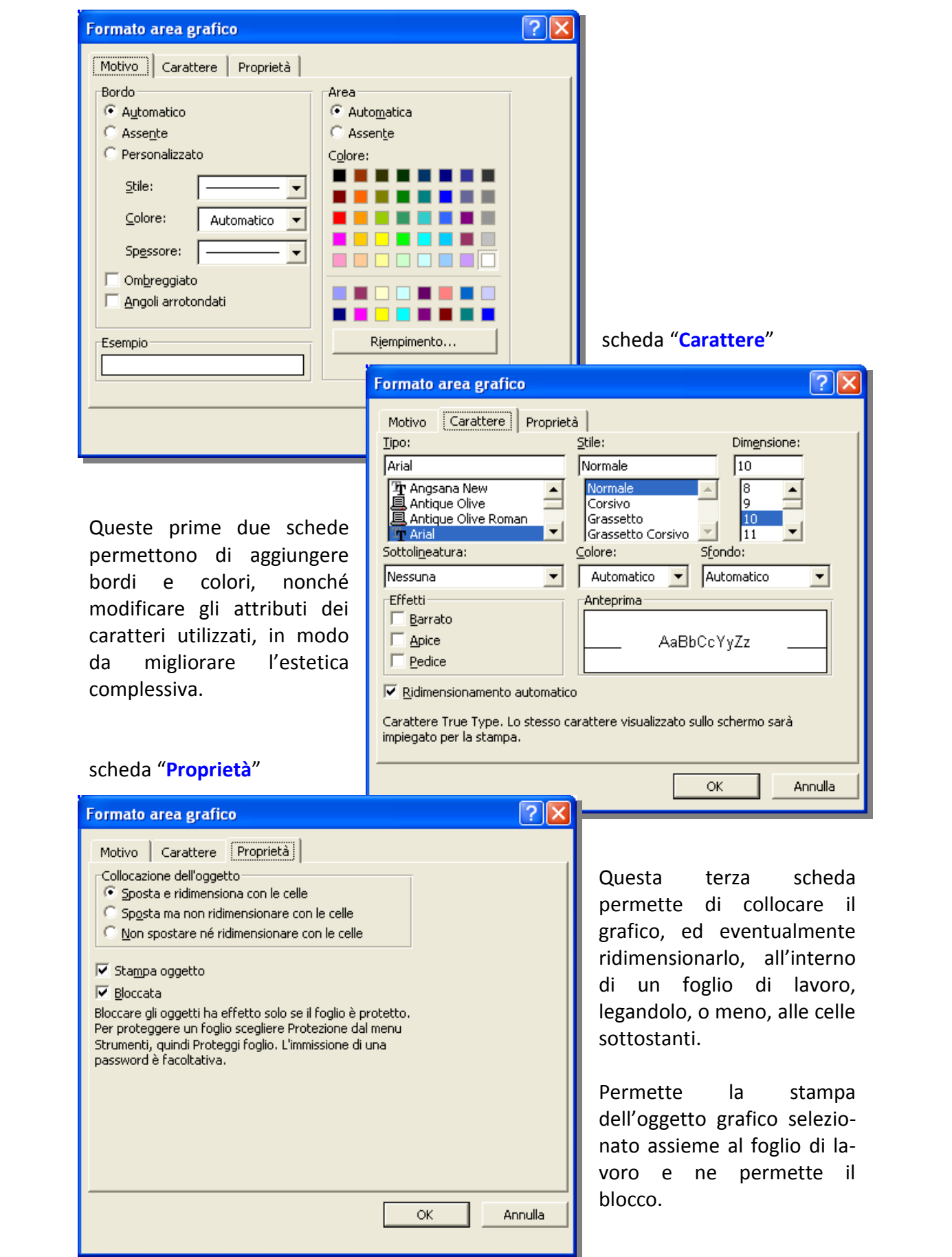

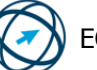

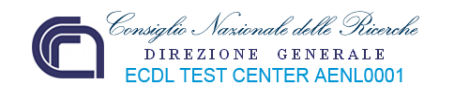

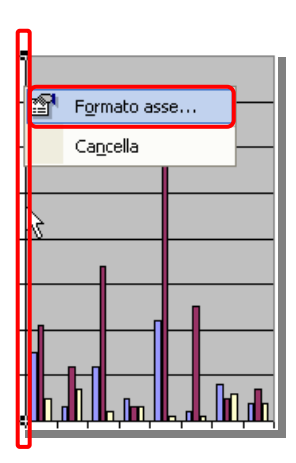

Selezionando uno degli assi del grafico e cliccandoci sopra con il tasto destro del mouse si visualizza il menù di scelta rapida in cui è presente la voce "**Formato asse…**" che visualizza l'omonima finestra in cui, cinque schede, permettono di definire le caratteristiche estetiche degli assi: lo stile grafico, la scala di suddivisione degli assi, le caratteristiche del carattere, il tipo di dato e l'orientamento (delle scritte) utilizzati.

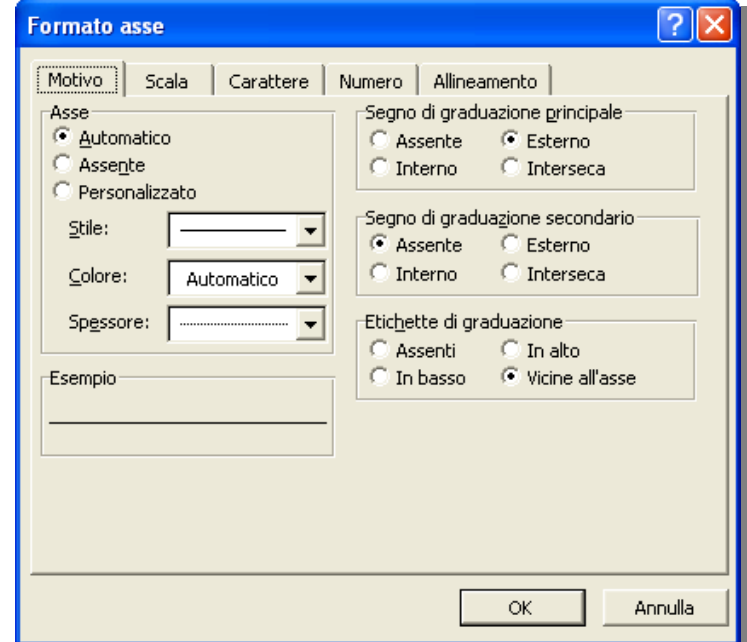

All'interno del grafico, ponendo il cursore su una linea che compone la griglia di suddivisione dell'asse dei valori (nell'esempio è riportata la griglia dell'asse **Y**) e cliccando con il tasto destro del mouse si apre il menù di scelta in cui

selezionare la voce "**Formato griglia…**" per aprire l'omonimo menù in cui definire il motivo grafico e la scala utilizzata per rappresentare la griglia dell'asse dei valori selezionato.

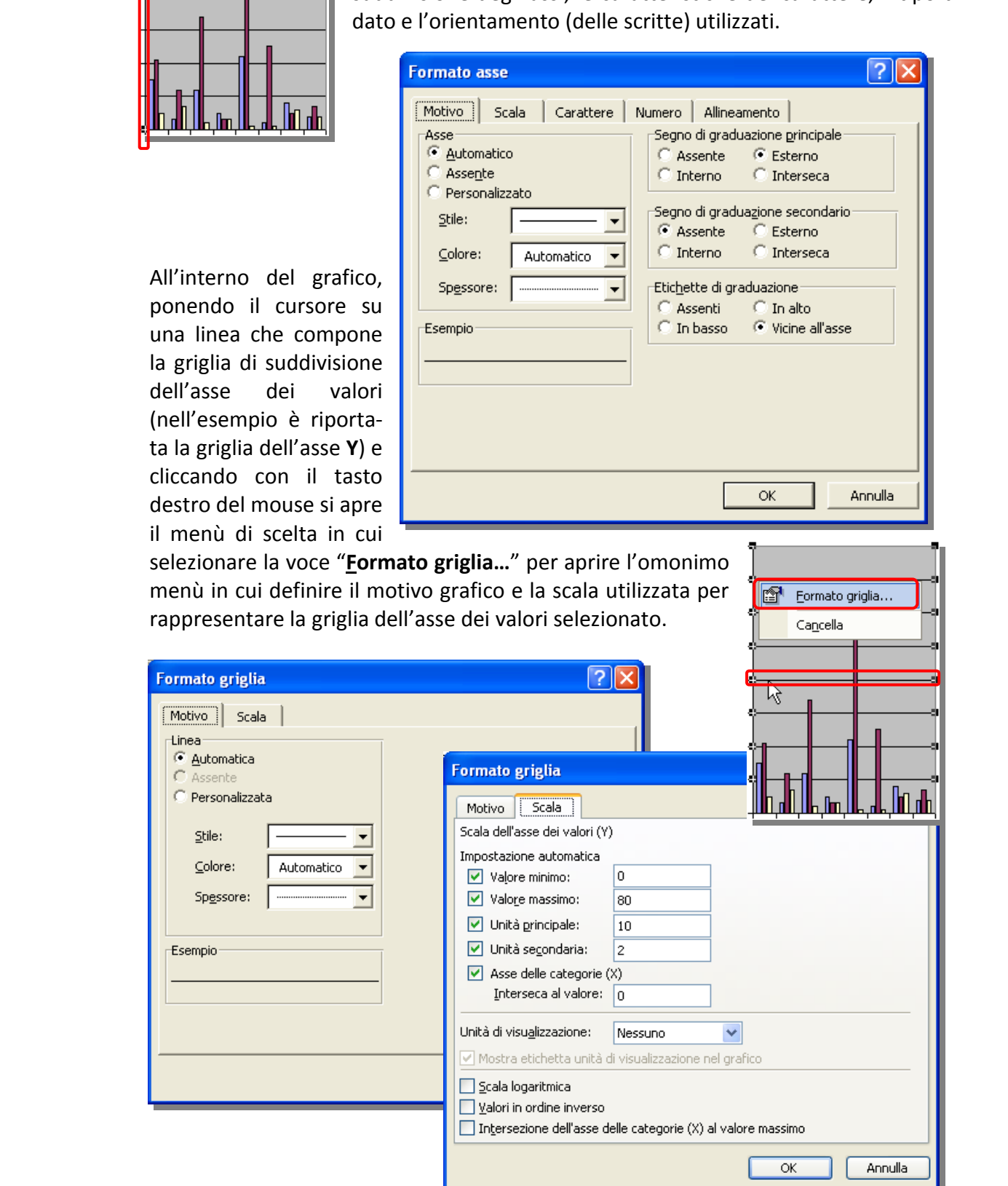

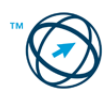

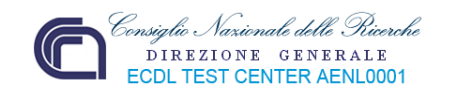

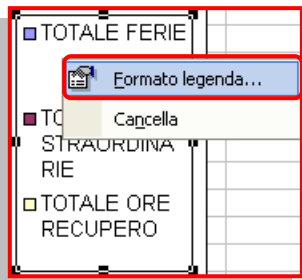

Selezionando il riquadro della leggenda e cliccando il tasto destro del mouse si apre il menù di scelta rapida in cui è presente la voce "**Formato legenda…**" tramite la quale si può visualizzare la finestra contenenti tre schede: **Motivo**, **Carattere** e **Posizione**, con cui modificare gli attributi di una bordatura, del font di caratteri utilizzato e della posizione, all'interno del grafico, relativi alla legenda.

Le schede **Motivo** e **Carattere**, già raffigurate precedentemente in "**Formato area grafico**", sono presenti anche in altre finestre di modifica degli elementi di un grafico.

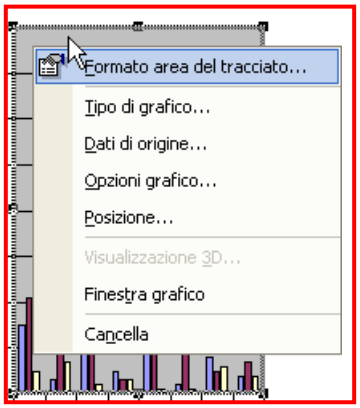

Tra le voci presenti si seleziona "**Formato area del tracciato…**" che visualizza l'omonima finestra contenente la scheda **Motivo**:

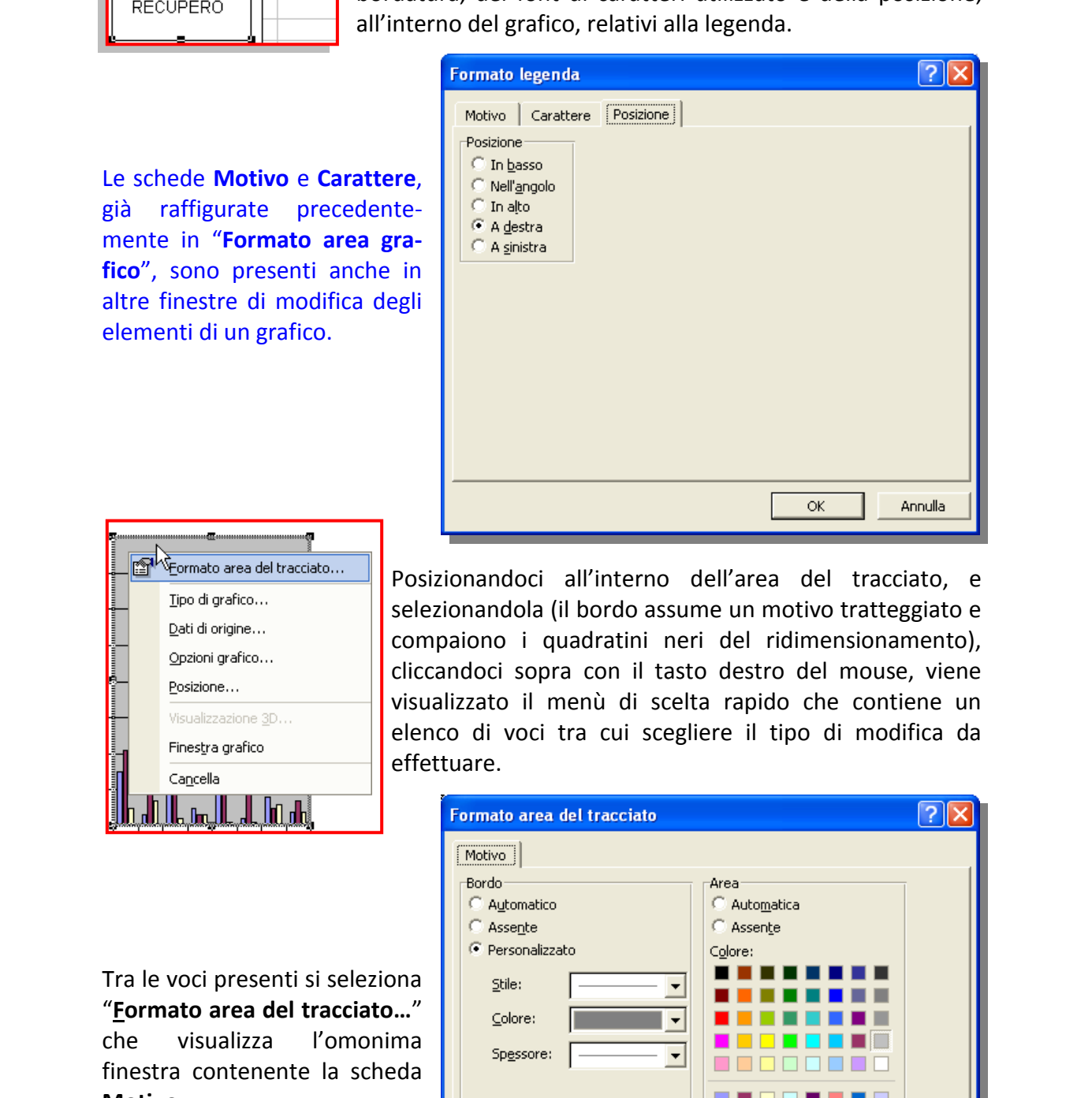

Posizionandoci all'interno dell'area del tracciato, e selezionandola (il bordo assume un motivo tratteggiato e compaiono i quadratini neri del ridimensionamento), cliccandoci sopra con il tasto destro del mouse, viene visualizzato il menù di scelta rapido che contiene un elenco di voci tra cui scegliere il tipo di modifica da effettuare.

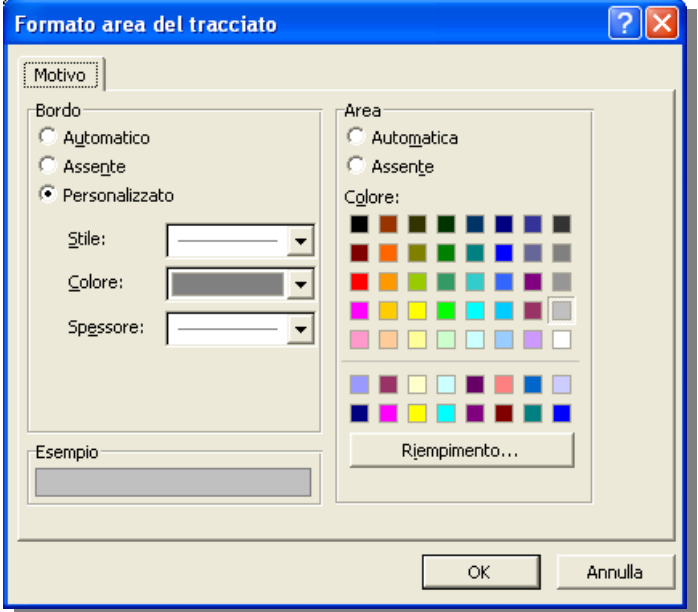

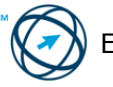

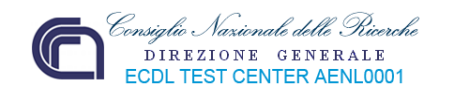

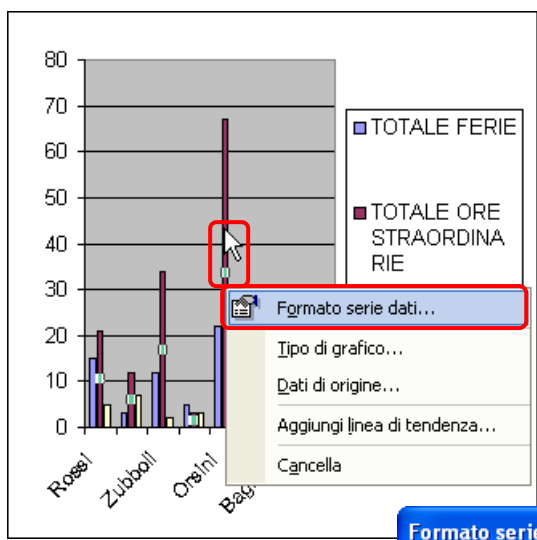

Cliccando, con il tasto destro del mouse, sulla rappresentazione (in base al tipo di grafico scelto) di un valore di una serie di dati, si apre il menù di scelta rapida in cui selezionare la voce "**Formato serie dati…**" (le altre voci sono state commentate precedentemente).

Si visualizza la specifica finestra composta da sei schede, di seguito elencate.

La scheda **Motivo** permette di modificare il tipo di bordo, che contorna la rappresentazione del dato, ed il tipo di riempimento dell'area bordata.

Tramite il pulsante "**Riempimento…**" si visualizza una finestra che, tramite quattro schede, imposta gli effetti di riempimento.

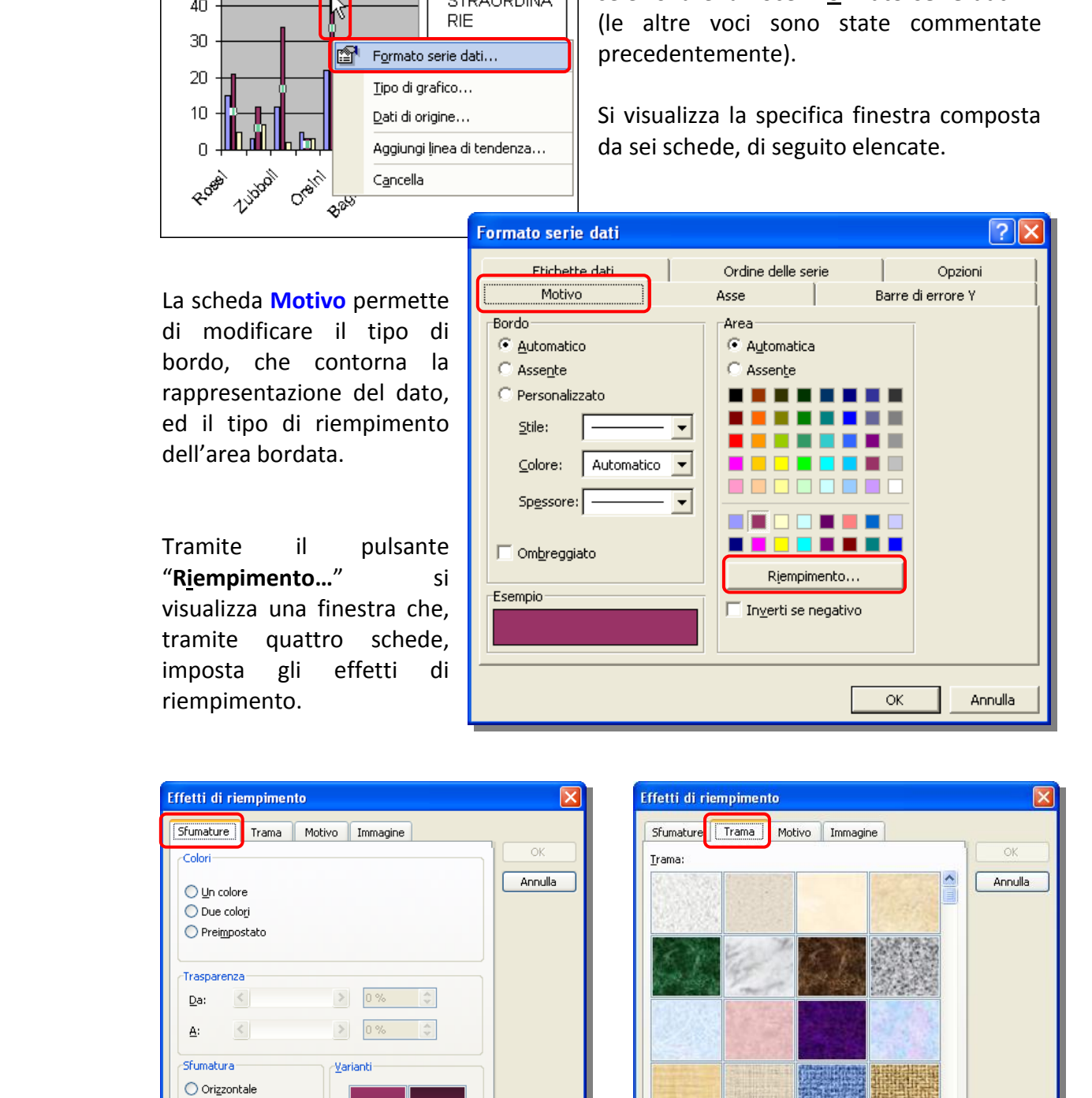

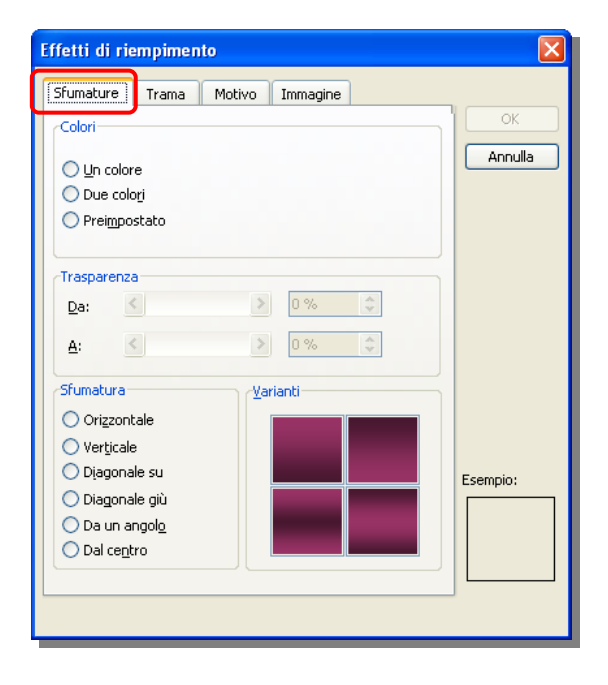

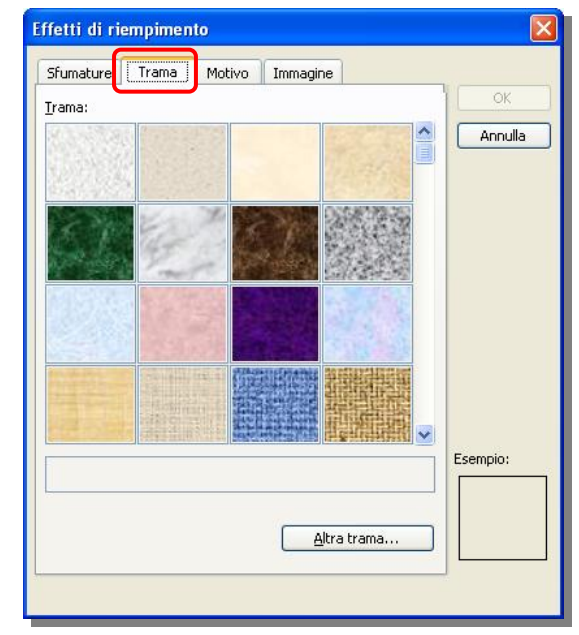

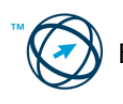

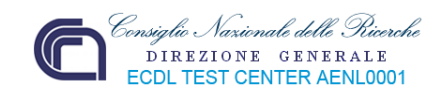

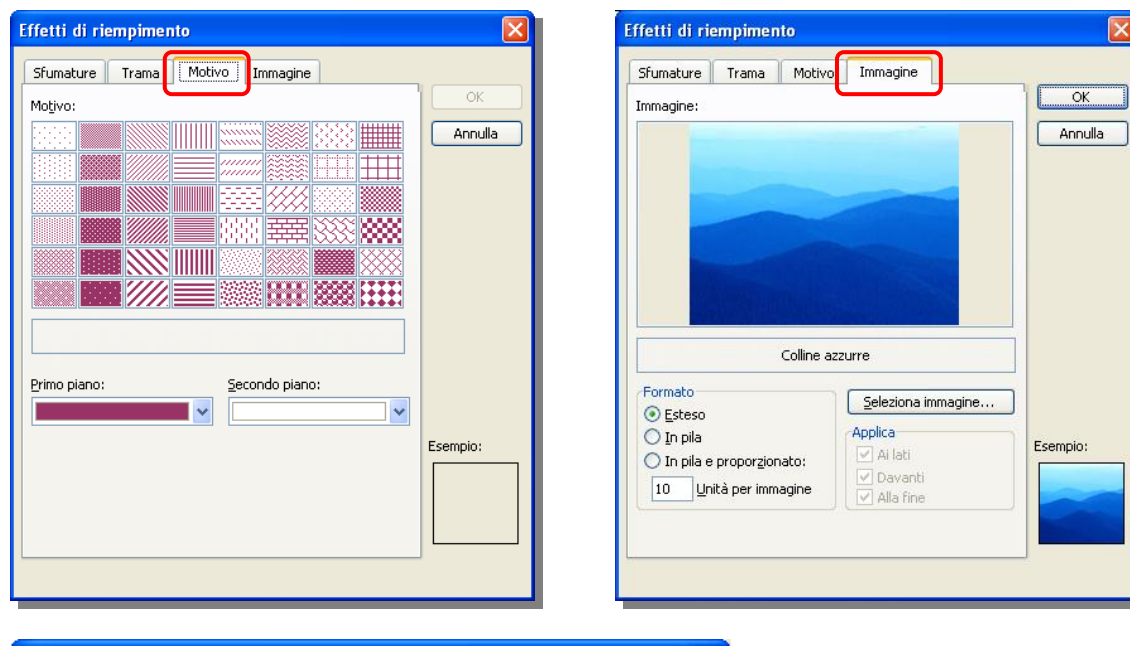

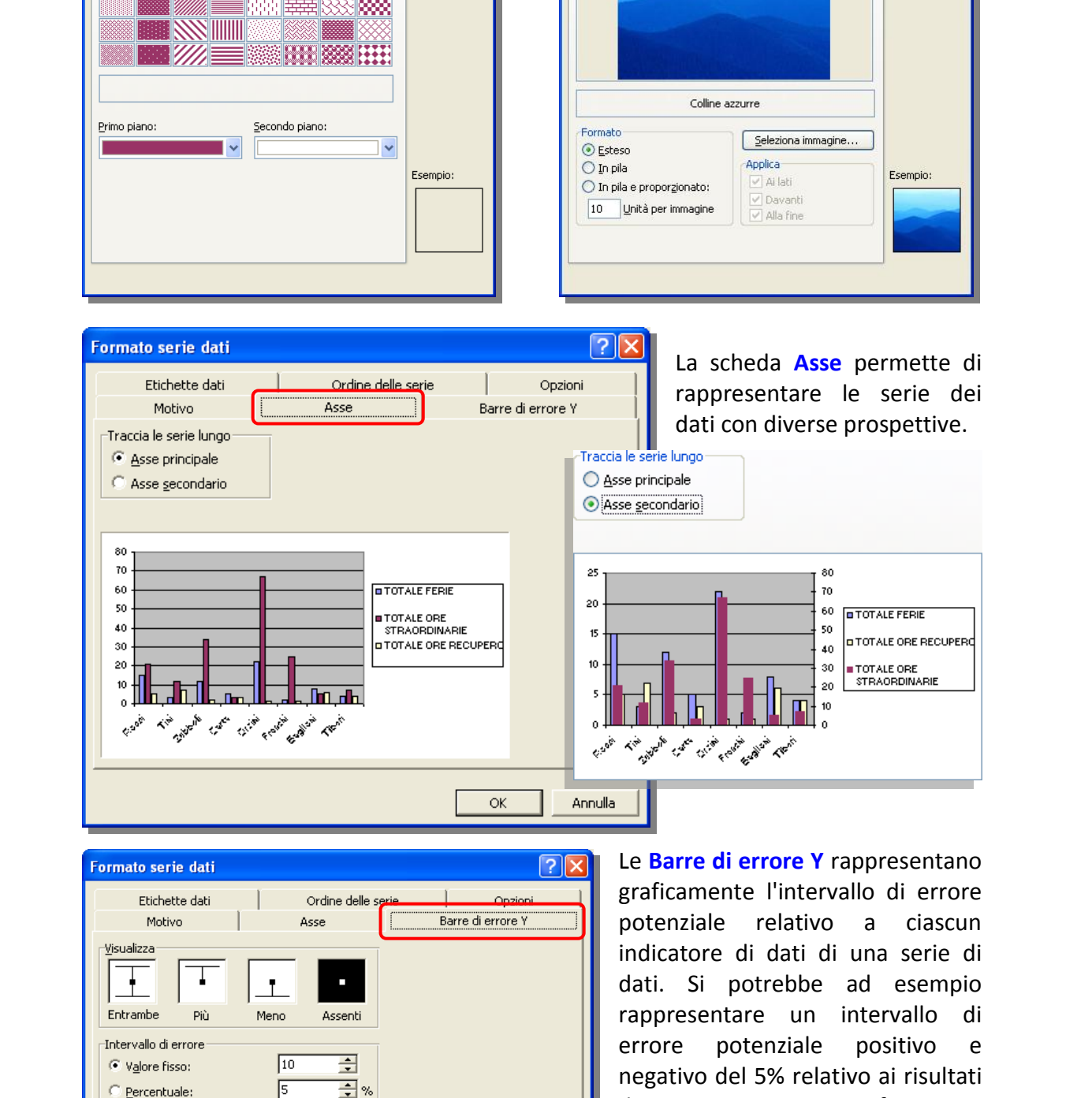

Le **Barre di errore Y** rappresentano graficamente l'intervallo di errore potenziale relativo a ciascun indicatore di dati di una serie di dati. Si potrebbe ad esempio rappresentare un intervallo di errore potenziale positivo e negativo del 5% relativo ai risultati di un esperimento scientifico:

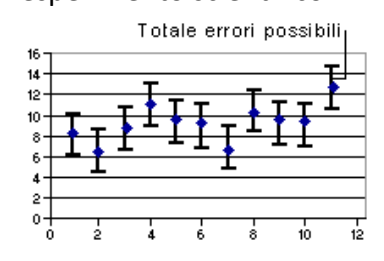

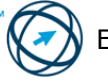

OK

ヨ

B.  $\overline{\mathbf{r}}$ 

 $\sqrt{1}$ 

C Deviazione/i standard:

 $\mathbb{Z}^2$ 

C Errore standard Personalizza: +

Annulla

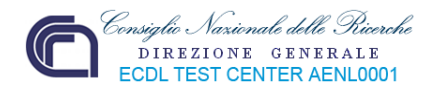

**È possibile aggiungere le barre di errore alle serie di dati di istogrammi, grafici ad area, a barre, a linee, a bolle e a dispersione (XY) 2D. Nei grafici a bolle e a dispersione (XY) è possibile visualizzare le barre di errore per i valori x, y o entrambi.** 

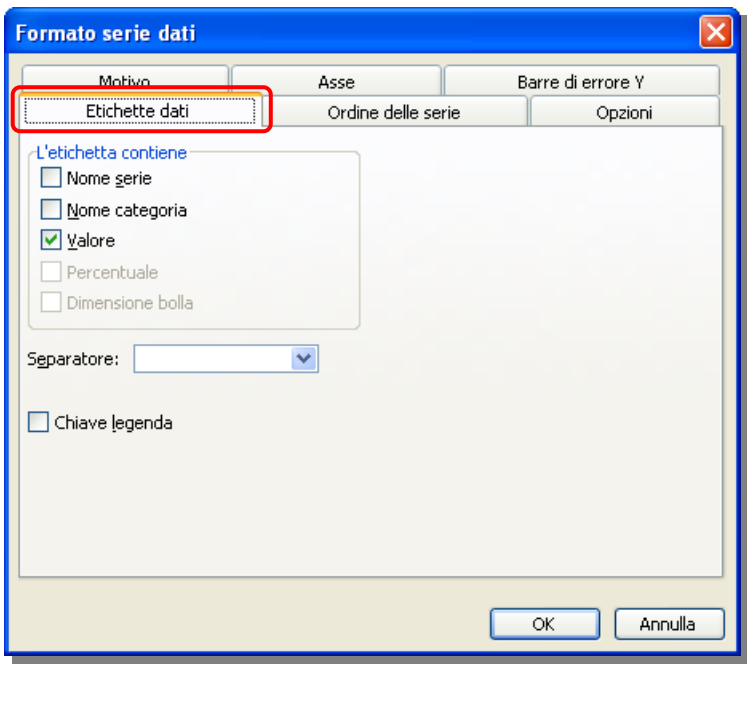

La scheda **Etichette dati** permette di visualizzare, sopra l'indicatore dei dati, il nome della serie e/o della categoria e/o il valore (come nell'esempio sottostante).

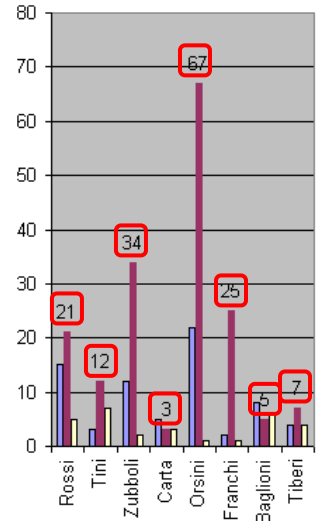

La scheda **Ordine delle serie** permette di riorganizzare l'ordine di rappresentazione delle serie di dati:

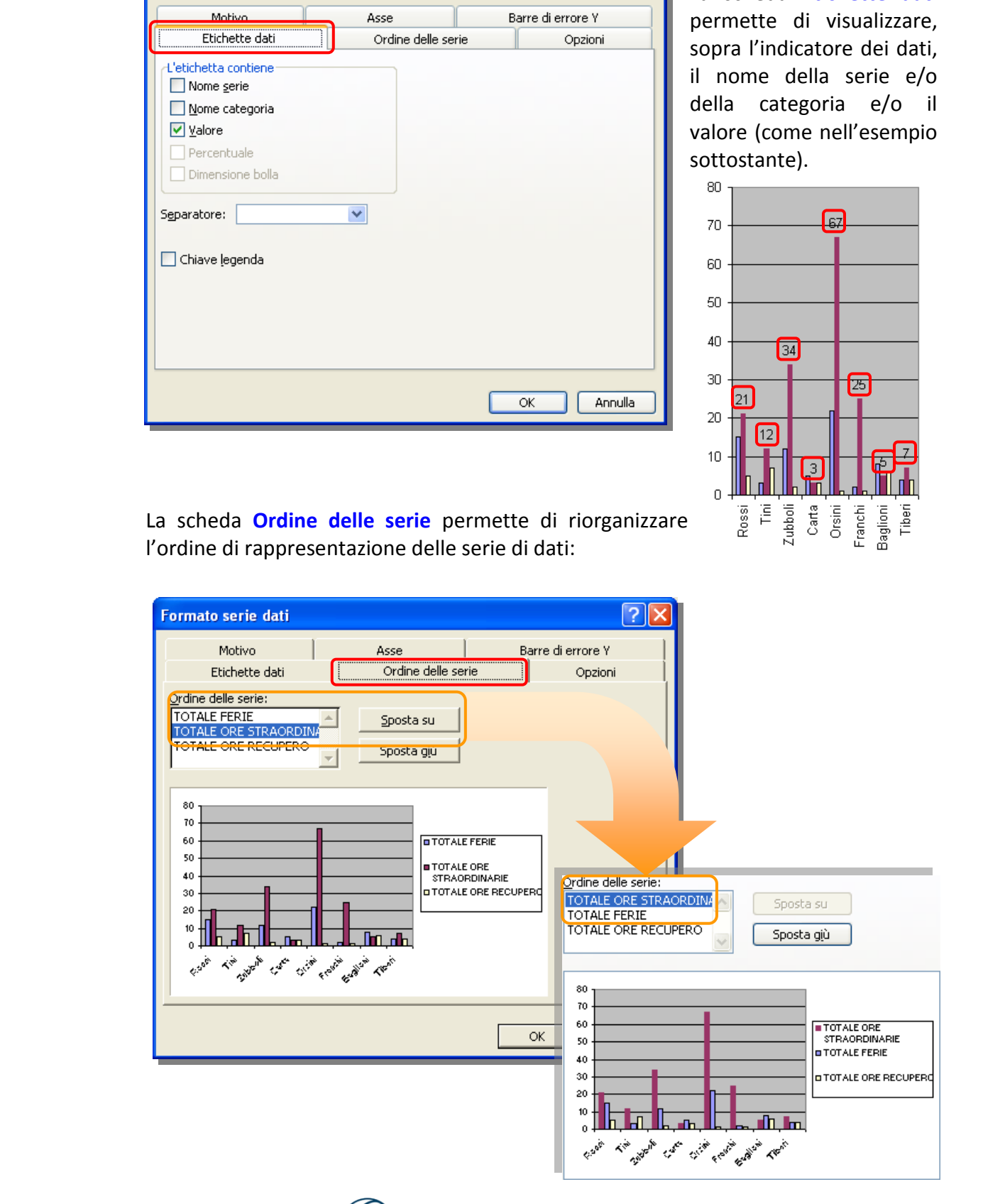

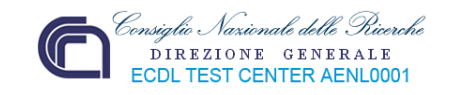

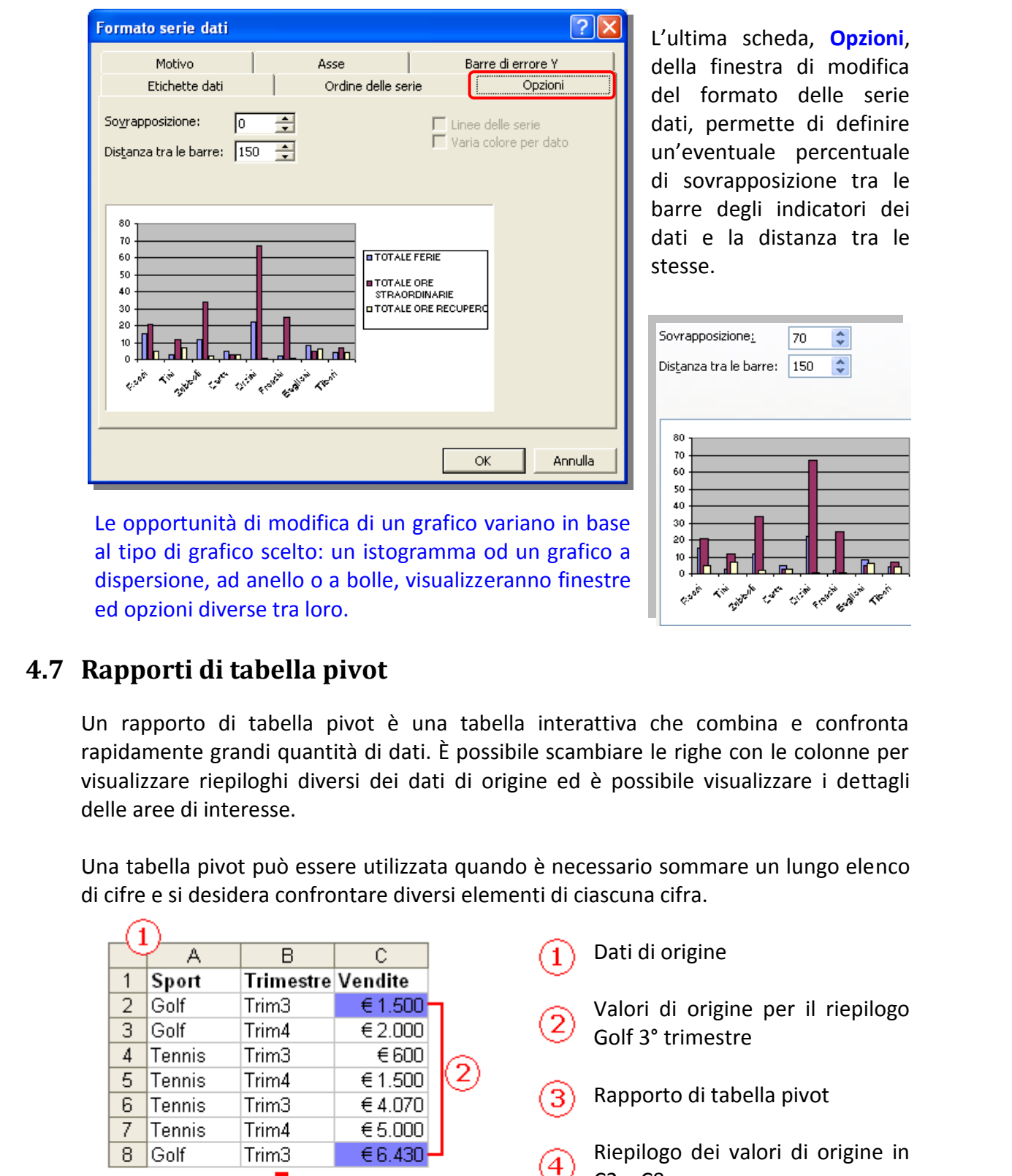

L'ultima scheda, **Opzioni**, della finestra di modifica del formato delle serie dati, permette di definire un'eventuale percentuale di sovrapposizione tra le barre degli indicatori dei dati e la distanza tra le stesse.

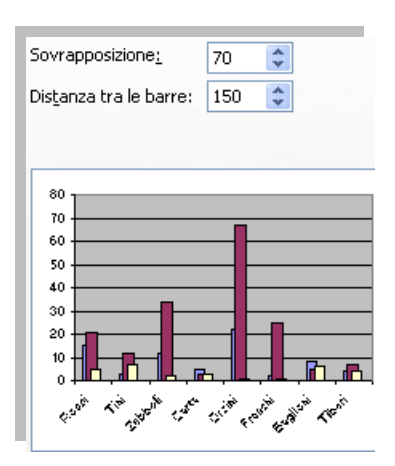

Le opportunità di modifica di un grafico variano in base al tipo di grafico scelto: un istogramma od un grafico a dispersione, ad anello o a bolle, visualizzeranno finestre ed opzioni diverse tra loro.

# **4.7 Rapporti di tabella pivot**

Un rapporto di tabella pivot è una tabella interattiva che combina e confronta rapidamente grandi quantità di dati. È possibile scambiare le righe con le colonne per visualizzare riepiloghi diversi dei dati di origine ed è possibile visualizzare i dettagli delle aree di interesse.

Una tabella pivot può essere utilizzata quando è necessario sommare un lungo elenco di cifre e si desidera confrontare diversi elementi di ciascuna cifra.

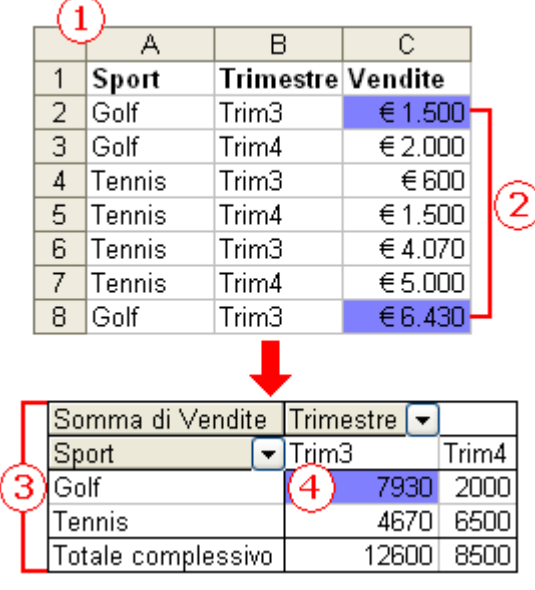

Dati di origine

- Valori di origine per il riepilogo Golf 3° trimestre
- Rapporto di tabella pivot
- Riepilogo dei valori di origine in C2 e C8

Nel rapporto qui illustrato, si possono facilmente confrontare le vendite (**4**) relative al golf durante il terzo trimestre con le vendite relative ad altri sport o ad altri trimestri oppure alle vendite totali.

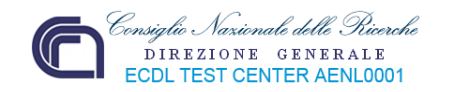

# *4.7.1 Creazione di un rapporto di tabella pivot.*

Per creare un rapporto di tabella pivot, si esegue la **Creazione guidata Tabella pivot e grafico pivot** che viene attivata tramite il menù "**Dati**".

Nella procedura guidata, si selezionano i dati di origine desiderati da un elenco del foglio di lavoro o da un database esterno o da più intervalli del foglio di lavoro di Microsoft Excel.

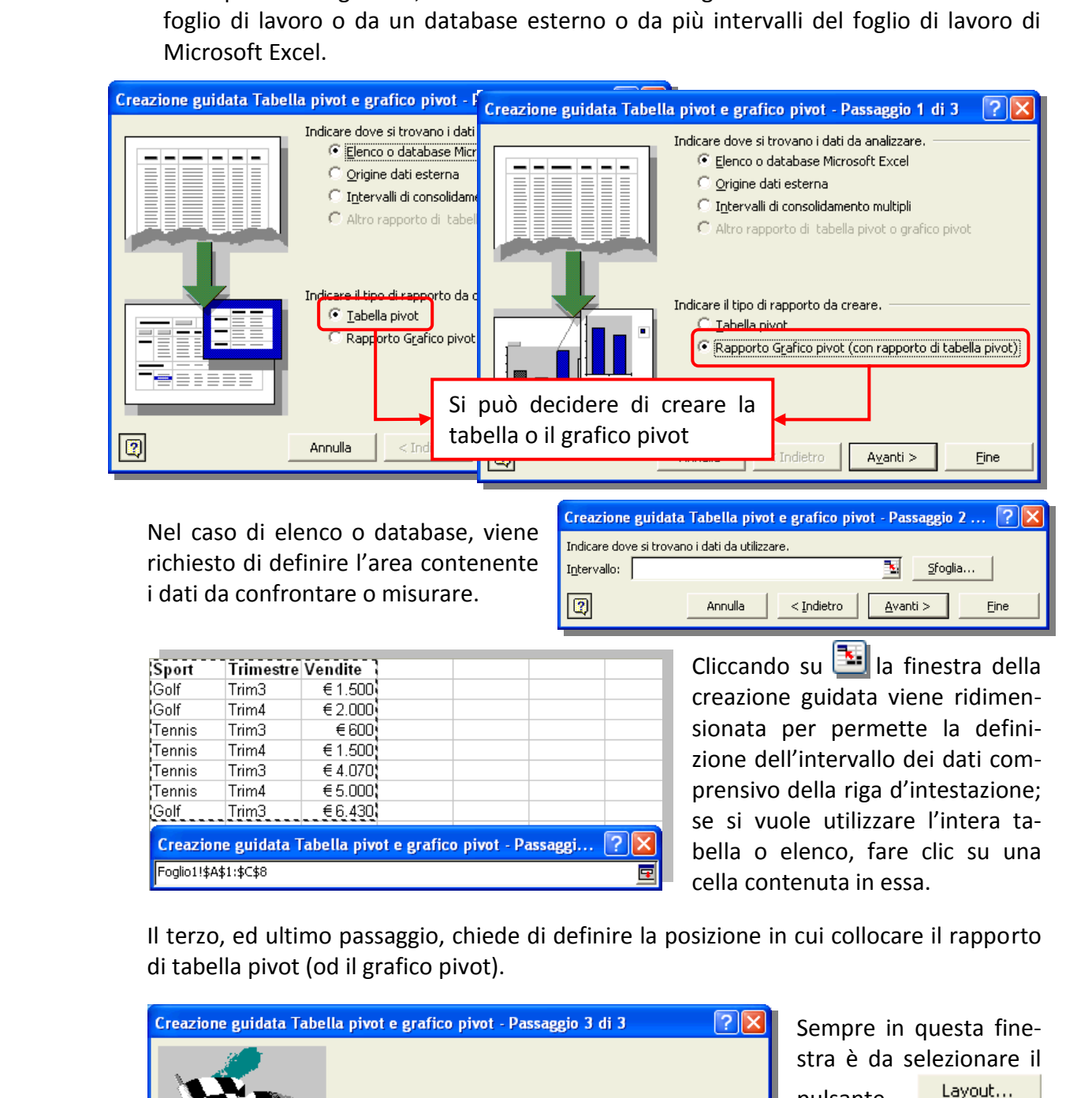

Nel caso di elenco o database, viene richiesto di definire l'area contenente i dati da confrontare o misurare.

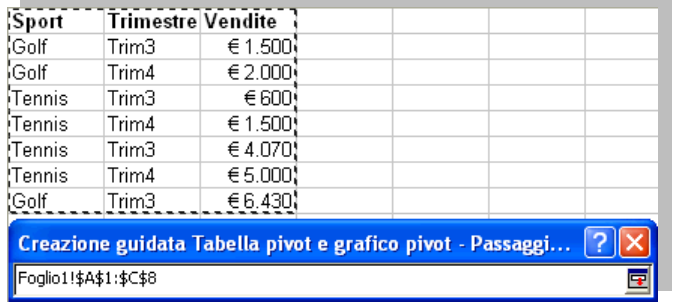

Cliccando su **la finestra della** creazione guidata viene ridimensionata per permette la definizione dell'intervallo dei dati comprensivo della riga d'intestazione; se si vuole utilizzare l'intera tabella o elenco, fare clic su una cella contenuta in essa.

Il terzo, ed ultimo passaggio, chiede di definire la posizione in cui collocare il rapporto di tabella pivot (od il grafico pivot).

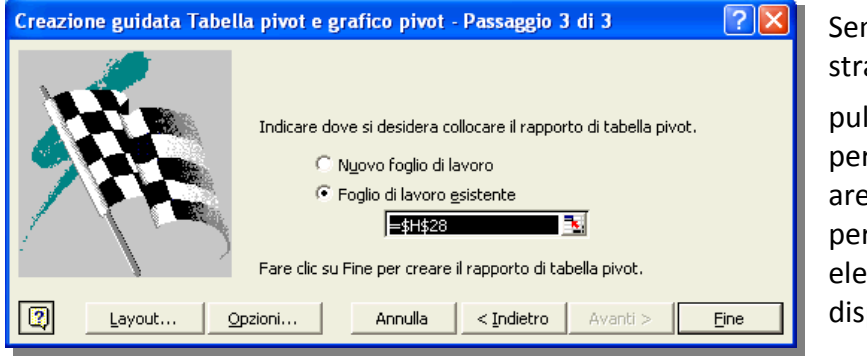

mpre in questa finea è da selezionare il **Isante** visualizzare una a di foglio di lavoro per il rapporto e un nco dei campi ponibili.

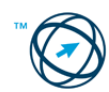

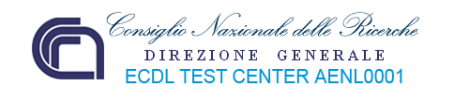

Mentre si trascinano i campi dalla finestra dell'elenco alle aree strutturate, il rapporto viene riepilogato e calcolato automaticamente.

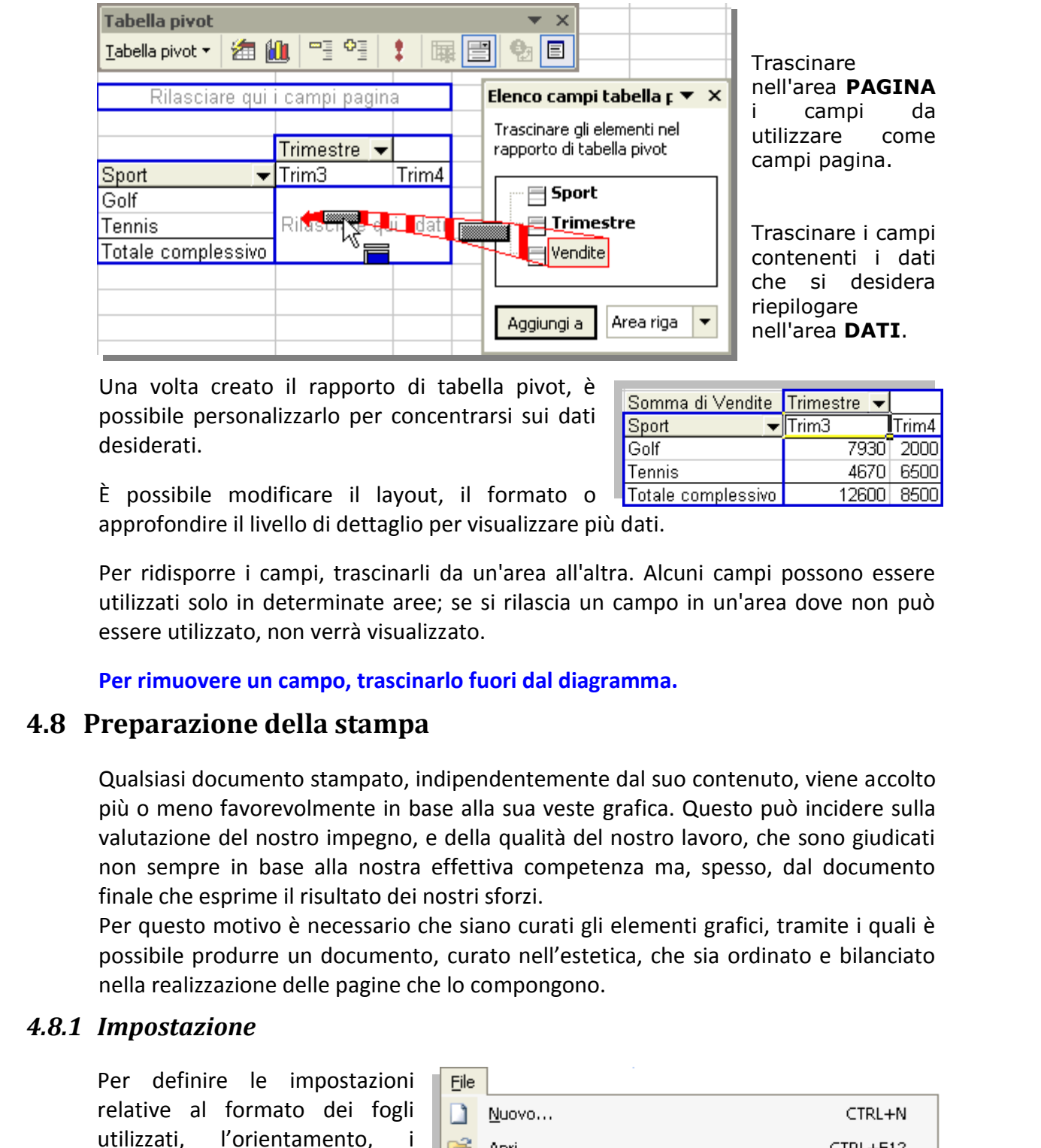

Una volta creato il rapporto di tabella pivot, è possibile personalizzarlo per concentrarsi sui dati desiderati.

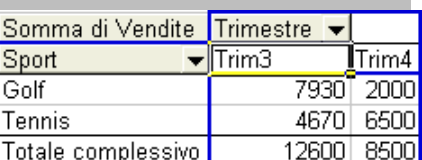

È possibile modificare il layout, il formato o approfondire il livello di dettaglio per visualizzare più dati.

Per ridisporre i campi, trascinarli da un'area all'altra. Alcuni campi possono essere utilizzati solo in determinate aree; se si rilascia un campo in un'area dove non può essere utilizzato, non verrà visualizzato.

**Per rimuovere un campo, trascinarlo fuori dal diagramma.** 

# **4.8 Preparazione della stampa**

Qualsiasi documento stampato, indipendentemente dal suo contenuto, viene accolto più o meno favorevolmente in base alla sua veste grafica. Questo può incidere sulla valutazione del nostro impegno, e della qualità del nostro lavoro, che sono giudicati non sempre in base alla nostra effettiva competenza ma, spesso, dal documento finale che esprime il risultato dei nostri sforzi.

Per questo motivo è necessario che siano curati gli elementi grafici, tramite i quali è possibile produrre un documento, curato nell'estetica, che sia ordinato e bilanciato nella realizzazione delle pagine che lo compongono.

### *4.8.1 Impostazione*

Per definire le impostazioni relative al formato dei fogli utilizzati, l'orientamento, margini da lasciare, le eventuali intestazioni, il contenuto dei fogli di calcolo da stampare e con quali modalità, e necessario cliccare sul comando "**Imposta** 

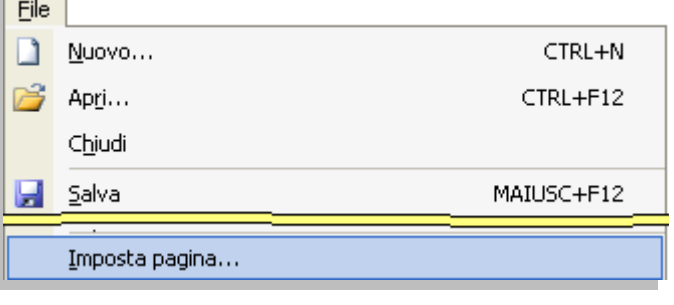

**pagina…**", contenuto nel menù "**File**".

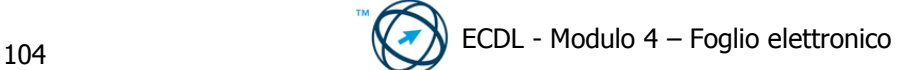

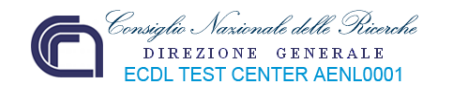

Si visualizza la finestra "Imposta pagina" che comprende quattro schede: **Pagina**, **Margini**, **Intestaz./Piè di pag.** e **Foglio**.

In ognuna di esse sono presenti tre pulsanti:

- 1. "**Stampa…**" che avvia il processo di stampa con le selezioni in essere,
- 2. "**Anteprima di stampa**" che apre una finestra di visualizzazione della stampa che sarà prodotta in base alle scelte eseguite,
- 3. "**Opzioni…**" che apre la finestra delle opzioni specifiche della stampante selezionata.

#### **4.8.1.1 Scheda Pagina.**

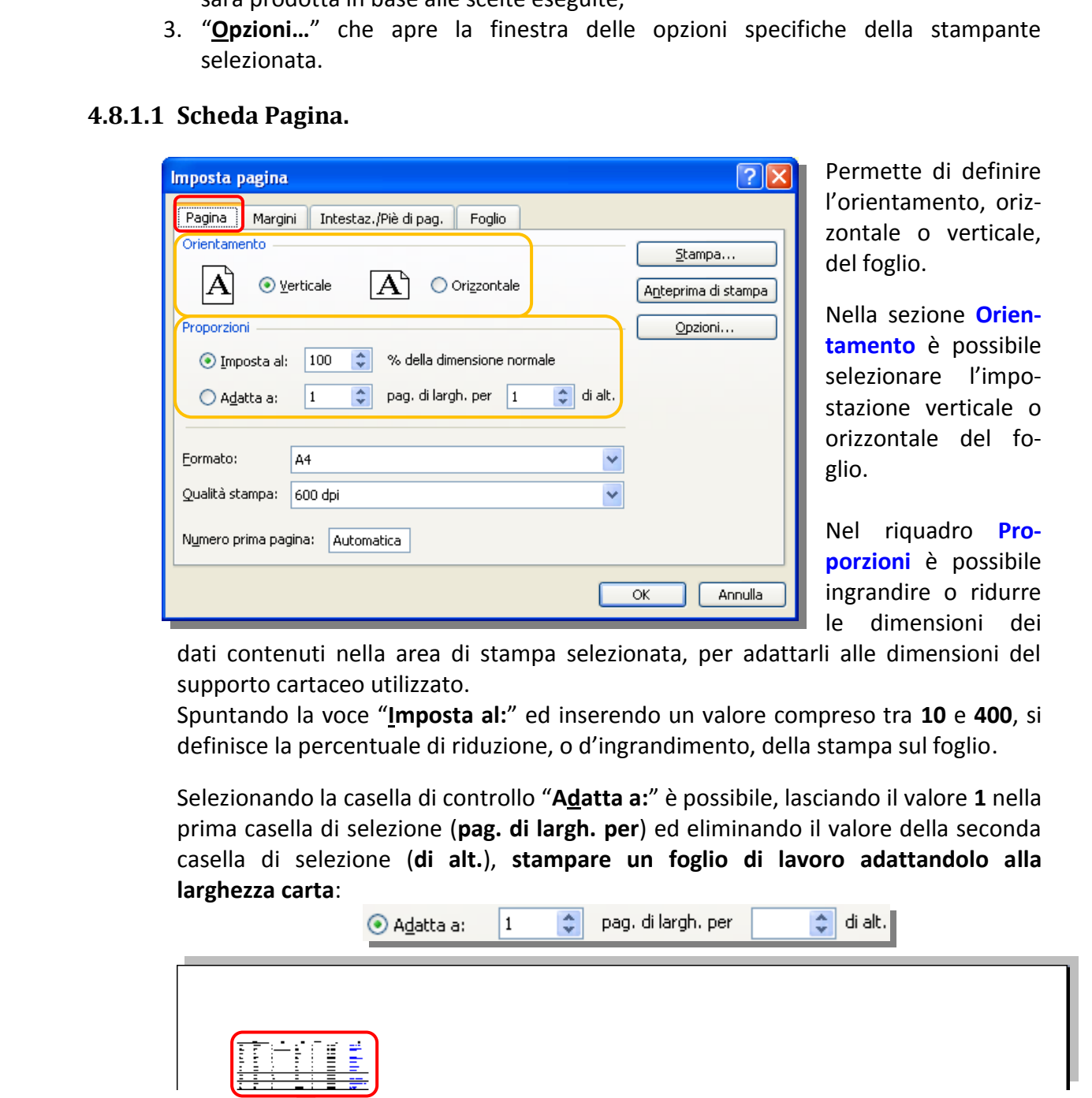

Permette di definire l'orientamento, orizzontale o verticale, del foglio.

Nella sezione **Orientamento** è possibile selezionare l'impostazione verticale o orizzontale del foglio.

Nel riquadro **Proporzioni** è possibile ingrandire o ridurre le dimensioni dei

dati contenuti nella area di stampa selezionata, per adattarli alle dimensioni del supporto cartaceo utilizzato.

Spuntando la voce "**Imposta al:**" ed inserendo un valore compreso tra **10** e **400**, si definisce la percentuale di riduzione, o d'ingrandimento, della stampa sul foglio.

Selezionando la casella di controllo "**Adatta a:**" è possibile, lasciando il valore **1** nella prima casella di selezione (**pag. di largh. per**) ed eliminando il valore della seconda casella di selezione (**di alt.**), **stampare un foglio di lavoro adattandolo alla larghezza carta**:

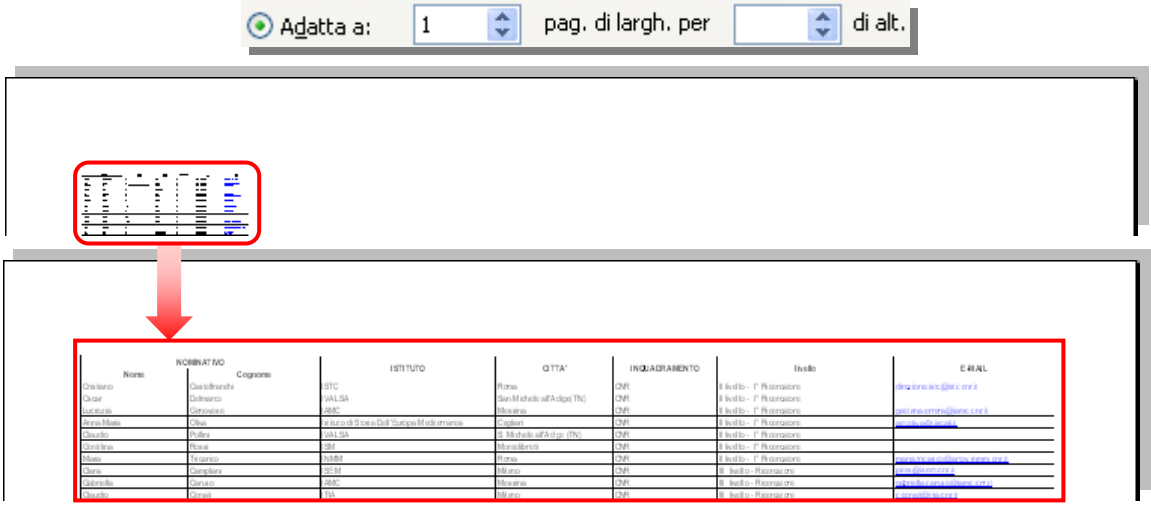

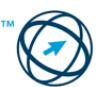

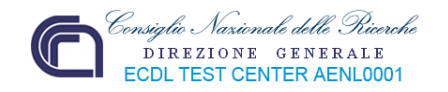

Per **stampare un foglio di lavoro su un numero di pagine specificato** immettere il numero di pagine su cui stampare il documento nelle caselle accanto a "**Adatta a:**":

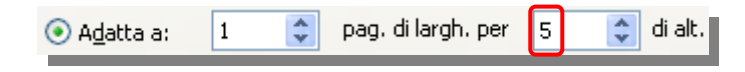

**Quando si utilizza l'opzione "Adatta a:", le interruzioni di pagina manuali vengono ignorate.** 

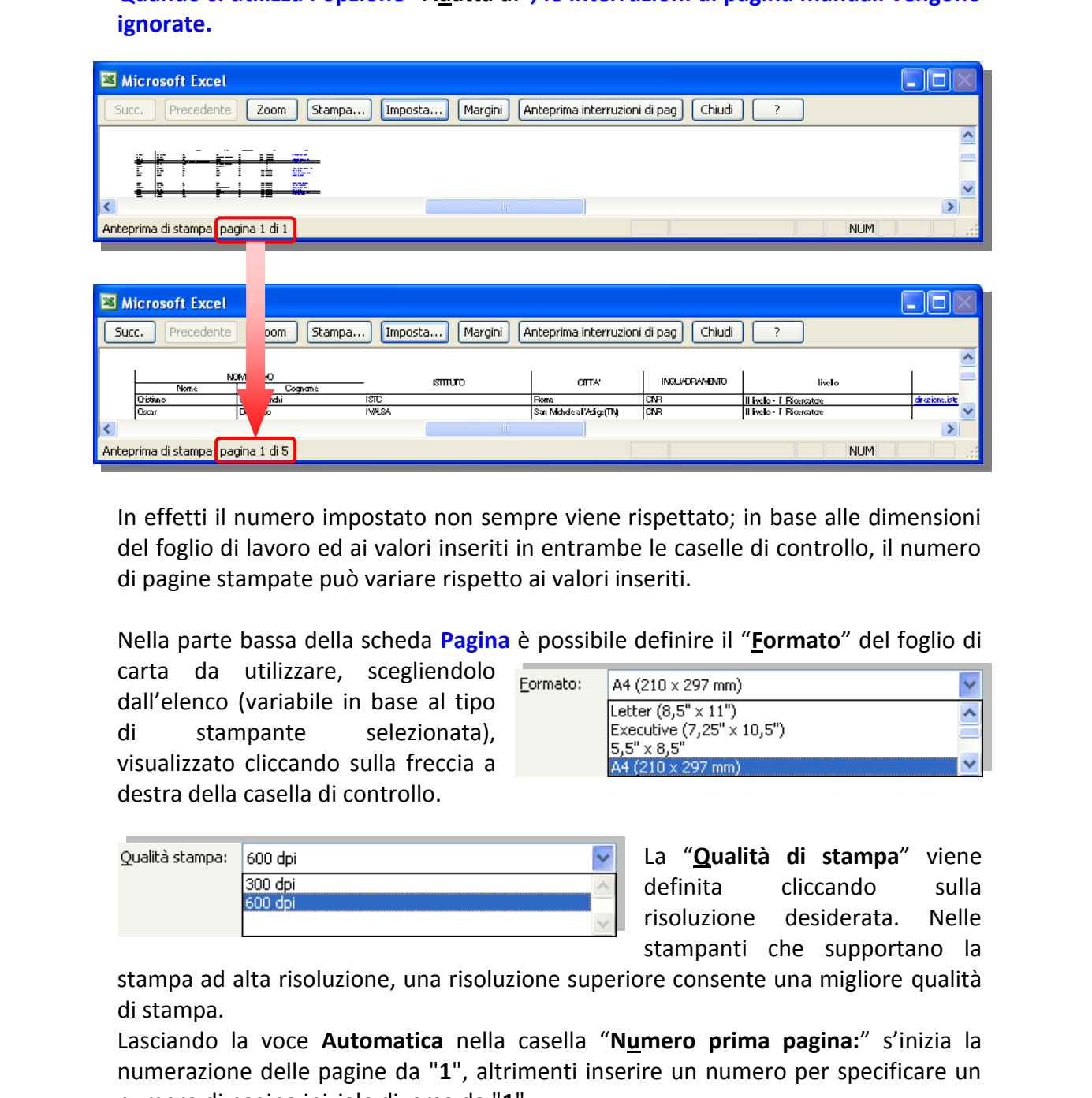

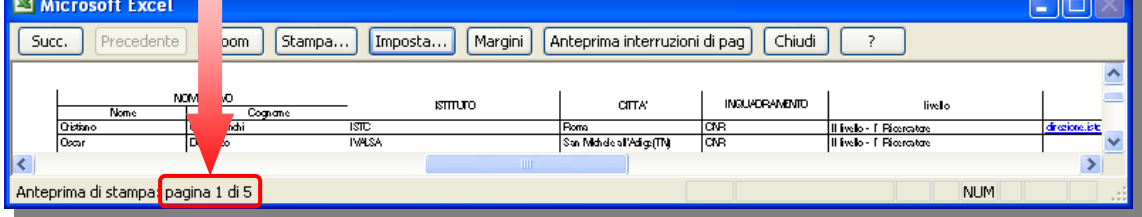

In effetti il numero impostato non sempre viene rispettato; in base alle dimensioni del foglio di lavoro ed ai valori inseriti in entrambe le caselle di controllo, il numero di pagine stampate può variare rispetto ai valori inseriti.

Nella parte bassa della scheda **Pagina** è possibile definire il "**Formato**" del foglio di

carta da utilizzare, scegliendolo dall'elenco (variabile in base al tipo di stampante selezionata), visualizzato cliccando sulla freccia a destra della casella di controllo.

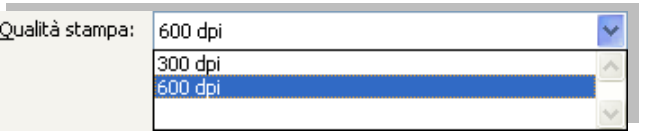

La "**Qualità di stampa**" viene definita cliccando sulla risoluzione desiderata. Nelle stampanti che supportano la

stampa ad alta risoluzione, una risoluzione superiore consente una migliore qualità di stampa.

Lasciando la voce **Automatica** nella casella "**Numero prima pagina:**" s'inizia la numerazione delle pagine da "**1**", altrimenti inserire un numero per specificare un numero di pagina iniziale diverso da "**1**".

### **4.8.1.2 Scheda Margini.**

Con la scheda **Margini** si stabiliscono le distanze in centimetri dai bordi dell'area del foglio su cui sarà effettivamente effettuata la stampa.

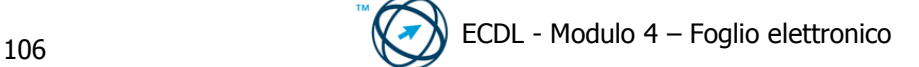
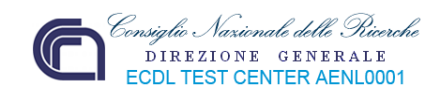

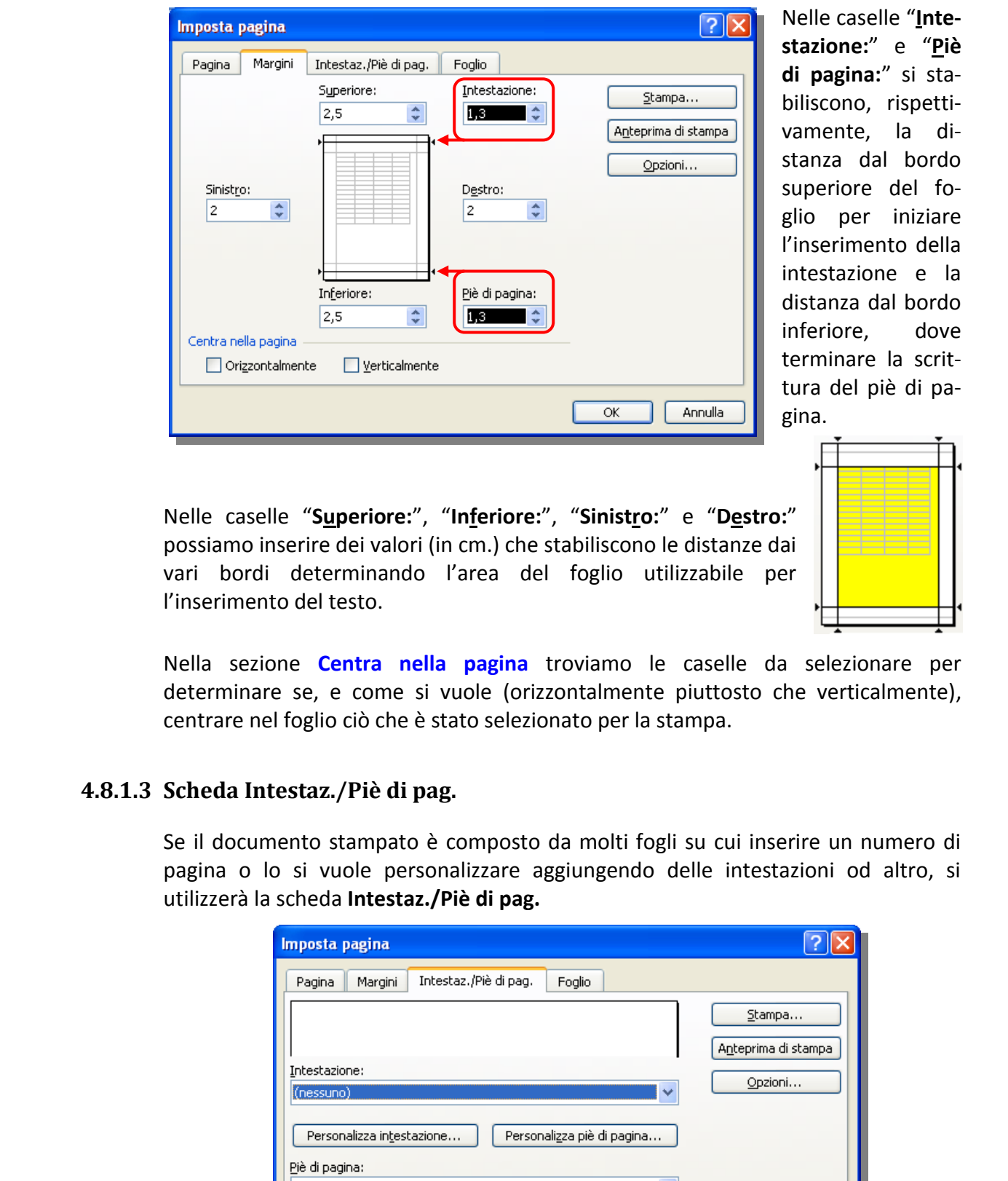

Nelle caselle "**Intestazione:**" e "**Piè di pagina:**" si stabiliscono, rispettivamente, la distanza dal bordo superiore del foglio per iniziare l'inserimento della intestazione e la distanza dal bordo inferiore, dove terminare la scrittura del piè di pagina.

Nelle caselle "**Superiore:**", "**Inferiore:**", "**Sinistro:**" e "**Destro:**" possiamo inserire dei valori (in cm.) che stabiliscono le distanze dai vari bordi determinando l'area del foglio utilizzabile per l'inserimento del testo.

Nella sezione **Centra nella pagina** troviamo le caselle da selezionare per determinare se, e come si vuole (orizzontalmente piuttosto che verticalmente), centrare nel foglio ciò che è stato selezionato per la stampa.

### <span id="page-108-0"></span>**4.8.1.3 Scheda Intestaz./Piè di pag.**

Se il documento stampato è composto da molti fogli su cui inserire un numero di pagina o lo si vuole personalizzare aggiungendo delle intestazioni od altro, si utilizzerà la scheda **Intestaz./Piè di pag.** 

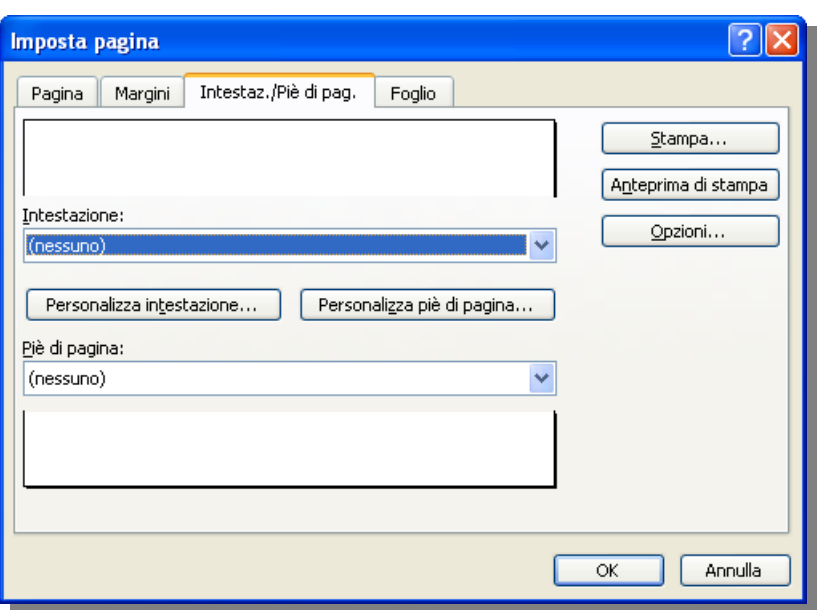

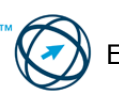

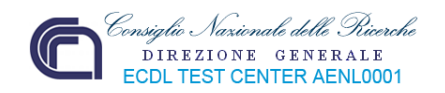

È possibile usare delle intestazioni, o dei piè di pagina, tra quelli standard selezionabili cliccando sulle frecce a destra delle rispettive caselle:

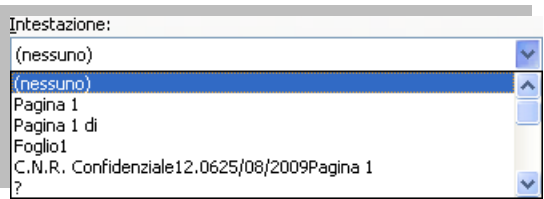

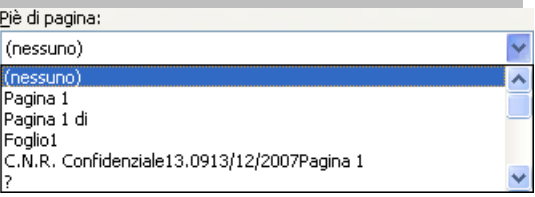

Nel caso della personalizzazione, in base alle esigenze, si clicca su uno dei due pulsanti Personalizza intestazione... | 0 Personalizza piè di pagina... | provocando l'apertura della finestra di colloquio, di seguito raffigurata, per l'inserimento dei dati necessari.

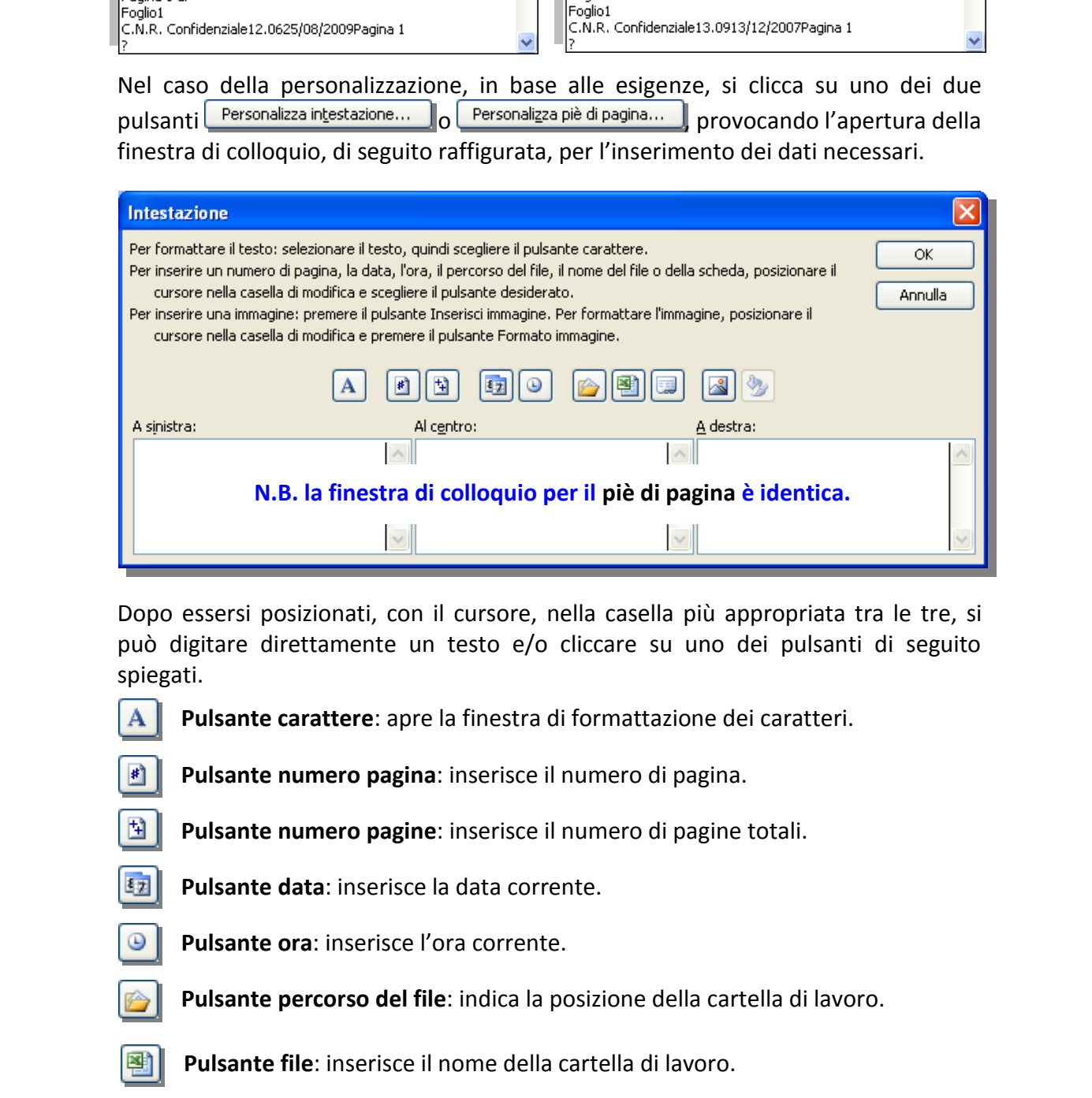

Dopo essersi posizionati, con il cursore, nella casella più appropriata tra le tre, si può digitare direttamente un testo e/o cliccare su uno dei pulsanti di seguito spiegati.

- **Pulsante carattere**: apre la finestra di formattazione dei caratteri.
	- **Pulsante numero pagina**: inserisce il numero di pagina.
	- **Pulsante numero pagine**: inserisce il numero di pagine totali.
- **Pulsante data**: inserisce la data corrente.
- **Pulsante ora**: inserisce l'ora corrente.
- **Pulsante percorso del file**: indica la posizione della cartella di lavoro.
- **Pulsante file**: inserisce il nome della cartella di lavoro.
- **Pulsante scheda**: inserisce il nome del foglio di lavoro.

**Pulsante inserisci immagine**: permette l'inserimento di una immagine

**Pulsante formattazione immagine.**

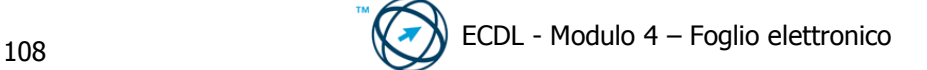

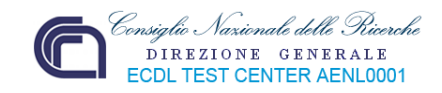

## <span id="page-110-0"></span>**4.8.1.4 Scheda Foglio.**

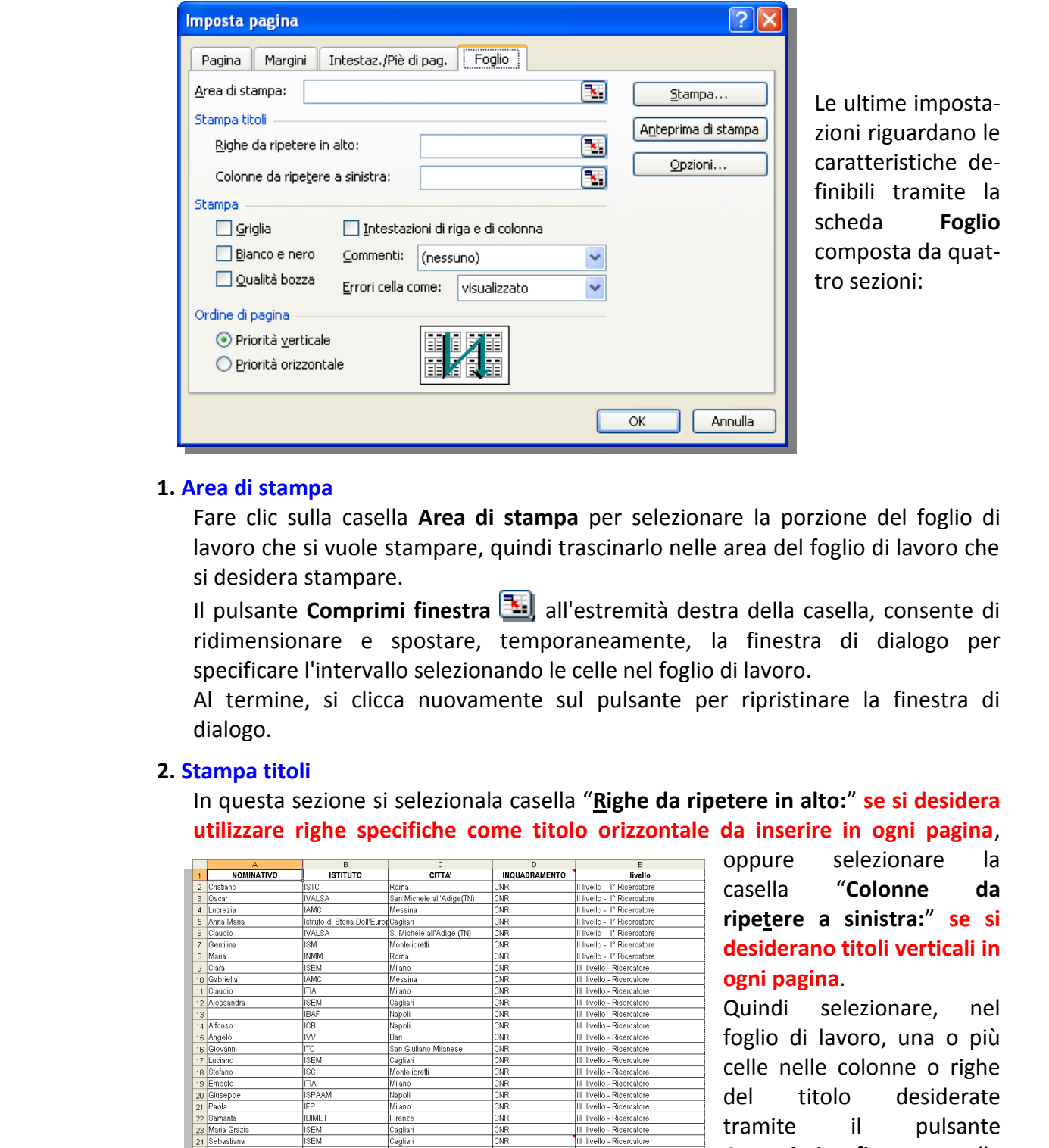

Le ultime impostazioni riguardano le caratteristiche definibili tramite la scheda **Foglio** composta da quattro sezioni:

#### **1. Area di stampa**

Fare clic sulla casella **Area di stampa** per selezionare la porzione del foglio di lavoro che si vuole stampare, quindi trascinarlo nelle area del foglio di lavoro che si desidera stampare.

Il pulsante **Comprimi finestra della** all'estremità destra della casella, consente di ridimensionare e spostare, temporaneamente, la finestra di dialogo per specificare l'intervallo selezionando le celle nel foglio di lavoro.

Al termine, si clicca nuovamente sul pulsante per ripristinare la finestra di dialogo.

#### **2. Stampa titoli**

In questa sezione si selezionala casella "**Righe da ripetere in alto:**" **se si desidera utilizzare righe specifiche come titolo orizzontale da inserire in ogni pagina**,

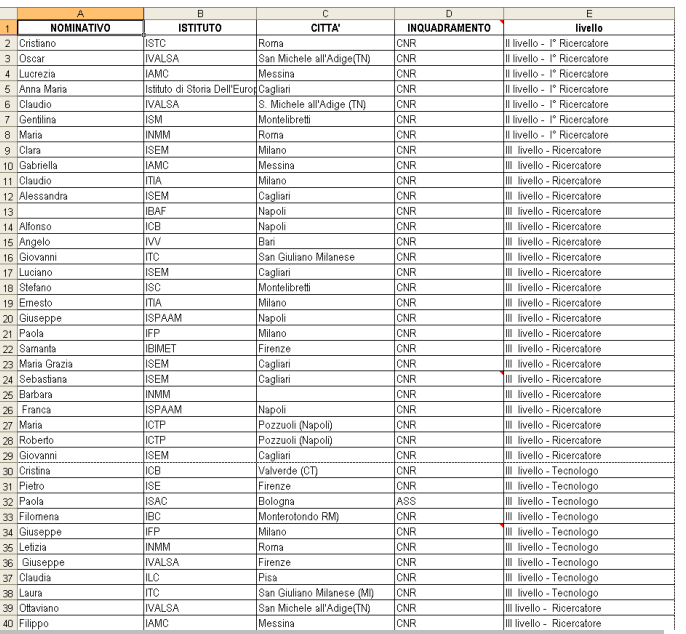

oppure selezionare la casella "**Colonne da ripetere a sinistra:**" **se si desiderano titoli verticali in ogni pagina**.

Quindi selezionare, nel foglio di lavoro, una o più celle nelle colonne o righe del titolo desiderate tramite il pulsante **Comprimi finestra** alla estremità destra delle specifiche caselle.

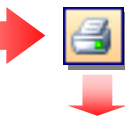

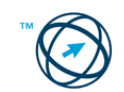

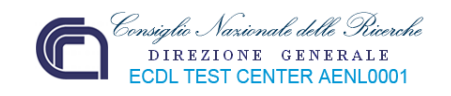

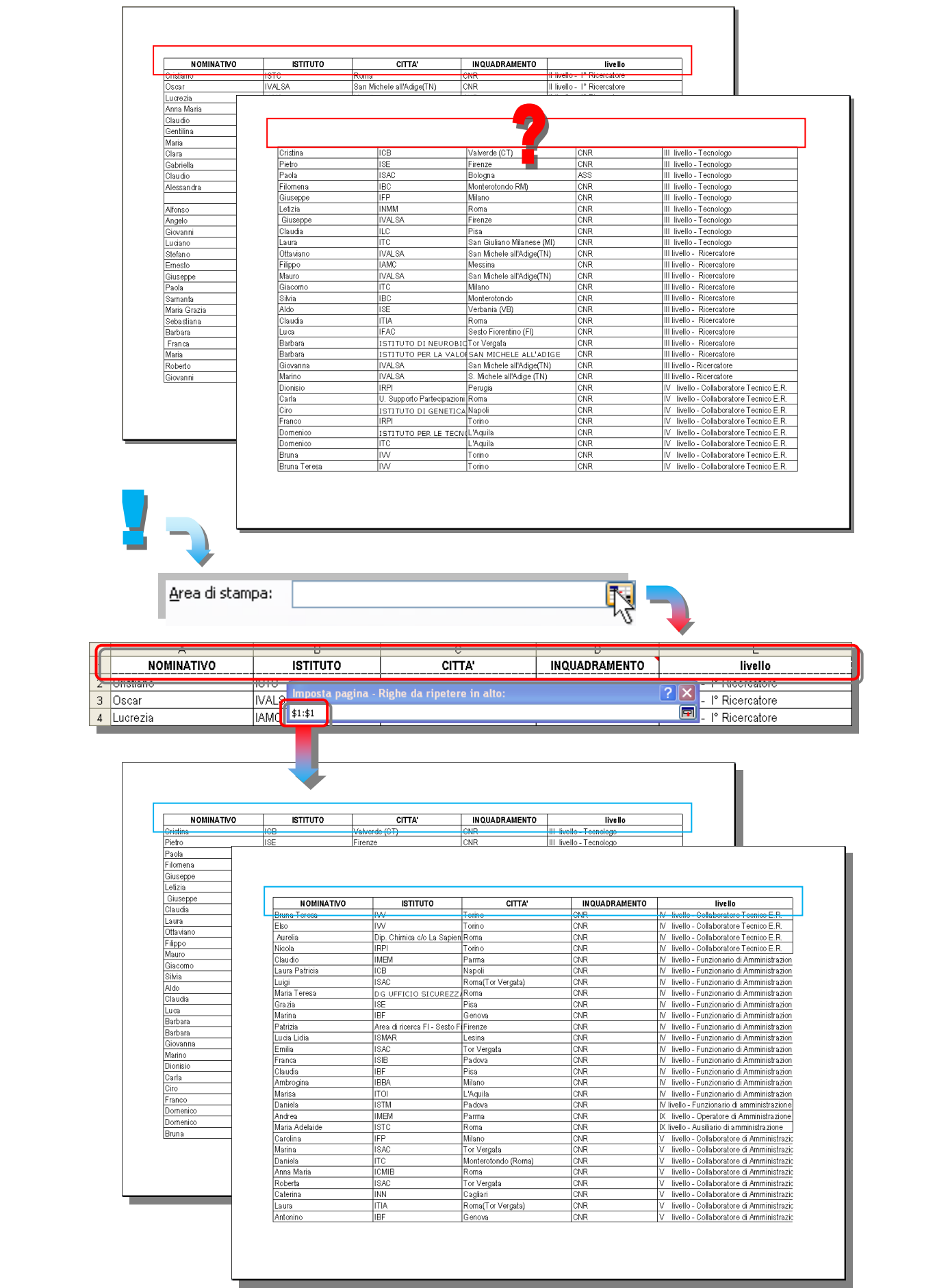

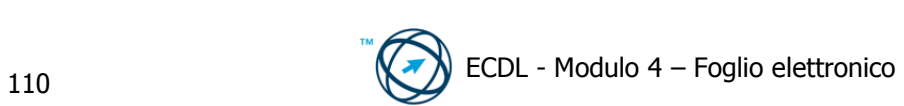

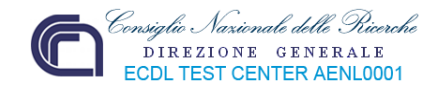

Analogamente si procede per le colonne da ripetere in tutti i fogli stampati.

#### **3. [Stampa](mk:@MSITStore:C:/Programmi/Microsoft%20Office/OFFICE11/1040/xlmain11.chm::/html/xlcsPageSetup.htm##)**

Consente di specificare gli elementi del foglio di lavoro da stampare (la griglia e le intestazioni di riga e colonna), se la stampa è a colori o in bianco e nero, la qualità di stampa e l'inserimento di eventuali commenti alla fine di ogni foglio.

#### **4. Ordine di pagina**

Selezionare "**Priorità verticale**" o "**Priorità orizzontale**" per controllare l'ordine in cui vengono numerati e stampati i dati quando non rientrano in una singola pagina. Nell'immagine di esempio viene visualizzata l'anteprima della direzione di stampa del documento quando si sceglie una di queste opzioni.

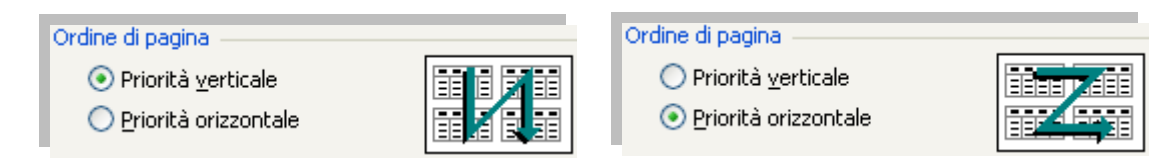

# <span id="page-112-0"></span>**4.9 Anteprima di stampa**

Anche se, precedentemente, sono stati impostati tutti i parametri per definire le caratteristiche del documento cartaceo che verrà prodotto, prima di procedere con la stampa vera e propria, è bene controllare sullo schermo che i dati inseriti siano corretti, i risultati (o meglio le formule matematiche utilizzate) siano coerenti con il contesto in cui sono inseriti e che le tabelle e/o i grafici contengano effettivamente i dati o i valori attesi.

**4.** Ordine di pagina<br>
Selezionare <sup>o</sup> Priorità verticale" o "Priorità orizzontale" per controllare l'ordine in cui vengono numerati e isampio viene visualizzata fanteprima della direzione di pagina. Nell'immagine di esem L'aspetto accattivante di un documento aumenta sicuramente la valutazione positiva nei confronti di chi lo ha prodotto, ma un'informazione erronea od un risultato sbagliato (magari causato dalla troppa fretta, piuttosto che da superficialità od imperizia), possono compromettere in un attimo un'immagine di professionalità ed affidabilità , nonché portare a decisioni sbagliate che possono incidere, negativamente, sul'attività futura nostra e di altre persone.

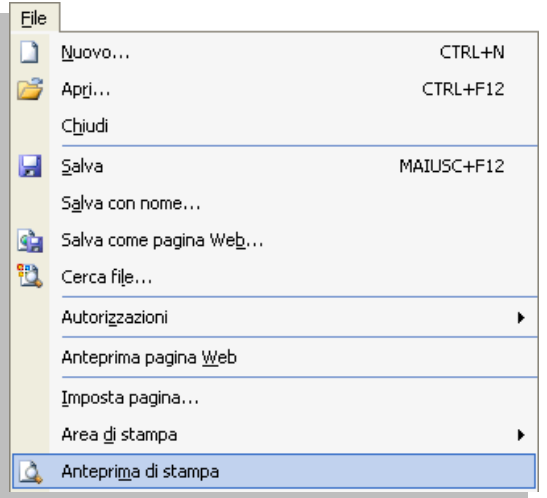

Indipendentemente dal grado di importanza del nostro lavoro, la verifica dell'anteprima ciò che sarà stampato può, comunque, permettere un risparmio di tempo e di carta.

Per controllare il risultato della futura stampa, ovvero per aprire l'anteprima di stampa, si seleziona l'omonimo comando dal menù "**File**", oppure si clicca direttamente sull'icona **Q** presente nella barra degli strumenti.

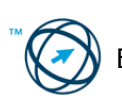

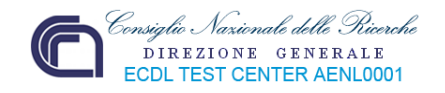

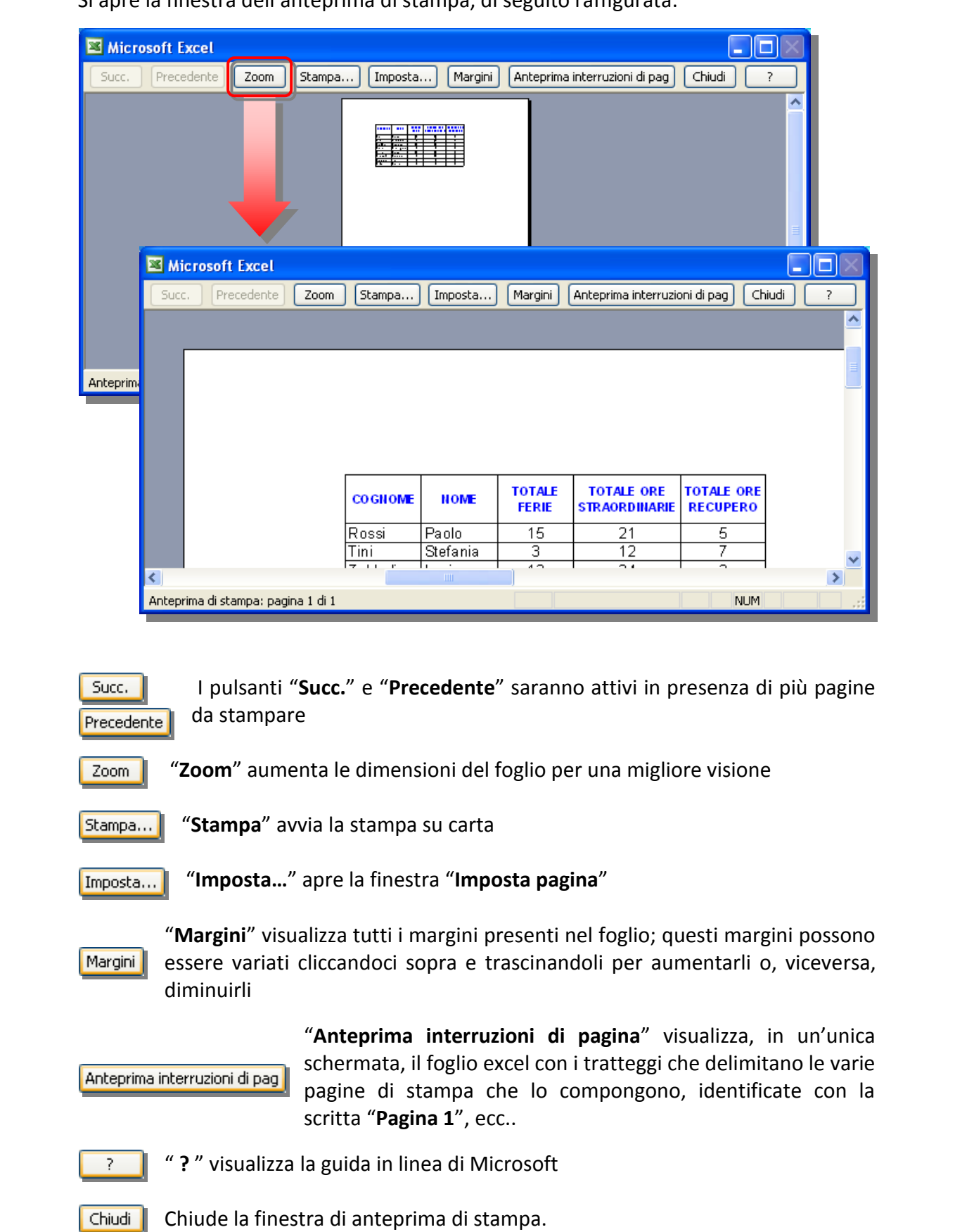

Si apre la finestra dell'anteprima di stampa, di seguito raffigurata:

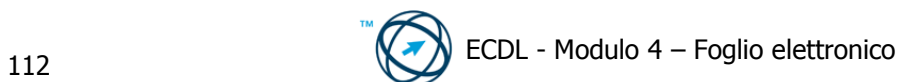

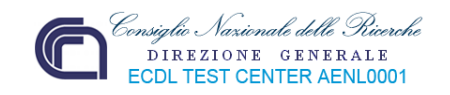

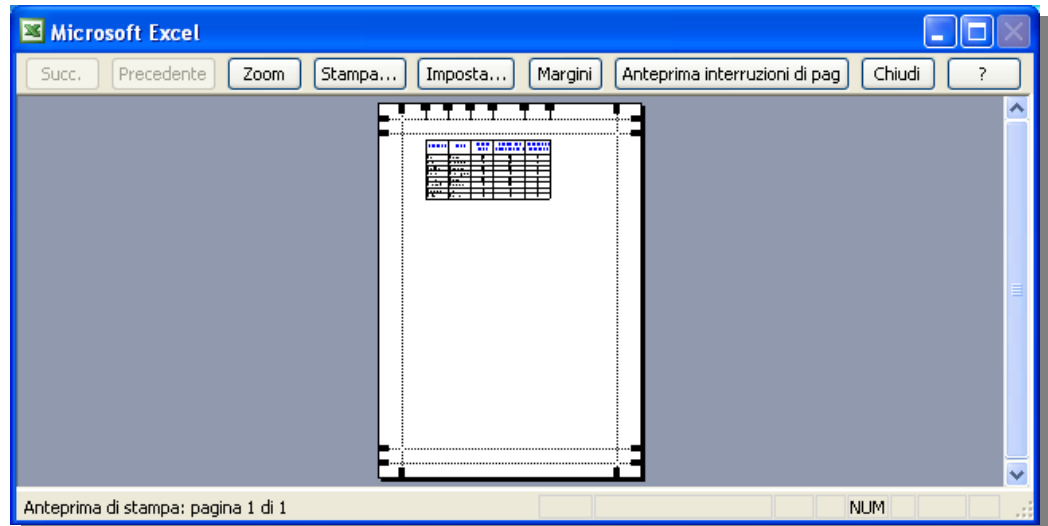

## <span id="page-114-0"></span>**4.10 Stampa**

Per avviare direttamente la stampa di una copia del foglio di lavoro in uso, utilizzando le impostazioni standard si clicca sull'icona raffigurata a destra, presente nella barra degli strumenti.

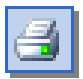

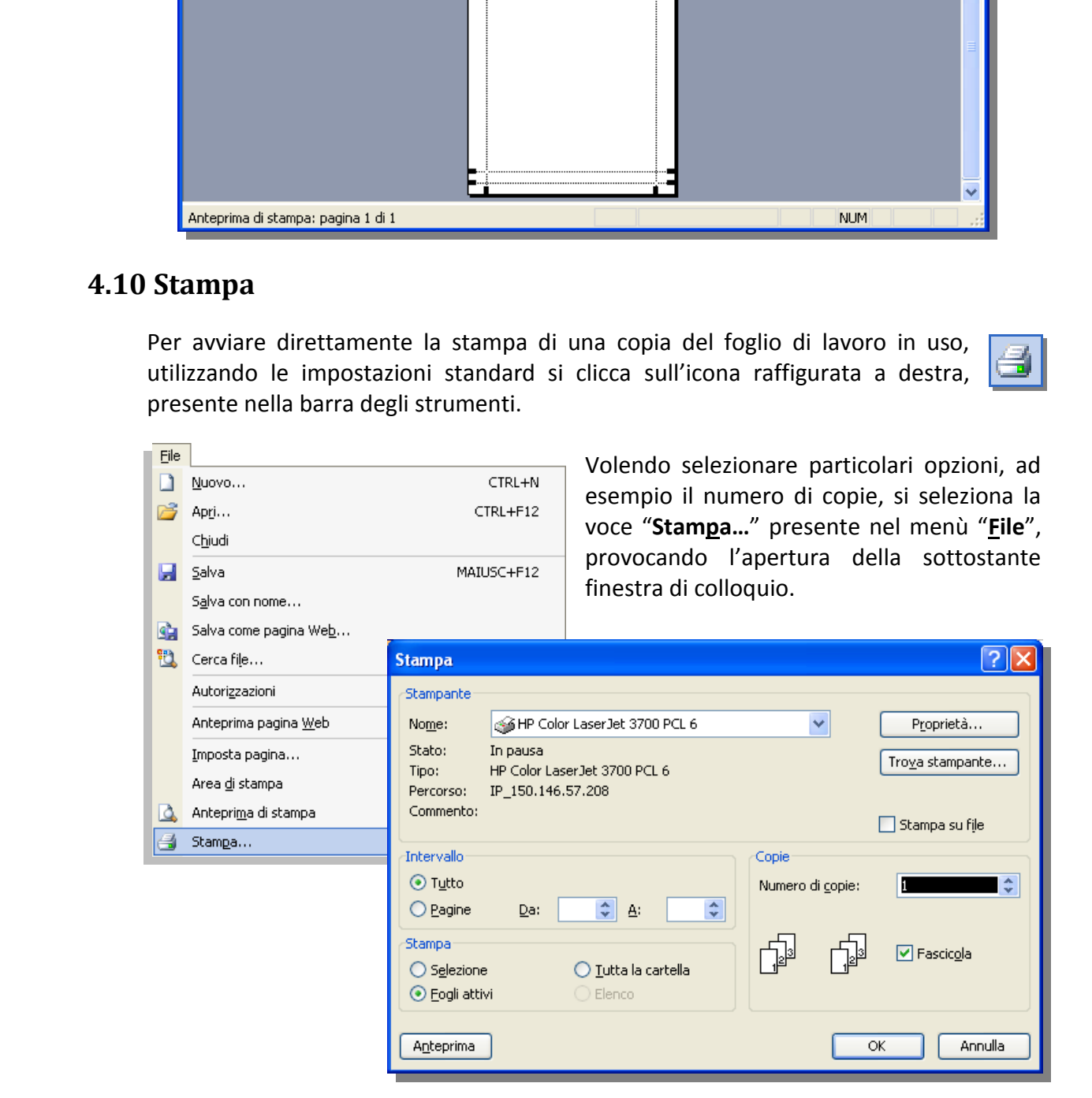

Nella sezione **Stampante**, se sono state configurate più stampanti, è possibile selezionare l'unità da utilizzare e le opzioni specifiche (ad esempio la stampa fronte/retro).

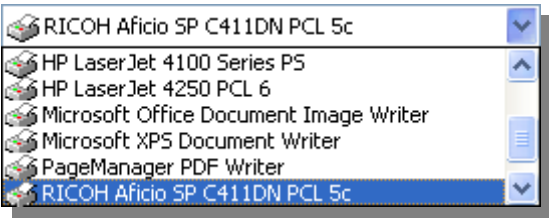

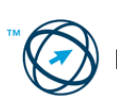

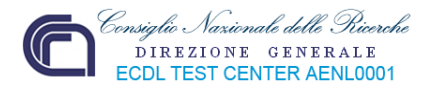

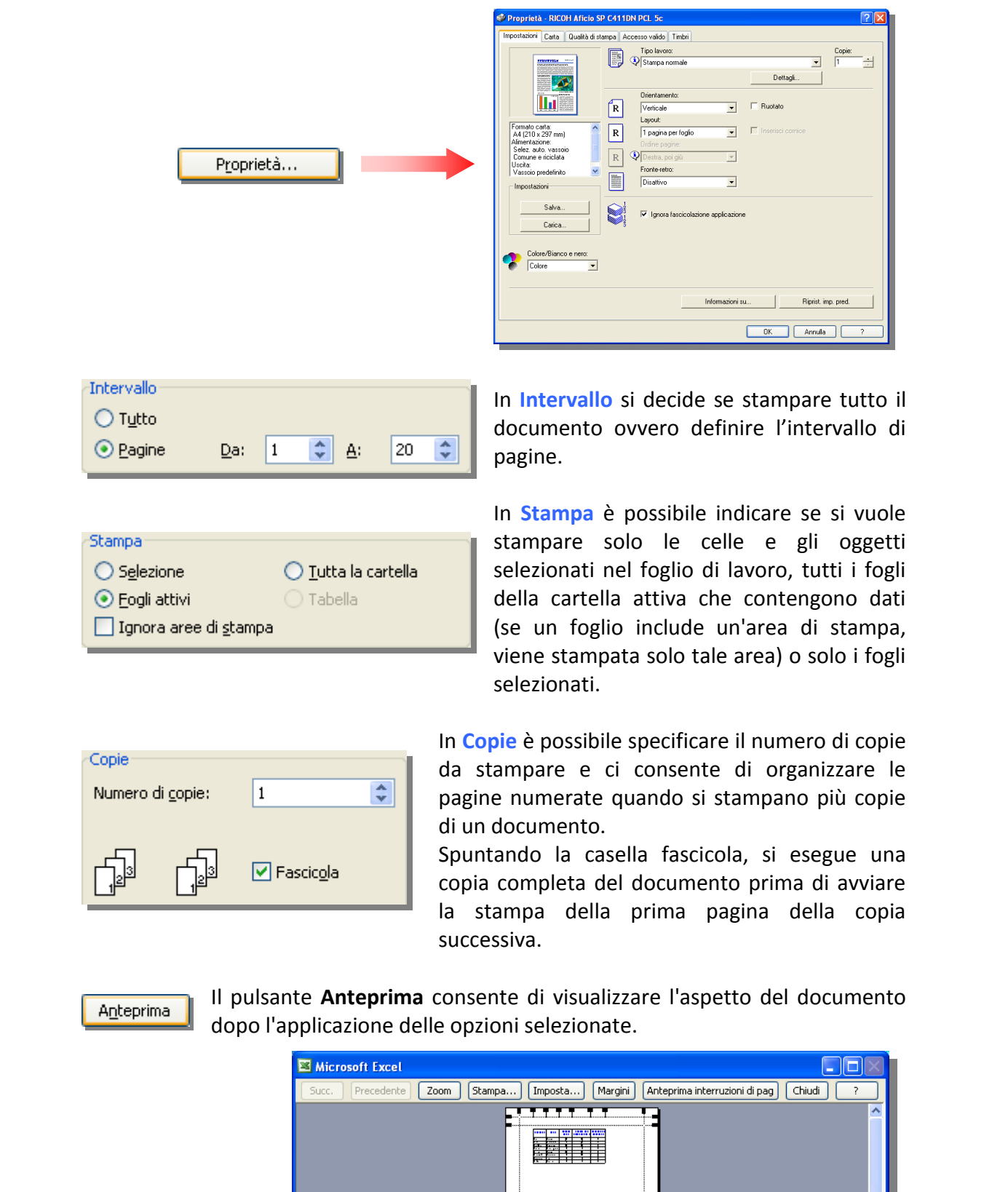

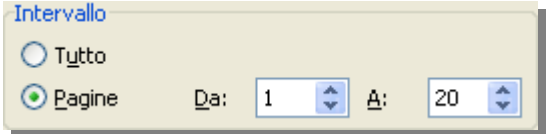

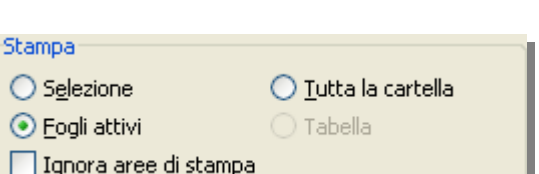

In **Intervallo** si decide se stampare tutto il documento ovvero definire l'intervallo di pagine.

In **Stampa** è possibile indicare se si vuole stampare solo le celle e gli oggetti selezionati nel foglio di lavoro, tutti i fogli della cartella attiva che contengono dati (se un foglio include un'area di stampa, viene stampata solo tale area) o solo i fogli selezionati.

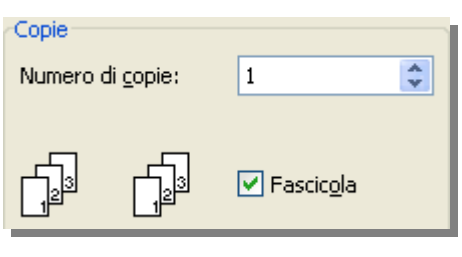

In **Copie** è possibile specificare il numero di copie da stampare e ci consente di organizzare le pagine numerate quando si stampano più copie di un documento.

Spuntando la casella fascicola, si esegue una copia completa del documento prima di avviare la stampa della prima pagina della copia successiva.

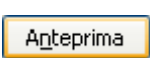

Il pulsante **Anteprima** consente di visualizzare l'aspetto del documento dopo l'applicazione delle opzioni selezionate.

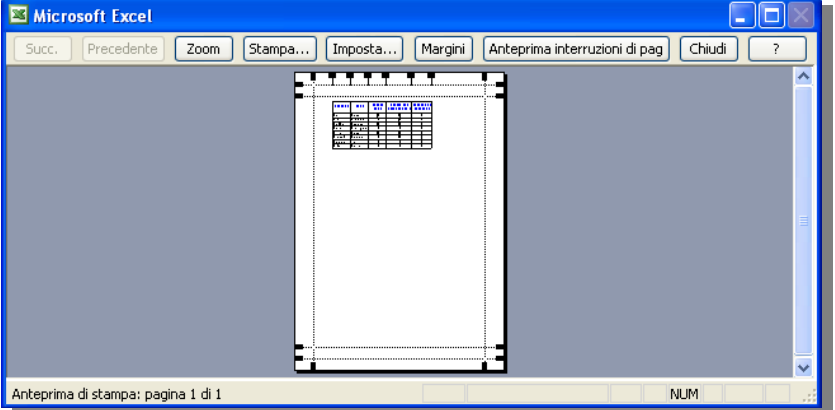

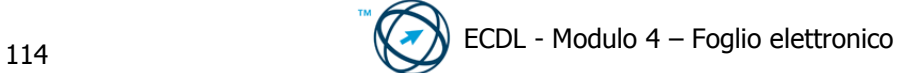

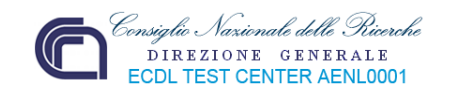

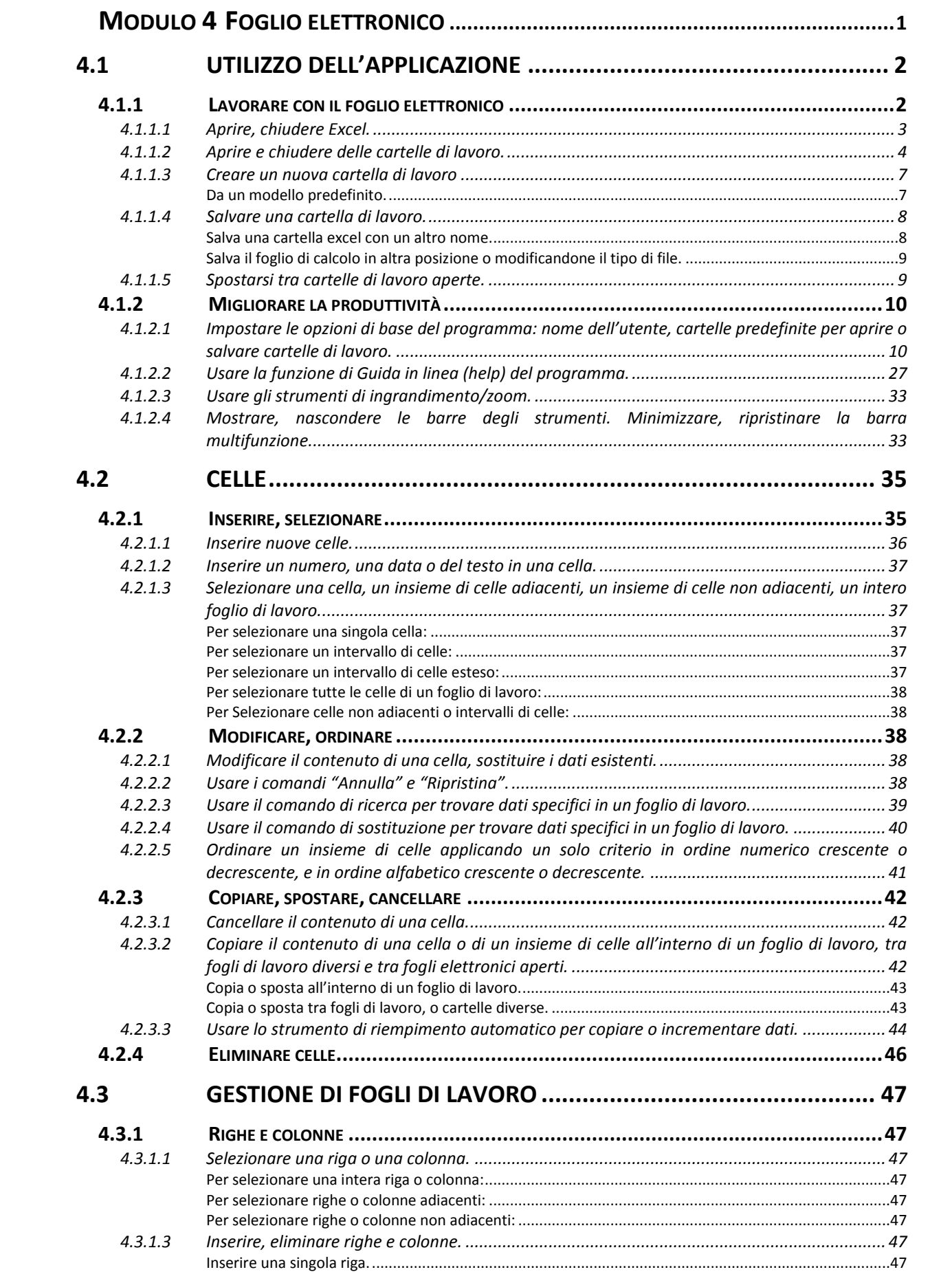

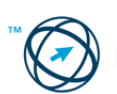

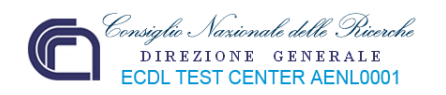

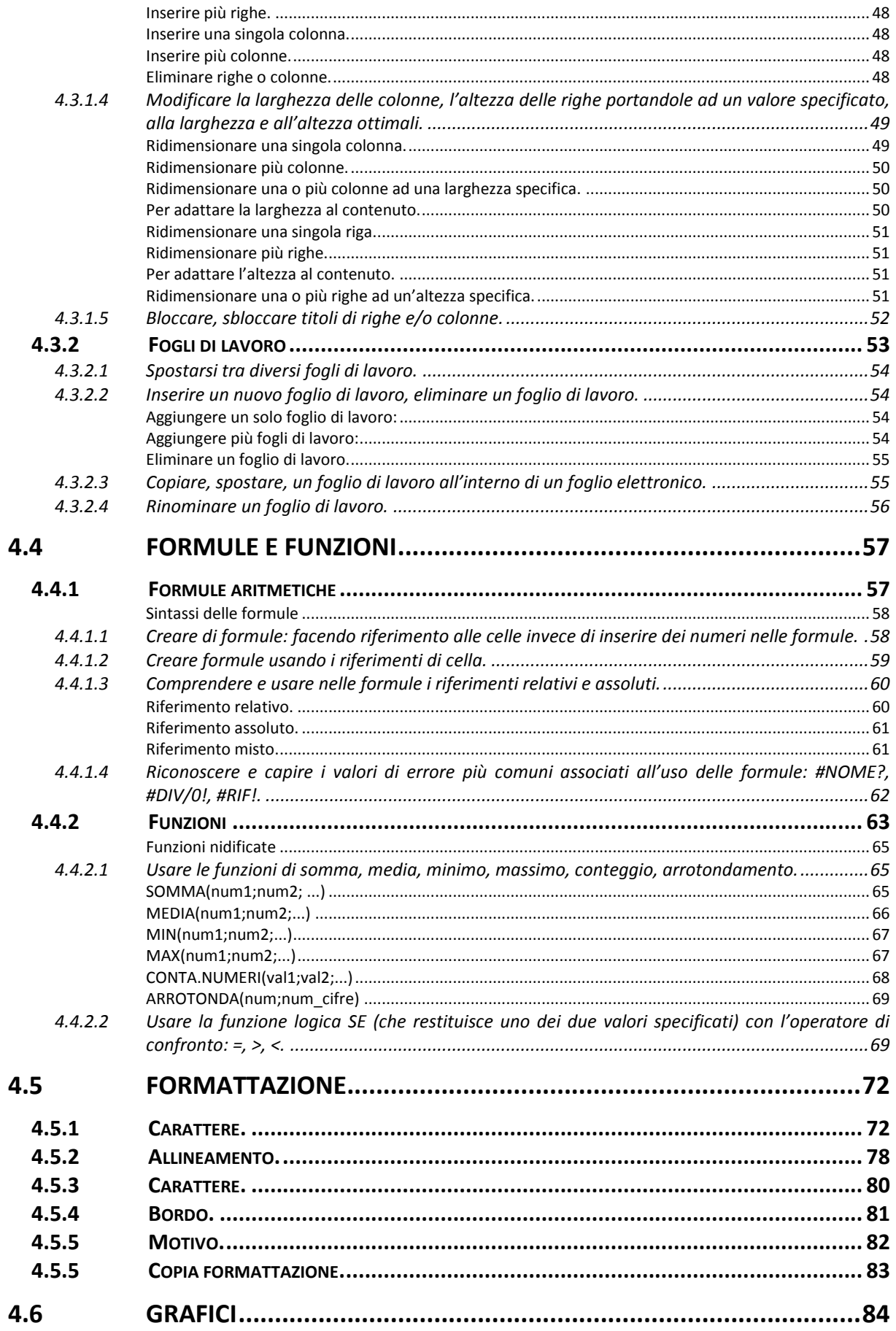

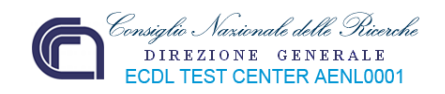

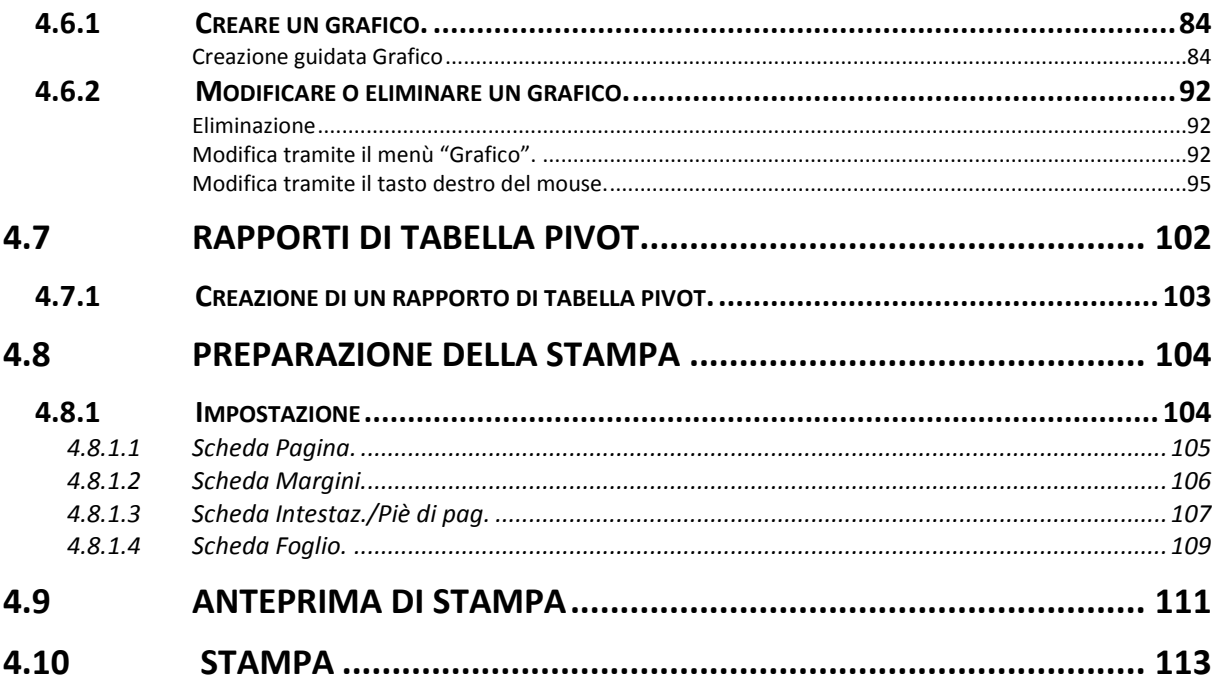

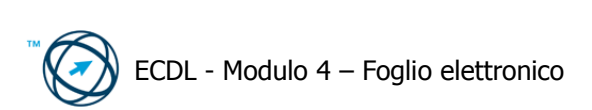